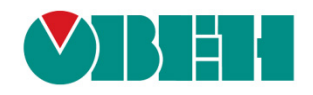

# **OwenCloud**

## **Облачный сервис**

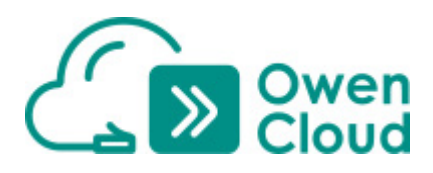

Руководство пользователя

01.02.2020 версия 1.02

## Оглавление

<span id="page-1-0"></span>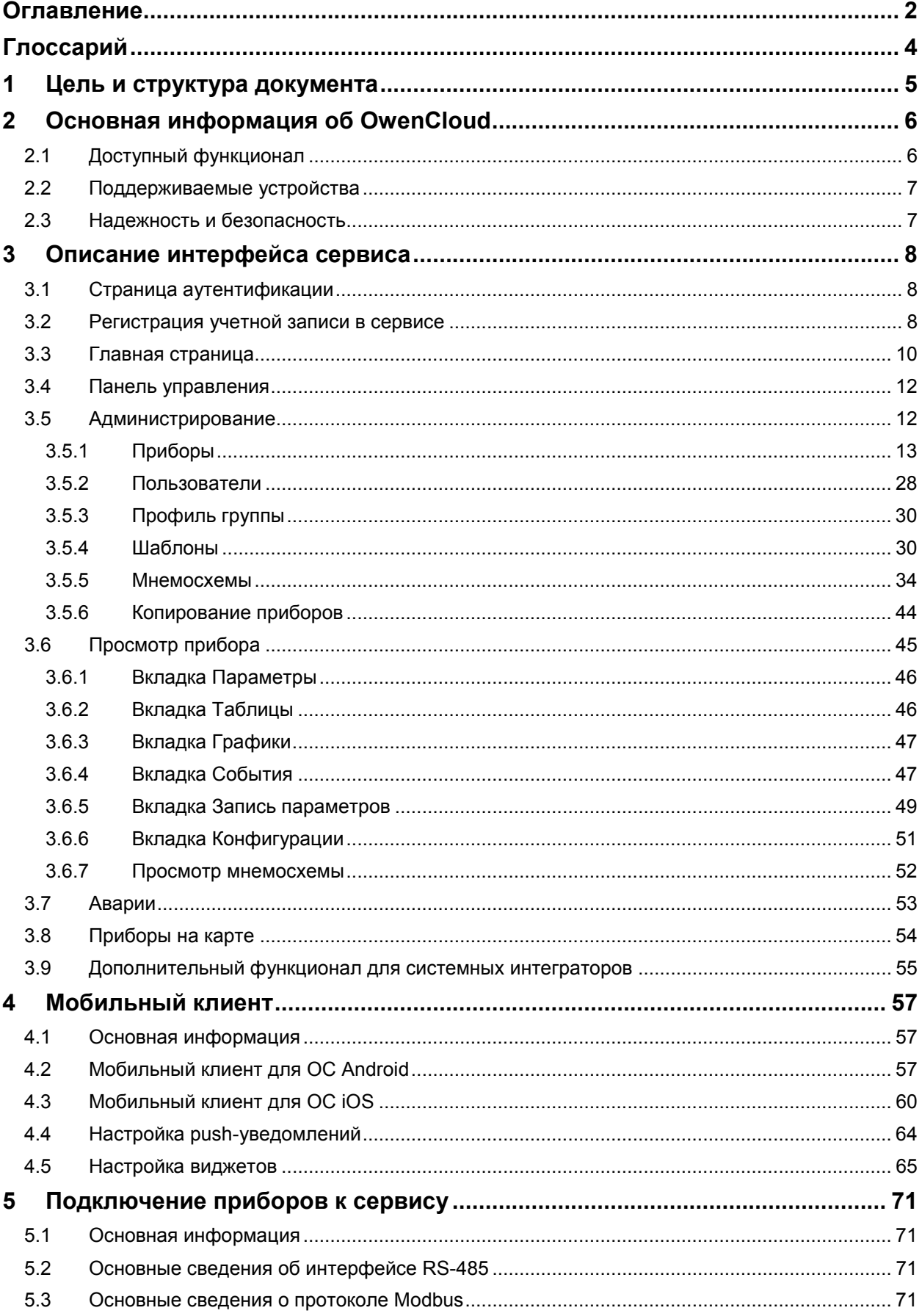

<span id="page-2-0"></span>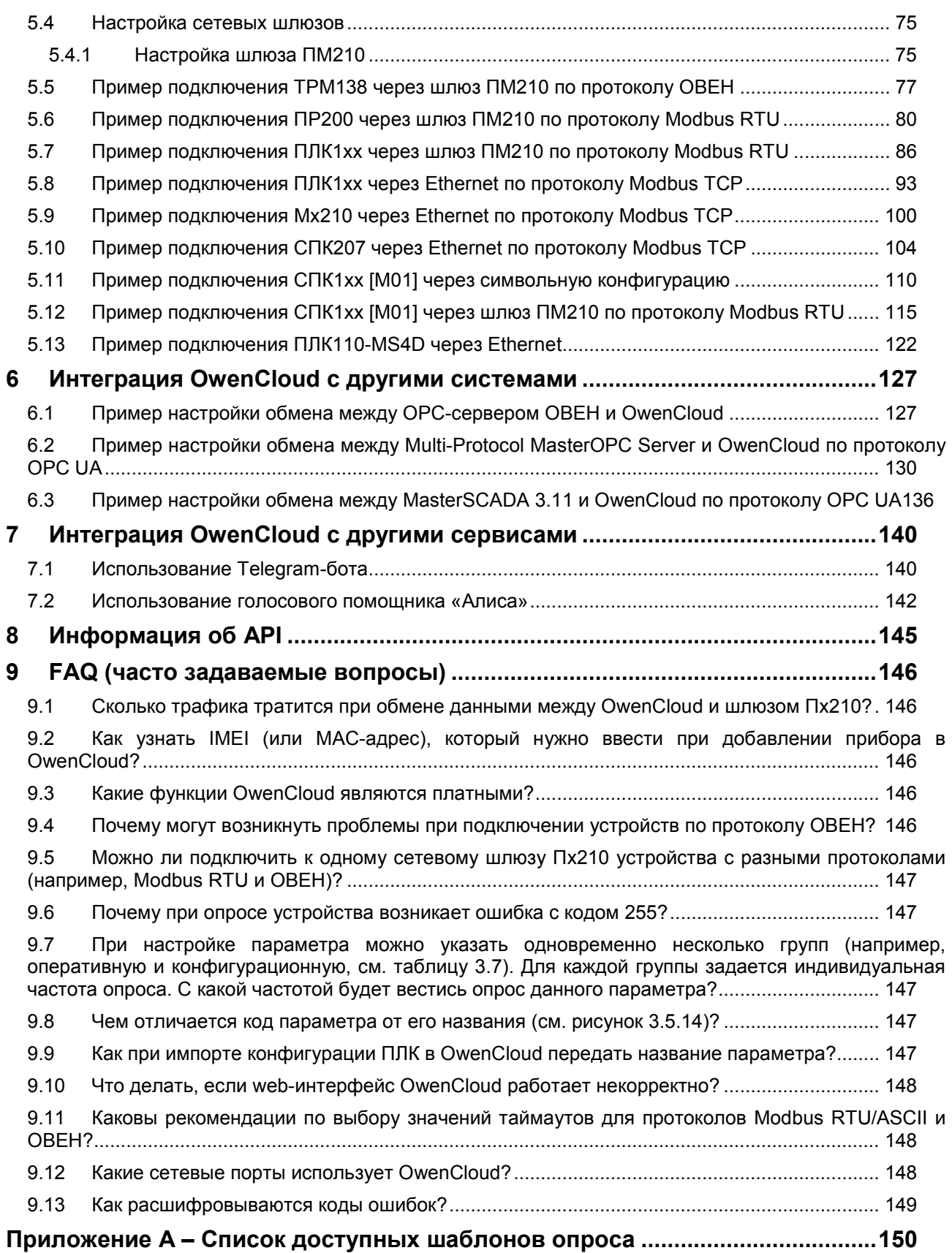

## <span id="page-3-0"></span>**Глоссарий**

**API** – программный интерфейс (набор функций), который позволяет интегрировать OwenCloud с другими информационными системами.

**OwenCloud (сервис)** – облачный сервис компании [ОВЕН,](http://www.owen.ru/) применяемый для удаленного мониторинга, управления и хранения архивов данных приборов, используемых в системах автоматизации. Доступ к сервису осуществляется с помощью web-браузера или мобильного приложения.

**ЛКМ/ПКМ** – левая/правая кнопка мыши.

**Мнемосхема** – экран визуализации, используемый для отображения значений параметров и событий.

**ОС** – операционная система.

**Привилегии** – набор [прав пользователя,](#page-27-0) определяющих его возможности в сервисе.

**Событие** – ситуация, возникающая при выполнении определенного условия и фиксируемая сервисом. События делятся на две категории:

- Пользовательские условие генерации определяется пользователем;
- Системные условие генерации определяется сервисом.

**Статус устройства** – состояние устройства, которое характеризуются одной из приведенных ниже пиктограмм. Статус устройства отображается на [главной странице](#page-9-0) (рядом с названием прибора), на панели избранных приборов и на вкладке [Приборы на картах](#page-53-0).

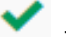

– прибор на связи, аварии отсутствуют;

– отсутствие связи с прибором;

– присутствуют активные аварии;

– присутствуют непрочитанные аварии.

**Тип параметра (группа параметра)** – каждый из параметров прибора характеризуется типом:

- оперативный;
- конфигурационный;
- управляющий.

При [добавлении прибора](#page-12-0) в сервис для каждого типа задается индивидуальный период опроса. Тип параметра определяется при добавлении параметра прибора.

**Устройство (прибор)** – прибор, подключенный к сервису с помощью сетевого шлюза или через Ethernet по одному из [поддерживаемых протоколов обмена](#page-6-0).

**Учетная запись (компания)** – профиль, зарегистрированный в сервисе, ассоциированный с компанией или конкретным клиентом. При регистрации учетной записи автоматически создается главный пользователь, который может добавлять других пользователей и настраивать их права. Таким образом, у нескольких пользователей может быть доступ к одной учетной записи с разными наборами [привилегий.](#page-27-0) Учетная запись может иметь статус компании-[интегратора](#page-54-0).

## <span id="page-4-0"></span>**1 Цель и структура документа**

Данный документ представляет собой руководство пользователя [OwenCloud.](http://www.owen.ru/owencloud)

В [п. 2](#page-5-0) приведена основная информация о сервисе и описание доступного функционала.

В [п. 3](#page-7-0) содержится описание интерфейса пользователя.

В [п.](#page-56-0) 4 рассмотрен функционал **мобильного клиента** OwenCloud.

В [п. 5](#page-70-0) содержатся примеры подключения устройств к сервису.

В [п. 6](#page-121-0) рассмотрены примеры интеграции облачного сервиса и других систем (например, **SCADA**систем).

В [п. 7](#page-139-0) содержится информация об интеграции OwenCloud и других сервисов (**Telegram-бота,**  голосового помощника [Алиса\)](https://ru.wikipedia.org/wiki/%D0%90%D0%BB%D0%B8%D1%81%D0%B0_(%D0%B3%D0%BE%D0%BB%D0%BE%D1%81%D0%BE%D0%B2%D0%BE%D0%B9_%D0%BF%D0%BE%D0%BC%D0%BE%D1%89%D0%BD%D0%B8%D0%BA)).

В [п.](#page-141-1) 8 приведена информация об **API** сервиса.

В [п.](#page-145-0) 9 приведены ответы на часто задаваемые вопросы (**FAQ**).

## <span id="page-5-0"></span>**2 Основная информация об OwenCloud**

## <span id="page-5-1"></span>**2.1 Доступный функционал**

Сервис [OwenCloud](http://www.owen.ru/owencloud) применяется для удаленного мониторинга, управления и хранения архивов данных приборов, используемых в системах автоматизации. Приборы подключаются к сервису по интерфейсам **RS-485** (с помощью специальных сетевых шлюзов) или **Ethernet** (в этом случае требуется подключение приборов к сети с доступом к Интернету).

Пользователь получает доступ к сервису с помощью web-[интерфейса](#page-7-0) или [мобильного](#page-56-0)  [приложения](#page-56-0). В обоих случаях необходимо подключение к сети Интернет. Web-версия сервиса доступна по адресу:<https://owencloud.ru/>

Мобильный клиент для ОС **Android** доступен для скачивания в [Google](https://play.google.com/store/apps/details?id=ru.owen.owencloudmobile) Play. Мобильный клиент для ОС **iOS** доступен для загрузки в App [Store.](https://apps.apple.com/ru/app/owencloud/id1473785411)

Сервис предоставляет пользователям следующий базовый функционал:

- сбор данных с подключенных устройств;
- хранение считанных данных в течение 90 дней;
- отображение данных в виде мнемосхем, графиков и таблиц;
- отображение устройств на карте;
- удаленное управление устройствами;
- сохранение и загрузку конфигураций устройств;
- аварийные уведомления по электронной почте и через [Telegram](https://telegram.org/), push-[уведомления](#page-63-0) для мобильного приложения;
- интеграция со SCADA-системами с помощью бесплатного [ОВЕН OPC](#page-126-1)-сервера или по протоколу OPC UA;
- открытый [API](#page-141-1) для интеграции с другими информационными системами.

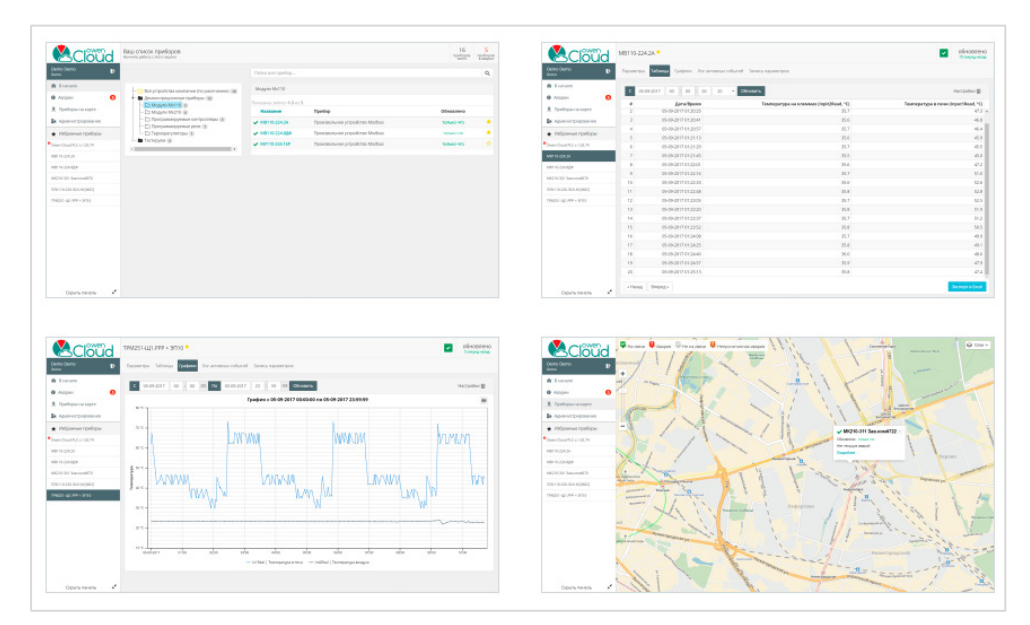

**Рисунок 2.1 – Основные возможности OwenCloud**

Базовый функционал сервиса предоставляется **бесплатно**. В будущем планируется реализация дополнительного платного функционала.

## <span id="page-6-0"></span>**2.2 Поддерживаемые устройства**

Сервис поддерживает подключение следующих приборов:

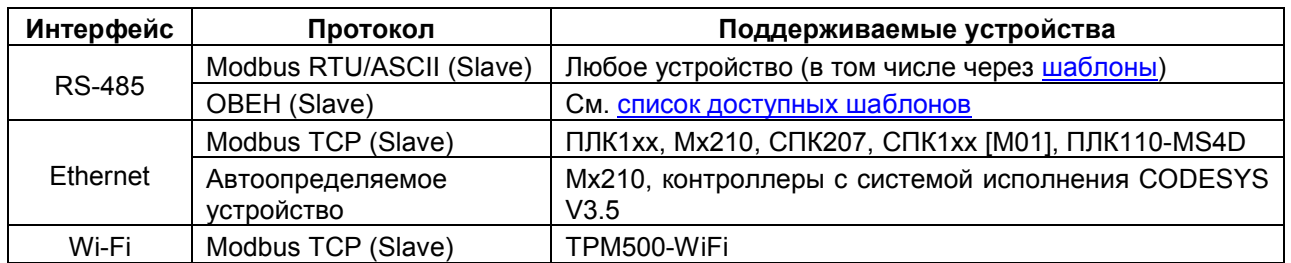

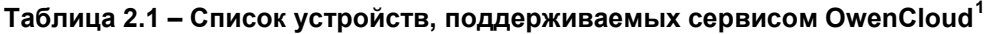

Приборы с интерфейсом **RS-485** подключаются с помощью сетевых шлюзов серии П[x210.](https://www.owen.ru/catalog/setevie_shlyuzi) Подробная инструкция по подключению приведена в **Руководстве по эксплуатации** для соответствующего шлюза. Примеры подключения приведены в [п. 5](#page-70-0).

Приборы с интерфейсами **Ethernet** и **Wi-Fi** подключаются через сеть, имеющую выход в Интернет, без использования дополнительных сетевых шлюзов. Примеры подключения приведены в [п. 5](#page-70-0).

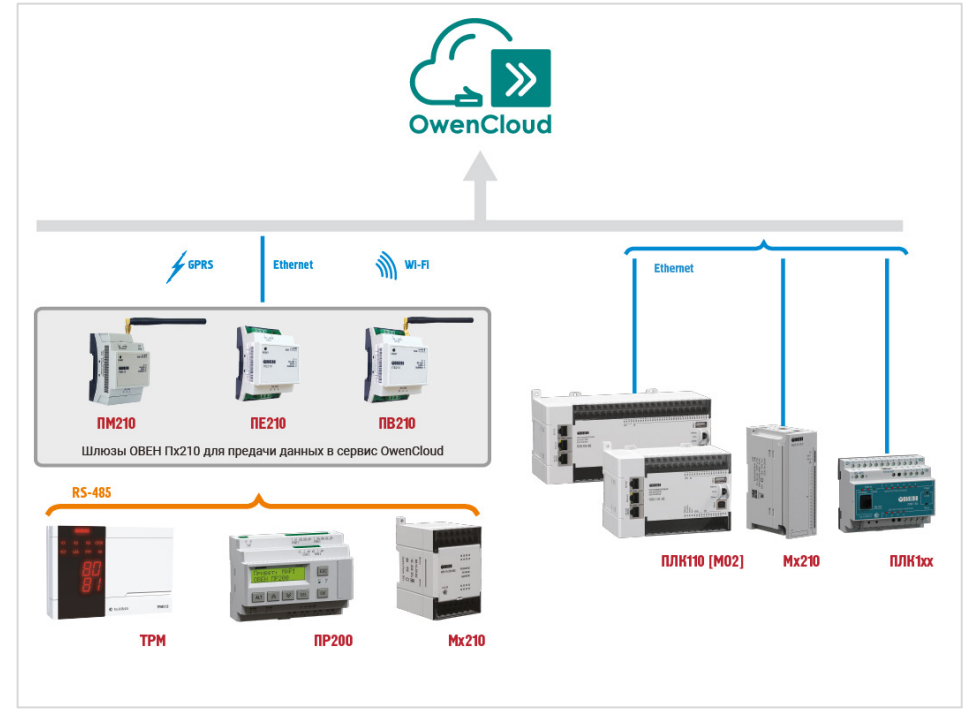

**Рисунок 2.2 – Структурная схема подключения устройств пользователя к OwenCloud**

## <span id="page-6-1"></span>**2.3 Надежность и безопасность**

-

Серверы OwenCloud расположены в дата-центре с уровнем надежности **Tier III** (по классификации [Uptime](https://en.wikipedia.org/wiki/Uptime_Institute) Institute) и дисковыми массивами [RAID](https://ru.wikipedia.org/wiki/RAID)10. Среднее время работы системы составляет 98% в месяц (время простоя – не более 15 часов в месяц). Информация о проводимых и планируемых технических работах публикуется на [форуме ОВЕН](https://owen.ru/forum/showthread.php?t=30967).

Трафик между клиентом и сервисом шифруется с помощью протокола [SSL](https://ru.wikipedia.org/wiki/SSL). Трафик между сервисом и подключенными устройствами не шифруется.

<span id="page-6-2"></span> $1$  Список поддерживаемых сервисом устройств постоянно расширяется

## <span id="page-7-0"></span>**3 Описание интерфейса сервиса**

## <span id="page-7-1"></span>**3.1 Страница аутентификации**

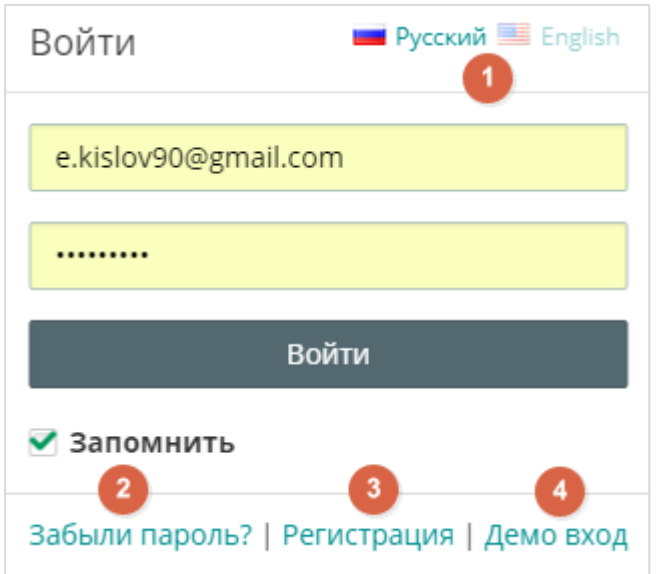

**Рисунок 3.1.1 – Внешний вид страницы аутентификации**

Вход в сервис осуществляется со страницы аутентификации, расположенной по адресу [https://owencloud.ru/.](https://owencloud.ru/) Для получения логина и пароля пользователь должен пройти [процедуру](#page-7-2)  [регистрации](#page-7-2) (нажав на кнопку **Регистрация**). Если установить галочку **Запомнить**, то логин и пароль будут сохранены при следующих посещениях главной страницы.

На странице аутентификации расположены:

- **1.** Кнопки переключения языка сервиса (**русский/английский**).
- **2.** Кнопка восстановления пароля.
- **3.** Кнопка [регистрации в сервисе](#page-7-2).
- **4.** Кнопка **Демо вход**, позволяющая войти в сервис под демо-аккаунтом и ознакомиться с его интерфейсом и функционалом без регистрации.

## <span id="page-7-2"></span>**3.2 Регистрация учетной записи в сервисе**

Для регистрации в сервисе нажмите кнопку **Регистрация** на [странице аутентификации.](#page-7-1) В появившемся окне выберите тип аккаунта, который вам больше подходит. Если вы регистрируете аккаунт для личного использования или вы зарегистрированы как индивидуальный<br>предприниматель, то выберите вариант Физическое лицо или индивидуальный предприниматель, то выберите вариант Физическое лицо или **предприниматель**. Если вы регистрируете аккаунт для юридических лиц (например «ООО», «ПАО») или других организационно-правовых форм, то выберите вариант **Юридическое лицо**.

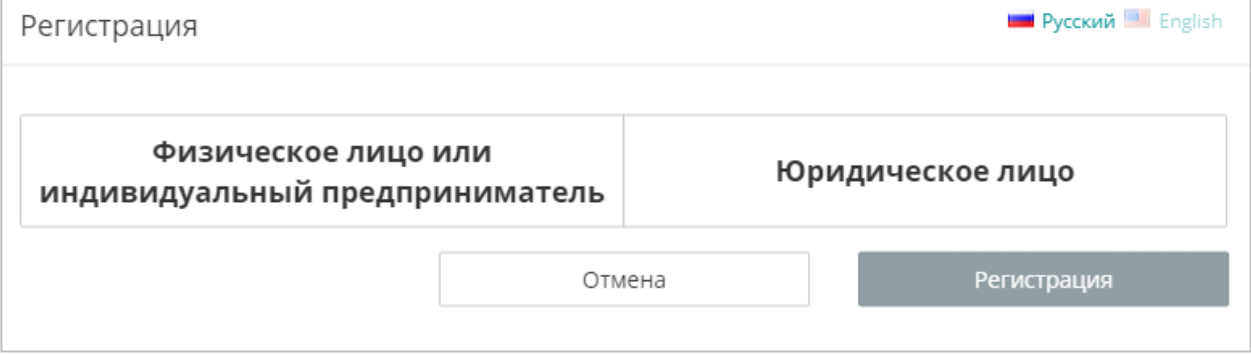

**Рисунок 3.2.1 – Выбор субъекта права**

Расчёт за дополнительные платные услуги для физических лиц и индивидуальных<br>предпринимателей сущет сосуществляться по предоплате. предпринимателей **будет** осуществляться по Для юридических лиц расчёт за дополнительные платные услуги будет осуществляться по **пост**оплате. Перед регистрацией юридическое лицо заключает договор с компанией ОВЕН. Для заключения договора напишите письмо в свободной форме на [owencloud@owen.ru.](mailto:owencloud@owen.ru)

После выбора типа аккаунта нажмите кнопку **Регистрация**.

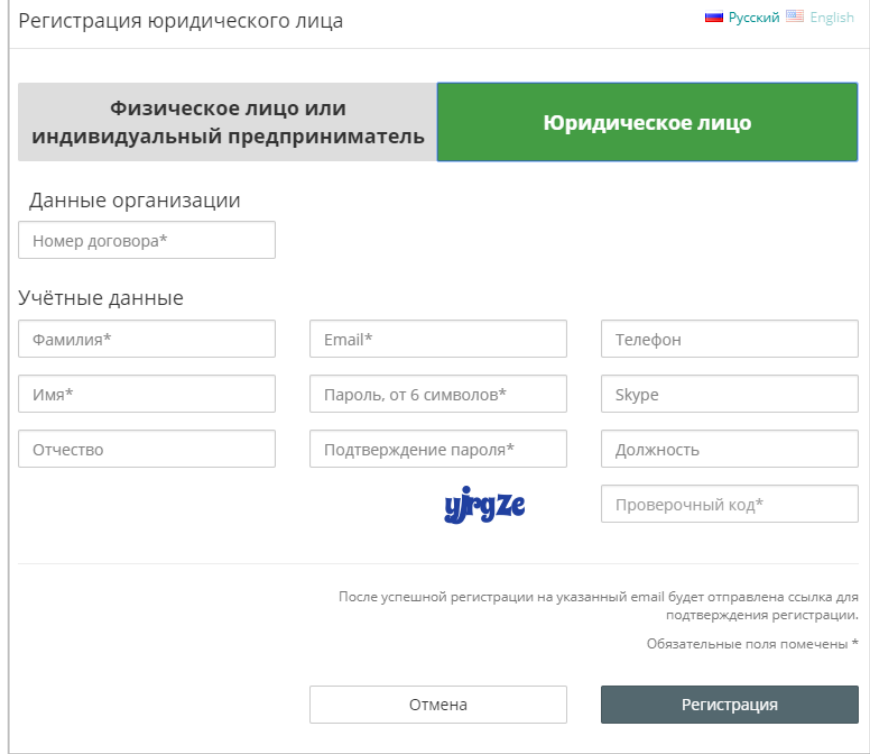

**Рисунок 3.2.2 – Окно регистрации юридического лица**

Пользователь должен ознакомиться с лицензионным соглашением и политикой конфиденциальности (нажав на кнопку, расположенную в нижней части окна) и указать свою фамилию, имя, адрес электронной почты (**который будет являться логином для сервиса**), пароль, название компании и проверочный код. Все перечисленные поля отмечены пиктограммой «звездочка» и являются обязательными к заполнению. Опционально можно указать отчество, должность, номер телефона и логин для Skype. После ввода обязательных данных следует нажать на кнопку **Регистрация**, что приведет к автоматическому переходу на [главную страницу](#page-9-0) сервиса. На указанную электронную почту будет отправлено информационное письмо об успешном завершении регистрации.

При регистрации юридических лиц требуется указать номер договора. Ознакомление с лицензионным соглашением и политикой безопасности не является обязательным, так как соответствующая информация включена в договор.

## <span id="page-9-0"></span>**3.3 Главная страница**

После входа в сервис будет отображена главная страница с расположенной в верхней части экрана [панелью управления.](#page-11-0) По умолчанию панель управления пустая – пользователю требуется сначала добавить в сервис свои приборы (см. примеры подключения устройств к сервису в [п. 5\)](#page-70-0). Если приборы уже добавлены, то страница будет выглядеть следующим образом:

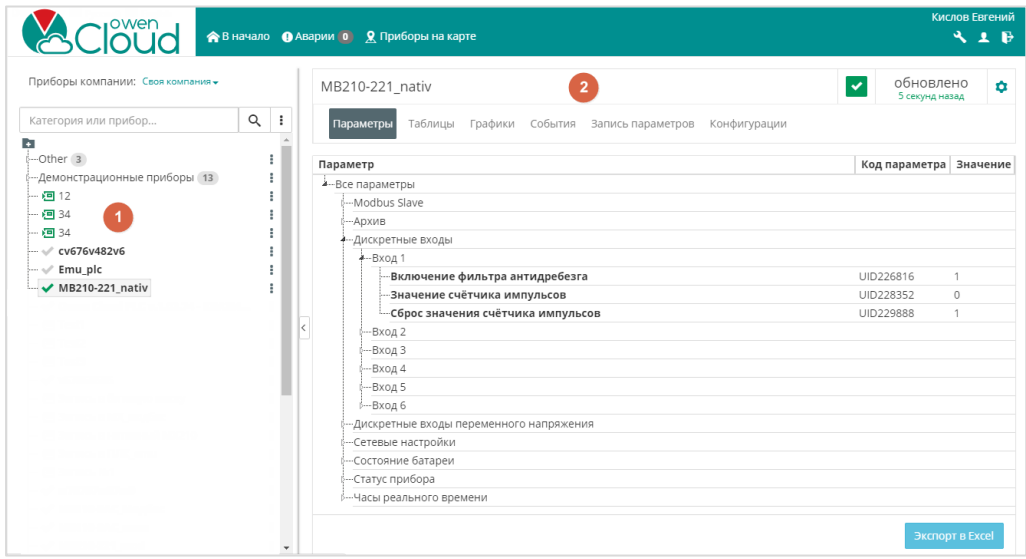

**Рисунок 3.3.1 – Внешний вид главной страницы сервиса**

Главная страница содержит следующую информацию (см. рисунок 3.3.1):

- список устройств пользователя и [шаблонов записи](#page-29-1) в иерархическом виде;
- информация о выбранном устройстве.
- **1.** Список устройств пользователя, [мнемосхем](#page-33-0) и [шаблонов записи](#page-29-1) в иерархическом виде

Иерархия списка устройств представляется с помощью набора корневых и дочерних категорий, в которых расположены устройства и шаблоны записи. Для добавления корневой категории нажмите кнопку **Создать дочернюю категорию** ( **+ )** и введите ее имя. Для добавления дочерней категории нажмите кнопку  $\overline{\phantom{a}}$  (или нажмите ПКМ на имя корневой или дочерней категории), после чего в контекстном меню выберите команду **Добавить дочернюю категорию**. Другие команды этого меню позволяют переименовать, редактировать (копировать/вставить) или удалить

выбранную категорию. Список устройств может быть скрыт с помощью кнопки .

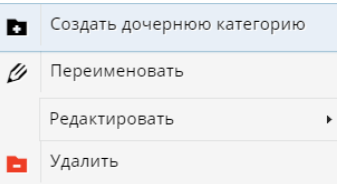

**Рисунок 3.3.2 – Контекстное меню категории**

Категория, в которой будет расположено устройство, выбирается при его добавлении. Для перемещения устройства из одной категории в другую зажмите **ЛКМ** на соответствующей строке информационной панели, после чего не отпуская кнопку мыши перетяните прибор в нужную категорию (методом [drag-and-drop](https://ru.wikipedia.org/wiki/Drag-and-drop)). После перемещения рядом с названием переносимого устройства появится пиктограмма V. Категорию также можно изменить в <u>[настройках прибора](#page-13-0)</u>. *Обратите внимание*, что одно устройство может принадлежать нескольким категориям.

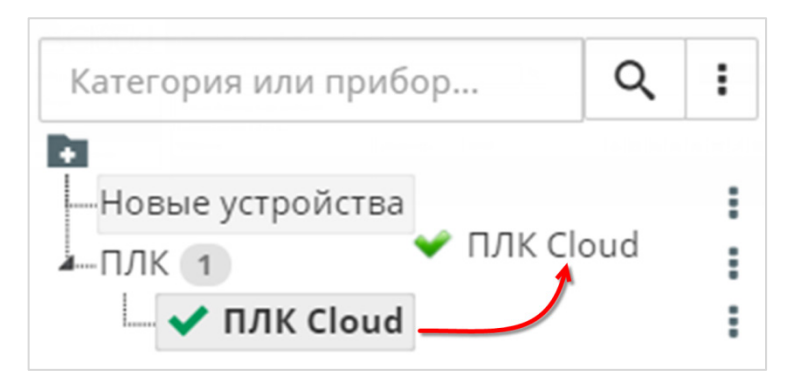

**Рисунок 3.3.3 – Перемещение устройств между категориями**

С помощью строки поиска можно быстро перейти к нужному устройству. При нажатии на кнопку справа от поля поиска открывается окно настройки фильтров, которое позволяет отсортировать устройства и шаблоны записи по [статусу связи](#page-2-0).

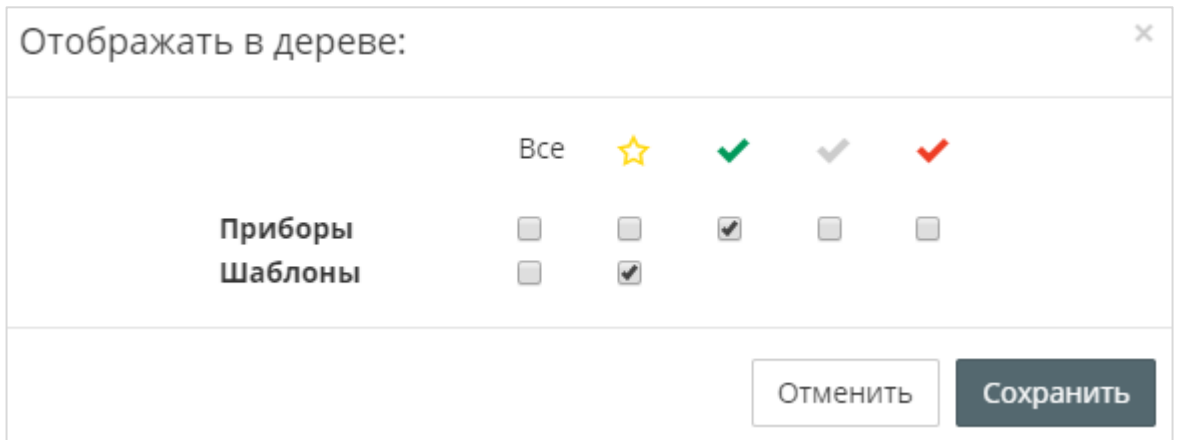

**Рисунок 3.3.4 – Поиск и сортировка устройств по фильтрам**

- **2.** Информация о выбранном устройстве (см. рисунок 3.3.1):
	- название, статус и время последнего обновления данных устройства;
	- кнопка перехода к настройкам устройства ( $\bullet$ );
	- вкладки [просмотра данных прибора](#page-44-0).

## <span id="page-11-0"></span>**3.4 Панель управления**

В верхней части экрана расположена **панель управления**, которая отображается на всех страницах сервиса и включает в себя:

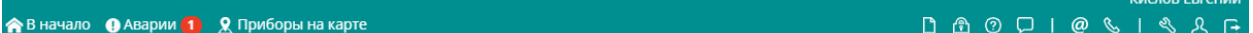

```
Рисунок 3.4.1 – Внешний вид панели управления
```
- **В начало** при нажатии на кнопку происходит переход на [главную страницу;](#page-9-0)
- [Аварии](#page-52-0) отображение информации об активных авариях;
- [Приборы на карте](#page-53-0) отображение устройств пользователя на карте с индикацией аварий;
- ФИО пользователя;
- Кнопку перехода к тексту лицензионного соглашения ( $\Box$ );
- Кнопку перехода к тексту политики конфиденциальности ( $\Box$ ):
- Кнопку перехода к тексту Руководства пользователя ( $\langle 2 \rangle$ );
- Кнопку перехода на форум OBEH в раздел [Облачный сервис](http://www.owen.ru/forum/forumdisplay.php?f=67) OwenCloud
- Кнопку отправки запроса в группу технической поддержки компании ОВЕН (<sup>2</sup>)
- Кнопку звонка в группу технической поддержки компании ОВЕН (
- Кнопку перехода на страницу [администрирования](#page-11-1)
- Кнопку перехода на страницу изменения [настроек пользователя](#page-7-2) (
- Кнопку выхода из OwenCloud  $(\Box)$ .

## <span id="page-11-1"></span>**3.5 Администрирование**

На странице **Администрирование** можно добавить и настроить приборы и пользователей.

Страница содержит четыре вкладки (их число может отличаться в зависимости от [привилегий](#page-27-0) пользователя):

- [Приборы](#page-12-0) на этой вкладке можно добавить и настроить опрос приборов (в частности, выбрать опрашиваемые параметры);
- [Мнемосхемы](#page-33-0) на этой вкладке можно добавить и настроить мнемосхемы;
- [Шаблоны](#page-29-1) на этой вкладке можно настроить групповую запись параметров в несколько приборов;
- [Пользователи](#page-27-0) на этой вкладке можно добавить пользователей и управление их правами;
- [Профиль группы](#page-29-0) на этой вкладке можно изменить информацию учетной записи, указанную при [регистрации](#page-7-2) в сервисе.

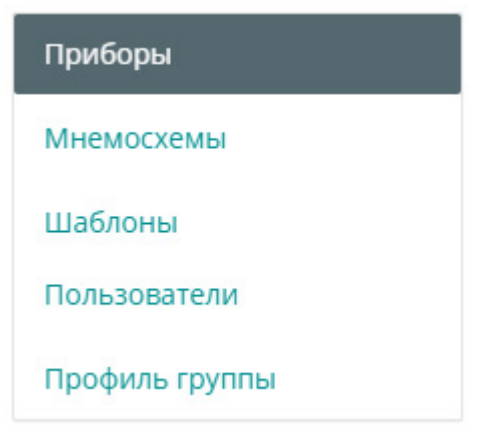

**Рисунок 3.5.1 – Вкладки страницы Администрирование**

#### <span id="page-12-0"></span>**3.5.1 Приборы**

Для добавления устройства в сервис нажмите кнопку **Добавить прибор**.

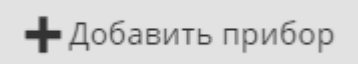

**Рисунок 3.5.2 – Внешний вид кнопки добавления приборов**

В окне добавления прибора введите (см. рисунок 3.5.3):

- **Идентификатор устройства** для устройств, подключаемых через шлюзы **ПМ210**, указывается **IMEI** шлюза (он размещен на корпусе прибора). Для устройств, подключаемых через шлюзы **ПЕ210,** и модулей ввода-вывода **Mx210** указывается заводской номер прибора. Для устройств, подключаемых по протоколу **Modbus TCP** указывается **MAC-адрес** устройства (он размещен на корпусе прибора). Для автоопределяемых приборов указывается **заводской номер** (он размещен на корпусе прибора);
- **Тип прибора** [тип](#page-6-0) подключаемого устройства;
- **Адрес в сети** сетевой адрес устройства (только для протоколов **Modbus RTU** и **ОВЕН**);
- **Заводской номер**  заводской номер устройства (*необязательно к заполнению*);
- **Название прибора** произвольно задаваемое имя устройства;
- **Категории**  [категории,](#page-9-0) к которым относится данное устройство;
- **Часовой пояс** смещение в часах по GMT для часового пояса устройства. Влияет на значение метки времени, отображаемой в таблицах, на графиках и т. д.

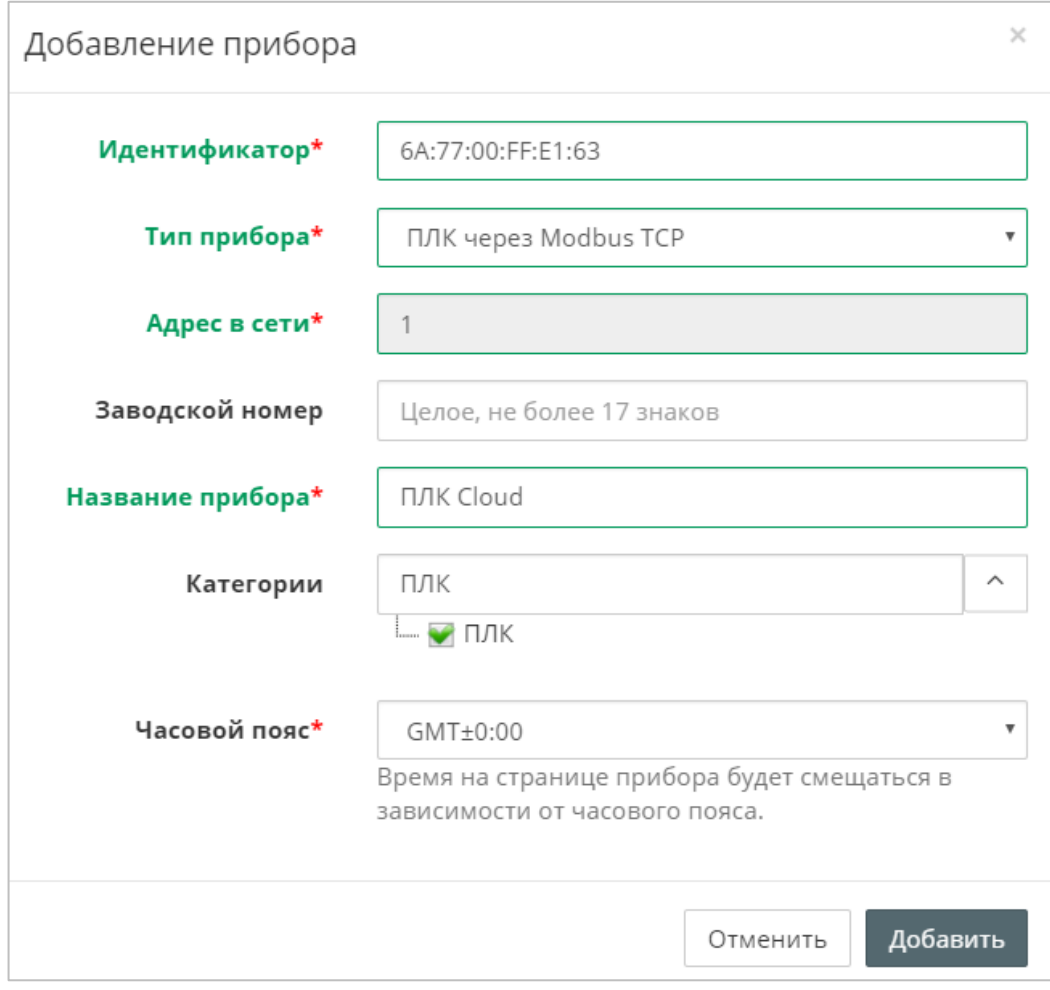

**Рисунок 3.5.3 – Добавление нового устройства**

После добавления устройства будет открыт доступ к следующим вкладкам во вкладке **Приборы**:

- [Общие](#page-13-0) настройки установка параметров опроса устройства;
- [Настройки событий](#page-19-0) настройка пользовательских событий;
- [Настройки параметров](#page-23-0) добавление и настройка параметров мониторинга/управления для данного устройства.

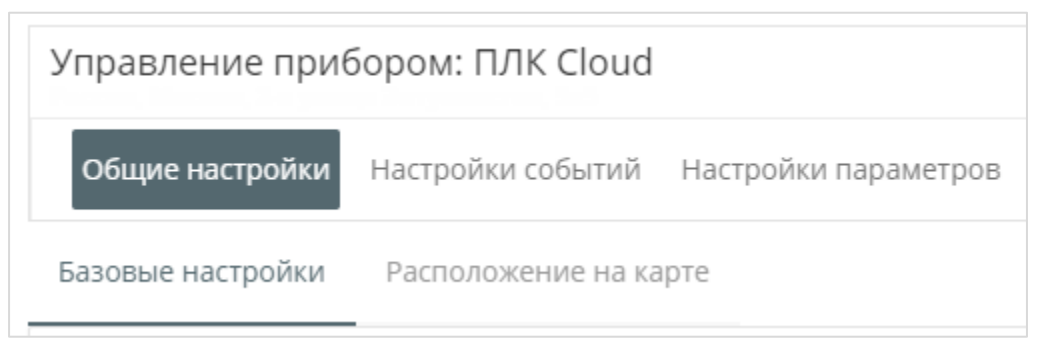

**Рисунок 3.5.4 – Вкладки пользовательского устройства**

#### <span id="page-13-0"></span>*3.5.1.1 Вкладка Общие настройки*

На данной вкладке настраиваются параметры опроса:

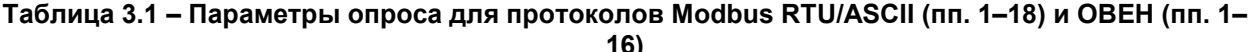

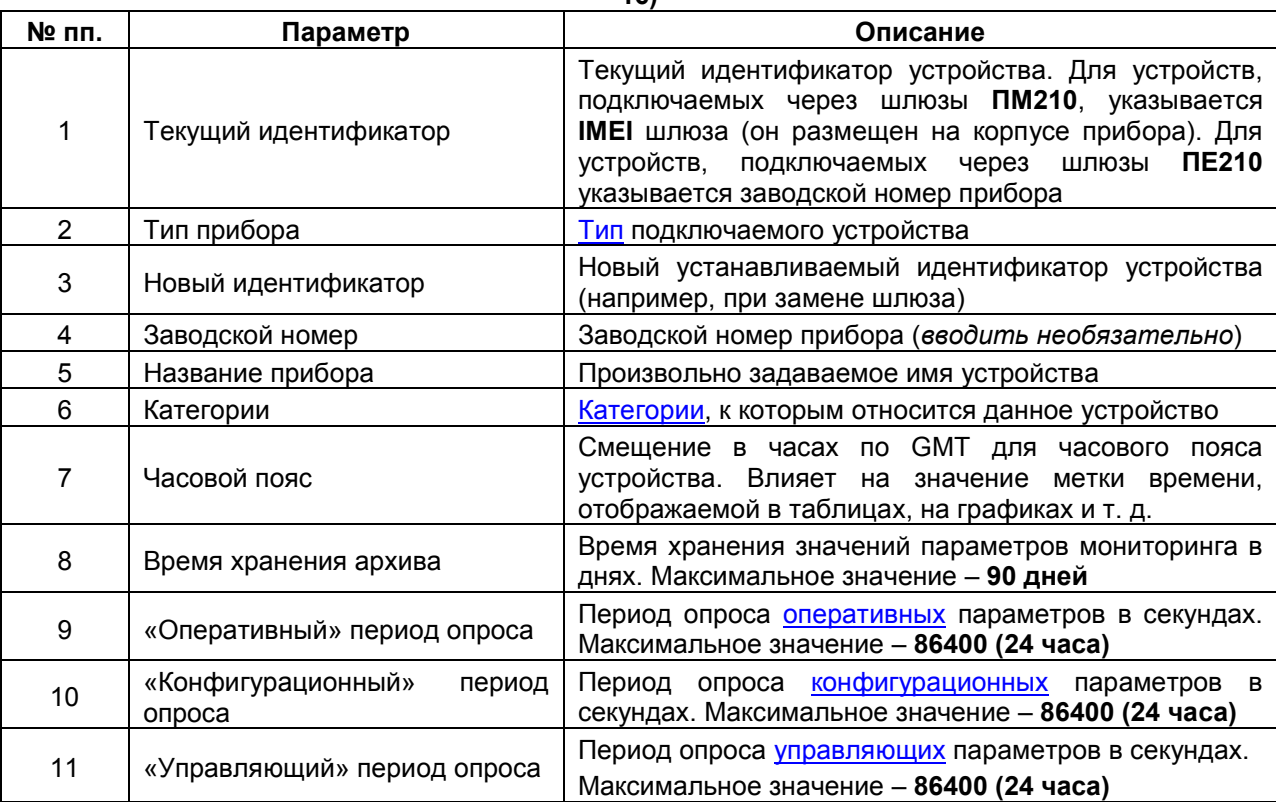

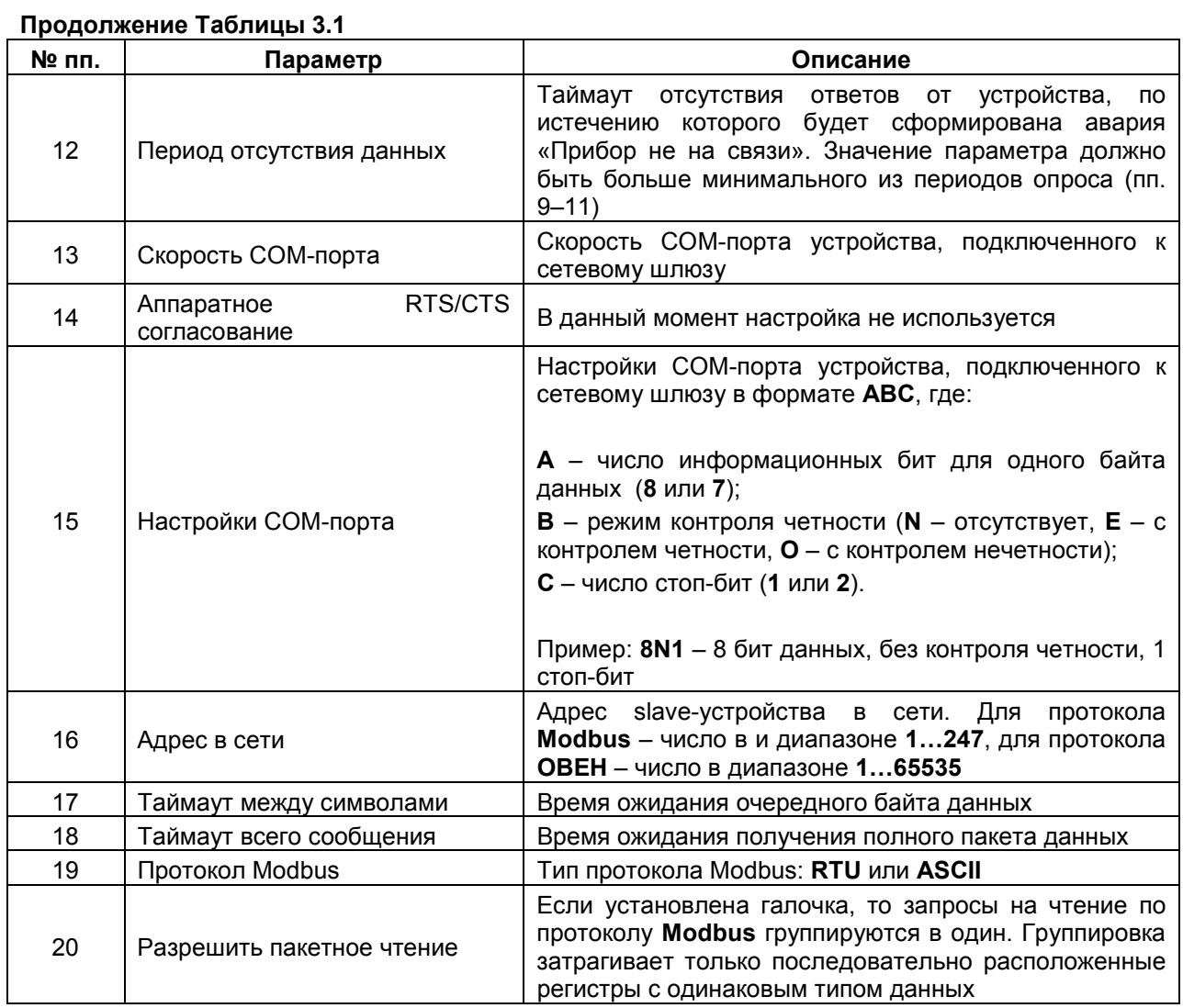

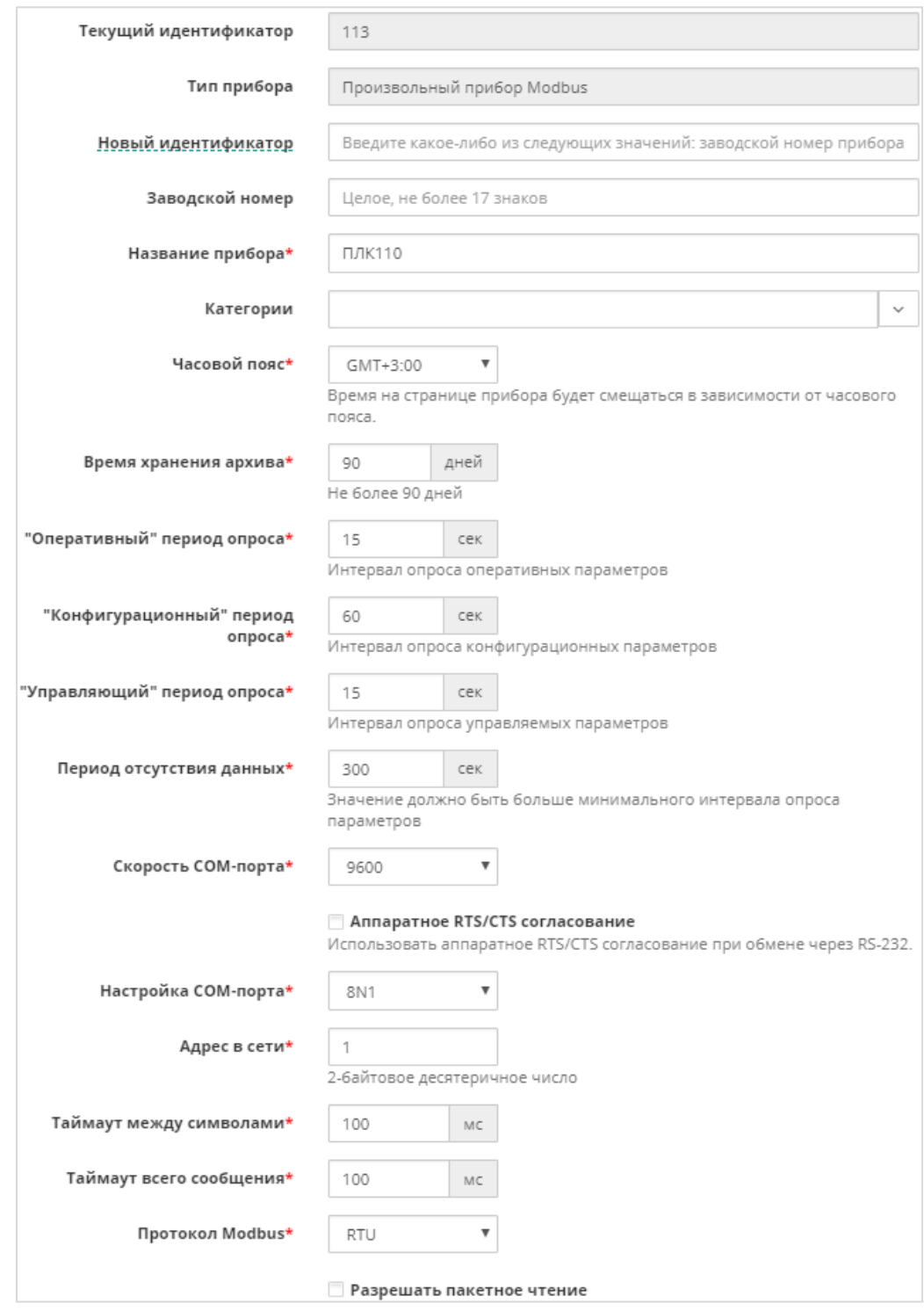

**Рисунок 3.5.5 – Параметры опроса для протоколов Modbus RTU/ASCII и ОВЕН**

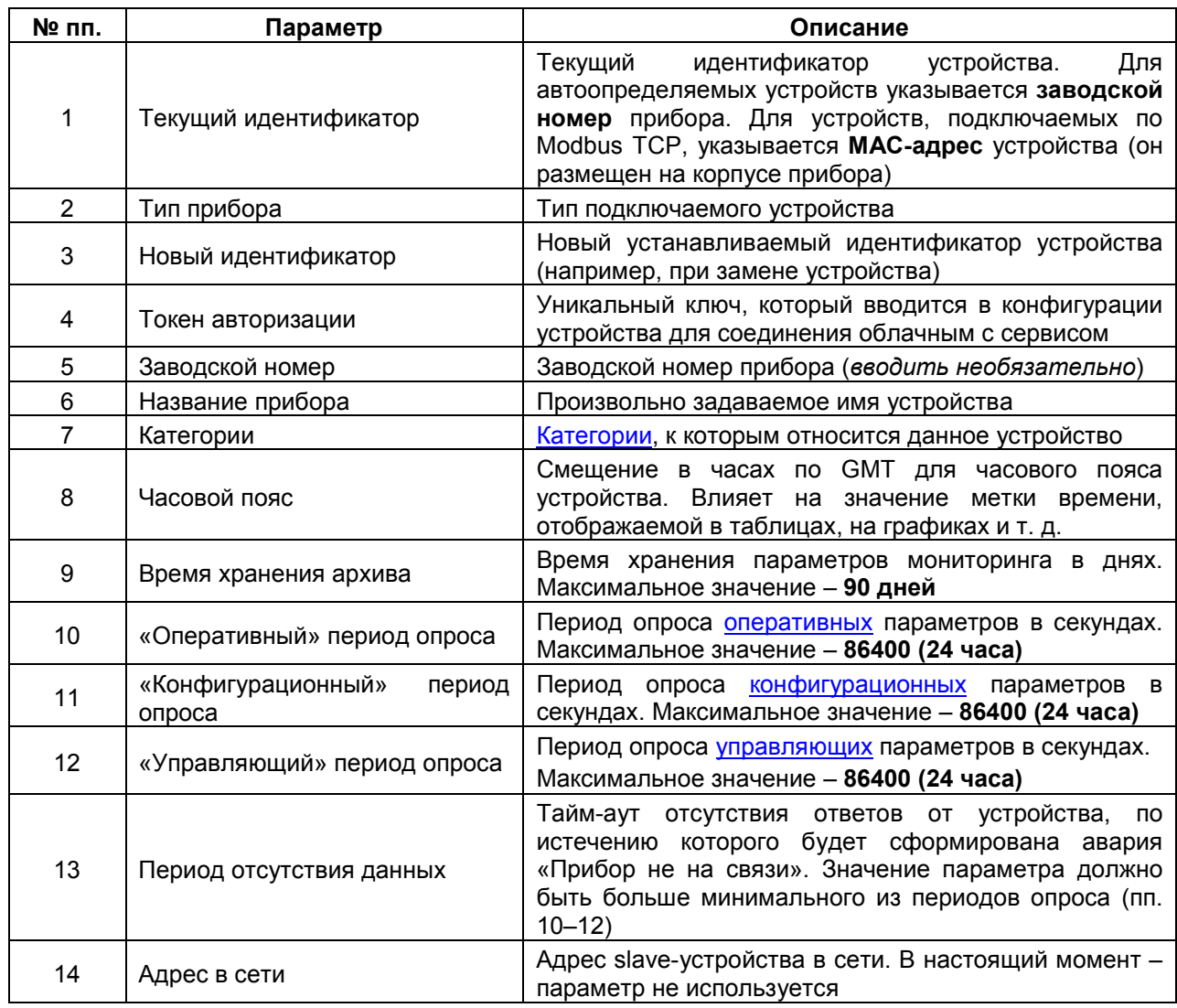

## **Таблица 3.2 – Параметры опроса для протокола Modbus TCP**

| Текущий идентификатор                | 114                                                                           |                     |
|--------------------------------------|-------------------------------------------------------------------------------|---------------------|
| Тип прибора                          | ПЛК через Modbus TCP                                                          |                     |
| Новый идентификатор                  | Введите какое-либо из следующих значений: заводской номер прибора             |                     |
| Токен авторизации для ПЛК            | WUONJIZM                                                                      | Сгенерировать новый |
| Заводской номер                      | Целое, не более 17 знаков                                                     |                     |
| Название прибора*                    | CNK1xx [M01]                                                                  |                     |
| Категории                            |                                                                               | v                   |
| Часовой пояс*                        | GMT+3:00<br>▼                                                                 |                     |
|                                      | Время на странице прибора будет смещаться в зависимости от часового<br>пояса. |                     |
| Время хранения архива*               | 90<br>дней                                                                    |                     |
|                                      | Не более 90 дней                                                              |                     |
| "Оперативный" период опроса*         | 15<br>сек                                                                     |                     |
|                                      | Интервал опроса оперативных параметров                                        |                     |
| "Конфигурационный" период<br>опроса* | 60<br>сек                                                                     |                     |
|                                      | Интервал опроса конфигурационных параметров                                   |                     |
| "Управляющий" период опроса*         | 15<br>сек                                                                     |                     |
|                                      | Интервал опроса управляемых параметров                                        |                     |
| Период отсутствия данных*            | 300<br>сек                                                                    |                     |
|                                      | Значение должно быть больше минимального интервала опроса<br>параметров       |                     |
| Адрес в сети*                        | 1                                                                             |                     |

**Рисунок 3.5.6 – Параметры опроса для протокола Modbus TCP**

На вкладке **Настройки расположения на карте** пользователь указывает географический адрес своего устройства с помощью размещения маркера на подложке Яндекс. Карты или [Google](https://www.google.com/maps) Maps. Для выбора подложки следует нажать на ее название в правом верхнем углу экрана. Поля **Координаты** и **Расположение** заполняются автоматически после установки маркера.

Информацию о месторасположении и статусе приборов можно посмотреть на странице Приборы [на карте](#page-53-0).

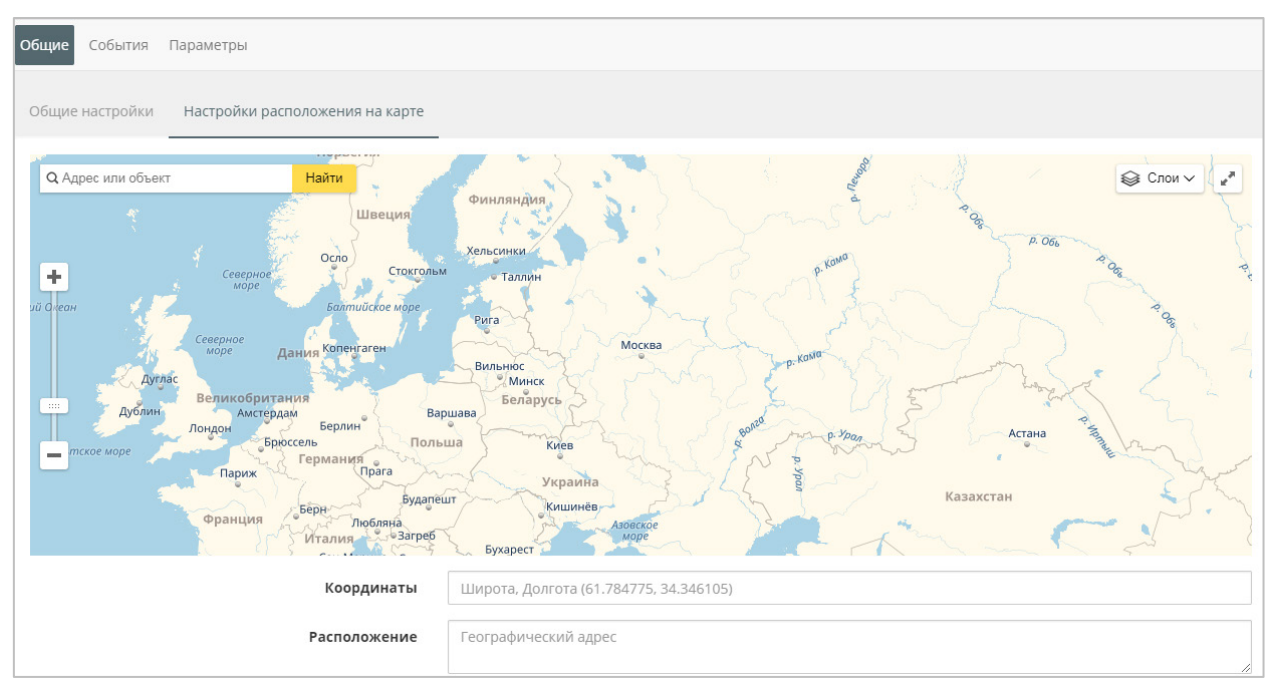

**Рисунок 3.5.7 – Внешний вид вкладки Настройки расположения на карте**

#### <span id="page-19-0"></span>*3.5.1.2 Вкладка Настройка событий*

На данной вкладке можно добавить события, используемые для генерации сообщений.

| Управление прибором: trm232 |                          |                   |                   |                      |  |  |                          |  |  |
|-----------------------------|--------------------------|-------------------|-------------------|----------------------|--|--|--------------------------|--|--|
|                             | Общие настройки          | Настройки событий |                   | Настройки параметров |  |  |                          |  |  |
|                             | Пользовательские события |                   | Системные события |                      |  |  |                          |  |  |
|                             |                          |                   |                   |                      |  |  | • Добавить новое событие |  |  |
|                             |                          |                   |                   |                      |  |  |                          |  |  |
|                             |                          |                   |                   |                      |  |  |                          |  |  |

**Рисунок 3.5.8 – Внешний вид вкладки События**

Для добавления событий нажмите кнопку **Добавить новое событие** и укажите следующие параметры:

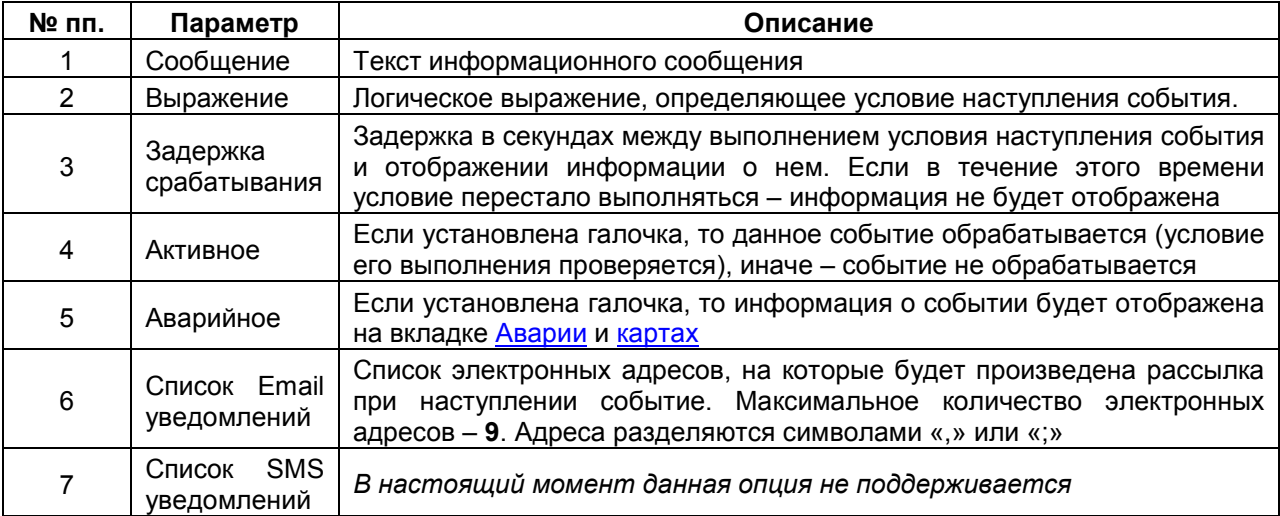

#### **Таблица 3.3 – Параметры события**

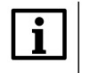

#### **ПРИМЕЧАНИЕ**

Для каждого прибора можно добавить не более **50** событий.

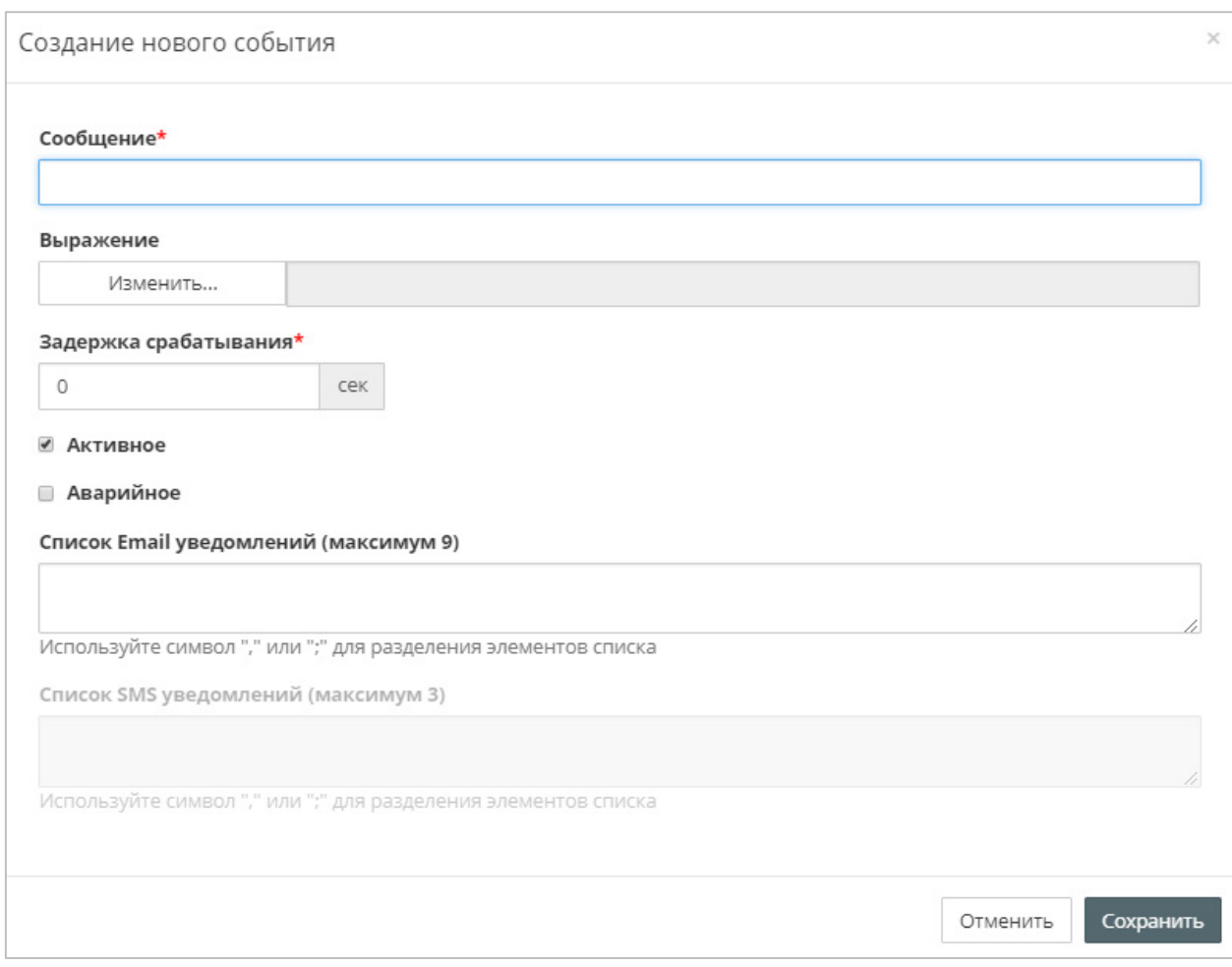

**Рисунок 3.5.9 – Параметры события**

Для ввода условия генерации события нажмите кнопку **Изменить** (см. рисунок 3.5.9) и в появившемся окне введите логическое выражение (см. рисунок 3.5.10). В качестве разделителя значений с плавающей точкой используется символ «.» (точка). Порядок обработки операторов – слева направо. Операторы, помещенные в скобки, обрабатываются первыми. В выражениях используются параметры прибора – предварительно их следует добавить на вкладке [Параметры](#page-44-1). После ввода формулы нажмите кнопку **Утвердить выражение**.

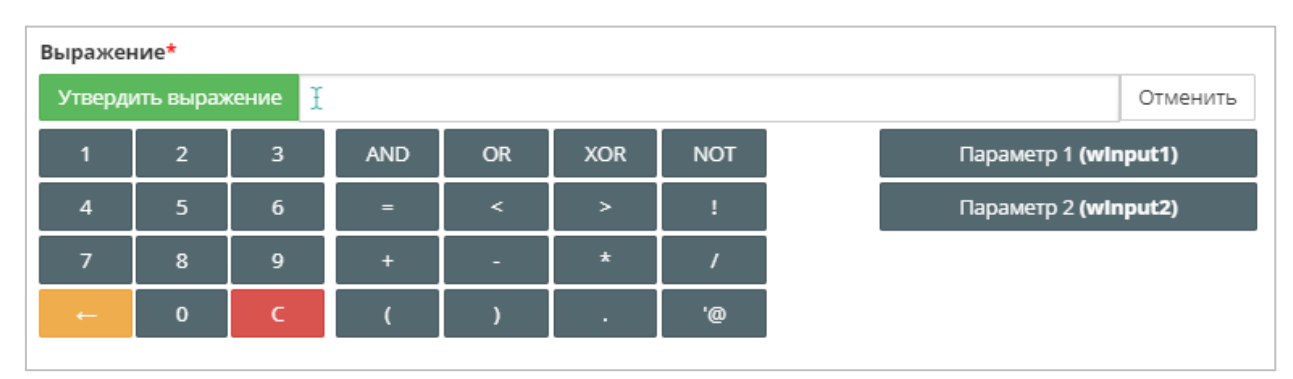

**Рисунок 3.5.10 – Окно ввода логических выражений для событий**

**Обратите внимание –** результат вычисления выражения должен быть логического типа.

Поддерживаются следующие операторы:

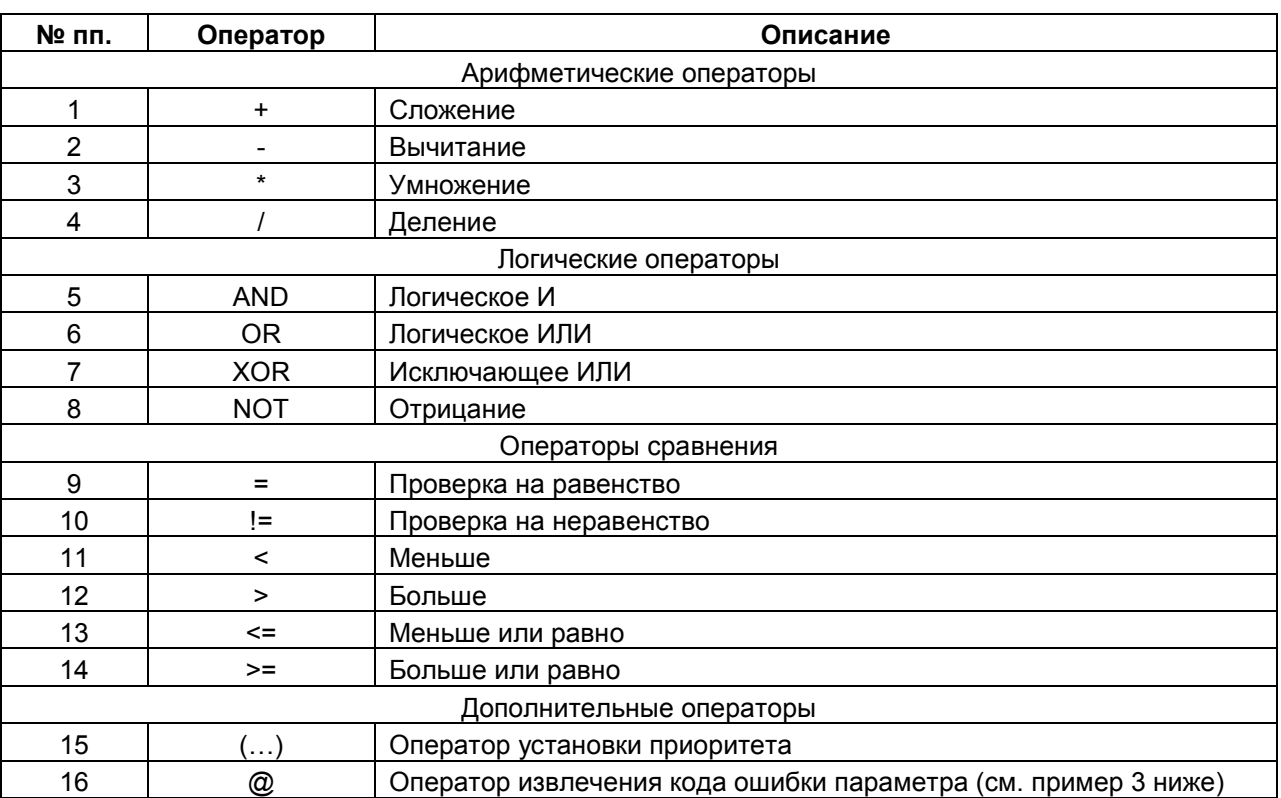

#### **Таблица 3.4 – Операторы, используемые в логических выражениях**

Примеры выражений:

- **1.** wInput1 < 10 Авария будет активной, пока значение параметра **wInput1** будет меньше **10**.
- **2.** (xInput1=1) AND (xInput2=1) Авария будет активной, пока параметры **xInput1** и **xInput2** имеют значение **TRUE (1)**
- **3.** @wInput1=255

Авария будет активной, пока код ошибки опроса параметра **wInput1** имеет значение **255**  (отсутствие ответа от устройства).

На вкладке **Системные события** определяются события диагностики (например, «Прибор не на связи»), которые должны использоваться для генерации аварий. Чтобы задать событию статус **аварийного** – нажмите на пиктограмму рядом с названием события. После этого пиктограмма

изменит цвет с серого на красный ( $\mathbf{0}$  / $\mathbf{0}$ ).

Пользователь указывает список электронных адресов, на которые будет произведена рассылка при наступлении событий. Максимальное количество электронных адресов – **9**.

Адреса разделяются символами «,» или «;». *Функция рассылки sms-уведомлений в настоящий момент не поддерживается.*

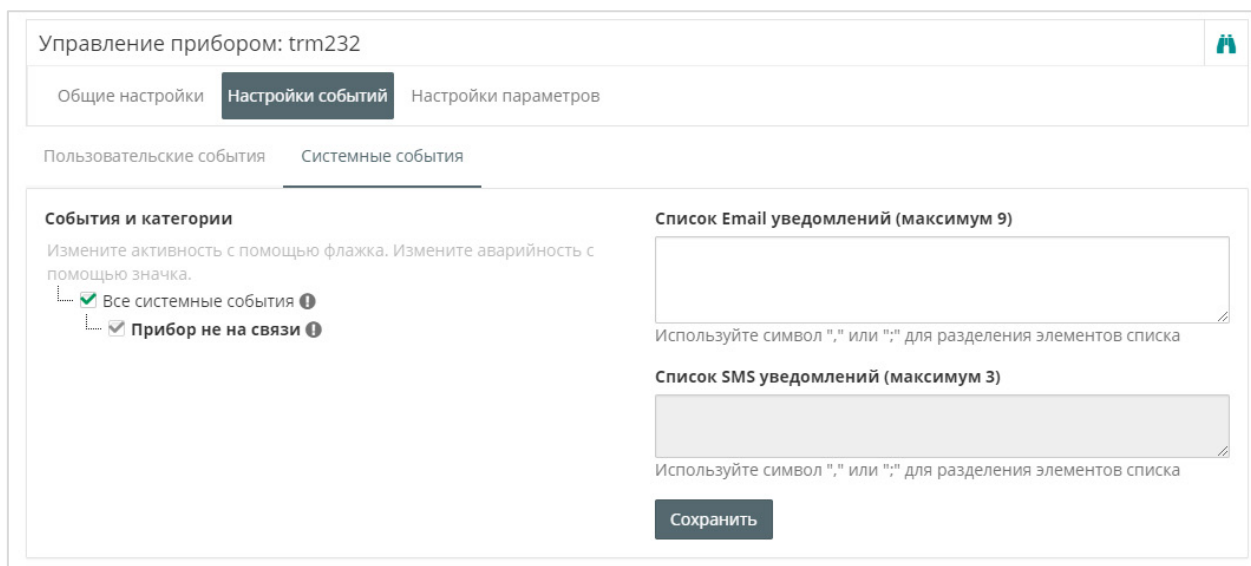

**Рисунок 3.5.11 – Параметры вкладки Системные события**

#### <span id="page-23-0"></span>*3.5.1.3 Вкладка Настройки параметров (произвольное устройство Modbus)*

На данной вкладке производится добавление параметров мониторинга и управления. Для устройств, опрашиваемых по протоколам **Modbus RTU/ASCII** и **Modbus TCP**, вкладка выглядит следующим образом:

| Общие настройки                        | Настройки событий           | Настройки параметров |                 |                   |          |                         |        |              |            |          |              |              |                  |             |
|----------------------------------------|-----------------------------|----------------------|-----------------|-------------------|----------|-------------------------|--------|--------------|------------|----------|--------------|--------------|------------------|-------------|
| $\overline{2}$                         | з                           |                      |                 | 4                 |          |                         |        |              |            |          |              |              |                  |             |
| → Экспорт в ISON                       | m<br>Очистить все параметры |                      | Импортировать • |                   |          |                         |        |              |            |          |              |              | Настройки N      |             |
|                                        |                             |                      |                 |                   |          |                         |        |              |            |          |              |              |                  |             |
|                                        |                             |                      |                 |                   |          |                         |        |              |            |          |              |              |                  |             |
| Параметр                               |                             | Код                  | Функция         | Функция           | Адрес    | Единица                 | Формат | 今            | $^{\circ}$ | $\Sigma$ | 這            | ▦            | $\blacktriangle$ | $\clubsuit$ |
|                                        |                             | параметра            | чтения          | записи            | регистра | измерения               | данных |              |            |          |              |              |                  |             |
| <sup>⊿</sup> —Все параметры<br>—Вход 1 | 土胸                          | winput1              | 04              | не записываемый 0 |          | none: без единиц uint16 |        | $\checkmark$ | ✓          | □        | $\checkmark$ | $\checkmark$ | ✓                | ✓           |

**Рисунок 3.5.12 – Внешний вид вкладки Настройка параметров**

**1.** Кнопки создания нового параметра ( ) и новой категории параметров ( **1**).

Категории параметров позволяют разделять параметры по группам. По нажатию **ПКМ** на название категории параметров появляется контекстное меню, которое позволяет переименовать или удалить ее. При удалении категории все ее параметры также будут удалены.

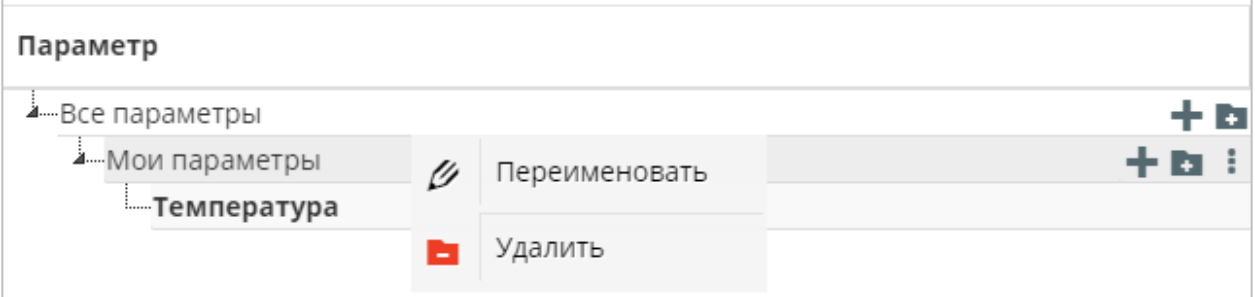

**Рисунок 3.5.13 – Контекстное меню категории параметров**

- **2.** Кнопка экспорта параметров прибора в формате [JSON.](https://ru.wikipedia.org/wiki/JSON)
- **3.** Кнопка удаления всех параметров прибора.
- **4.** Кнопка импорта параметров прибора (в формате [JSON](https://ru.wikipedia.org/wiki/JSON) или формате **CoDeSys 2.3**). *Обратите внимание*, что ранее добавленные параметры будут удалены.
- **5.** Кнопки выбора [типа параметра](#page-2-0).
- **6.** Кнопки настройки отображения параметров на различных вкладках (графиках, таблицах и т. д.).
- **7. Кнопки** редактирования ( $\mathscr{V}$ ) и удаления ( $\overline{\mathbb{I}}$ ) данного параметра.

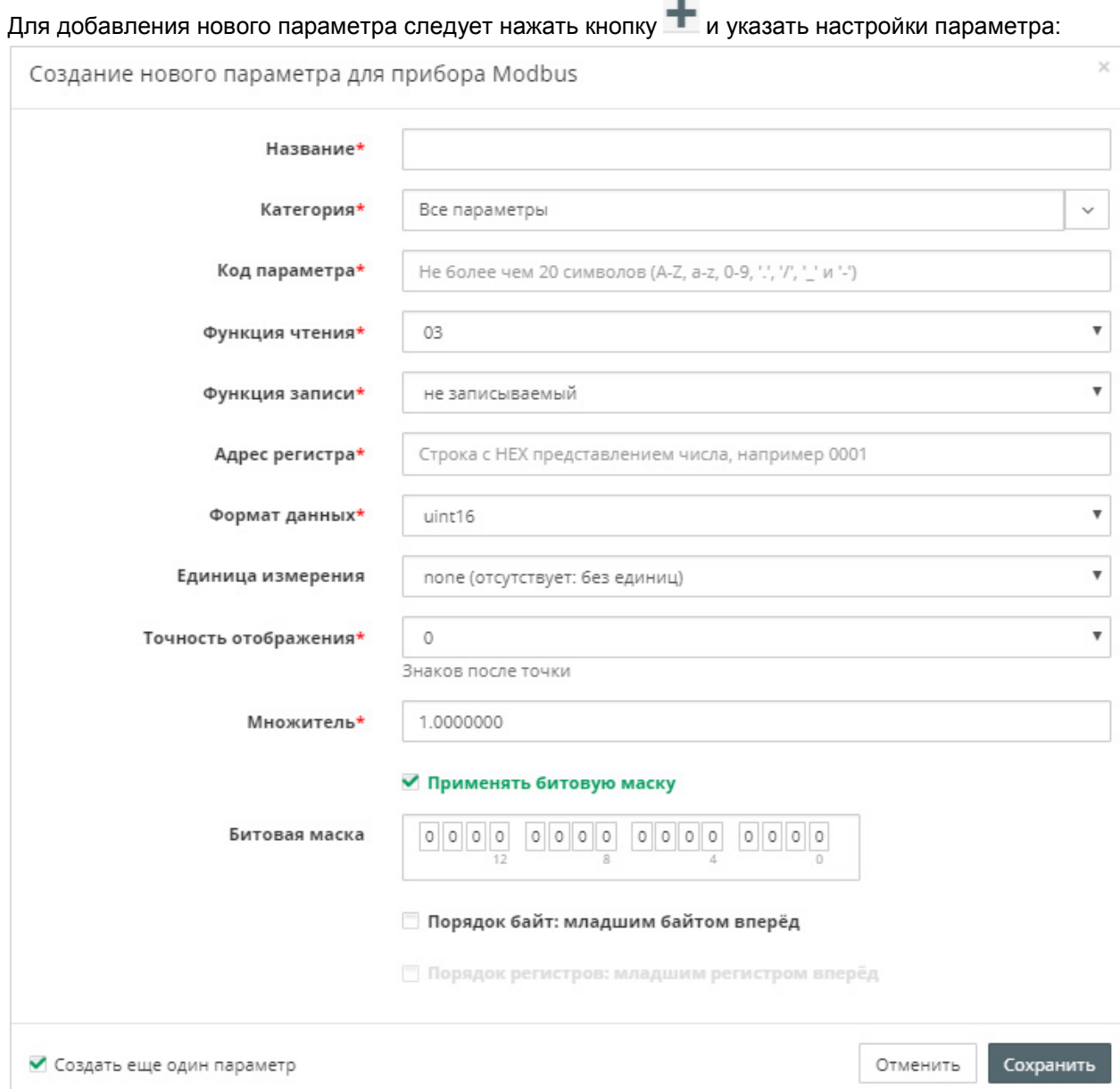

**Рисунок 3.5.14 – Окно добавления нового параметра**

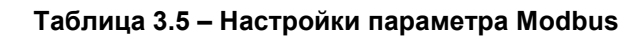

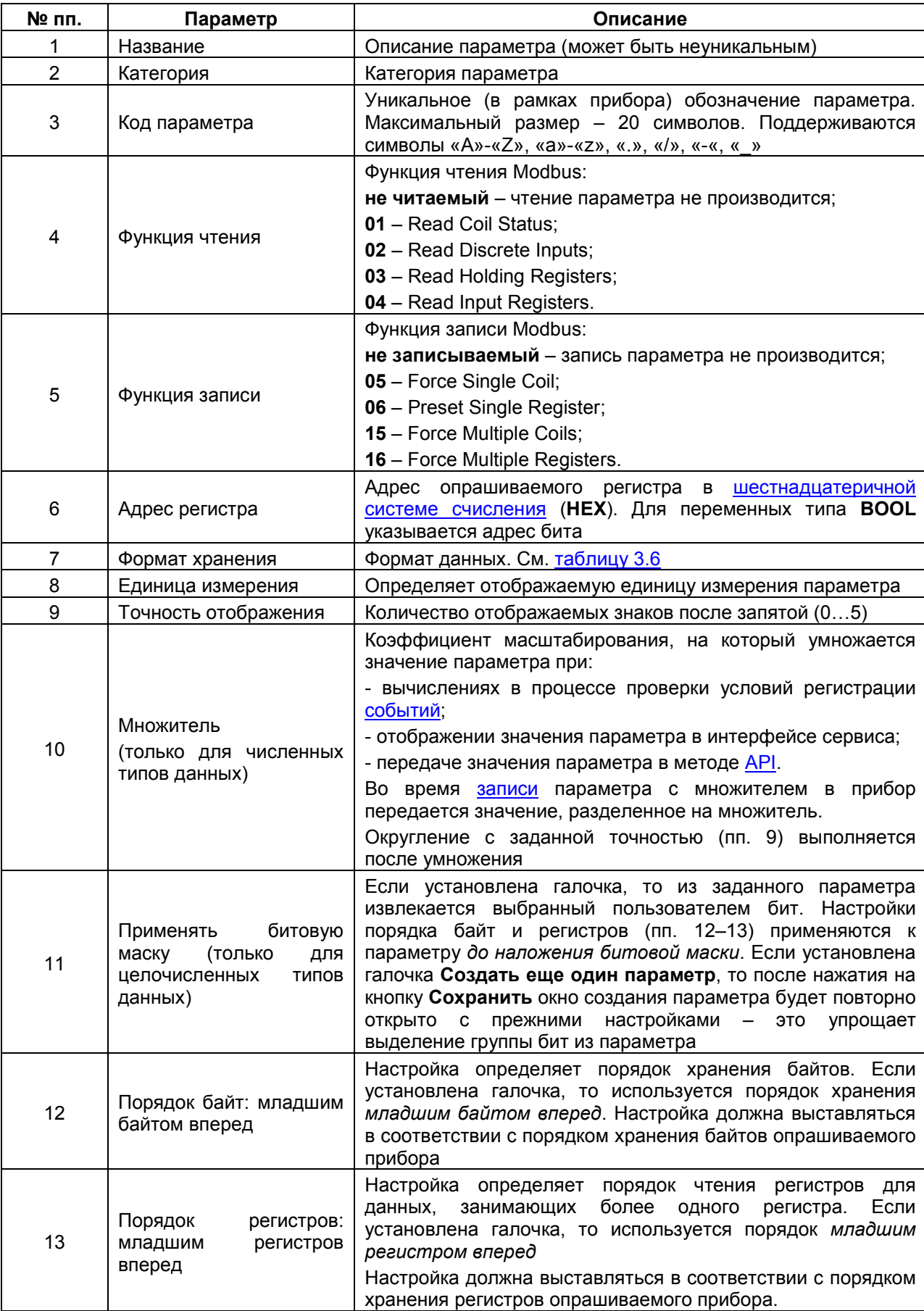

Более подробная информация о протоколе **Modbus** и примеры настройки обмена приведены в [п.](#page-70-0)  [5.](#page-70-0)

В [таблице](#page-26-0) 3.6 приведена информация о соответствии типов в сервисе **OwenCloud** и средах программирования **CoDeSys V2.3/CODESYS V3.5**.

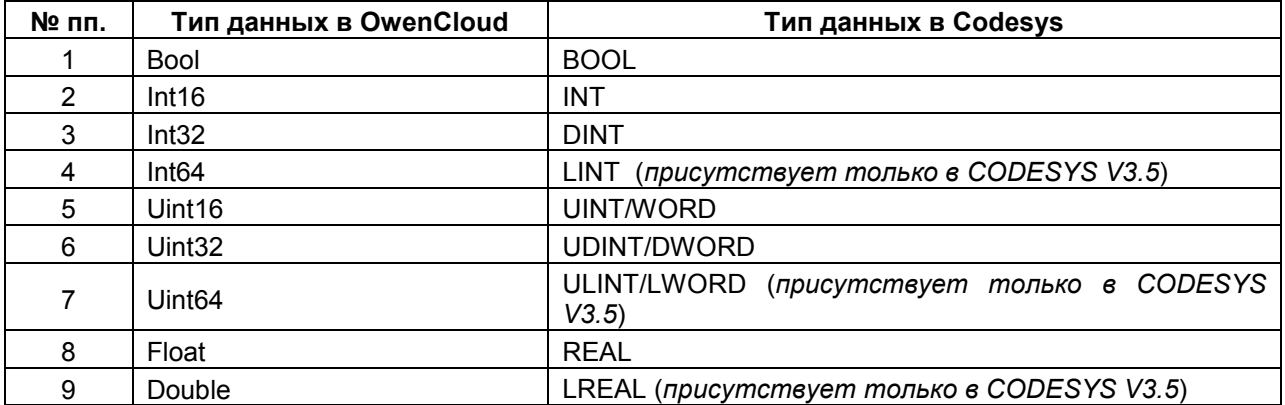

<span id="page-26-0"></span>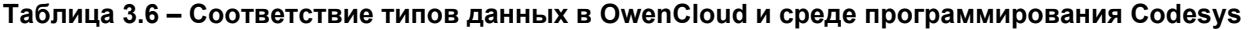

После создания параметра пользователь с помощью галочек определяет его группу (одну или [несколько\)](#page-146-2), а также страницы сервиса, на которых отображается данный параметр.

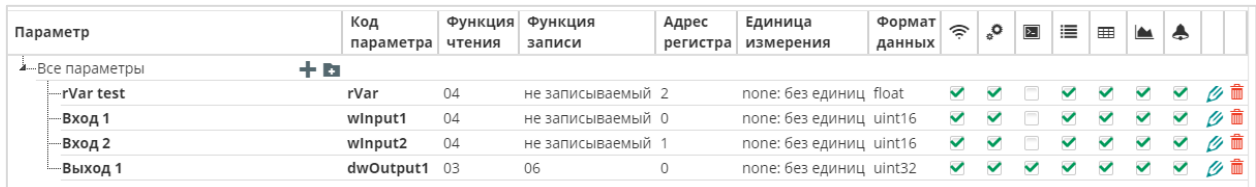

#### **Рисунок 3.5.15 – Внешний вид вкладки настройки параметров**

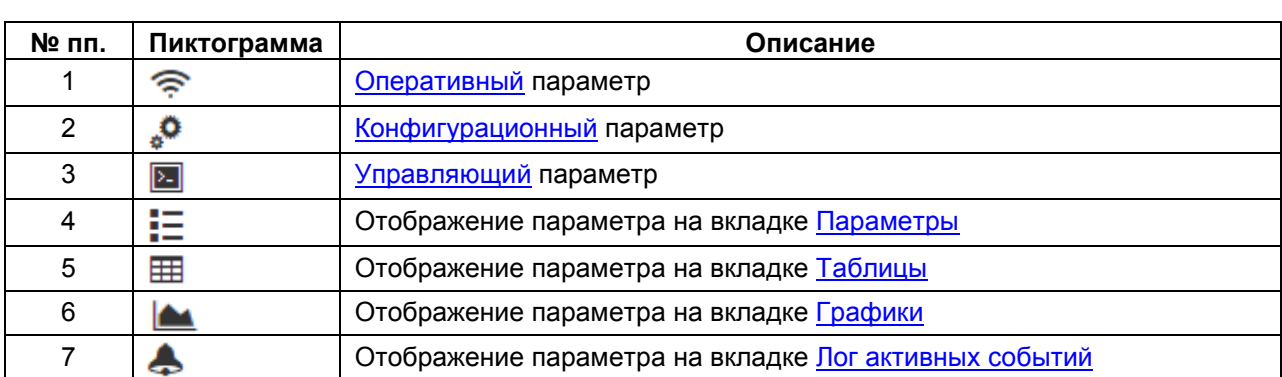

#### **Таблица 3.7 – Общие настройки параметров**

#### *3.5.1.4 Вкладка Настройки параметров (шаблоны опроса)*

Устройства могут опрашиваться с помощью готовых шаблонов, доступных в сервисе. Список доступных шаблонов приведен в [Приложении А](#page-147-2). Опрашивать устройство по протоколу ОВЕН возможно только через шаблоны. На вкладке **Параметры** пользователь с помощью галочек определяет группу параметра (одну или несколько), а также страницы, на которых отображается данный параметр (см. таблицу 3.7).

| События<br>Общие<br>Параметры                                |         |                                          |     |  |                          |            |  |                         |  |  |
|--------------------------------------------------------------|---------|------------------------------------------|-----|--|--------------------------|------------|--|-------------------------|--|--|
| Название в приборе                                           |         | Код параметра Пользовательское название  | Ø   |  |                          |            |  | <sub>ଚ</sub> ୃ⊠ ⊟ ⊞ ▲ ♪ |  |  |
| 4—Общие параметры прибора                                    |         |                                          |     |  |                          |            |  |                         |  |  |
| -Версия прошивки                                             | vEr     | Версия прошивки                          | Her |  | $\sqrt{2}$               |            |  | $\sqrt{2}$              |  |  |
| —Верхняя граница выходного диапазона регистрации ЦАП 1       | An.H[0] | Верхняя граница выходного диапазона реги | Да  |  |                          | $\sqrt{2}$ |  |                         |  |  |
| —Верхняя граница выходного диапазона регистрации ЦАП 2       | An.H[1] | Верхняя граница выходного диапазона реги | Да  |  |                          |            |  | <b>ZOOOOO</b>           |  |  |
| —Верхняя граница диапазона измерения для аналогового входа 1 | in.H[0] | Верхняя граница диапазона измерения для  | Да  |  | $\overline{\mathcal{L}}$ |            |  |                         |  |  |
| -Верхняя граница диапазона измерения для аналогового входа 2 | in.H[1] | Верхняя граница диапазона измерения для  | Да  |  | $\overline{\mathscr{L}}$ |            |  |                         |  |  |
| —Верхняя граница задания уставки ЛУ1                         | SL.H[0] | Верхняя граница задания уставки ЛУ1      | Да  |  | $\overline{\mathscr{L}}$ |            |  |                         |  |  |

**Рисунок 3.5.16 – Внешний вид вкладки Параметры для протокола ОВЕН**

#### <span id="page-27-0"></span>**3.5.2 Пользователи**

На вкладке **Пользователи** можно добавить пользователей, которые имеют доступ к данной учетной записи. Для добавления пользователя следует нажать кнопку **Добавить пользователя**, после чего указать его информацию (список полей совпадает с информацией, указываемой при [регистрации](#page-7-2) в сервисе), а также доступные ему [привилегии](#page-2-0) и категории приборов (см. рисунок

привилегии/удалить пользователя.

3.5.18). С помощью кнопок **мета и помеща** можно редактировать информацию/определить

| owen             | Кислов Евгений<br>АВ начало • Аварии 1 • Я Приборы на карте |                                                  |                      |  |                   |    |  | $\mathcal{L}$ |  | $\rightarrow$ |                         |  |
|------------------|-------------------------------------------------------------|--------------------------------------------------|----------------------|--|-------------------|----|--|---------------|--|---------------|-------------------------|--|
| Приборы          |                                                             | Q<br>Имя, фамилия, отчество, должность или email |                      |  |                   |    |  |               |  |               | • Добавить пользователя |  |
| Шаблоны          | Список пользователей компании                               |                                                  |                      |  |                   |    |  |               |  |               |                         |  |
| Пользователи     | Показаны записи 1-2 из 2.                                   |                                                  |                      |  |                   |    |  |               |  |               |                         |  |
| Профиль компании | Название                                                    | Должность                                        | <b>Email</b>         |  | <b>ABBBAE</b> 8 W |    |  |               |  |               |                         |  |
|                  | Test User                                                   |                                                  | test@test.com        |  | ✓                 | ✓◡ |  |               |  |               | $\mathscr{U}$           |  |
|                  | Кислов Евгений Александрович                                | инженер                                          | e.kislov90@gmail.com |  | V V V V V V V Ø & |    |  |               |  |               |                         |  |

**Рисунок 3.5.17 – Внешний вид вкладки Пользователи**

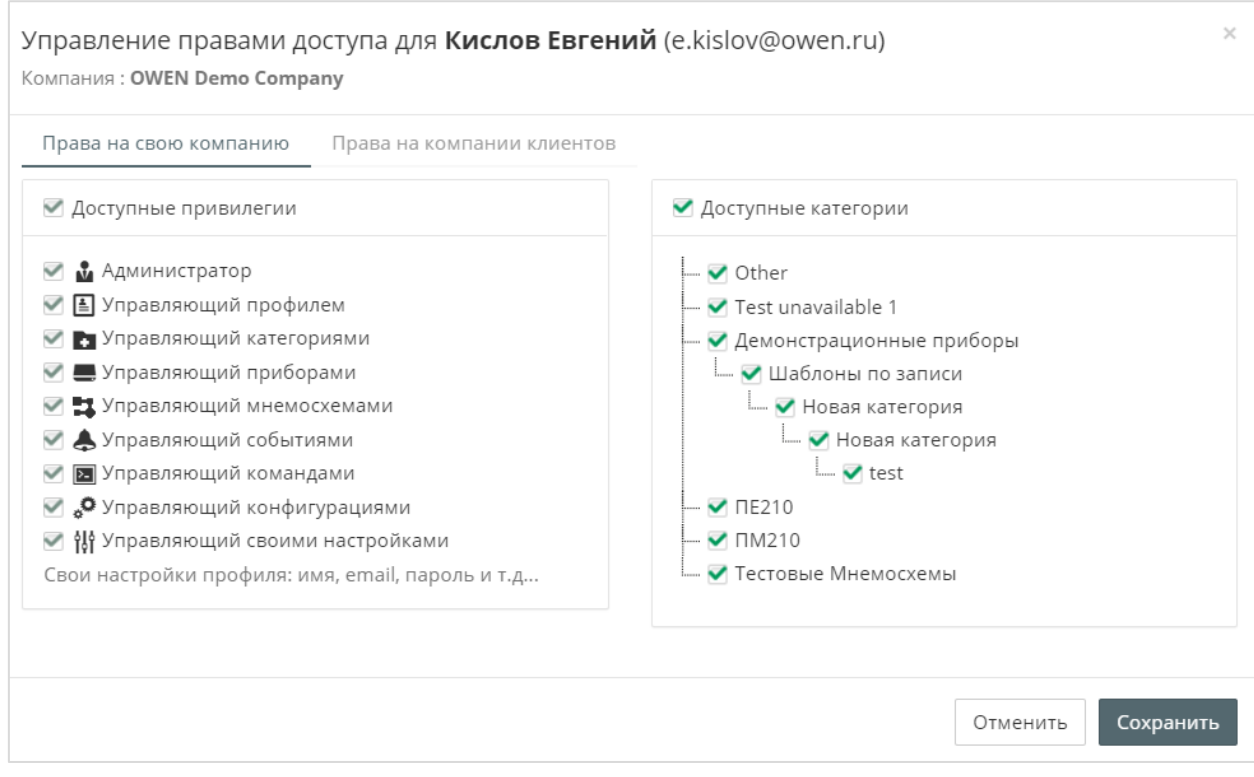

**Рисунок 3.5.18 – Настройки пользователя**

| № пп.          | Привилегия                             | Описание                                                                                                    |
|----------------|----------------------------------------|----------------------------------------------------------------------------------------------------|
|                | Администратор                          | Предоставление полного доступа<br>КO<br>всем<br>данным в пределах заданных категорий, а<br>также возможность управления пользователями<br>своей<br>(создание,<br>компании<br>удаление,<br>пользователей). Уточнение:<br>редактирование<br>привилегия<br>включает<br>не<br><b>ВОЗМОЖНОСТЬ</b><br>изменения профиля компании |
| $\overline{2}$ | ▣<br>Управляющий профилем              | Возможность<br>настроек<br>профиля<br>изменения<br>компании                                                                                                    |
| 3              | Управляющий категориями                | Возможность<br>создания<br>редактирования<br>и<br>категорий устройств                                                                                                    |
| 4              | Управляющий приборами                  | Возможность добавления и настройки устройств                                                                                                    |
| 5              | 1<br>Управляющий мнемосхемами          | Возможность добавления и редактирования<br>мнемосхем                                                                                                    |
| 6              | Управляющий событиями                  | Возможность добавления и настройки событий                                                                                                    |
| $\overline{7}$ | ⊵<br>Управляющий командами             | Возможность записи параметров                                                                                                    |
| 8              | ್ಧಿ<br>Управляющий конфигурациями      | Возможность работы с конфигурациями                                                                                                    |
| 9              | 邯<br>Управляющий своими<br>настройками | Возможность изменения настроек пользователя<br>(пароль, e-mail и т. д.)                                                                                                    |

## **Таблица 3.8 – Привилегии пользователей**

#### <span id="page-29-0"></span>**3.5.3 Профиль группы**

В разделе **Общие настройки** на вкладке **Профиль группы** пользователь по желанию может ввести информацию о компании (название, контакты и т. д.).

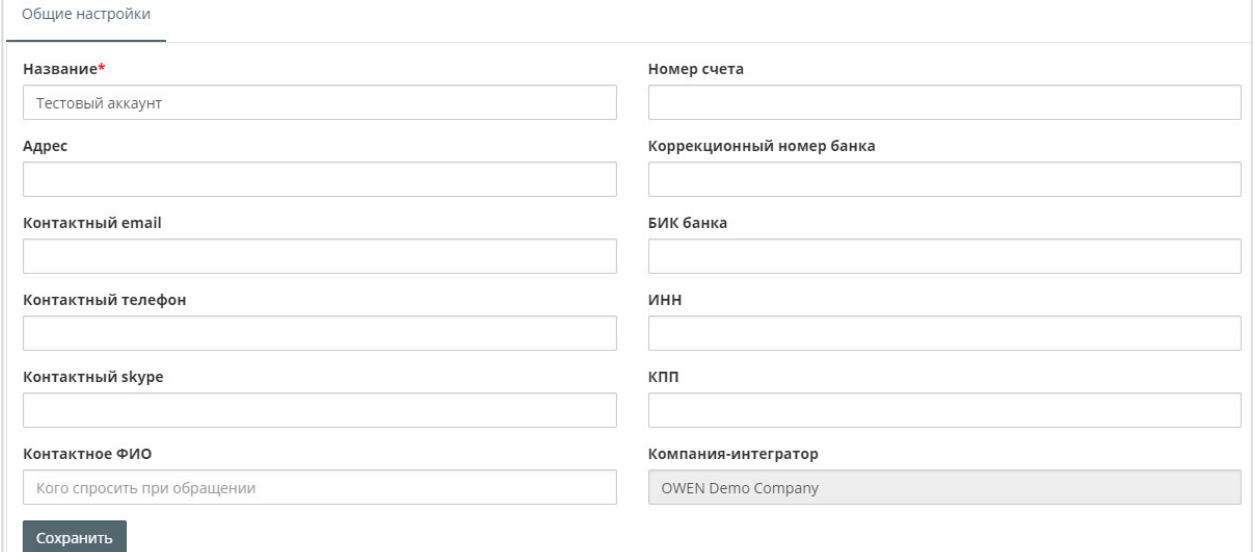

**Рисунок 3.5.19 – Внешний вид вкладки Профиль группы**

#### <span id="page-29-1"></span>**3.5.4 Шаблоны**

На вкладке **Шаблоны** можно настроить единовременную групповую запись параметров в несколько приборов. Для создания нового шаблона следует нажать кнопку **Добавить шаблон**.

#### **ПРИМЕЧАНИЕ**

Функционал доступен только при наличии [привилегии](#page-2-0) **Управляющий командами**.

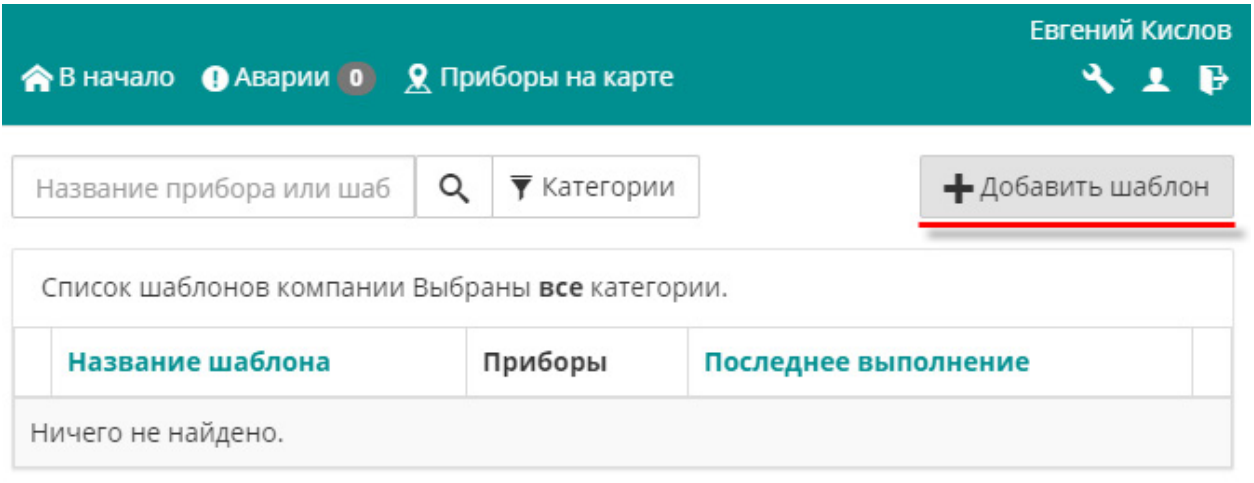

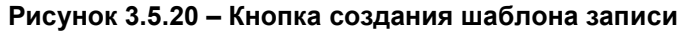

В окне введите название шаблона, выберите его [категорию](#page-9-0) и укажите описание (опционально). Если установлена галочка **Не записывать при изменении значений в приборе в процессе записи**, то запись не будет произведена, если к моменту выполнения операции значение по крайней мере одного параметра в одном из приборов изменилось. Для создания шаблона нажмите кнопку **Сохранить.**

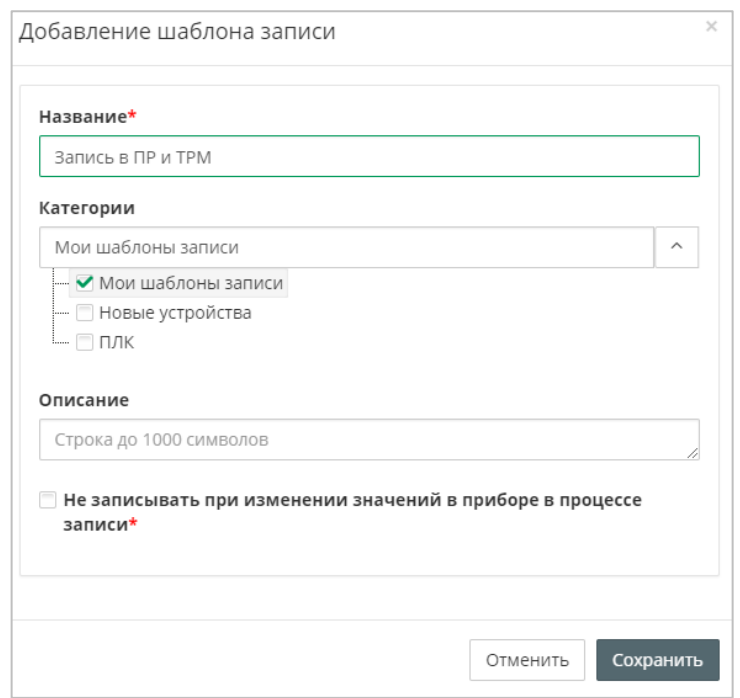

**Рисунок 3.5.21 – Настройки шаблона записи**

После создания шаблона будут доступны две вкладки: **Общие настройки** и **Параметры**.

На вкладке **Параметры** следует выбрать устройства пользователя<sup>[2](#page-30-0)</sup> (из ранее добавленных в сервис), которые войдут в состав шаблона, и установить для них значения записываемых параметров. Для добавления устройства необходимо нажать на название прибора. Для сохранения шаблона нажмите кнопку **Сохранить.**

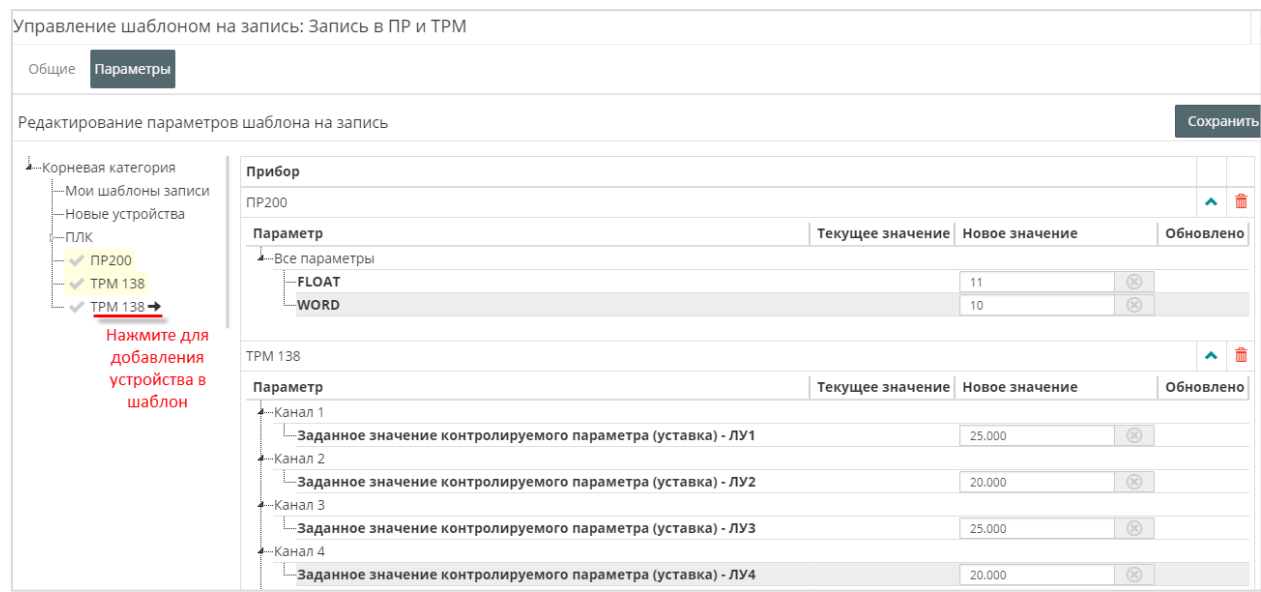

**Рисунок 3.5.22 – Добавление устройств в шаблон (вкладка Параметры)**

На вкладке **Общие настройки** можно изменить настройки шаблона, выбранные при его создании, а также просмотреть список параметров шаблона в табличном виде:

-

<span id="page-30-0"></span> $2$  В списке отображаются только устройства, которые имеют записываемые параметры.

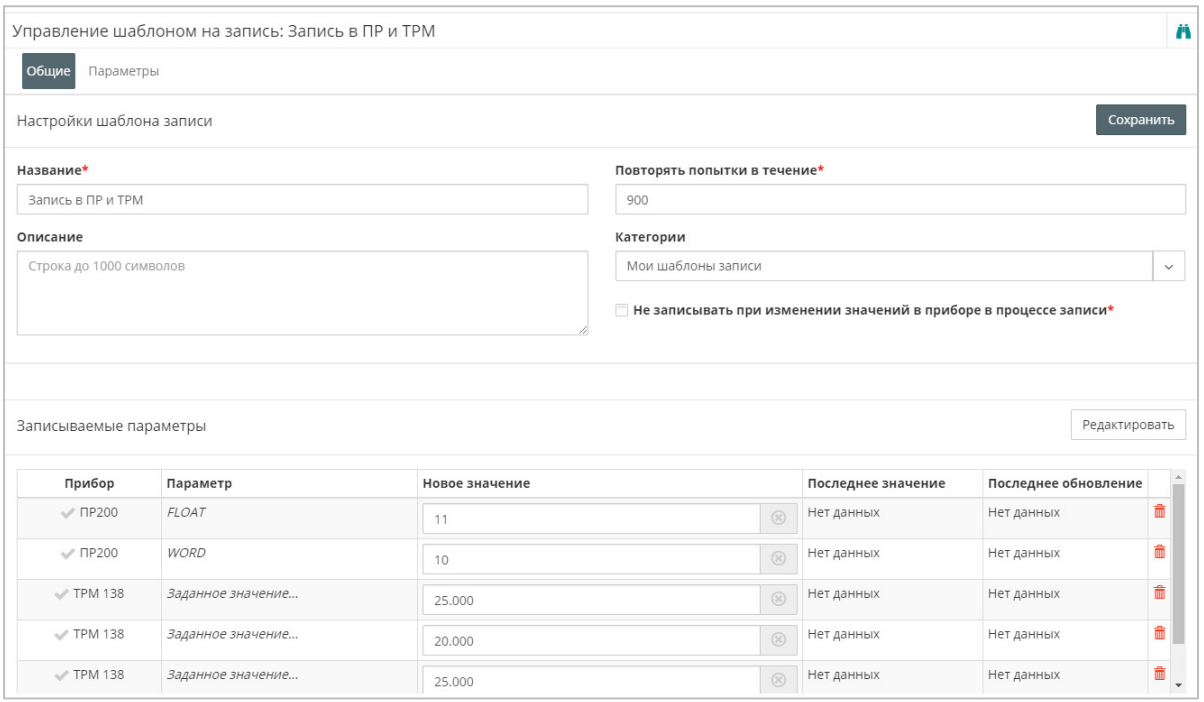

**Рисунок 3.5.23 – Настройки шаблона (вкладка Общие настройки)**

После создания шаблон будет доступен в списке устройств пользователя на главной странице. Чтобы перейти к работе с шаблоном, нажмите **ЛКМ** на название шаблона. Для выполнения операции записи нажмите кнопку **Запустить шаблон**. Откроется окно запуска шаблона записи (см. рисунок 3.5.25).

Описание настроек записываемых параметров приведено в [п. 3.6.5](#page-48-0) (**Запись параметров**). Единственным отличием является тот факт, что при работе с шаблоном происходит запись нескольких параметров, принадлежащих разным устройствам.

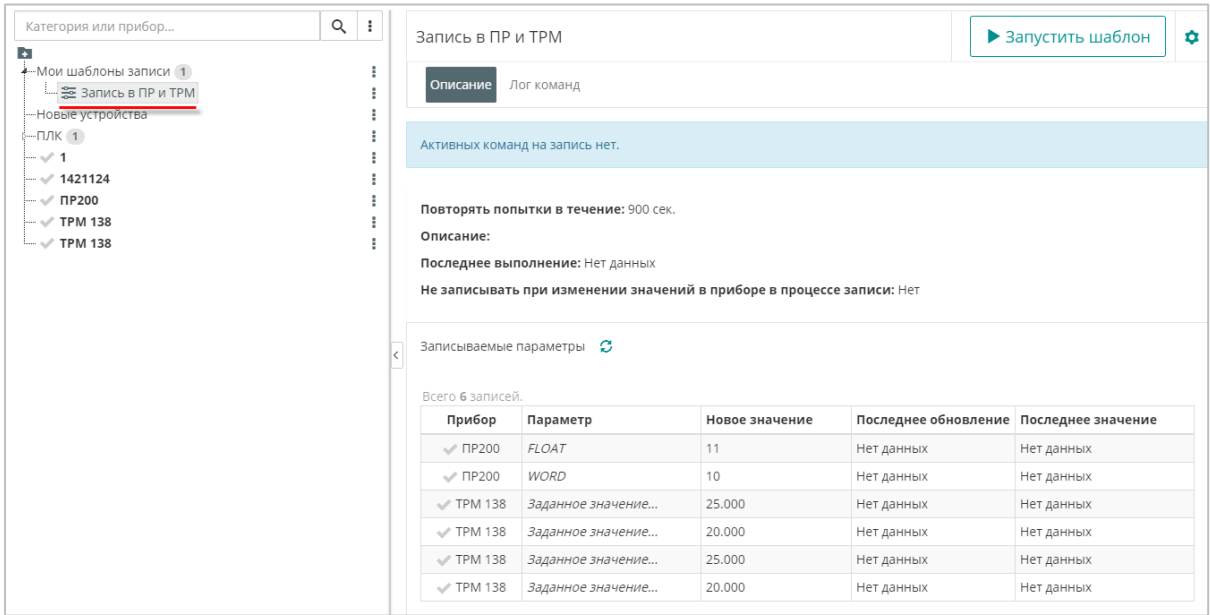

**Рисунок 3.5.24 – Работа с шаблоном записи**

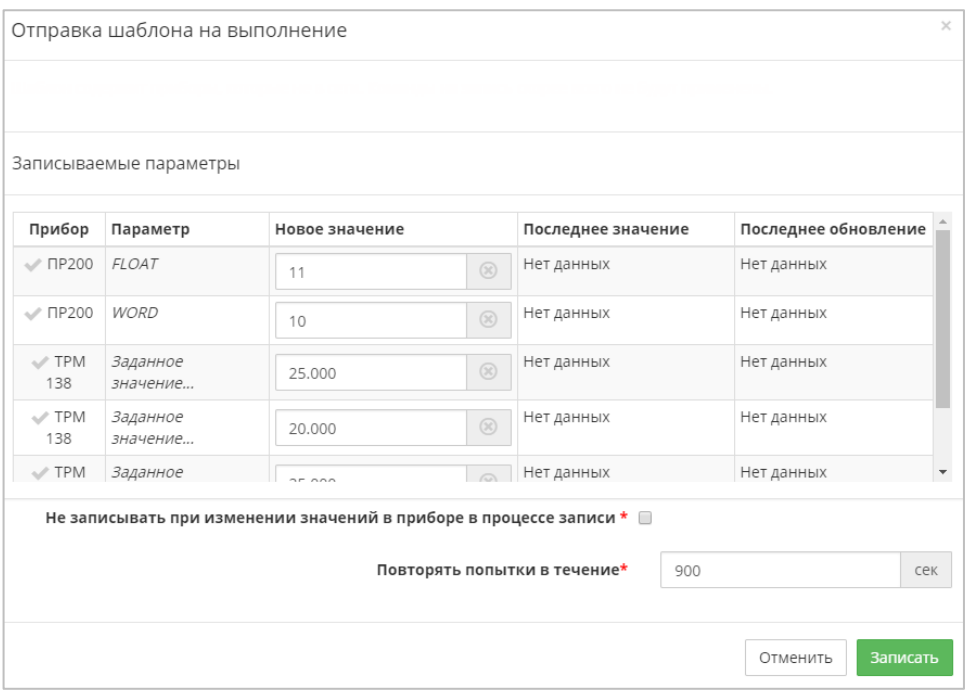

**Рисунок 3.5.25 – Запуск шаблона записи**

#### <span id="page-33-0"></span>**3.5.5 Мнемосхемы**

На вкладке **Мнемосхемы** можно создать экраны визуализации для наглядного отображения параметров, считанных с приборов, и настроенных [событий](#page-19-0).

Для создания новой мнемосхемы перейдите на вкладку **Мнемосхемы** и нажмите кнопку **Добавить схему**.

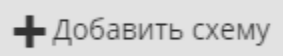

**Рисунок 3.5.26 – Внешний вид кнопки создания мнемосхемы**

В окне добавления мнемосхемы укажите ее название (*не более 64 символов*) и [категорию,](#page-9-0) к которой она относится:

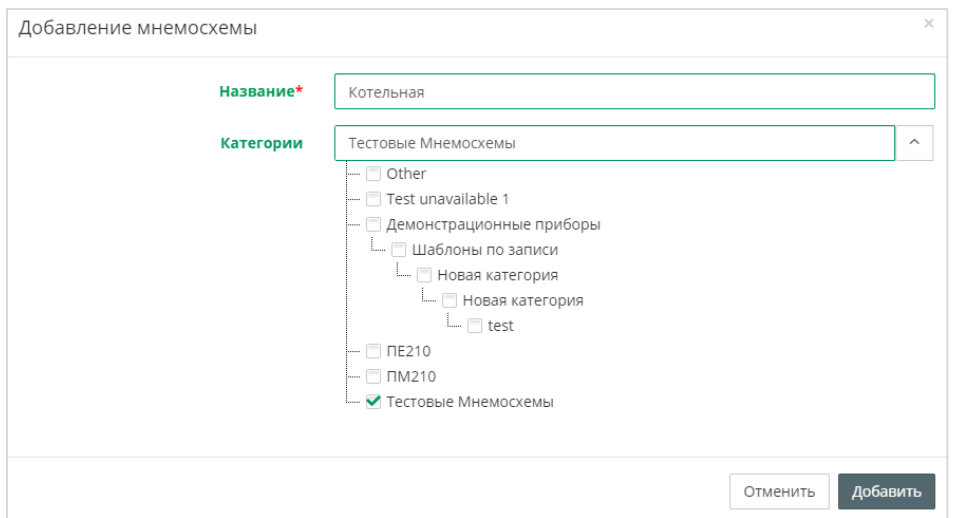

**Рисунок 3.5.27 – Добавление новой мнемосхемы**

После создания мнемосхемы открывается окно редактора визуализации:

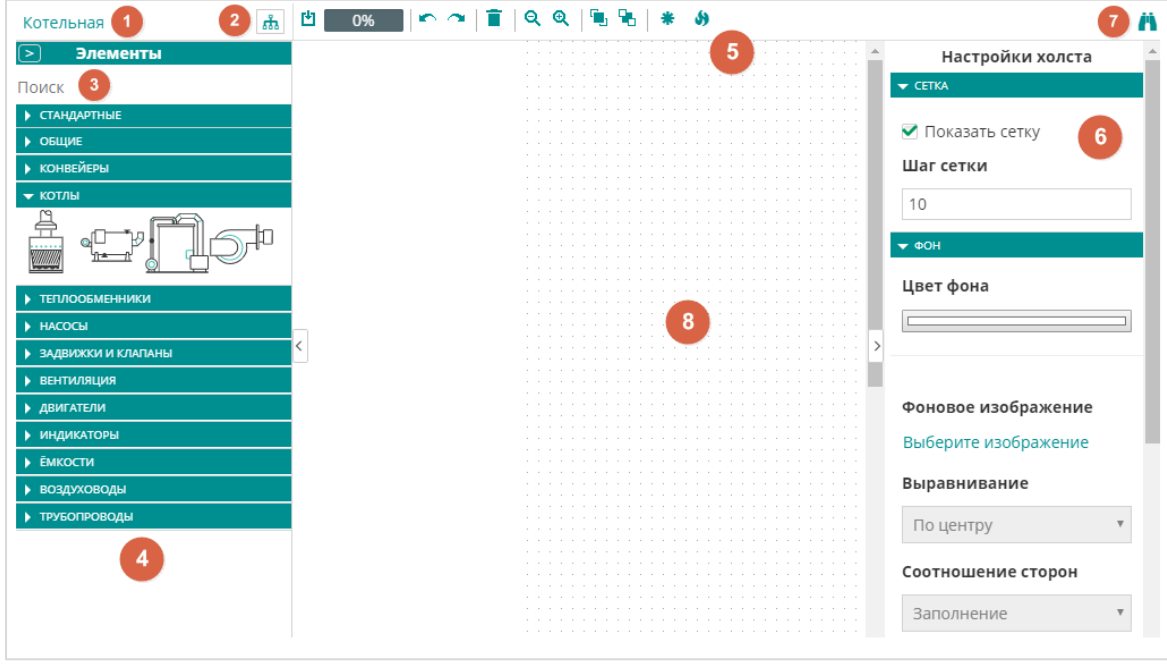

**Рисунок 3.5.28 – Внешний вид редактора визуализации**

Редактор визуализации содержит следующие компоненты:

- **1.** Название мнемосхемы.
- **2.** Кнопка изменения [категории](#page-9-0) мнемосхемы.
- **3.** Строка поиска доступных элементов.
- **4.** Панель элементов, представленная в виде группы вкладок (см. [таблицу 3.12\)](#page-39-0). Для
	- раскрытия вкладки следует нажать кнопку  $\blacktriangleright$ , для закрытия кнопку  $\blacktriangleright$ .
- **5.** Панель инструментов (см. таблицу 3.9).
- **6.** Панель свойств элемента (см. [таблицу 3.13\)](#page-41-0). Если не выбран ни один элемент, то отображается панель свойств холста мнемосхемы (см. [таблицу 3.11\)](#page-35-0).
- **7.** Кнопка перехода в [режим просмотра](#page-51-0) мнемосхемы.
- **8.** Рабочая область, в которой происходит размещение элементов.

#### **Таблица 3.9 – Кнопки панели инструментов редактора визуализации**

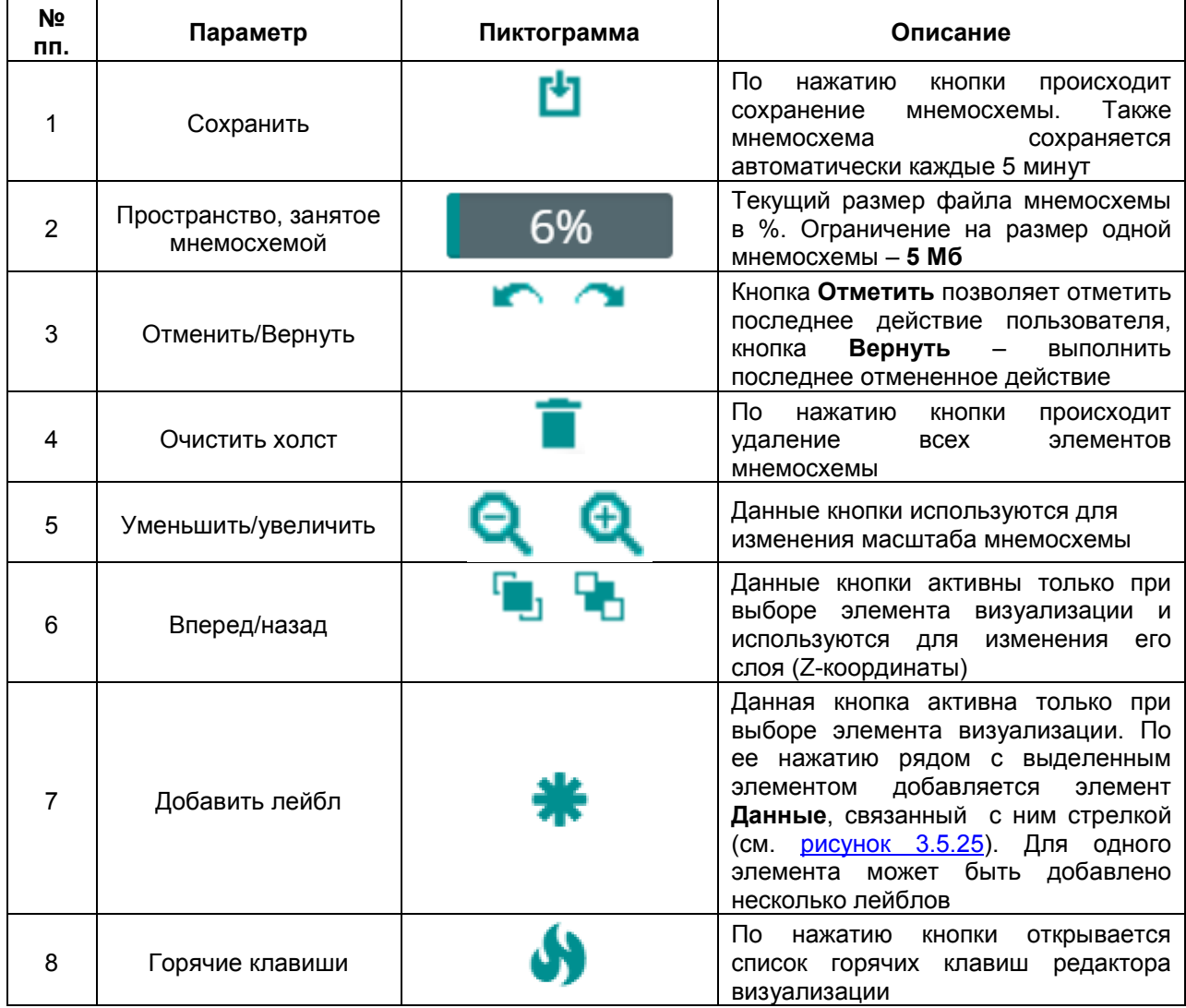

Список горячих клавиш редактора визуализации приведен в таблице 3.10. Часть клавиш дублирует функционал кнопок панели инструментов.

| N <sub>2</sub><br>пπ. | Комбинация клавиш                                          | Описание                                                                                       |  |  |  |
|-----------------------|------------------------------------------------------------|------------------------------------------------------------------------------------------------|--|--|--|
|                       | $Ctrl + C$                                                 | Скопировать выделенный элемент в буфер обмена                                                  |  |  |  |
| $\overline{2}$        | $Ctrl + V$<br>Вставить выделенный элемент из буфера обмена |                                                                                                |  |  |  |
| 3                     | Ctrl + X или Shift + Delete                                | Вырезать выделенный элемент в буфер обмена                                                     |  |  |  |
| 4                     | Delete или Backspace                                       | Удалить выделенный элемент                                                                     |  |  |  |
| 5                     | $Ctrl + Z$                                                 | Отменить последнее действие                                                                    |  |  |  |
| 6                     | $Ctrl + Y$                                                 | Выполнить последнее отмененное действие                                                        |  |  |  |
| 7                     | $Ctrl + S$                                                 | Сохранить мнемосхему                                                                           |  |  |  |
| 8                     | $Ctrl + Plus$                                              | Увеличить масштаб мнемосхемы                                                                   |  |  |  |
| 9                     | Ctrl + Minus                                               | Уменьшить масштаб мнемосхемы                                                                   |  |  |  |
| 10                    | Зажать Shift и<br>масштабировать элемент                   | Если зажата кнопка Shift, то изменение размеров элемента<br>происходит с сохранением пропорций |  |  |  |
| 11                    | Зажать Shift и обвести<br>ЛКМ группу элементов             | Выделение группы элементов                                                                     |  |  |  |

**Таблица 3.10 – Кнопки панели инструментов редактора визуализации**

Настройки холста редактора визуализации описаны в таблице 3.11. Для открытия панели настроек холста необходимо нажать на свободную рабочую область мнемосхемы (сняв таким образом выделение с текущего элемента).

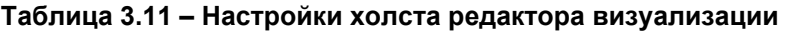

<span id="page-35-0"></span>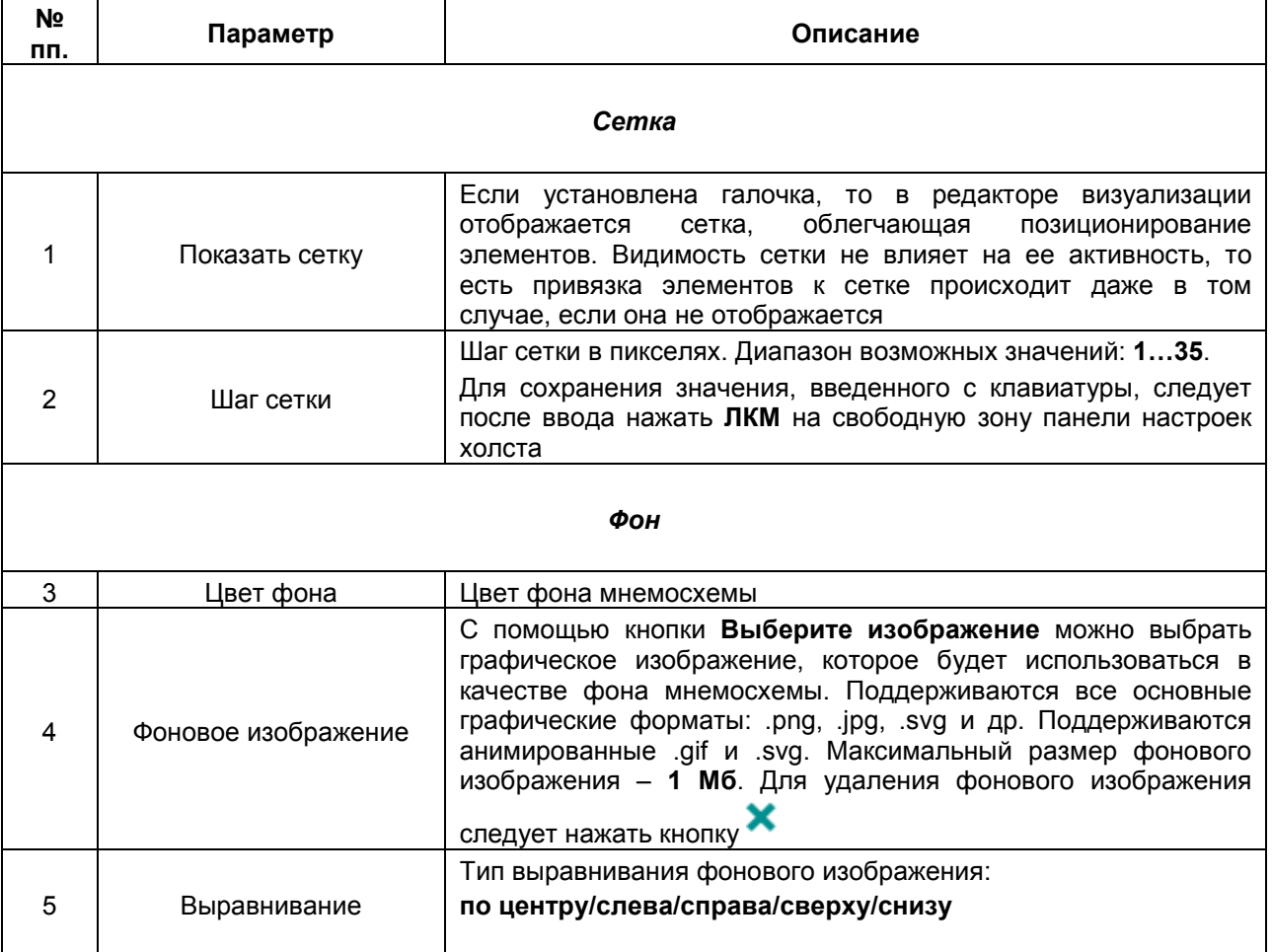
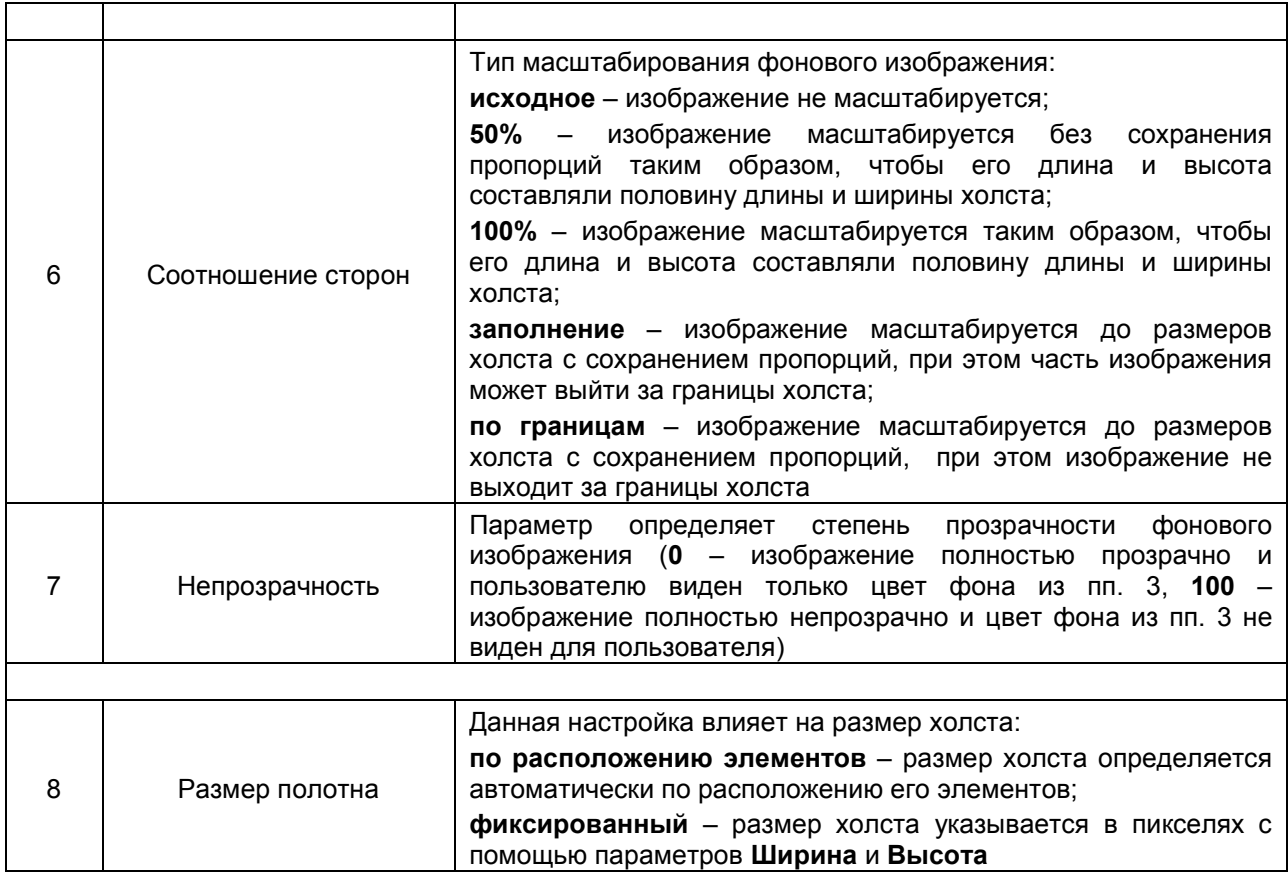

Для добавления элемента на холст следует перетащить его из панели элементов при зажатой **ЛКМ** ([drag-and-drop](https://ru.wikipedia.org/wiki/Drag-and-drop)).

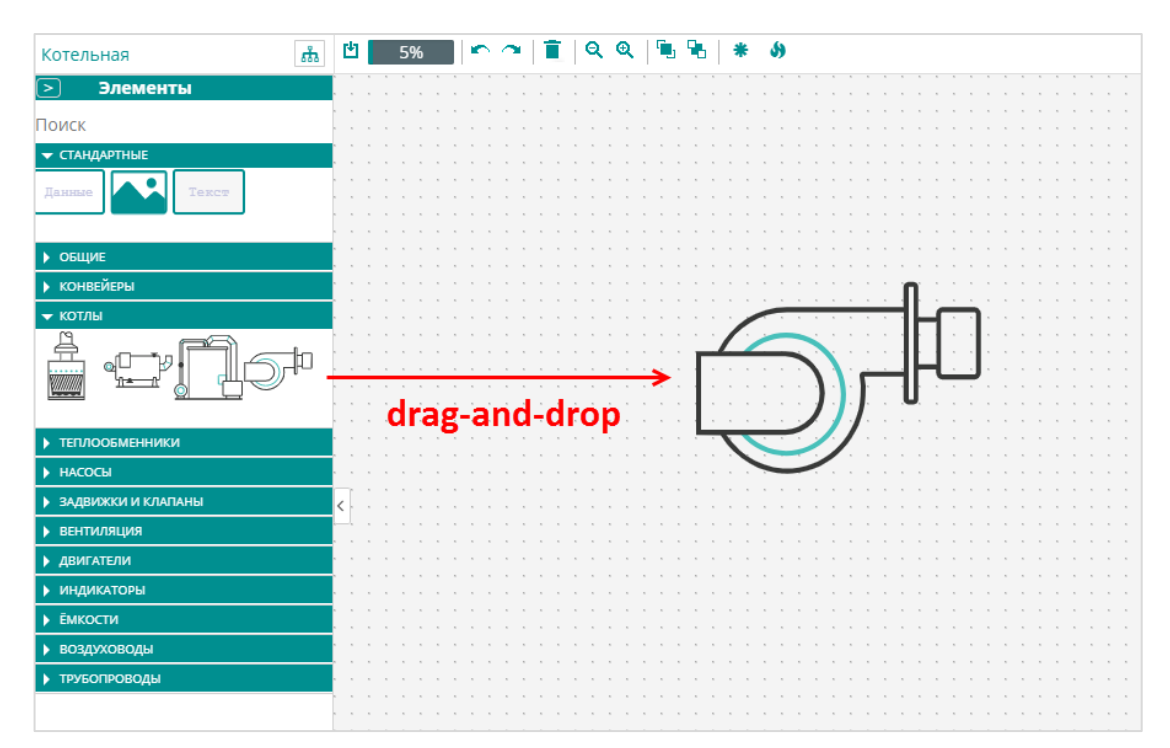

### **Рисунок 3.5.29 – Добавление элемента на холст**

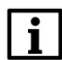

**ПРИМЕЧАНИЕ**

C помощью кнопок  $\vert$  и  $\vert$  можно скрыть панель элементов и панель свойств.

Для выделения элемента следует нажать на нем **ЛКМ**. После этого вокруг выделенного элемента будет отображаться контур с опорными точками и управляющими кнопками:

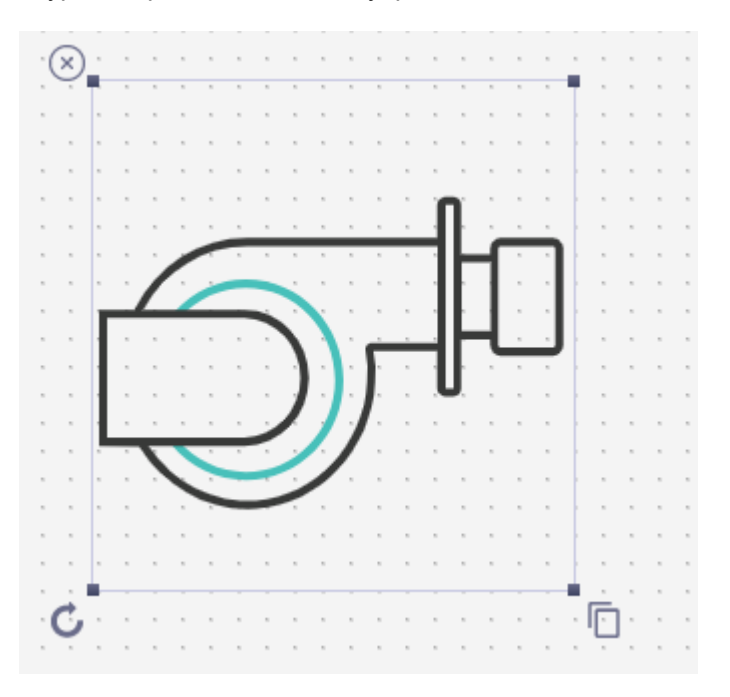

**Рисунок 3.5.30 – Выделение элемента**

С помощью опорных точек можно изменять размеры элемента. Если зажать кнопку **Shift**, то размеры элемента будут изменяться с сохранением пропорций. Кнопки удаления ( $\overline{\otimes}$ ), вращения  $\langle \mathbf{C} \rangle$ и копирования  $\langle \Box \rangle$  элемента используются для выполнения соответствующих операций.

Для выделения группы элементов следует зажать кнопку **Shift** и обвести нужные элементы курсором **ЛКМ**. Выделенные элементы будут обведены желктой рамкой и рядом с ними будет отображаться сообщение «**x элементов выбрано**». Группповое выделение позволяет перемещать несколько элементов одновременно.

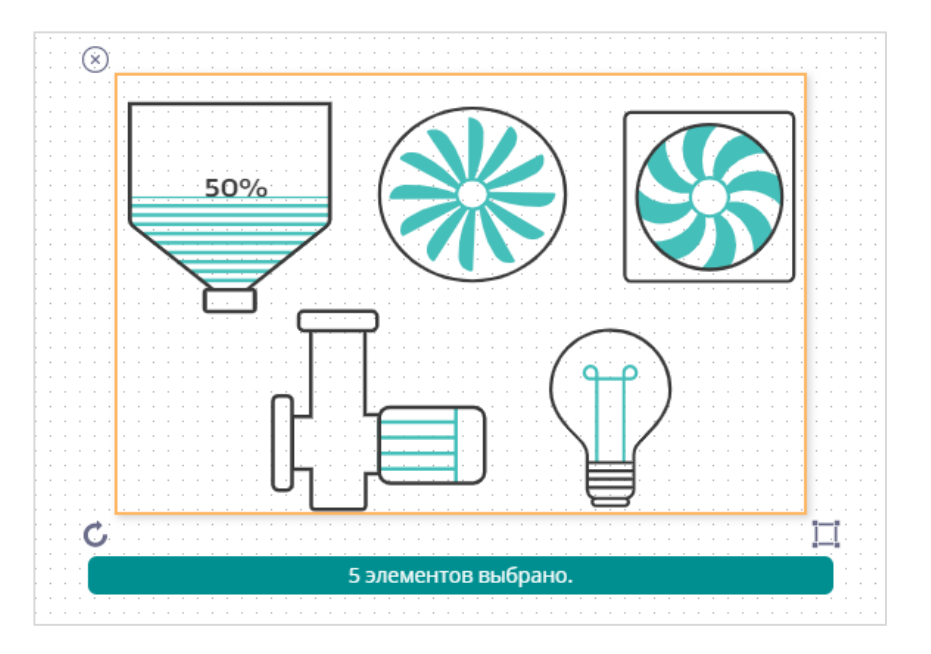

**Рисунок 3.5.31 – Групповое выделение элементов**

Каждый элемент имеет набор параметров, которые определяют его поведение. Эти параметры доступны на панели свойств элемента, которая отображается в правой части экрана при выделении элемента.

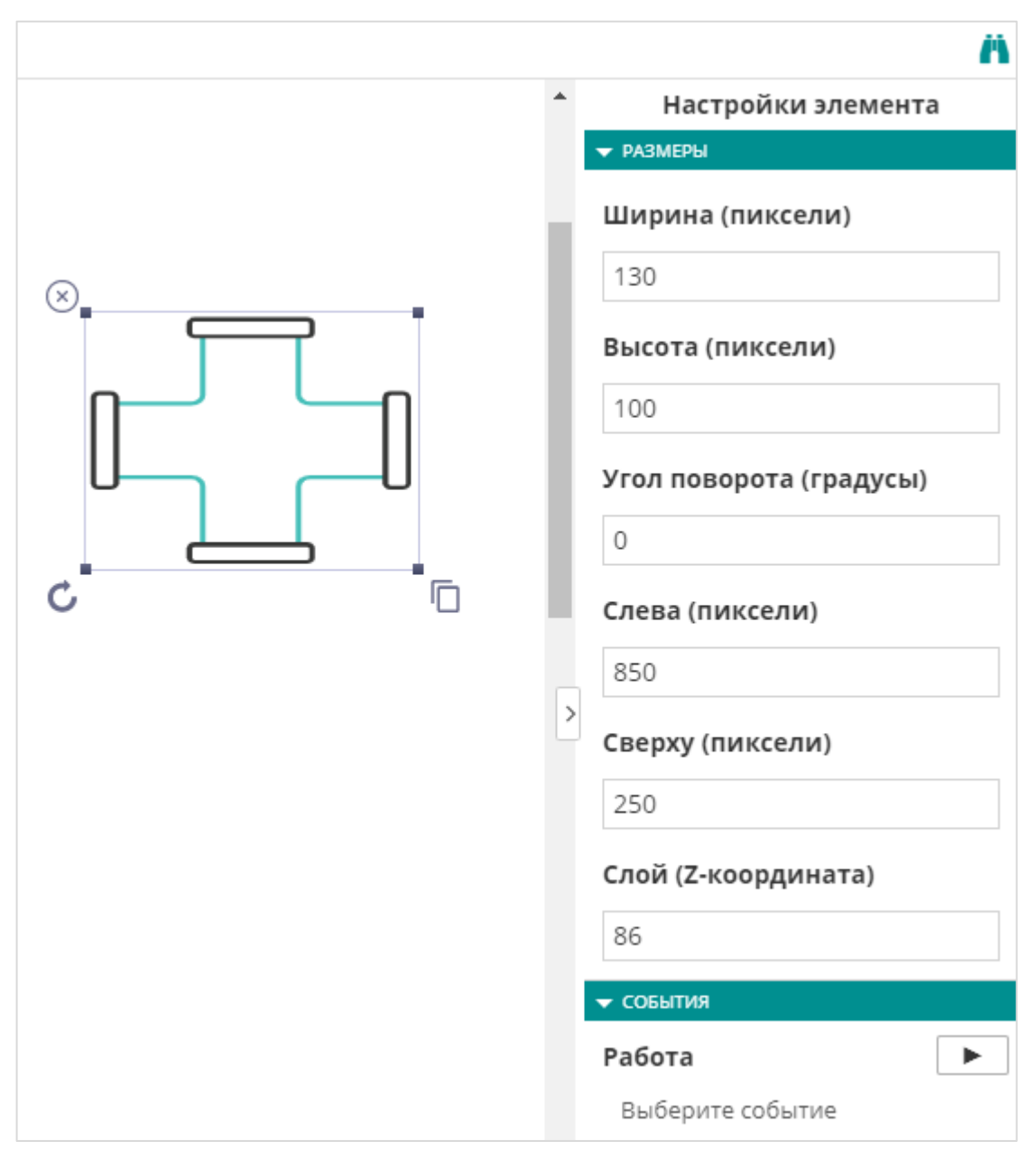

**Рисунок 3.5.32 – Панель свойств элемента**

Параметры разделена на несколько вкладок. В [таблице 3.12](#page-39-0) приводится список элементов и доступных для них вкладок, а в [таблице 3.13](#page-41-0) - список параметров каждой вкладки. Внешний вид элементов приведен на рисунках 3.5.33 и 3.5.34.

<span id="page-39-0"></span>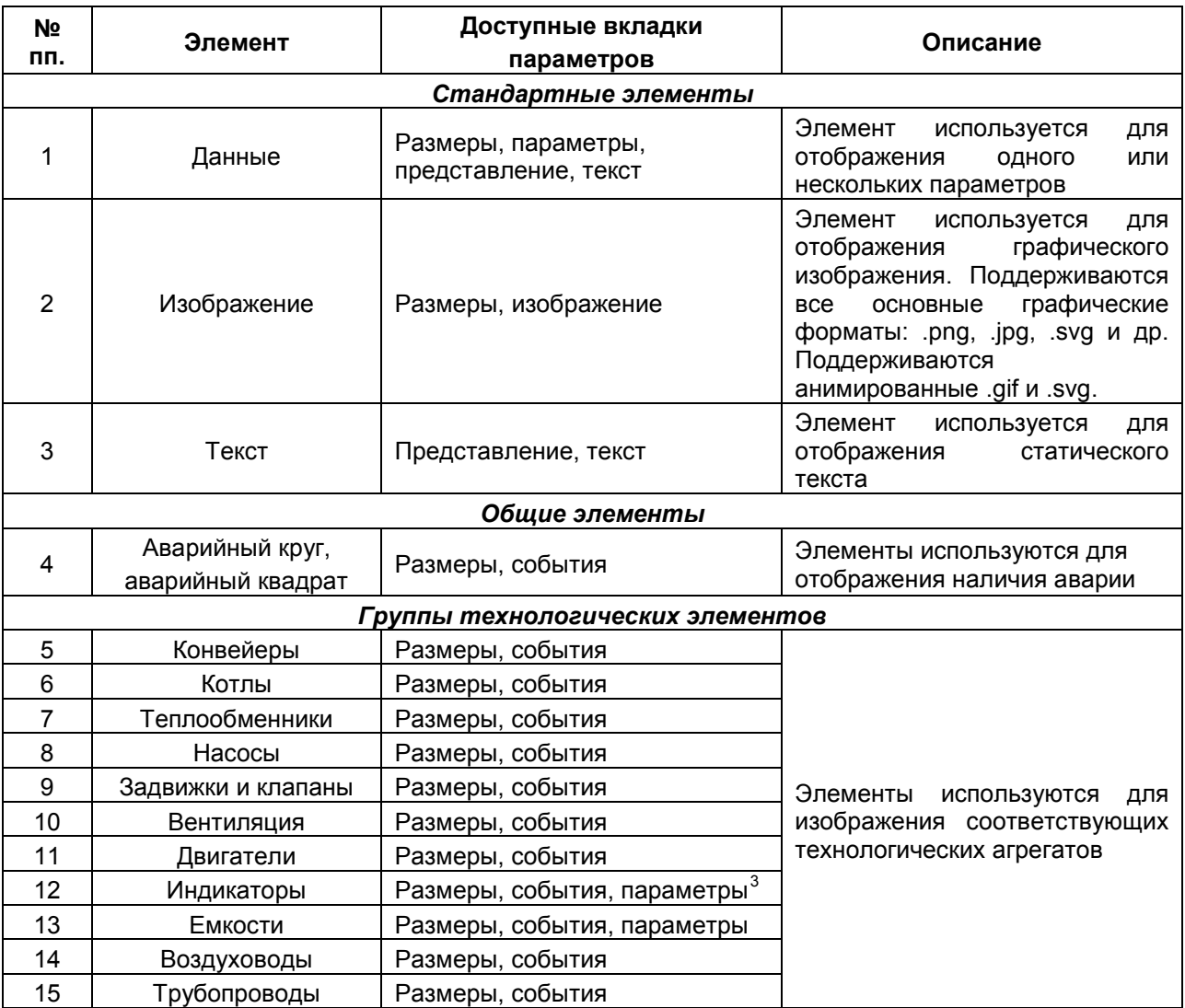

## **Таблица 3.12 – Список элементов редактора визуализации**

-

<span id="page-39-1"></span> $^3$  Только для элементов Стрелочный индикатор, Шкала и Термометр.

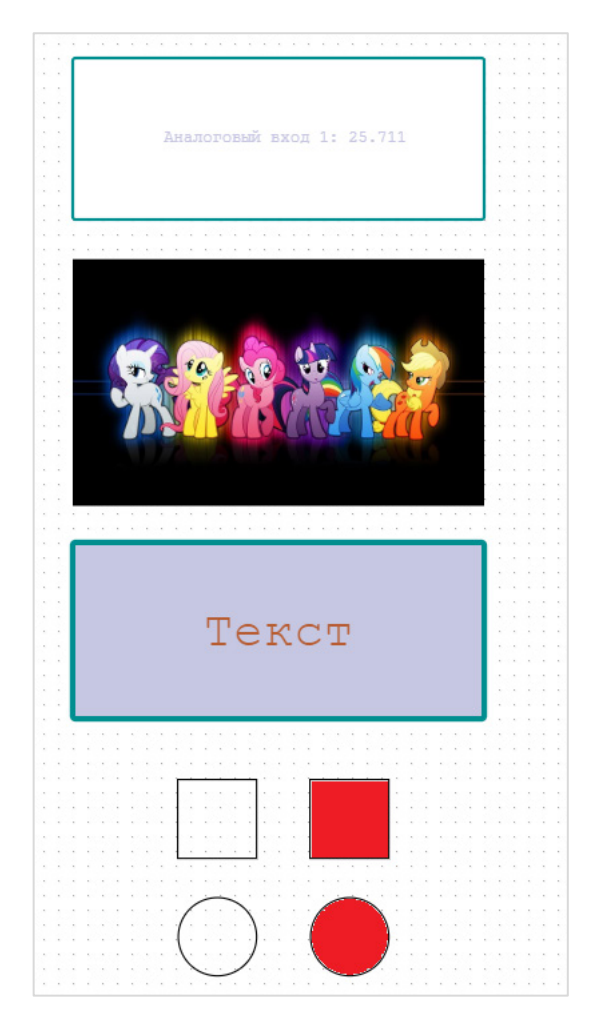

**Рисунок 3.5.33 – Внешний вид элементов групп Стандартные и Общие**

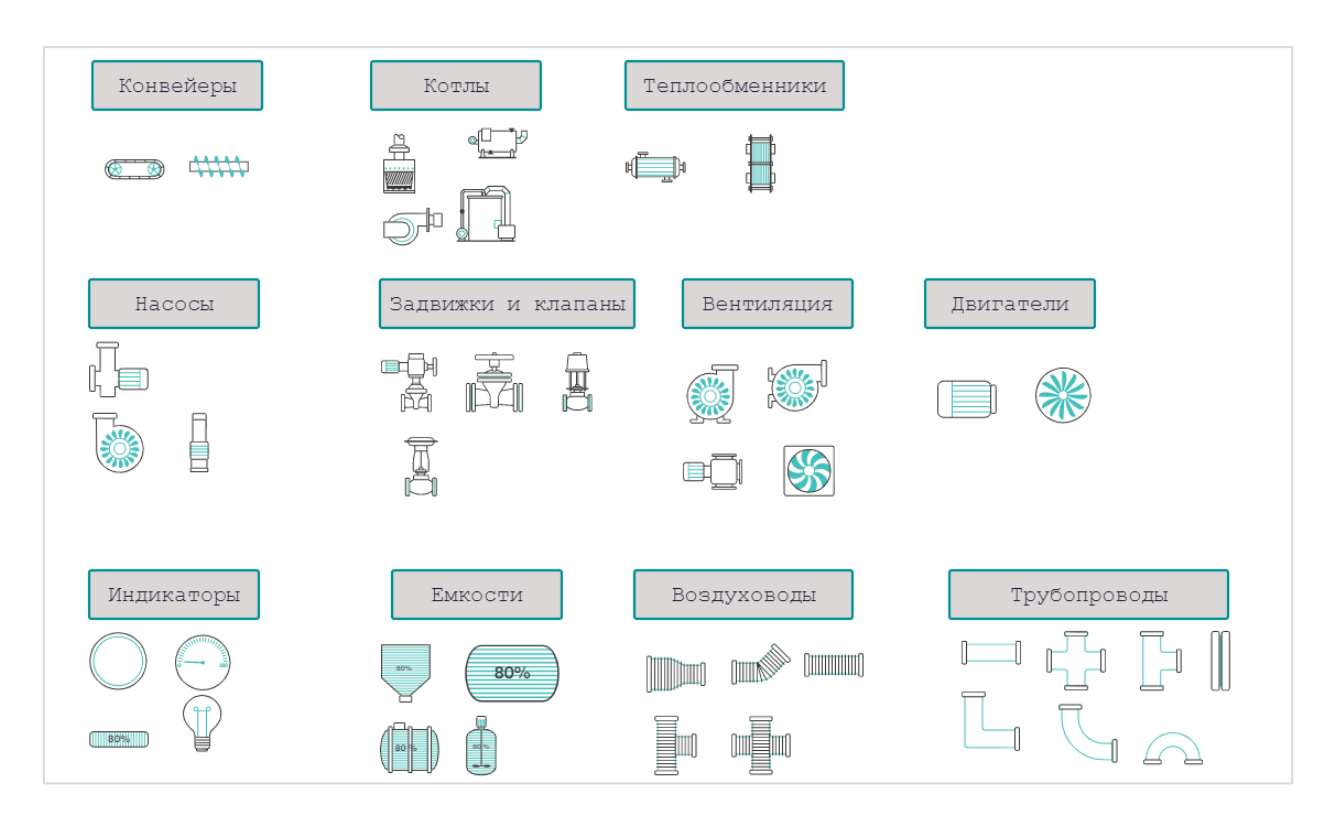

**Рисунок 3.5.34 – Внешний вид технологических элементов**

## **Таблица 3.13 – Параметры элементов визуализации**

<span id="page-41-0"></span>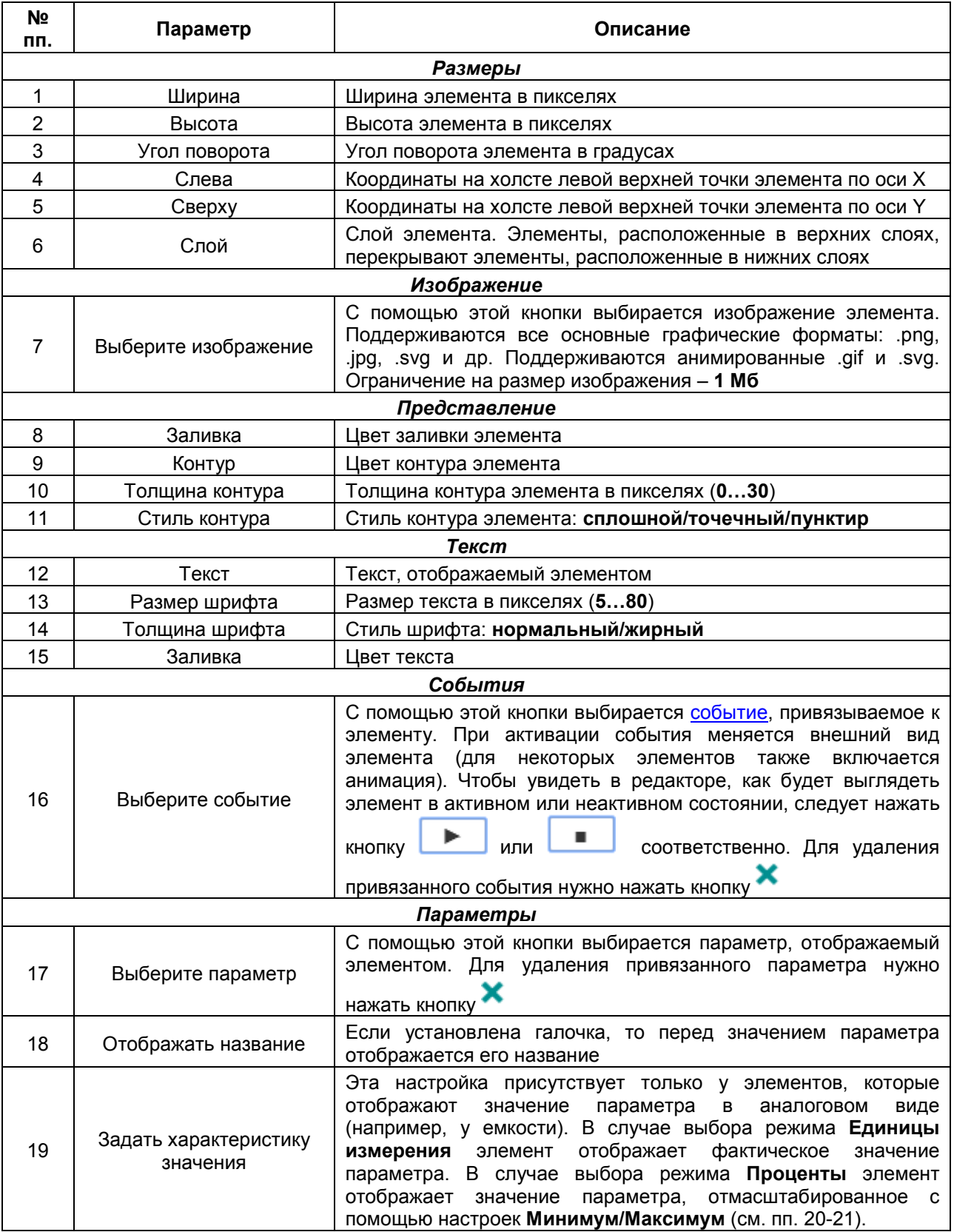

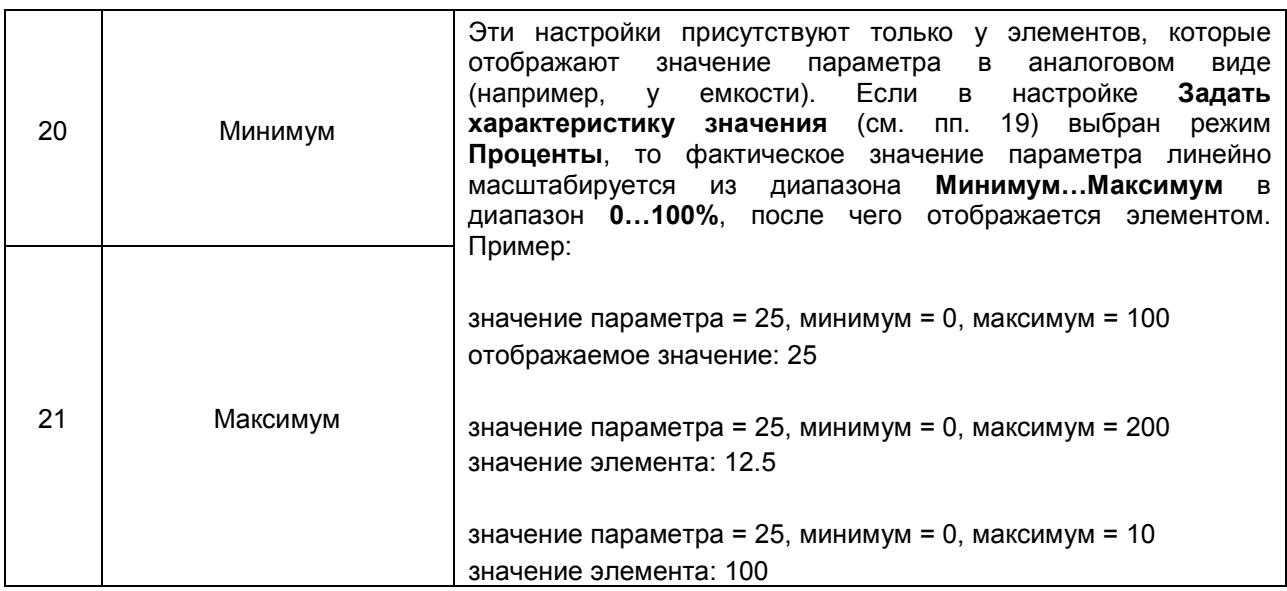

Для каждого технологического элемента и элементов группы **Общие** может быть добавлен один или несколько **лейблов**. Для добавлений лейбла следует выделить элемент и нажать кнопку добавить лейбл (**\***) на панели инструментов редактора визуализации. В результате рядом с элементом будет добавлен элемент **Данные**, который будет соединен с исходным элементом стрелкой.

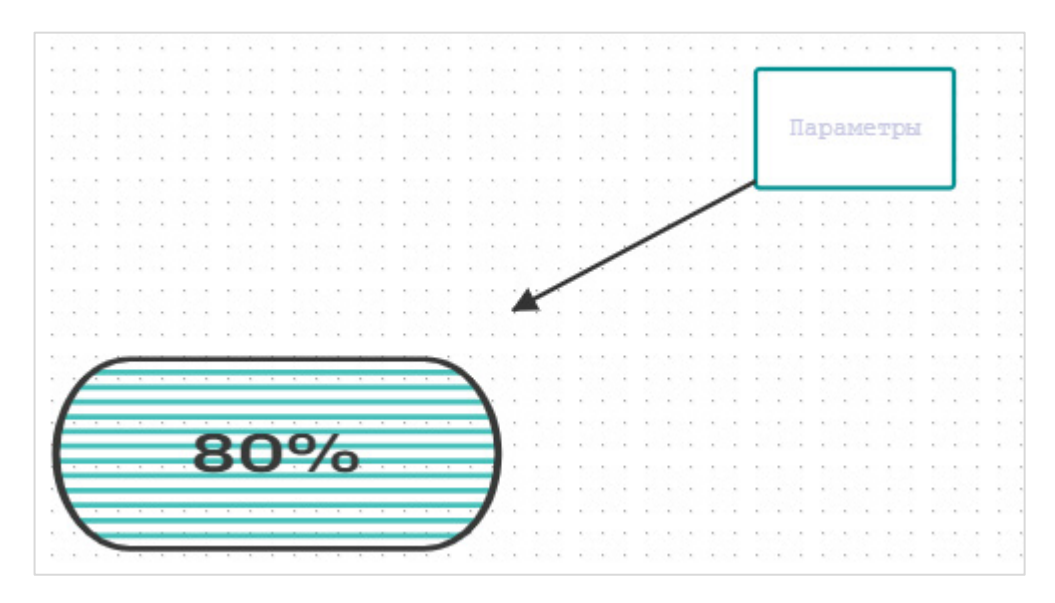

**Рисунок 3.5.35 – Внешний вид лейбла**

Для перехода к [просмотру мнемосхемы](#page-51-0) требуется нажать кнопку **Режим просмотра** ( ). Перед этим рекомендуется выполнить сохранение мнемосхемы.

### **3.5.6 Копирование приборов**

На вкладке **Управление прибором** доступна кнопка **Копировать прибор**, которая позволяет добавить в сервис новый прибор на базе настроек существующего. В скопированном приборе сохраняются:

- сетевые настройки;
- параметры;
- события;
- настройки расположения на карте.

При копировании прибора необходимо указать:

- **Идентификатор устройства** для устройств, подключаемых через шлюзы **ПМ210**, указывается **IMEI** шлюза (он размещен на корпусе прибора). Для устройств, подключаемых через шлюзы **ПЕ210,** и модулей ввода-вывода **Mx210** указывается заводской номер прибора. Для устройств, подключаемых по протоколу **Modbus TCP** указывается **MAC-адрес** устройства (он размещен на корпусе прибора). Для автоопределяемых приборов указывается **заводской номер** (он размещен на корпусе прибора);
- **Адрес в сети** сетевой адрес устройства (только для протоколов **Modbus RTU** и **ОВЕН**);
- **Заводской номер**  заводской номер устройства (*необязательно к заполнению*);
- **Категории**  [категории,](#page-9-0) к которым относится данное устройство;

При копировании приборов типа **Автоопределяемые приборы** следует обратить внимание, что список параметров в скопированном приборе может отличаться от исходного, так как он импортируется из устройства, а не хранится в облачном сервисе. В этом случае также может потребоваться редактирование событий, так как для них могут измениться имена используемых параметров.

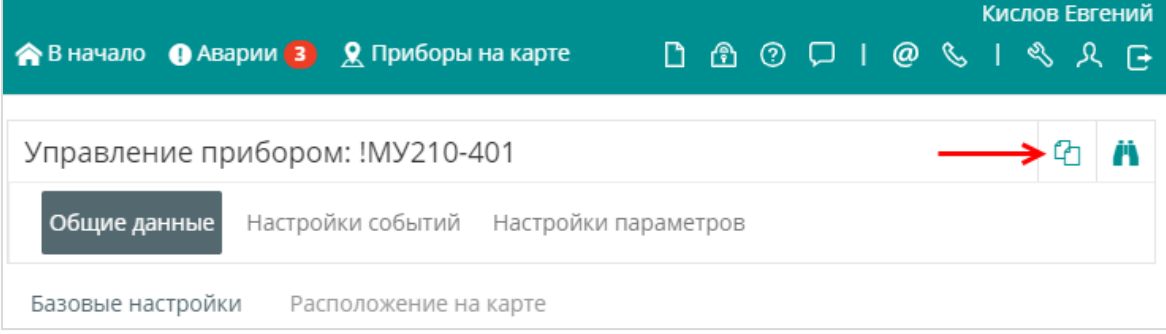

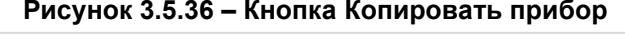

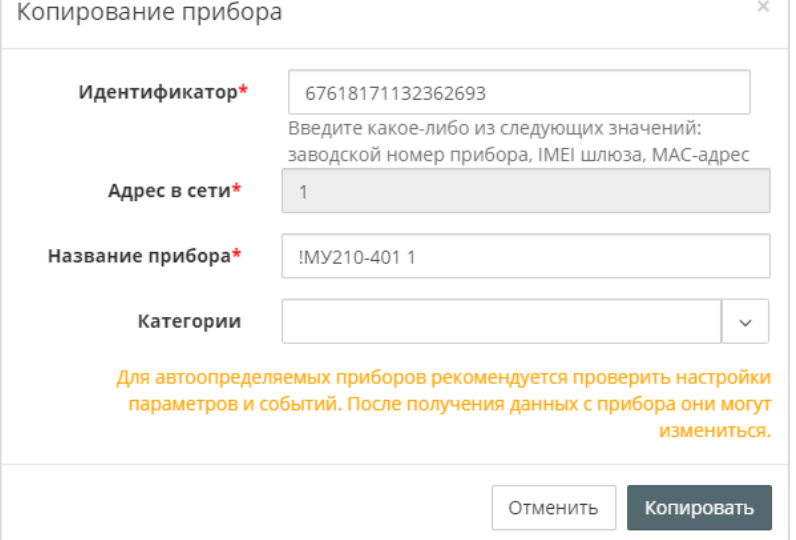

**Рисунок 3.5.37 – Настройки копии прибора**

# <span id="page-44-1"></span>**3.6 Просмотр прибора**

На странице **Просмотр прибора** отображаются данные мониторинга и событий по выбранному устройству, а также записываются управляющие параметры. Перейти страницу просмотра прибора можно одним из следующих способов:

- с [главной страницы,](#page-9-0) выбрав нужное устройство или мнемосхему в дереве;
	- со [страницы администрирования](#page-11-0) устройства или мнемосхемы, выбрав нужное устройство

на вкладке **Приборы** или **Мнемосхемы** и нажав на кнопку .

Страница просмотра прибора содержит следующие вкладки:

- [Параметры;](#page-44-0)
- [Таблицы;](#page-45-0)
- [Графики;](#page-46-0)
- [Лог активных событий;](#page-46-1)
- [Запись параметров;](#page-48-0)
- [Конфигурации](#page-50-0).

Страница [мнемосхемы](#page-51-0) не содержит вкладок.

В правом верхнем углу любой из вкладок страницы **Просмотр прибора** отображается статус устройства, время последнего обновления данных и кнопка перехода на [страницу управления](#page-11-0)

<span id="page-44-0"></span>[прибором](#page-11-0) ( $\bullet$ ). Для мнемосхем также отображаются кнопки масштабирования.

## **3.6.1 Вкладка Параметры**

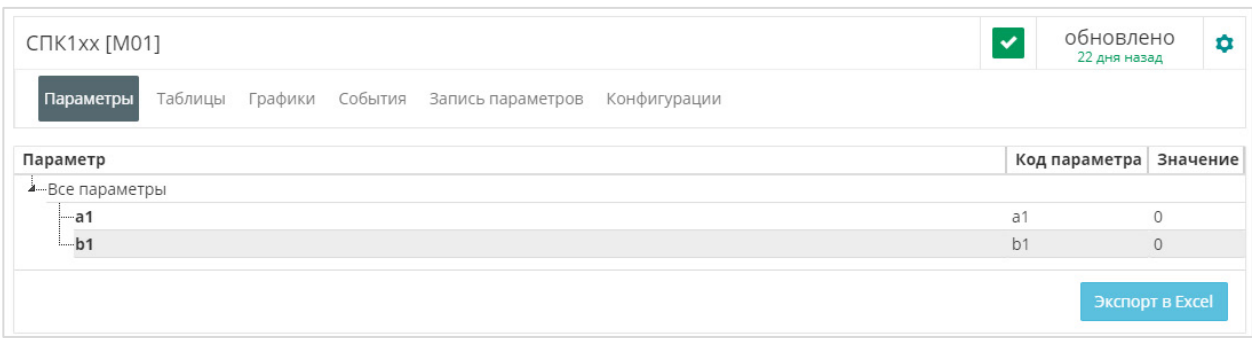

**Рисунок 3.6.1 – Внешний вид вкладки Параметры**

На вкладке **Параметры** отображаются текущие значения параметров устройства. Частота обновления данных определяются [типом параметра](#page-2-0) и [настройками прибора](#page-13-0).

Кнопка **Экспорт в Excel** позволяет сохранить текущую страницу в виде файла формата **.xlsx** (данные выгружаются в виде плоского списка без учета категорий).

## <span id="page-45-0"></span>**3.6.2 Вкладка Таблицы**

На вкладке **Таблицы** отображаются данные архива мониторинга в табличном виде. Глубина архива определяется [настройками прибора.](#page-13-0) Пользователь может выбрать стартовую метку времени для построения выборки (необходимо нажать кнопку **Показать** для ее подтверждения). Кнопки **Назад/Вперед** позволяются пролистывать таблицу в нужном направлении. Кнопка **Настройки** позволяет выбрать параметры прибора, которые будут отображаться в таблице. Кнопка **Экспорт в Excel** сохраняет выбранный интервал таблицы в виде файла формата **.xlsx** (*выбранный интервал не должен превышать одной недели*).

|              | $\checkmark$<br>ТРМ232М_Модбас                                                                                                    |                                  |                                                               |                    |                    |                                          |                                   |                                                  |                                                   |           | обновлено<br>10 секунд назад        |                                     |                                     |
|--------------|----------------------------------------------------------------------------------------------------|----------------------------------|---------------------------------------------------------------|--------------------|--------------------|------------------------------------------|-----------------------------------|--------------------------------------------------|---------------------------------------------------|-----------|-------------------------------------|-------------------------------------|-------------------------------------|
|              | Таблицы<br>Графики<br>События<br>Запись параметров<br>Параметры                                                                                                 |                                  |                                                               |                    |                    |                                          |                                   |                                                  |                                                   |           |                                     |                                     |                                     |
|              |                                                                                                    |                                  |                                                               |                    |                    |                                          |                                   |                                                  |                                                   |           |                                     |                                     |                                     |
|              | C<br>15<br>Настройки N<br>$\Box$<br>26-06-2018<br>00<br>$_{\rm OO}$<br>00<br>$\boldsymbol{\mathrm{v}}$<br>Последние данные<br>Данные за период<br>H<br>Показать |                                  |                                                               |                    |                    |                                          |                                   |                                                  |                                                   |           |                                     |                                     |                                     |
| #            | Дата/Время                                                                                                    | подпитки<br>контур 1<br>(r.cor6) | Давление Давление<br>подпитки контура<br>контур 2<br>(r.cor7) | т<br>1<br>(r.cor3) | т<br>2<br>(r.cor5) | контура наружного<br>воздуха<br>(r.cor0) | т<br>воды<br>контур 1<br>(r.cor2) | T<br>Т обратной обратной<br>контур 2<br>(r.cor4) | т<br>воды прямой<br>воды<br>$(r.cor1)$ $(r.oe.s)$ | BУ<br>MP1 | Выходное<br>устройство<br>1 (r.oe0) | Выходное<br>устройство<br>2 (r.oe1) | Выходное<br>устройство<br>3 (r.oe2) |
| $\mathbf{1}$ | 26-06-2018 15:05:04                                                                                                    |                                  |                                                               |                    |                    |                                          |                                   |                                                  |                                                   |           |                                     |                                     |                                     |
| 2            | 26-06-2018 15:04:28                                                                                                    | 29                               | 29                                                            | 29                 | 29                 | 30                                       | 29                                | 29                                               | 29                                                | 130       | $\circ$                             | 0                                   |                                     |
|              | 3 26-06-2018 15:04:16                                                                                                    |                                  |                                                               |                    |                    |                                          |                                   |                                                  |                                                   |           |                                     |                                     |                                     |
| 4            | 26-06-2018 15:03:41                                                                                                    | 29                               | 29                                                            | 29                 | 29                 | 30                                       | 29                                | 29                                               | 29                                                | 130       | $\circ$                             | $\circ$                             |                                     |
| 5            | 26-06-2018 15:03:29                                                                                                    |                                  |                                                               |                    |                    |                                          |                                   |                                                  |                                                   |           |                                     |                                     |                                     |
| 6            | 26-06-2018 15:02:53                                                                                                    | 29                               | 29                                                            | 29                 | 29                 | 30                                       | 29                                | 29                                               | 29                                                | 130       | $\circ$                             | $\circ$                             |                                     |
| $7^{\circ}$  | 26-06-2018 15:02:42                                                                                                    |                                  |                                                               |                    |                    |                                          |                                   |                                                  |                                                   |           |                                     |                                     |                                     |
| 8            | 26-06-2018 15:02:06                                                                                                    | 29                               | 29                                                            | 29                 | 29                 | 29                                       | 29                                | 29                                               | 29                                                | 130       | $\circ$                             | $\mathbf 0$                         |                                     |
| 9            | 26-06-2018 15:01:55                                                                                                    |                                  |                                                               |                    |                    |                                          |                                   |                                                  |                                                   |           |                                     |                                     |                                     |
| 10           | 26-06-2018 15:01:18                                                                                                    | 29                               | 29                                                            | 29                 | 29                 | 29                                       | 29                                | 29                                               | 29                                                | 130       | $\circ$                             | $\mathbf 0$                         |                                     |
| 11           | 26-06-2018 15:01:07                                                                                                    |                                  |                                                               |                    |                    |                                          |                                   |                                                  |                                                   |           |                                     |                                     |                                     |
| 12           | 26-06-2018 15:00:30                                                                                                    | 29                               | 29                                                            | 29                 | 29                 | 29                                       | 29                                | 29                                               | 29                                                | 130       | $\mathbb O$                         | $\circ$                             |                                     |
|              |                                                                                                    |                                  |                                                               |                    |                    |                                          |                                   |                                                  |                                                   |           |                                     |                                     |                                     |
|              | <b>&lt;&lt; В начало</b><br>Экспорт в Excel<br>С Назад<br>Вперед ><br>В конец >>                                                                                |                                  |                                                               |                    |                    |                                          |                                   |                                                  |                                                   |           |                                     |                                     |                                     |

**Рисунок 3.6.2 – Внешний вид вкладки Таблицы**

## <span id="page-46-0"></span>**3.6.3 Вкладка Графики**

На вкладке **Графики** отображаются данные архива мониторинга в виде исторического графика. Глубина архива определяется [настройками прибора.](#page-13-0) Пользователь может выбрать начальную и конечную метку времени для построения графика (необходимо нажать кнопку **Показать** для применения настройки). Изменить масштаб графика можно с помощью выделения нужной области при зажатой **ЛКМ**. Чтобы вернуть масштаб по умолчанию нажмите кнопку **Вернуть масштаб**. Кнопка **Настройки** позволяет выбрать параметры и события прибора, которые будут отображаться

на графике. С помощью кнопки **Экспорт** (  $\equiv$  ) пользователь может сохранить график в виде файла формата .png, .jpeg, .svg или .pdf.

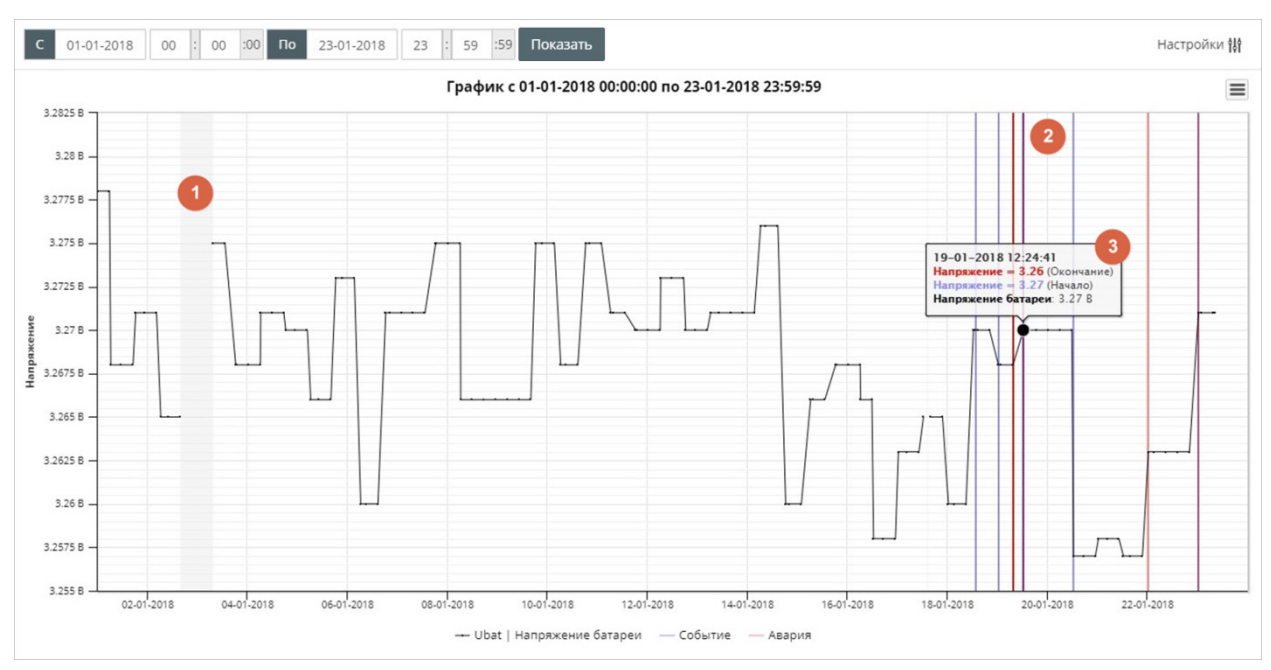

**Рисунок 3.6.3 – Внешний вид вкладки Графики**

**1** – Отображение периода отсутствия связи с прибором.

**2** – Отображение событий и аварий прибора. Метки времени начала и окончания событий отображаются синими вертикальными полосами, аварий – красными вертикальными полосами.

**3** – Всплывающая подсказка с информацией о параметрах и событиях.

Для отображения всплывающей подсказки со значениями параметров выделите нужную точку на графике нажатием **ЛКМ**.

#### <span id="page-46-1"></span>**3.6.4 Вкладка События**

На вкладке **События** отображается журнал событий. Для каждого события отображаются:

- текст сообщения;
- время фиксации события (момент начала выполнения условия события);
- время снятия события (момент прекращения выполнения условия события);
- значения параметров, входящих в условие генерации события;
- критичность события (событие/авария);
- информация о подтверждении события пользователем с указанием метки времени (столбец **Кем прочтено**).

Для подтверждения события нажмите на кнопку **Отметить прочитанным**. Прочитанные события выделяются зеленым цветом в журнале. Активные непрочитанные события выделяются красным цветом. Активные прочитанные события выделяются желтым цветом.

| Параметры                       | События<br>Запись параметров<br>Таблицы<br>Графики |                          |                                                        |                |                                                    |  |  |  |  |  |
|---------------------------------|----------------------------------------------------|--------------------------|--------------------------------------------------------|----------------|----------------------------------------------------|--|--|--|--|--|
| 09-11-2017                      | :00 По<br>00<br>$\therefore$ 00                    | 16-11-2017<br>23<br>: 59 | :59 Все события<br>Любая прочитанность<br>$\mathbf{v}$ | Любой статус ▼ | Обновить<br>Настройки 1                            |  |  |  |  |  |
| Показаны записи 1-100 из 1,457. |                                                    |                          |                                                        |                | Отметить все аварии прочитанными                   |  |  |  |  |  |
| Сообщение                       | Время фиксации                                     | Время снятия             | Значения параметров                                    | Критичность    | Кем прочтено                                       |  |  |  |  |  |
| Прибор не на связи              | 15-11-2017 18:57:05                                | Еще активно.             | подробнее                                              | Авария         | никем   отметить прочитанным?                      |  |  |  |  |  |
| Прибор не на связи              | 13-11-2017 11:20:08                                | 13-11-2017 15:22:28      | подробнее                                              | Авария         | Кислов Евгений Александрович (13-11-2017 13:04:18) |  |  |  |  |  |
| 'dwOutput1' = $0$               | 13-11-2017 11:04:40                                | Еще активно              | dwOutput1: 0.000   подробнее                           | Авария         | Кислов Евгений Александрович (13-11-2017 13:04:29) |  |  |  |  |  |
| Прибор не на связи              | 10-11-2017 16:19:27                                | 13-11-2017 11:04:40      | подробнее                                              | Авария         | никем   отметить прочитанным?                      |  |  |  |  |  |
| Tect 2                          | 09-11-2017 11:04:32                                | Еще активно              | winput1: 5.000; winput2: 10.000   подробнее            | Авария         | Кислов Евгений Александрович (13-11-2017 10:48:38) |  |  |  |  |  |
| Tect 2                          | 09-11-2017 10:37:13                                | 09-11-2017 10:37:19      | winput1: 0.000; winput2: 0.000   подробнее             | Авария         | никем   отметить прочитанным?                      |  |  |  |  |  |
| Tect 2                          | 09-11-2017 10:37:12                                | 09-11-2017 10:37:19      | winput1: 0.000; winput2: 0.000   подробнее             | Авария         | Кислов Евгений Александрович (13-11-2017 13:03:29) |  |  |  |  |  |

**Рисунок 3.6.4 – Внешний вид вкладки События**

Для одновременного подтверждения всех событий используется кнопка **Отметить все аварии прочитанными**.

Пользователь может выбрать начальную и конечную метку времени для построения выборки (необходимо нажать кнопку **Показать** для применения настройки), а также использовать фильтры по критичности (**Все события/Аварии/Просто события**), прочитанности (**Любая прочитанность/Непрочтенные/Прочтенные**) и статусу событий. Историю журнала можно просмотреть с помощью кнопок, расположенных внизу страницы:

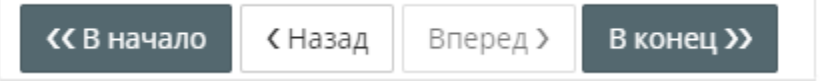

Кнопка **Настройки** позволяет выбрать тип событий, которые будут отображаться в журнале (**только пользовательские/пользовательские и системные**).

Кнопка **Экспорт в Excel** сохраняет выбранный интервал таблицы в виде файла формата **.xlsx**.

При нажатии на кнопку **Подробнее** в столбце **Значения параметров** формируется отчет о событии.

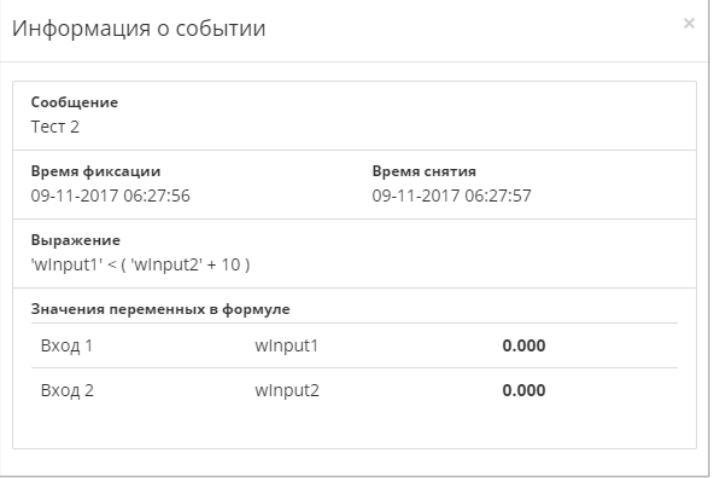

**Рисунок 3.6.5 – Отчет о событии**

#### <span id="page-48-0"></span>**3.6.5 Вкладка Запись параметров**

В разделе **Активные команды на запись и параметры** на вкладке **Запись параметров** пользователь может изменять значения управляющих параметров. Для возможности изменения значений параметров в их настройках должна быть указана функция записи. Описание работы с **шаблонами записи**, позволяющими осуществлять одновременную запись нескольких параметров в несколько устройств, приведено в [п. 3.5.4](#page-29-0).

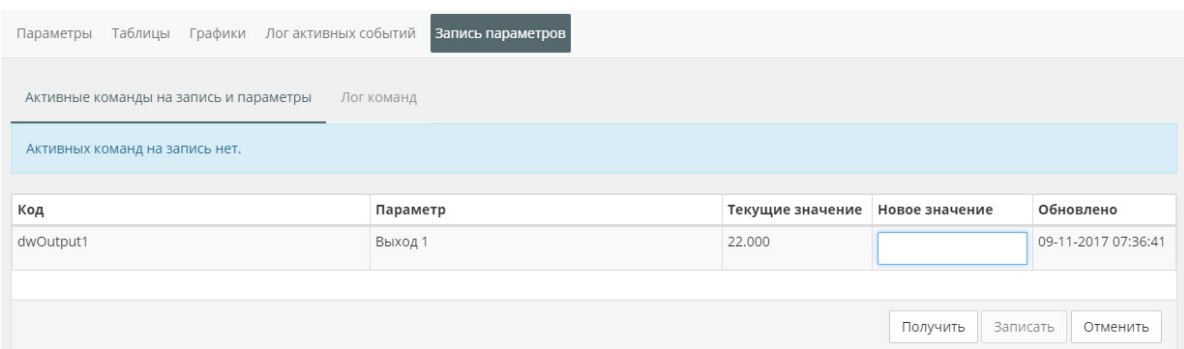

**Рисунок 3.6.6 – Внешний вид вкладки Активные команды на запись и параметры**

Кнопка **Получить** запускает считывание значений управляющих параметров вне очереди.

В поле **Новое значение** для нужных параметров вводится значение для записи. По нажатию кнопки **Записать** открывается окно подтверждения операции. Если поле **Новое значение** является пустым, то для данного параметра запись произведена не будет. С помощью кнопки **Отменить** можно прекратить операцию записи (если к этому моменту она еще не завершена).

В окне подтверждения записи отображаются текущие и записываемые значения изменяемых параметров. Пользователь может установить период, в течение которого будут происходить попытки записи (в том случае, если запись не удалось произвести с первой попытки). Кроме того, можно запретить запись, если к моменту выполнения операции значение параметра в приборе изменилось.

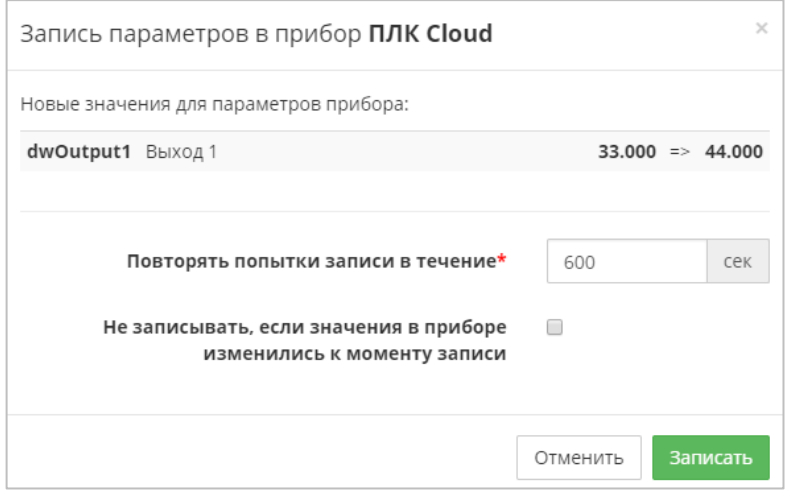

**Рисунок 3.6.7 – Окно подтверждения записи значения**

В разделе **Лог команд** на вкладке **Запись параметров** отображается журнал произведенных операций записи. Пользователь может выбрать начальную и конечную метку времени для построения выборки (для подтверждения необходимо нажать кнопку **Обновить**). Успешно завершенные операции выделяются зеленым цветом. Невыполненные операции выделяются красным цветом.

| MY110-224.16P<br>Россия, Москва, Крылатская улица, 2с1А                                                                        |                     |              |                           | обновлено<br>$\checkmark$<br>только что |              |  |  |  |  |  |
|----------------------------------------------------------------------------------------------------|---------------------|--------------|---------------------------|-----------------------------------------|--------------|--|--|--|--|--|
| Графики<br>Конфигурации<br>Параметры<br>Таблицы<br>События<br>Запись параметров                                                |                     |              |                           |                                         |              |  |  |  |  |  |
| Активные команды на запись и параметры                                                                                         | Лог команд          |              |                           |                                         |              |  |  |  |  |  |
| C<br>Пo<br>08-01-2019<br>00<br>00<br>00<br>Показать<br>Последние данные<br>Данные за период<br>15<br>$\boldsymbol{\mathrm{v}}$ |                     |              |                           |                                         |              |  |  |  |  |  |
| Показаны записи 1-15 из 26.                                                                                                    |                     |              |                           |                                         |              |  |  |  |  |  |
| Пользователь                                                                                                    | Дата/время отправки | Статус       | Максимальная длительность | Рассинхронизация допустима              |              |  |  |  |  |  |
| Demo Demo Demo (demo@owen.ru)                                                                                                  | 09-01-2019 22:57:38 | Не выполнено | 900 сек                   | Her                                     | $\checkmark$ |  |  |  |  |  |
| Demo Demo Demo (demo@owen.ru)                                                                                                  | 31-12-2018 21:04:58 | Не выполнено | <b>600 сек</b>            | Да                                      | $\checkmark$ |  |  |  |  |  |
| Demo Demo Demo (demo@owen.ru)                                                                                                  | 22-12-2018 09:45:21 | Не выполнено | <b>600 сек</b>            | Да                                      | $\checkmark$ |  |  |  |  |  |
| Demo Demo Demo (demo@owen.ru)                                                                                                  | 19-12-2018 14:11:48 | Выполнено    | <b>600 сек</b>            | Да                                      | $\checkmark$ |  |  |  |  |  |
| Demo Demo Demo (demo@owen.ru)                                                                                                  | 19-12-2018 14:10:09 | Не выполнено | <b>600 сек</b>            | Да                                      | $\checkmark$ |  |  |  |  |  |
| Demo Demo Demo (demo@owen.ru)                                                                                                  | 19-12-2018 14:09:39 | Не выполнено | <b>600 сек</b>            | Да                                      | $\checkmark$ |  |  |  |  |  |
| Demo Demo Demo (demo@owen.ru)                                                                                                  | 18-12-2018 15:51:27 | Выполнено    | 600 сек                   | Да                                      | $\checkmark$ |  |  |  |  |  |
| Demo Demo Demo (demo@owen.ru)                                                                                                  | 18-12-2018 15:50:14 | Выполнено    | 600 сек                   | Да                                      |              |  |  |  |  |  |

**Рисунок 3.6.8 – Внешний вид раздела Лог команд**

При нажатии на кнопку **Подробнее ( )** отображается дополнительная информация об операции (код параметра, название, значения до и после записи, статус команды и метка времени завершения операции).

| Пользователь                  |                   | Дата/время отправки |                     | Статус |                      | Максимальная длительность |                | Рассинхронизация допустима |                       |  |
|-------------------------------|-------------------|---------------------|---------------------|--------|----------------------|---------------------------|----------------|----------------------------|-----------------------|--|
| Demo Demo Demo (demo@owen.ru) |                   |                     | 09-01-2019 22:57:38 |        | Не выполнено 900 сек |                           |                | Нет                        |                       |  |
| Код параметра                 | Название          |                     | Значение до записи  |        |                      | Значение после записи     | Статус команды |                            | Дата/время завершения |  |
| A8fdd39f7                     | Значение выхода 1 |                     | 1000                |        | 3629                 |                           | Не выполнена   |                            | 09-01-2019 22:57:40   |  |

**Рисунок 3.6.9 – Дополнительная информация об операции записи**

Допустимость рассинхронизации определяется наличием галочки **Не записывать, если значения в приборе изменились к моменту записи** в окне подтверждения записи (см. рисунок 3.6.7).

### <span id="page-50-0"></span>**3.6.6 Вкладка Конфигурации**

Данная вкладка доступна только в [режиме просмотра](#page-44-1) при наличии соответствующих [привилегий](#page-28-0).

В разделе **Текущие данные** на вкладке **Конфигурации** отображаются [конфигурационные](#page-26-0) параметры прибора, которые могут быть считаны с помощью кнопки **Получить**, а также изменены и [записаны в прибор](#page-48-0) с помощью команды **Записать** (записываются только параметры, доступные для записи).

| MK210-311(8720) mod                                                 |                |                                                   | $\checkmark$ | обновлено<br>۰<br>только что |
|---------------------------------------------------------------------|----------------|---------------------------------------------------|--------------|------------------------------|
| Параметры Таблицы Графики События Запись-параметров<br>Конфигурации |                |                                                   |              |                              |
| Все конфигурации<br>Текущие данные<br>Лог команд                    |                |                                                   |              |                              |
| Параметр                                                            |                | Код параметра   Текущее значение   Новое значение |              | Обновлено                    |
| 4-Все параметры                                                     |                |                                                   |              |                              |
| «Изм. сост. дискр. вых 1                                            | b11            | 1                                                 |              | 13-11-2018 08:05:41          |
| «Изм. сост. дискр. вых 2                                            | b12            | 1                                                 |              | 13-11-2018 08:05:41          |
| «Изм. сост. дискр. вых 3                                            | b13            | 1                                                 |              | 13-11-2018 08:05:41          |
| -Изм. сост. дискр. вых 4                                            | b14            | 1                                                 |              | 13-11-2018 08:05:41          |
| -Изм. сост. дискр. вых 5                                            | <b>b15</b>     | $\mathbf{1}$                                      |              | 13-11-2018 08:05:41          |
| «Изм. сост. дискр. вых 6                                            | <b>b16</b>     | 1                                                 |              | 13-11-2018 08:05:41          |
| «Изм. сост. дискр. вых 7                                            | b17            | $\mathbf{1}$                                      |              | 13-11-2018 08:05:41          |
| «Изм. сост. дискр. вых 8                                            | b18            | $\mathbf{1}$                                      |              | 13-11-2018 08:05:41          |
| «Изменить состояние дискретных выходов 1-8                          | b1             | 255                                               |              | 13-11-2018 08:05:41          |
| -Напряжение                                                         | V <sub>1</sub> | 3.244                                             |              | 13-11-2018 08:05:41          |
| -Сост. дискр. вых. 1                                                | a11            | $\circ$                                           |              | 13-11-2018 08:05:41          |
| -Сост. дискр. вых. 2                                                | a12            | $\circ$                                           |              | 13-11-2018 08:05:41          |
| -Сост. дискр. вых. 3                                                | a13            | $\mathbf{1}$                                      |              | 13-11-2018 08:05:41          |
| -Сост. дискр. вых. 4                                                | a14            | $\mathbf{1}$                                      |              | 13-11-2018 08:05:41          |
| -Сост. дискр. вых. 5                                                | a15            | $\mathbf{1}$                                      |              | 13-11-2018 08:05:41          |
| -Сост. дискр. вых. 6                                                | a16            | $\mathbf{1}$                                      |              | 13-11-2018 08:05:41          |
| -Сост. дискр. вых. 7                                                | a17            | $\mathbf{1}$                                      |              | 13-11-2018 08:05:41          |
| -Сост. дискр. вых. 8                                                | a18            | $\mathbf{1}$                                      |              | 13-11-2018 08:05:41          |
| - Состояние дискретных выходов 1-8                                  | a1             | 252                                               |              | 13-11-2018 08:05:41          |
| -Часовой пояс                                                       | F082           | $\circ$                                           |              | 13-11-2018 08:05:41          |

**Рисунок 3.6.10 – Внешний вид раздела Текущие данные**

В разделе **Все конфигурации** на вкладке **Конфигурации** отображаются сохраненные конфигурации прибора. Изменение любого из конфигурационных параметров (произведенное из OwenCloud, с дисплея прибора или другим образом) приводит к сохранению новой конфигурации в облачном сервисе при условии, что все ее параметры в данный момент опрашиваются без ошибок.

По умолчанию сохраняются **5** последних конфигураций прибора, перезаписывающихся в режиме циклического буфера (самая новая конфигурация перезаписывает самую старую). В случае необходимости долгосрочного хранения конфигурации следует закрепить ее с помощью кнопки

**Закрепить конфигурацию** ( ). Закрепленные конфигурации не перезаписываются. В приборе всегда присутствует как минимум одна незакрепленная конфигурация.

С помощью кнопки  $\mathbb Z$  можно задать конфигурации символьное имя.

Для переключения конфигураций следует использовать кнопки . Раздел

 $\overline{\phantom{a}}$  $\overline{\mathbf{z}}$  $\overline{a}$ Λ

1

позволяет сравнить две конфигурации между собой. Параметры, значения которых отличаются в сравниваемых конфигурациях, выделены желтым цветом. Параметры, присутствующие только в одной из конфигураций, выделяются зеленым цветом. Кнопка **Записать** записывает выбранную конфигурацию. Запись возможна только в том случае, если набор параметров выбранной конфигурации идентичен набору параметров текущей (т. е. последней созданной) конфигурации.

Кнопка **Удалить конфигурацию** (<sup>33</sup>) удаляет выбранную конфигурацию. Текущая конфигурация не может быть удалена.

| MK210-311(8720) mod                                 |                        |                |                                                            | обновлено<br>$\checkmark$ | ٠              |
|-----------------------------------------------------|------------------------|----------------|------------------------------------------------------------|---------------------------|----------------|
|                                                     |                        |                |                                                            | 5 секунд назад            |                |
| Параметры Таблицы Графики События Запись параметров | Конфигурации           |                |                                                            |                           |                |
| Все конфигурации<br>Лог команд<br>Текущие данные    |                        |                |                                                            |                           |                |
|                                                     |                        |                | Выберите любые две конфигурации для сравнения и управления |                           |                |
|                                                     |                        |                |                                                            |                           |                |
| $\kappa$ 1 2 3 4 5 $\kappa$                         | 09-11-2018 02:22:01 \  | $\circledR$    | $\kappa$ 1 2 3 4 5 »                                       | 09-11-2018 14:22:03       | X              |
| Ø                                                   |                        | Записать       | Ø                                                          |                           |                |
|                                                     |                        |                |                                                            |                           |                |
| Параметр                                            | Код параметра Значение |                | Параметр                                                   | Код параметра Значение    |                |
| - Все параметры                                     |                        |                | - Все параметры                                            |                           |                |
| Изм. сост. дискр. вых 1                             | h11                    | $\Omega$       | Изм. сост. дискр. вых 1                                    | b11                       | $\overline{1}$ |
| Изм. сост. дискр. вых 2                             | b12                    | $\circ$        | Изм. сост. дискр. вых 2                                    | b12                       | $\mathbf{1}$   |
| -Изм. сост. дискр. вых 3                            | b13                    | $\mathbf{1}$   | -Изм. сост. дискр. вых 3                                   | b13                       | $\overline{1}$ |
| Изм. сост. дискр. вых 4                             | b14                    | $\circ$        | Изм. сост. дискр. вых 4                                    | b14                       | $\overline{1}$ |
| «Изм. сост. дискр. вых 5                            | b15                    | $\mathbf{1}$   | -Изм. сост. дискр. вых 5                                   | b15                       | 1              |
| -Изм. сост. дискр. вых 6                            | <b>b16</b>             | $\overline{1}$ | «Изм. сост. дискр. вых 6                                   | <b>b16</b>                | $\overline{1}$ |
| Изм. сост. дискр. вых 7                             | b17                    | $\mathbf{0}$   | Изм. сост. дискр. вых 7                                    | b17                       | $\overline{1}$ |
| Изм. сост. дискр. вых 8                             | h18                    | 1              | «Изм. сост. дискр. вых 8                                   | h18                       | 1              |
| Изменить состояние дискретных выходов 1-8           | b1                     | 180            | Изменить состояние дискретных выходов 1-8                  | b1                        | 255            |
| <b>Напряжение</b>                                   | V <sub>1</sub>         | 3.249          | <b>Напряжение</b>                                          | V <sub>1</sub>            | 3.244          |
| Сост. дискр. вых. 1                                 | a11                    | $\circ$        | Сост. дискр. вых. 1                                        | a11                       | $\circ$        |
| -Сост. дискр. вых. 2                                | a12                    | $\Omega$       | -Сост. дискр. вых. 2                                       | a12                       | $\Omega$       |
| Сост. дискр. вых. 3                                 | a13                    | $\mathbf{0}$   | Сост. дискр. вых. 3                                        | a13                       | $\overline{1}$ |
| Сост. дискр. вых. 4                                 | a14                    | $\overline{0}$ | -Сост. дискр. вых. 4                                       | a14                       | $\mathbf{1}$   |
| Сост. дискр. вых. 5                                 | a15                    | $\Omega$       | Сост. дискр. вых. 5                                        | a15                       | $\overline{1}$ |
| Сост. дискр. вых. 6                                 | a16                    | $\Omega$       | Сост. дискр. вых. 6                                        | a16                       | $\mathbf{1}$   |
| Сост. дискр. вых. 7                                 | a17                    | $\overline{0}$ | Сост. дискр. вых. 7                                        | a17                       | $\overline{1}$ |
| Сост. дискр. вых. 8                                 | a18                    | $\overline{0}$ | Сост. дискр. вых. 8                                        | a18                       | $\mathbf{1}$   |
| <b>Состояние дискретных выходов 1-8</b>             | a1                     | $\Omega$       | Состояние дискретных выходов 1-8                           | a1                        | 252            |
| Часовой пояс                                        | F082                   | 180            | Часовой пояс                                               | F082                      | $\Omega$       |

**Рисунок 3.6.11 – Внешний вид раздела Все конфигурации**

В разделе **Лог команд** на вкладке **Конфигурации** отображается история записи конфигураций. Интерфейс аналогичен одноименному разделу из вкладки [Запись параметров](#page-48-0).

## <span id="page-51-0"></span>**3.6.7 Просмотр мнемосхемы**

Во время просмотра мнемосхемы элементы визуализации отображают значения привязанных параметров и событий. Кнопки в правом верхнем углу экрана позволяют изменить масштаб мнемосхемы и открыть ее на полный экран.

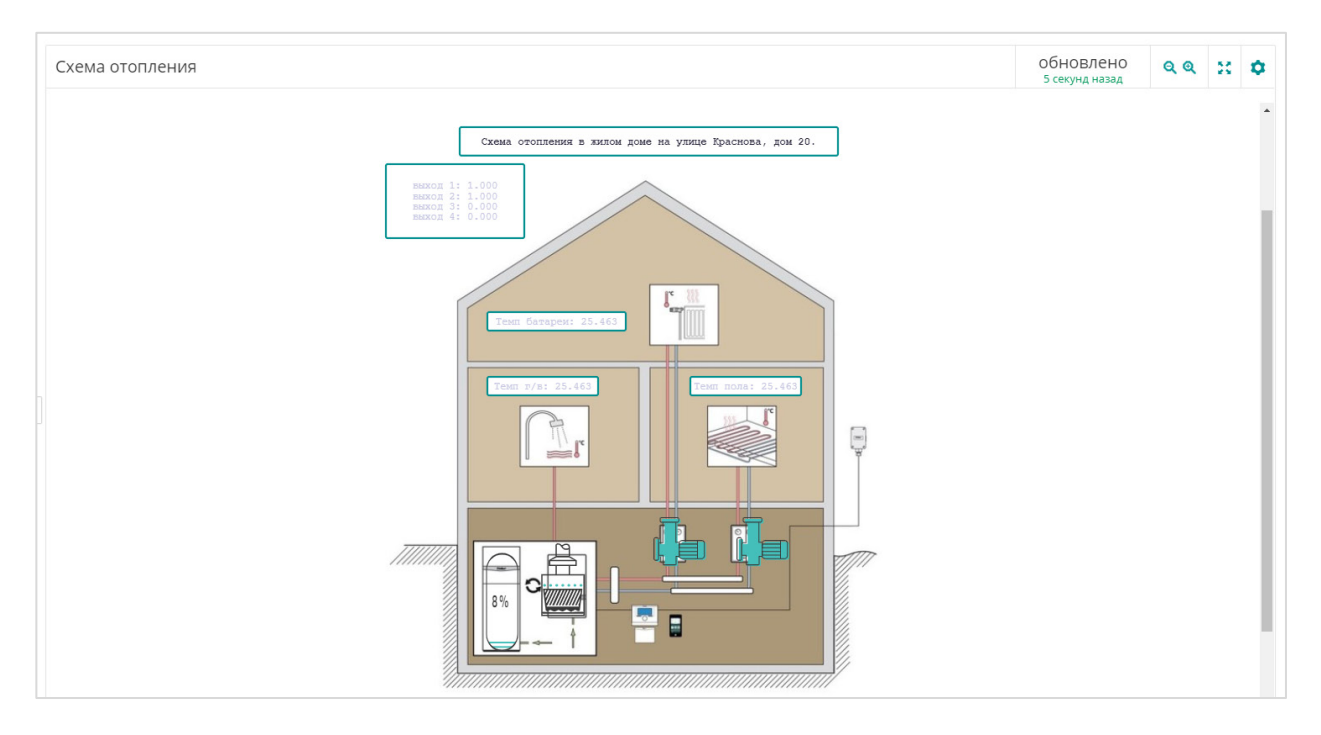

**Рисунок 3.6.12 – Внешний вид мнемосхемы в режиме просмотра**

# <span id="page-52-0"></span>**3.7 Аварии**

Во всплывающем окне **Аварии** отображаются активные в данные момент аварии. Окно открывается нажатием на кнопку **Аварии** в верхней части экрана.

| Настройки 11                |                      |                                         |                                              |           |
|-----------------------------|----------------------|-----------------------------------------|----------------------------------------------|-----------|
| Показаны записи 1-20 из 35. |                      |                                         | Отметить все аварии прочитанными             |           |
| Время фиксации              | Прибор               | Событие                                 | Кем прочтено                                 |           |
| 31-07-2019 14:50:12         | <b>TPM202</b>        | 'LuPV[1]' < 32.1                        | никем   отметить прочитанным                 | параметры |
| 31-07-2019 14:49:48         | <b>TPM202</b>        | ('LuPV[1]' < 32.1) AND ('PV[1]' < 32.1) | никем   отметить прочитанным                 | параметры |
| 30-07-2019 17:35:10         | СПК107, как ПК       | Вкл                                     | никем   отметить прочитанным                 | параметры |
| 30-07-2019 12:53:47         | MB110-8A_OBeH        | Прибор не на связи                      | никем   отметить прочитанным                 | параметры |
| 30-07-2019 12:52:57         | Овен-МК110-8ДН.4Р    | Прибор не на связи                      | никем   отметить прочитанным                 | параметры |
| 30-07-2019 12:52:24         | Овен-МУ110-16Р       | Прибор не на связи                      | никем   отметить прочитанным                 | параметры |
| 30-07-2019 12:51:47         | MY110-6Y             | Прибор не на связи                      | никем   отметить прочитанным                 | параметры |
| 30-07-2019 07:38:22         | <b>МВ110-8А Овен</b> | rEAd[4] Обрыв датчика                   | никем   отметить прочитанным                 | параметры |
| 29-07-2019 19:50:07         | <b>МВ110-8А Овен</b> | rEAd[7] Обрыв датчика                   | никем   отметить прочитанным                 | параметры |
| 29-07-2019 13:27:41         | <b>МВ110-8А_Овен</b> | rEAd[6] Обрыв датчика                   | никем   отметить прочитанным                 | параметры |
| 24-07-2019 04:04:34         | MB110-8A_Овен        | rEAd[5] Обрыв датчика                   | Иванов Петр Васильевич (24-07-2019 09:56:32) | параметры |
| 22-07-2019 12:03:07         | <b>МВ110-1ТД</b>     | Прибор не на связи                      | Иванов Петр Васильевич (24-07-2019 09:57:57) | параметры |
| 22-07-2019 12:03:04         | KTP-121.02.40        | Прибор не на связи                      | Иванов Петр Васильевич (24-07-2019 09:57:57) | параметры |
| 22-07-2019 12:03:01         | <b>МВ110-16ДН</b>    | Прибор не на связи                      | Иванов Петр Васильевич (24-07-2019 09:57:57) | параметры |
| 22-07-2019 12:02:48         | KTP-121.02.20        | Прибор не на связи                      | Иванов Петр Васильевич (24-07-2019 09:57:57) | параметры |
| 22-07-2019 09:02:51         | $KMC-\Phi1$          | Прибор не на связи                      | Иванов Петр Васильевич (24-07-2019 06:57:57) | параметры |
| 22-07-2019 08:42:46         | 94                   | Прибор не на связи                      | Иванов Петр Васильевич (24-07-2019 06:57:57) | параметры |
| 22-07-2019 08:42:28         | 91                   | Прибор не на связи                      | Иванов Петр Васильевич (24-07-2019 06:57:57) | параметры |
| 22-07-2019 08:36:08         | 96                   | Прибор не на связи                      | Иванов Петр Васильевич (24-07-2019 06:57:57) | параметры |
| 22-07-2019 08:35:27         | 95                   | Прибор не на связи                      | Иванов Петр Васильевич (24-07-2019 06:57:57) | параметры |

**Рисунок 3.7.1 – Внешний вид всплывающего окна Аварии**

Описание вкладки аналогично вкладке **События** (см. [п. 3.6.4\)](#page-46-1).

# **3.8 Приборы на карте**

Во вкладке **Приборы на карте** отображается географическое положение приборов пользователя на подложке [Яндекс.Карты](https://yandex.ru/maps/) или [Google](https://www.google.com/maps) Maps. Для выбора подложки следует нажать на ее название в правом верхнем углу экрана.

Прибор на карте представлен в виде пиктограммы, соответствующей его [статусу.](#page-2-0) При нажатии на пиктограмму отображается название прибора, метка времени последнего получения и данных и список текущих аварий (см. рисунок 3.8.2). При уменьшении масштаба расположенные в одной области приборы группируются и отображаются в виде окружности с числом, характеризующим количество приборов. Зеленая заливка определяет процент устройств со статусом «на связи». Изменение масштаба производится с помощью ползунка, расположенного в левой части экрана, или колесика мыши. С помощью кнопки **Слои** можно переключать режим отображения подложки (**Схема/Спутник/Гибрид**).

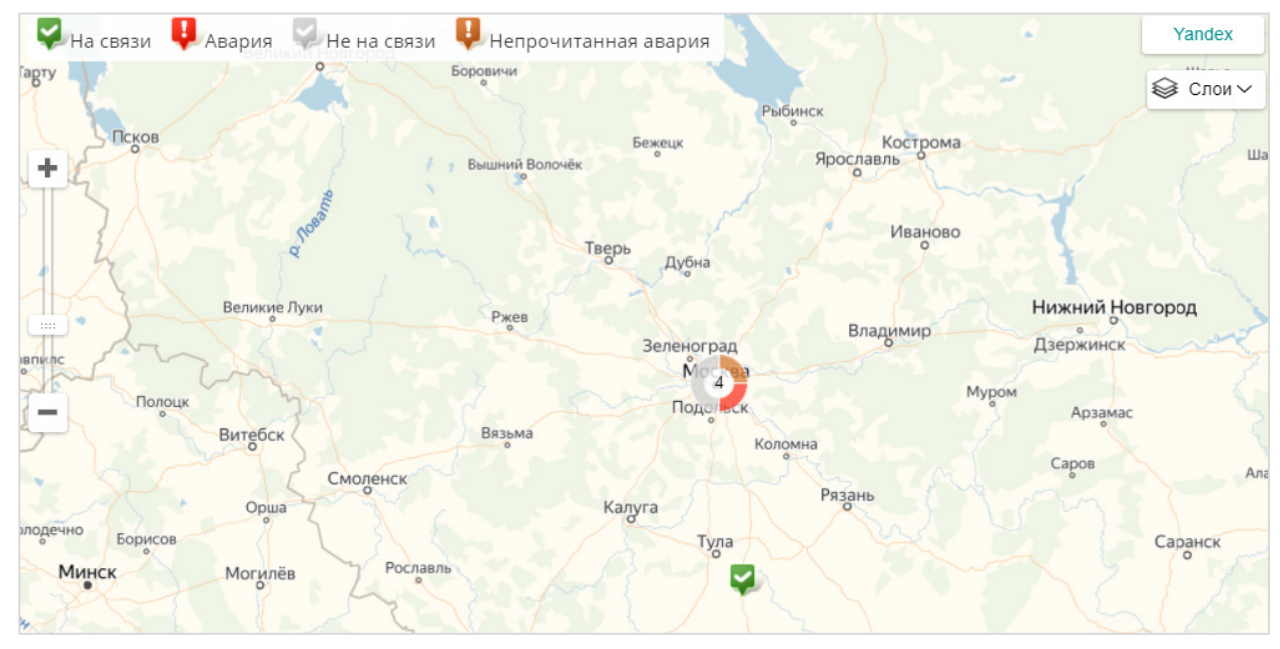

**Рисунок 3.8.1 – Внешний вид вкладки Приборы на карте**

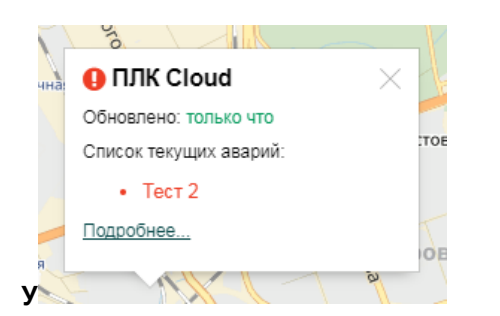

**Рисунок 3.8.2 – Информация о приборе Рисунок 3.8.3 – Отображение группы** 

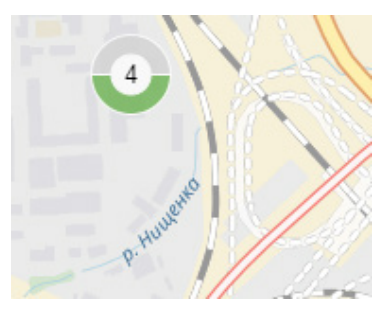

**приборов**

## **3.9 Дополнительный функционал для системных интеграторов**

Как уже упоминалось, учетная запись в сервисе ассоциирована с компанией-клиентом, у которой есть сотрудники (пользователи) и устройства, добавленные в сервис. Если компания представляет собой системного интегратора, то число пользователей и приборов может быть крайне велико и, кроме того, они могут быть связаны с разными компаниями-клиентами. Чтобы в этой ситуации упростить работу с сервисом компания-интегратор может получить статус интегратора для своей учетной записи в **OwenCloud**, написав запрос в свободной форме на электронный адрес [owencloud@owen.ru.](mailto:owencloud@owen.ru)

После получения статуса интегратора на вкладке [Администрирование](#page-11-0) будет доступна вкладка **Компании клиентов**. Для добавления компании нажмите кнопку **Добавить компанию-клиента** и указать ту же информацию, что и при [регистрации](#page-7-0) обычной учетной записи. Редактирование

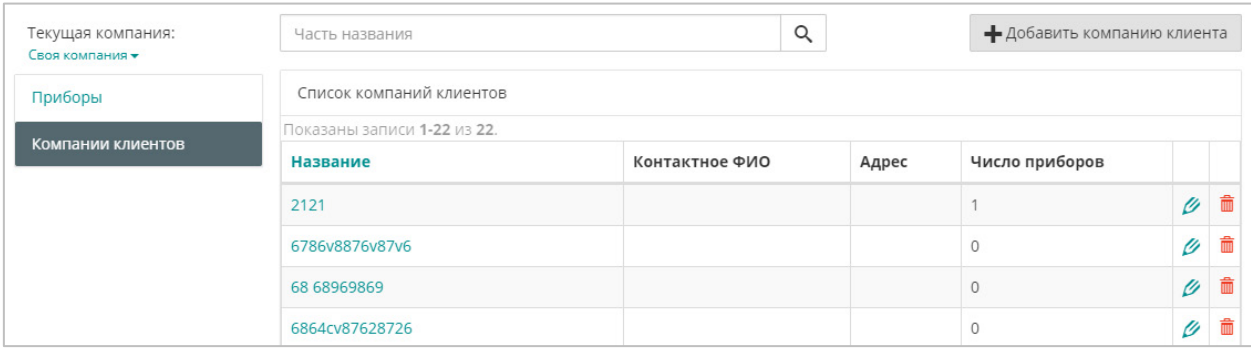

информации компании и ее удаление производится с помощью кнопок  $\mathscr{D}$  .  $\blacksquare$ 

**Рисунок 3.9.1 – Внешний вид вкладки Компании клиентов**

На вкладке **Пользователи** присутствует кнопка , открывающее окно управления [привилегиями](#page-2-0) пользователей.

| Приборы<br>Компании клиентов                | Пользователи<br>Профиль компании |               |                                |                         |
|---------------------------------------------|----------------------------------|---------------|--------------------------------|-------------------------|
| Имя, фамилия, отчество, должность или email |                                  | Q             |                                | • Добавить пользователя |
| Список пользователей компании               |                                  |               |                                |                         |
| Показаны записи 1-30 из 30.                 |                                  |               |                                |                         |
| Имя                                         | Должность                        | <b>Email</b>  | <b>A E E E A E . S # A 4 4</b> |                         |
| Demo Demo Demo                              | Demo                             | demo@owen.ru  |                                |                         |
| Demo1 Demo1 Demo12                          | Demo1                            | demo1@owen.ru |                                |                         |

**Рисунок 3.9.2 – Внешний вид вкладки Пользователи**

У компании-интегратора в разделе **Пользователи** присутствует дополнительная вкладка – **Права на компании клиентов**. На этой вкладке можно настроить права доступа данного пользователя по отношению к другим компаниям (которые выбираются в списке **Доступные клиенты,** рисунок 3.9.3). Переключать просматриваемые компании можно кнопками на главной странице (см. рисунок 3.9.4).

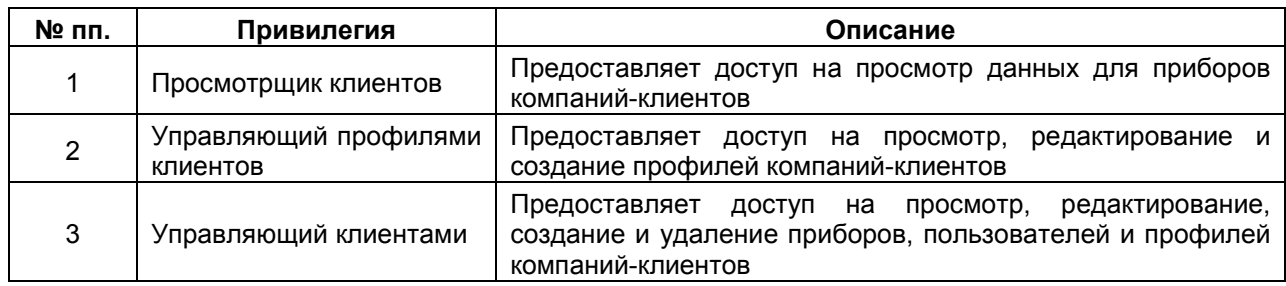

## **Таблица 3.14 – Привилегии для пользователей компании-интегратора**

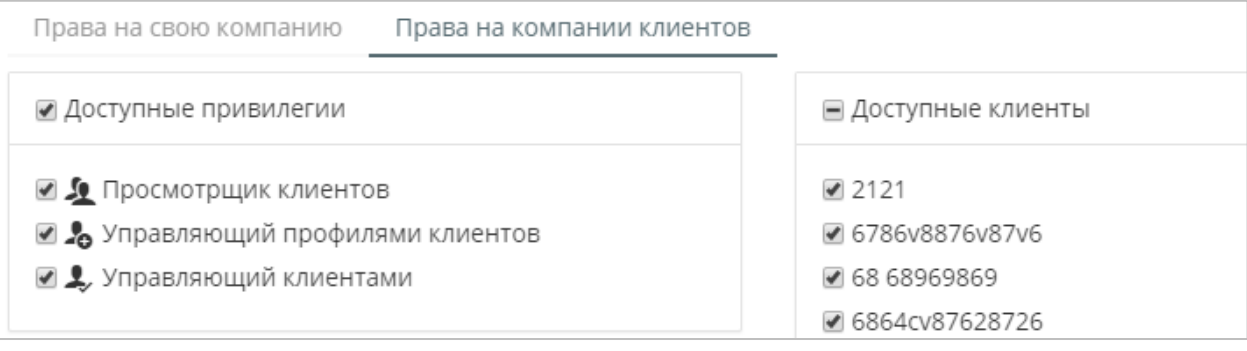

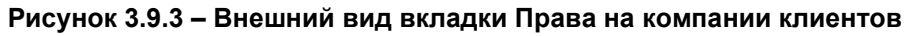

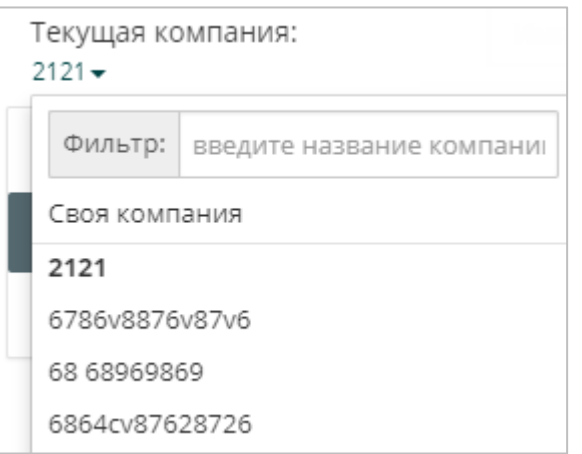

**Рисунок 3.9.4 – Переключение между просматриваемыми компаниями**

## **4 Мобильный клиент**

## **4.1 Основная информация**

Мобильный клиент **OwenCloud** позволяет подключаться к облачному сервису со смартфонов и коммуникаторов. Используемое устройство должно иметь выход в Интернет. Предварительно пользователь должен [создать учетную запись](#page-7-0) в облачном сервисе.

В настоящий момент выпущен мобильный клиент для устройств с ОС **Android** и **iOS**.

## **4.2 Мобильный клиент для ОС Android**

Мобильный клиент для ОС **Android** доступен для загрузки в [Google](https://play.google.com/store/apps/details?id=ru.owen.owencloudmobile&hl=ru) Play. **Системные требования**: ОС **Android 4.3** или выше, **50 Мб** свободной памяти для установки.

Основные отличия мобильной версии от web-версии сервиса:

- отсутствие вкладки [Администрирование;](#page-11-0)
- отсутствие [мнемосхем;](#page-33-0)
- возможность добавления прибора по QR-коду;
- поддержка push-[уведомлений;](#page-63-0)
- другой интерфейс.

На главной странице мобильного приложения расположены следующие вкладки (рисунок 4.2.2):

- **Список объектов** отображает структуру приборов и шаблонов записи с возможностью фильтрации по [статусу](#page-2-0) и отображения в виде плоского списка  $\binom{\frac{n}{2}}{2}$ . После выбора прибора происходит переход на вкладку **Текущие данные**.
- **Текущие данные** соответствует вкладке [Параметры](#page-44-0) веб-версии;
- **Таблицы**  соответствует [одноименной вкладке](#page-45-0) веб-версии;
- **Графики**  соответствует [одноименной вкладке](#page-46-0) веб-версии;
- **Аварии**  соответствует [одноименной вкладке](#page-52-0) веб-версии;
- **События**  соответствует вкладке [События](#page-46-1) веб-версии;
- **Запись параметров**  соответствует [одноименной вкладке](#page-48-0) веб-версии;
- **Запись по шаблонам**  соответствует [одноименной вкладке](#page-29-0) веб-версии.

Кнопка **Уведомления** позволяет включить/отключить отображение push-[уведомлений](#page-63-0). По нажатию кнопки **Выход** осуществляется переход на страницу [аутентификации](#page-7-1) (см. рисунок 4.2.1).

Кнопка используется для возвращения на главную страницу.

Кнопка используется для настройки дат и отображаемых параметров на вкладках **Таблицы**, **Графики**, **Аварии** и **События**.

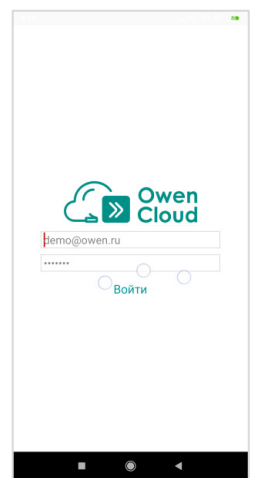

**Рисунок 4.2.1 – Внешний вид страницы аутентификации**

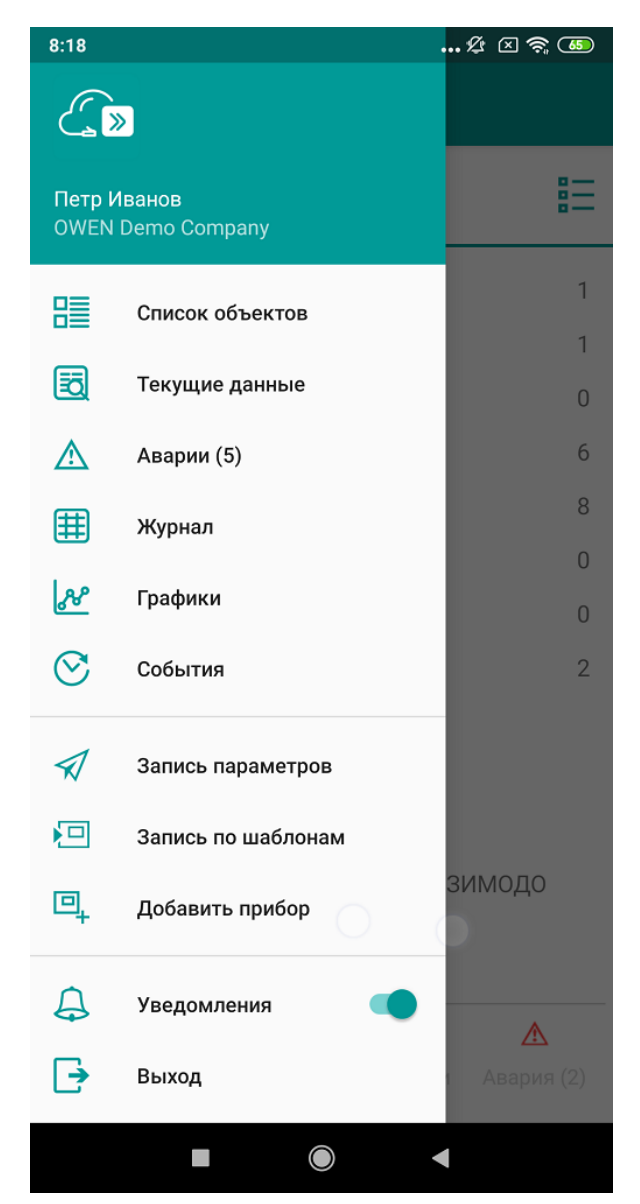

**Рисунок 4.2.2 – Внешний вид главной страницы мобильного приложения**

При нажатии на кнопку **Добавить прибор** запускается приложение камеры. Если сфотографировать QR-код, размещенный на корпусе прибора, то он будет автоматически добавлен в OwenCloud.

Данный функционал поддерживается только для модулей Mx210.

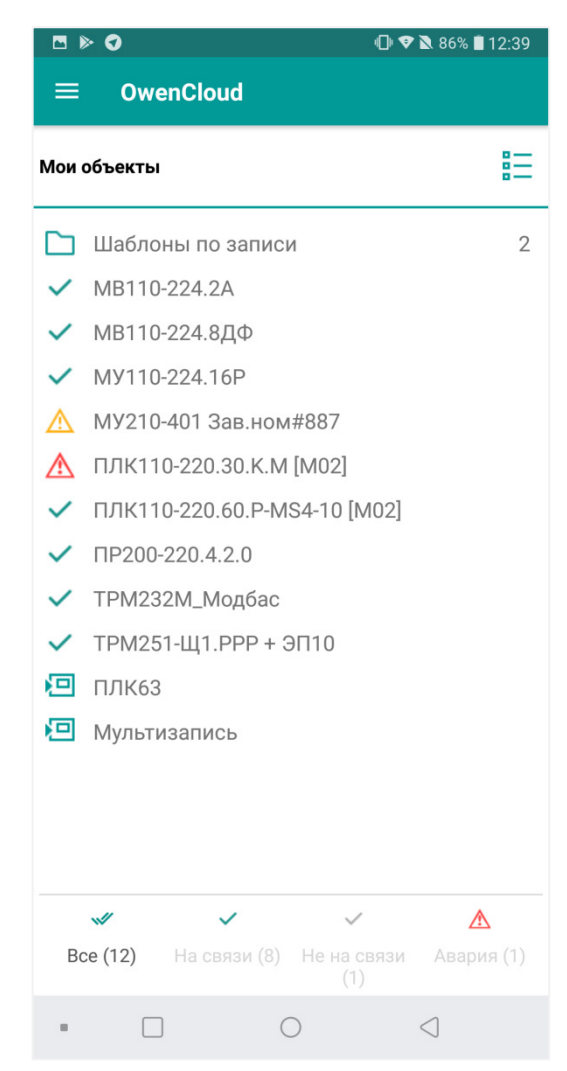

**Рисунок 4.2.3 – Внешний вид вкладки Список приборов**

Если после входа в приложение сразу был произведен переход на вкладку **Текущие данные**, то требуется выбрать прибор с помощью нажатия на заголовок **Выберите устройство**.

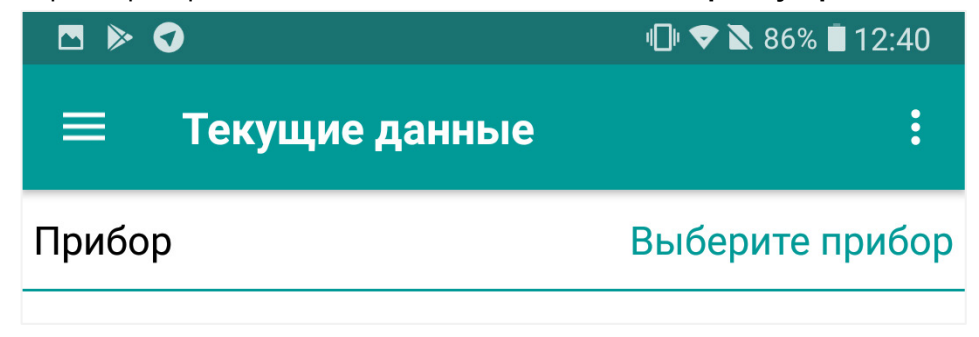

**Рисунок 4.2.4 – Выбор устройства на вкладке Текущие данные**

# **4.3 Мобильный клиент для ОС iOS**

Мобильный клиент для ОС **iOS** доступен для загрузки в App [Store.](https://apps.apple.com/ru/app/owencloud/id1473785411)

**Системные требования**: ОС **iOS 9** или выше, **50 Мб** свободной памяти для установки. **Поддерживаемые устройства**: iPhone **XR**, iPhone **X**, iPhone **XS**, iPhone **XS Max**, iPhone **6**, iPhone **6s**, iPhone **7**, iPhone **8**, iPhone **6 Plus**, iPhone **6s Plus**, iPhone **7 Plus**, iPhone **8 Plus**, iPhone **5S**, iPhone **SE**

Основные отличия мобильной версии от web-версии сервиса:

- отсутствие вкладки [Администрирование;](#page-11-0)
- отсутствие [мнемосхем;](#page-33-0)
- поддержка push-[уведомлений;](#page-63-0)
- другой интерфейс.

На главной странице мобильного приложения отображаетcя структура приборов и шаблонов записи в виде плоского списка с возможностью фильтрации по [статусу](#page-2-0) ( $\blacksquare$ ).

После выбора прибора происходит переход на его страницу, где доступны следующие вкладки (см. рисунок 4.3.3):

- **Текущие данные** соответствует вкладке [Параметры](#page-44-0) веб-версии;
- **События**  соответствует вкладке [События](#page-46-1) веб-версии;
- **Запись параметров**  соответствует [одноименной вкладке](#page-48-0) веб-версии;
- **История команд**  соответствует вкладке **Лог команд** веб-версии;
- **Журнал** соответствует вкладке [Таблицы](#page-45-0) веб-версии;
- **Графики** соответствует [одноименной вкладке](#page-46-0) веб-версии.

На главной странице также расположены кнопки открытия вкладок **Аварии** и **Учетная запись.**

Вкладка **Аварии** соответствует [одноименной вкладке](#page-52-0) веб-версии.

На вкладке **Учетная запись** (см. рисунок 4.3.4) отображается имя пользователя, название организации и версия приложения, а также присутствует кнопка **Уведомления об авариях**, которая позволяет включить/отключить отображение push-[уведомлений.](#page-63-0) По нажатию кнопки **Выход** осуществляется переход на страницу [аутентификации](#page-7-1) (см. рисунок 4.3.1). На вкладке можно изменить цветовую тему приложения.

Кнопка используется для настройки дат и отображаемых параметров на вкладках **Текущие данные**, **Журнал** и **Графики**.

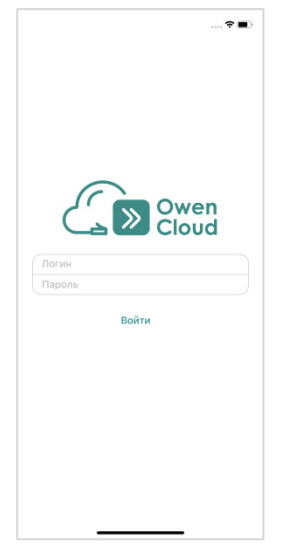

**Рисунок 4.3.1 – Внешний вид страницы аутентификации**

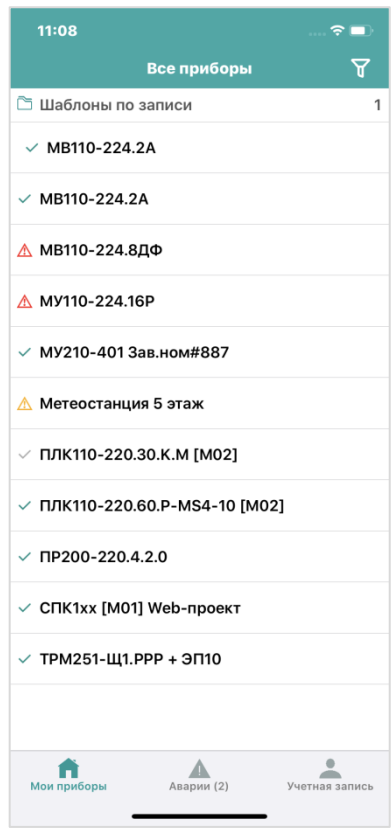

**Рисунок 4.3.2 – Внешний вид главной страницы мобильного приложения**

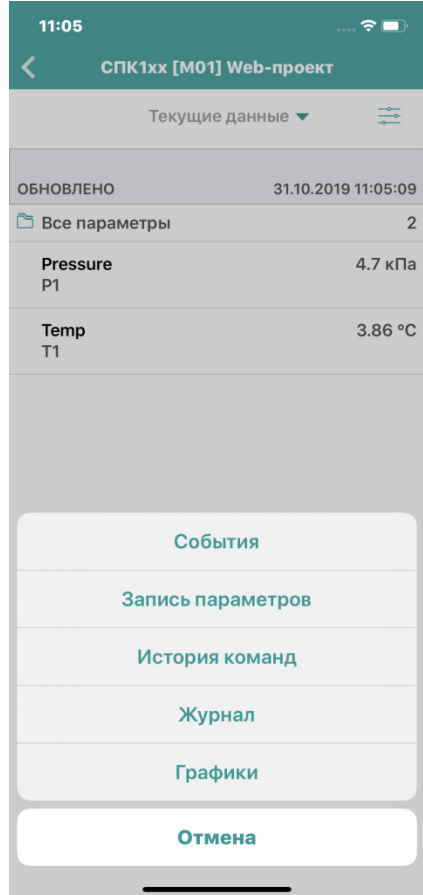

**Рисунок 4.3.3 – Внешний вид страницы прибора**

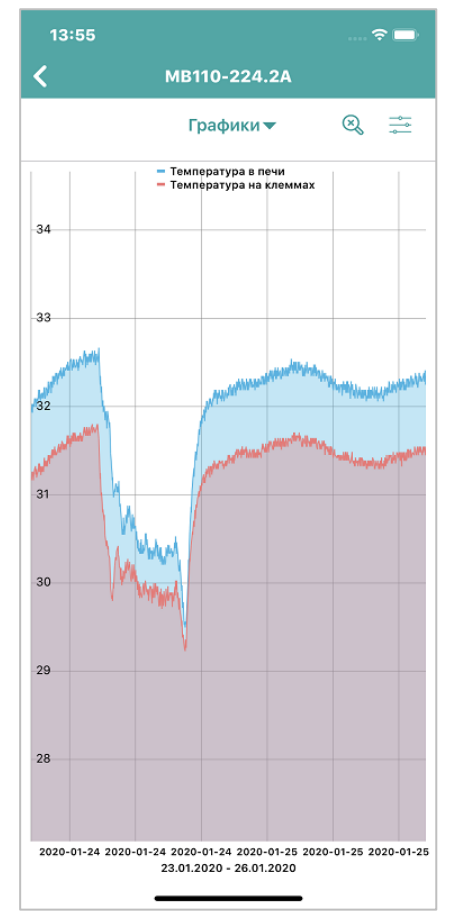

**Рисунок 4.3.4 – Внешний вид вкладки Графики**

Для графиков доступны следующие настройки (см. рисунок 4.3.5):

- **Легенда** в случае установки опции над графиком отображается легенда с названиями параметров и цветом перьев;
- **Заполнение** в случае установки опции область между кривыми графиков (или между графиком и осью X) выделяется цветом графика;
- **Y-значения** в случае установке опции над каждой точной графика отображается соответствующее ей значение параметра;
- **Сетка** в случае установки опции на графике отображается координатная сетка.

Также в настройках графика можно указать дату и время, которые будут определять крайнюю правую точку графика, и список параметров, отображаемых на графике.

Для применения настроек следует нажать кнопку **Готово**.

Прокрутка и масштабирование графиков осуществляется с помощью жестов scroll (прокрутка графика по осям X и Y) и pinch/spread (изменение отображаемого диапазона). Для сброса настроек отображения к значениям по умолчанию следует нажать кнопку **Сброс** ( ).

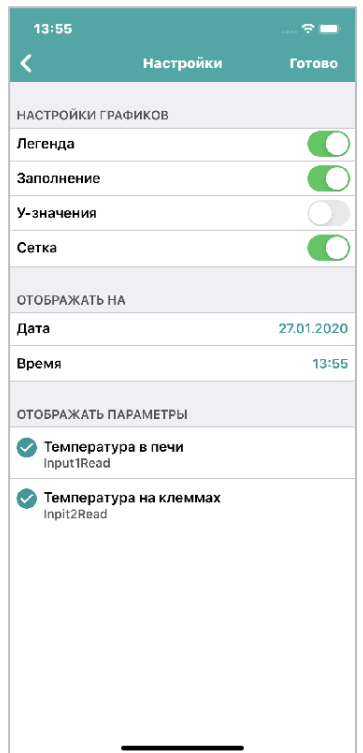

**Рисунок 4.3.5 – Настройки графика**

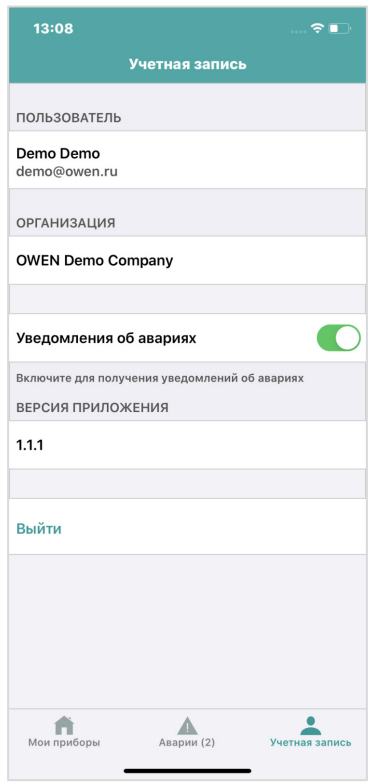

**Рисунок 4.3.6 – Внешний вид вкладки Учетная запись**

# <span id="page-63-0"></span>**4.4 Настройка push-уведомлений**

Push-[уведомления](https://ru.wikipedia.org/wiki/%D0%A2%D0%B5%D1%85%D0%BD%D0%BE%D0%BB%D0%BE%D0%B3%D0%B8%D1%8F_push) – это небольшие всплывающие окна на экране вашего мобильного устройства. В мобильном клиенте **OwenCloud** они используются для информирования пользователя о произошедших авариях.

Для включения push-уведомлений в мобильном приложении для ОС **Android** следует нажать кнопку **Уведомления** на главной странице мобильного приложения (см. рисунок 4.2.2).

Для включения push-уведомлений в мобильном приложении для ОС **iOS** следует нажать кнопку **Уведомления об авариях** на вкладке **Учетная запись** (см. рисунок 4.3.4).

Push-уведомления будут появляться и при закрытом приложении. После нажатия на уведомление последует переход на вкладку **Аварии**.

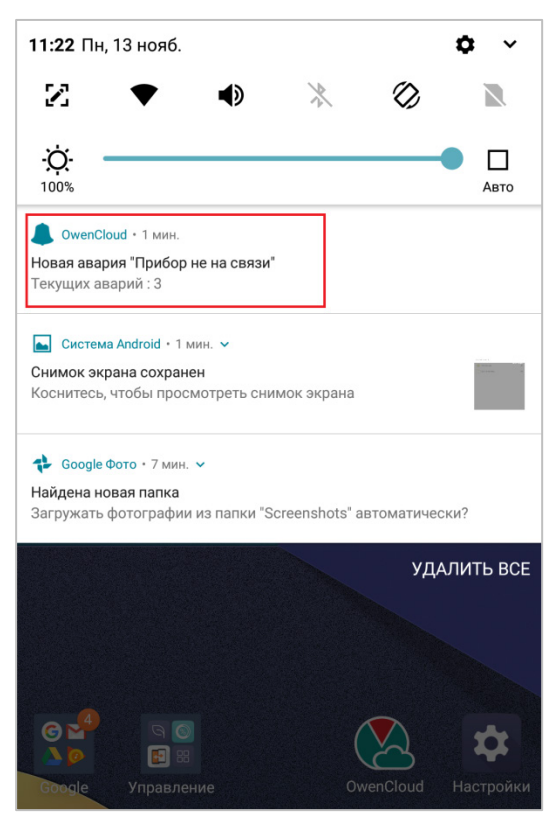

**Рисунок 4.4.1 – Внешний вид push-уведомлений**

## **4.5 Настройка виджетов**

Виджеты OwenCloud позволяют отображать наиболее важные параметры в цифровом и графическом виде без запуска приложения, а также производить запись шаблонов параметров. Виджеты поддерживаются только в мобильном приложении для ОС **Android**.

Доступны четыре типа виджетов:

- группа параметров;
- параметр в виде иконки;
- график;
- запись по шаблону.

Для добавления нового виджета перейдите на рабочий стол и зажмите кнопку **Меню**. Затем нажмите на появившуюся кнопку **Виджеты.**

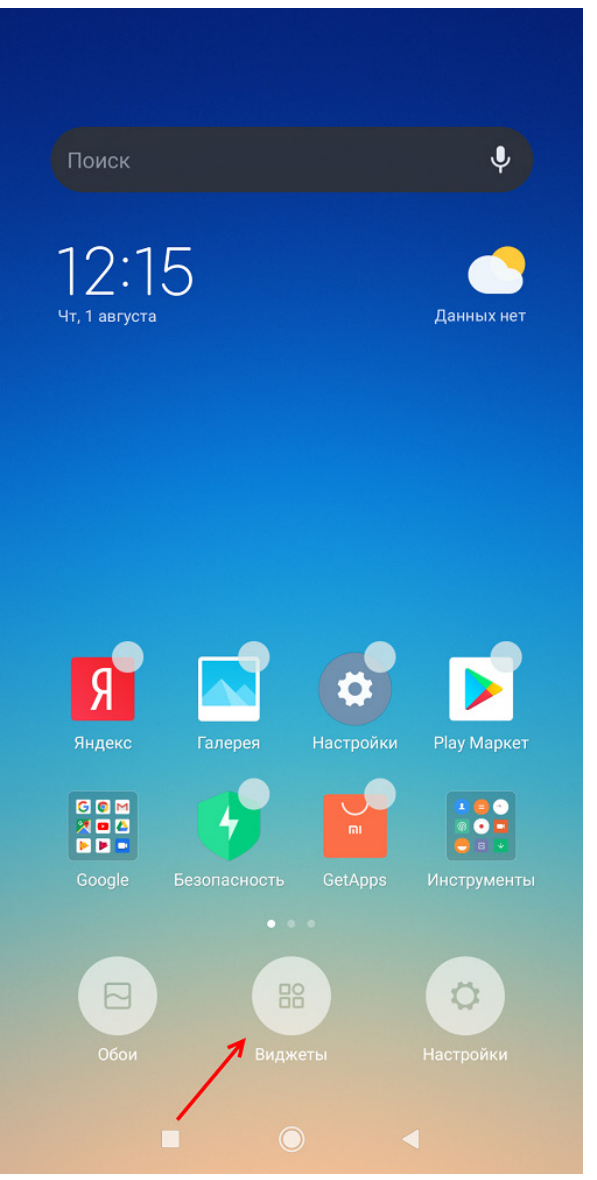

**Рисунок 4.5.1 – Кнопка Виджеты**

Найдите группу виджетов OwenCloud и добавьте нужный виджет.

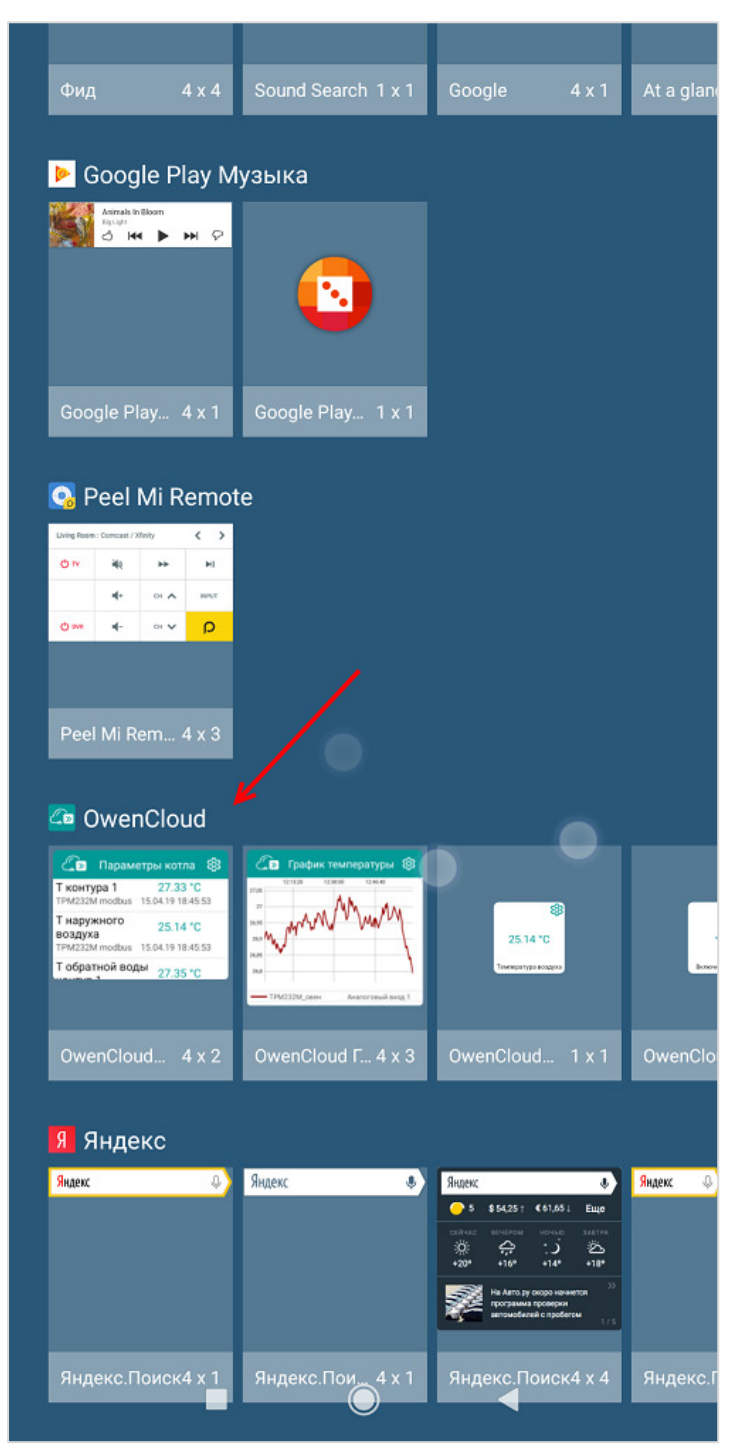

**Рисунок 4.5.2 – Группа виджетов OwenCloud**

В появившемся окне укажите настройки виджета (см. таблицу 4.1).

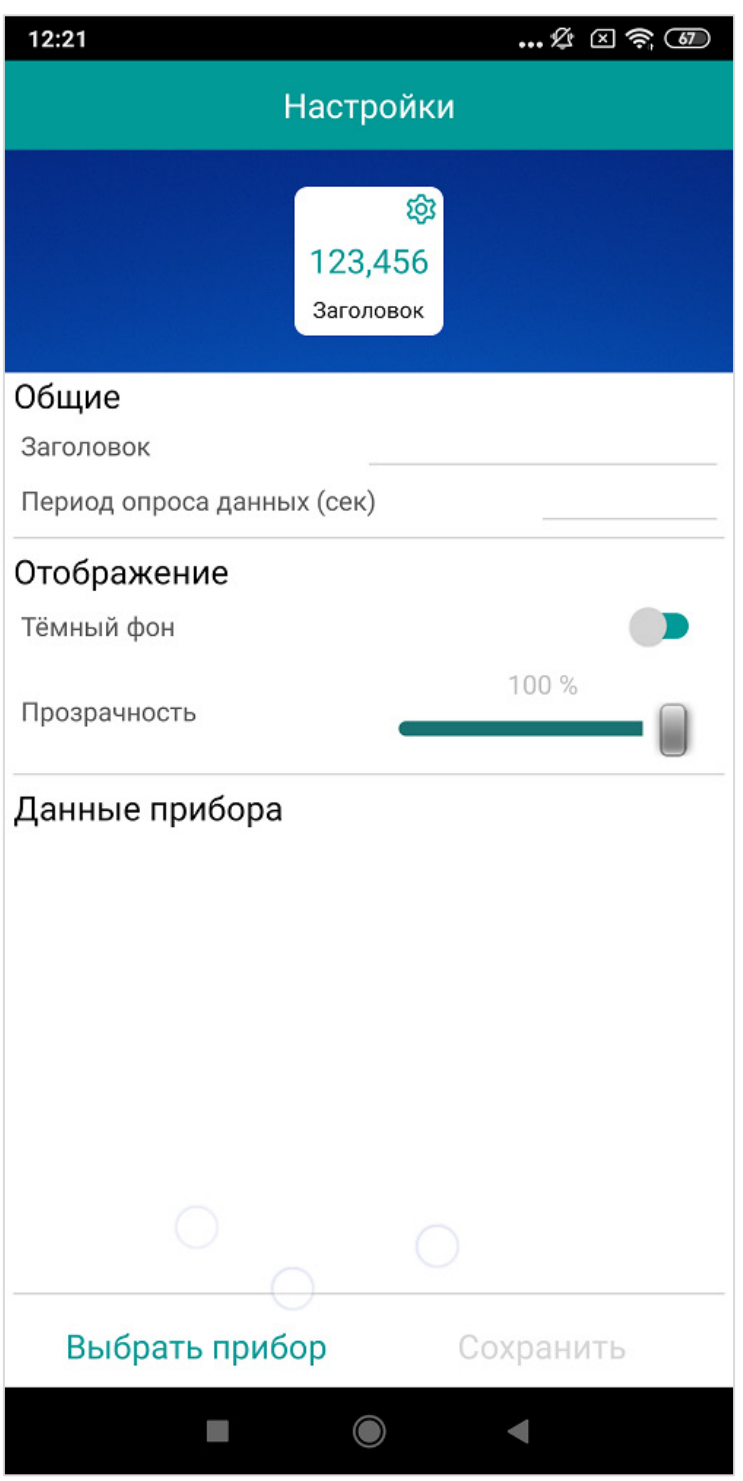

**Рисунок 4.5.3 – Настройки виджета**

Нажмите кнопку **Добавить прибор** (для виджета **Запись уставки** – кнопку **Выбрать шаблон**) и выберите устройство, которое следует добавить в виджет (см. рисунок 4.5.5). В некоторые виджеты можно добавить несколько устройств.

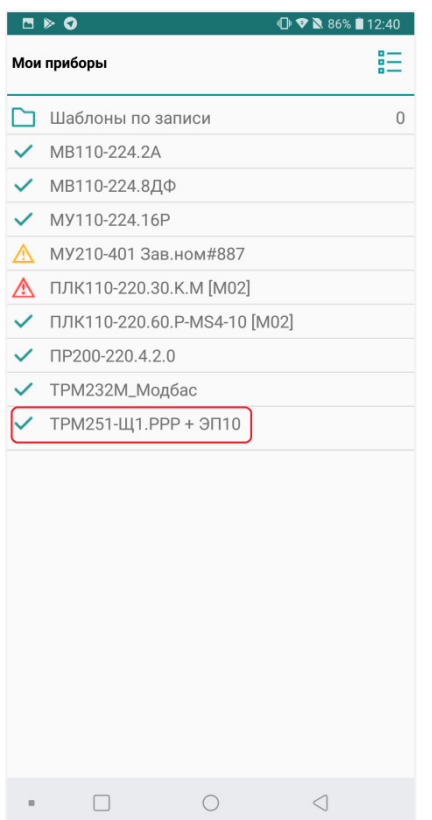

**Рисунок 4.5.4 – Добавление устройства**

Для каждого прибора выделите параметры, которые должны быть добавлены в виджет. Для окончания настройки нажмите **Сохранить**.

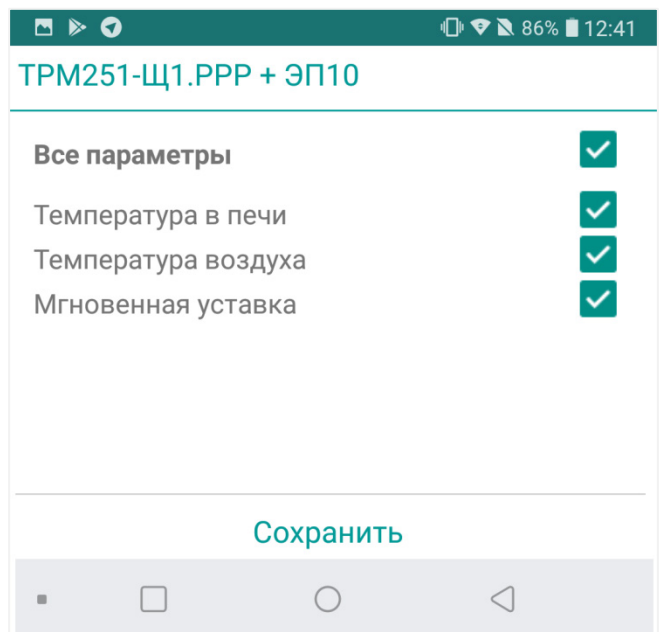

**Рисунок 4.5.5 – Добавление параметров**

После запуска виджета на экране мобильного устройства будут отображаться значения параметров. Изменить размеры виджета можно жестом *touch and hold* (нажатие и удержание).

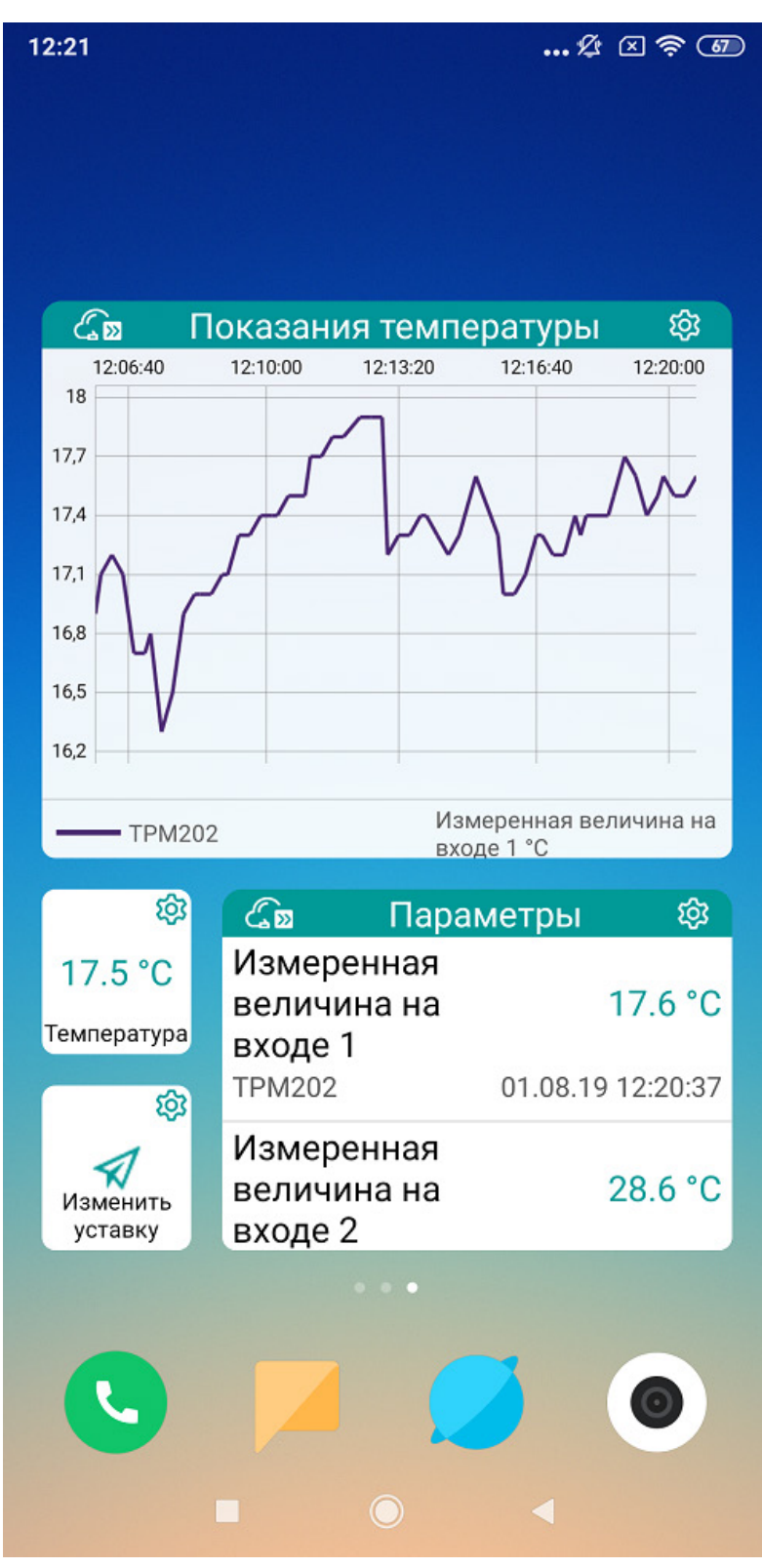

**Рисунок 4.5.6 – Отображение значений через виджеты**

Для редактирования настроек виджетов нажмите кнопку .

При нажатии на виджет открывается приложение OwenCloud с соответствующим отчетом (например, графиком). При нажатии на виджет **Запись по шаблону** выполняется отправка команд на запись выбранного шаблона.

## **Таблица 4.1 – Настройки виджетов**

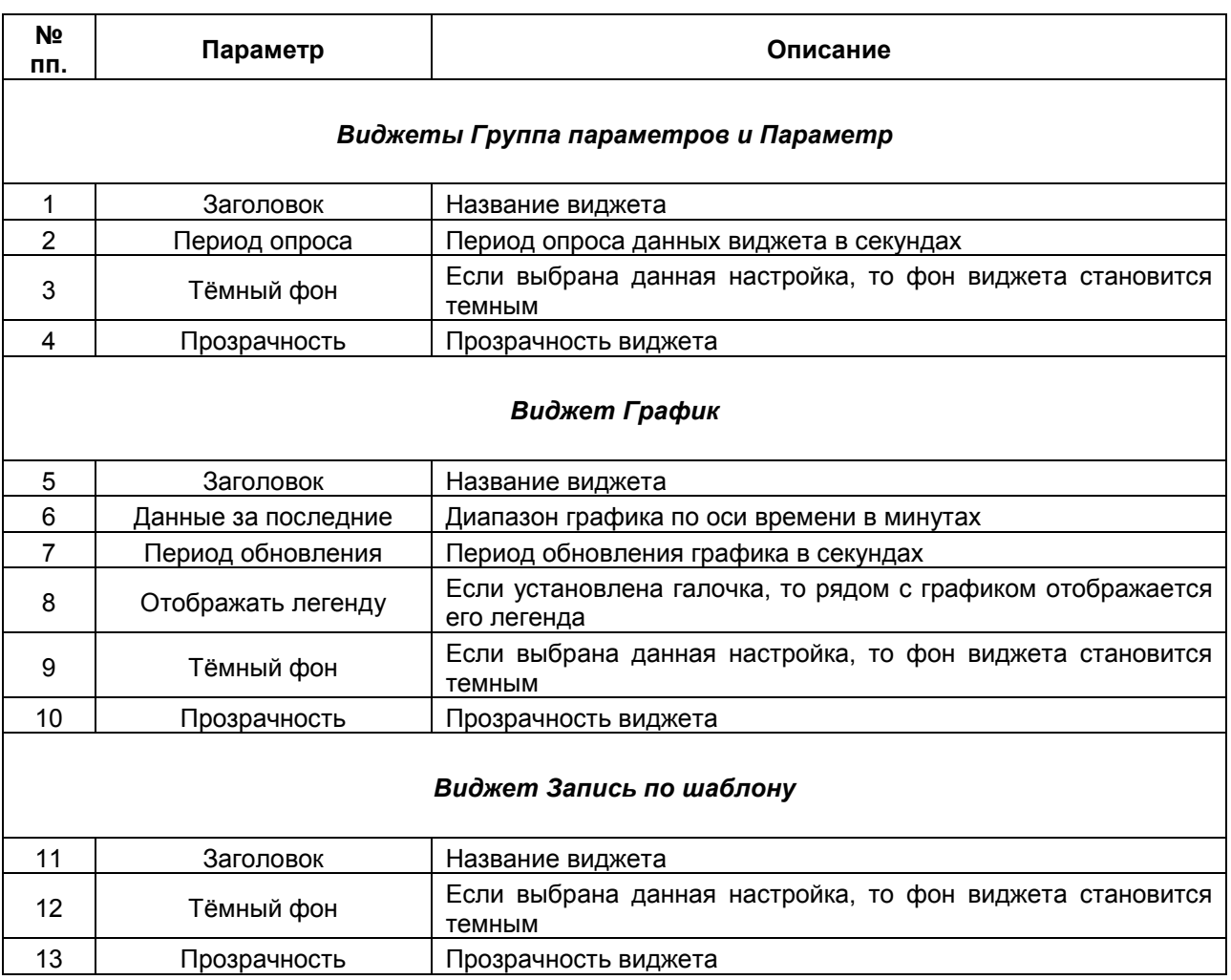

# **5 Подключение приборов к сервису**

## **5.1 Основная информация**

Приборы подключаются к OwenCloud по интерфейсу **RS-485** или **Ethernet.**

Список доступных для подключения приборов и протоколов приведен в [п. 2.2](#page-6-0).

Приборы с интерфейсом **RS-485** подключаются с помощью сетевых шлюзов серии П[x210.](https://www.owen.ru/catalog/setevie_shlyuzi) Подробная инструкция по подключению приведена в **Руководстве по эксплуатации** для соответствующего шлюза.

Приборы ОВЕН с интерфейсом **Ethernet** подключаются через сеть, имеющую выход в Интернет, без использования дополнительных сетевых шлюзов. При этом устройство должно поддерживать возможность подключения к облачному сервису.

Подключаемое устройство по выбранному интерфейсу должно функционировать в режиме **slave**, в то время как сервис выполняет функцию **master**.

# **5.2 Основные сведения об интерфейсе RS-485**

- **1.** Интерфейс RS-485 подразумевают использование исключительно топологии подключения «шина» (топологии «звезда» и «кольцо» не поддерживаются).
- **2.** В сети может присутствовать только одно master-устройство, которое отсылает и принимает запросы подчиненных slave-устройств. Slave-устройства не могут являться инициаторами обмена. В контексте настройки обмена с сервисом – мастером сети всегда является **OwenCloud**.
- **3.** Число slave-устройств на шине не должно превышать 32. На практике это значение может быть увеличено до 247 устройств при использовании повторителей интерфейса (после каждых 32 устройств), но нужно учитывать, что так как опрос всех устройств происходит последовательно, время одного полного цикла опроса может значительно увеличиться.
- **4.** На первом и последнем устройстве шины должен быть установлен согласующий резистор (терминатор) с сопротивлением 120 Ом.

## **ПРИМЕЧАНИЕ**

Преобразователь интерфейсов [ОВЕН АС4](http://www.owen.ru/catalog/avtomaticheskij_preobrazovatel_interfejsov_usb_rs_485_owen_as4/opisanie) имеет встроенный согласующий резистор.

**4.** Для линий связи RS-485 необходимо использовать экранированный кабель с витой парой, предназначенный для промышленного интерфейса RS-485 с волновым сопротивлением 120 Ом (например, КИПЭВ). Экран кабеля должен быть соединен с функциональным заземлением только в одной точке.

## **5.3 Основные сведения о протоколе Modbus**

[Modbus](https://ru.wikipedia.org/wiki/Modbus) – открытый коммуникационный протокол, основанный на архитектуре **Master-Slave** (ведущий-ведомый).

**Master** (мастер, ведущее устройство) является инициатором обмена и может считывать и записывать данные в slave-устройства.

**Slave** (слэйв, подчиненное устройство) не может инициализировать обмен.

Существуют две основные реализации протокола:

- 1. **Modbus Serial** для передачи данных с использованием последовательных интерфейсов [RS-232](https://ru.wikipedia.org/wiki/RS-232)[/RS-485](https://ru.wikipedia.org/wiki/RS-485);
- 2. **Modbus TCP** для передачи данных через сети [TCP/](https://ru.wikipedia.org/wiki/TCP/IP)IP.

**Modbus Serial** имеет режимы передачи данных:

- 1. **Modbus RTU** (передача данных в двоичном виде).
- 2. **Modbus ASCII** (передача данных в виде ASCII-символов).

При работе с **Modbus** по интерфейсам **RS-232/RS-485** в сети может находиться **только одно** master-устройство и несколько slave-устройств (согласно стандарту – до 32 без использования повторителей, до 247 устройств с использованием повторителя после каждых 32 устройств).

В сети **Modbus TCP** нет явного ограничения на количество ведущих и подчиненных устройств. При этом любое устройство может быть одновременно и ведущим, и подчиненным. В сети могут также существовать специальные шлюзы (**gateway**), которые предоставляют устройствам из сети **TCP/IP** доступ к устройствам, объединенным последовательной линией связи, или ведущему устройству с последовательным интерфейсом доступ к сети **TCP/IP**.

Запрос master-устройства к slave-устройству содержит:

- 1. **Slave ID** (адрес slave-устройства).
- 2. **Код функции,** применяемый к slave-устройству.
- 3. Данные адрес первого регистра и их количество (в случае записи также их значения).
- 4. Контрольную сумму.

Ответ slave-устройства имеет схожую структуру.

Во время сеанса опроса master-устройство обращается к одной из **областей памяти** slaveустройства с помощью **определенной функции Modbus**. **Область памяти** характеризуется типом хранящихся в ней значений (биты/регистры) и типом доступа (только чтение/чтение и запись). Стандарт Modbus определяет 4 области памяти:

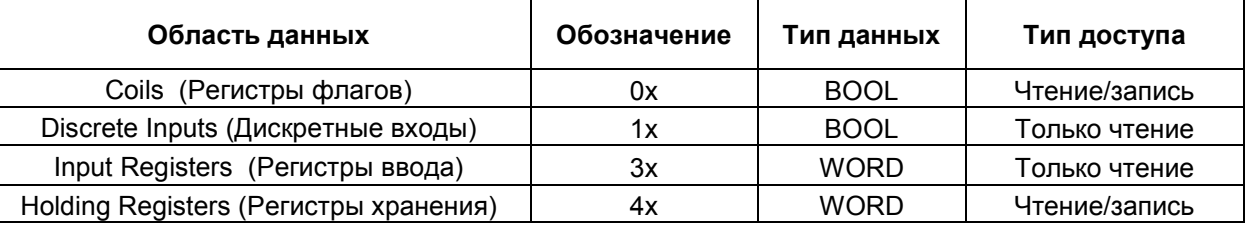

#### **Таблица 5.1 – Области данных протокола Modbus**

Каждая область памяти состоит из определенного (зависящего от конкретного устройства) количества ячеек. Каждая ячейка имеет уникальный адрес. Для конфигурируемых устройств (таких как ТРМ, ПЧВ и т.д.) производитель предоставляет **карту регистров**, в которой содержится информация о соответствии параметров устройства и их адресов. Для программируемых устройств пользователь формирует такую карту самостоятельно с помощью среды разработки. Существуют устройства, в которых сочетаются оба рассмотренных случая – у их карты регистров есть фиксированная часть, которую пользователь может дополнить в соответствии со своей задачей (очевидно, что адреса ячеек при этом не должны пересекаться).

*Стоит отметить*, что в некоторых устройствах области памяти наложены друг на друга (например, **0x** и **4x**) – т.е. пользователь сможет обращаться разными функциями к одним и тем же ячейкам памяти.

**Функция** определяет операцию (чтение/запись) и область памяти, с которой эта операция будет произведена. Ниже приведен список наиболее часто используемых функций:
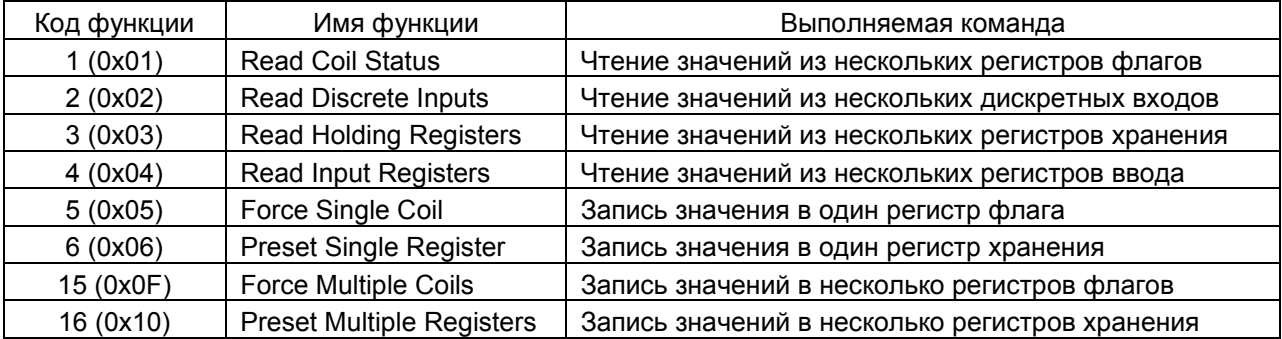

#### **Таблица 5.2 – Основные функции протокола Modbus**

*Обратите внимание*, что нельзя смешивать понятия области памяти и функции. У начинающих пользователей часто возникают проблемы при работе с **input** и **holding** регистрами, поскольку **область памяти** holding регистров имеет обозначение **4x**, а **функция** чтения holding регистров – **0x03** (может интуитивно показаться, что номера области памяти и функции должны совпадать – но это не так).

Ниже приведен фрагмент карты регистров для модуля аналогового ввода **МВ110-8А**. В ней для каждого параметра указан адрес и тип данных (тип данных определяет число ячеек памяти, занимаемых параметром). В таблице не упомянуто в какой области памяти расположены параметры – но в примечании указано, что обращаться к ним необходимо функциями **0x03** и **0x04**  – из чего можно сделать вывод, что области памяти **4x** и **3x** в устройстве наложены друг на друга.

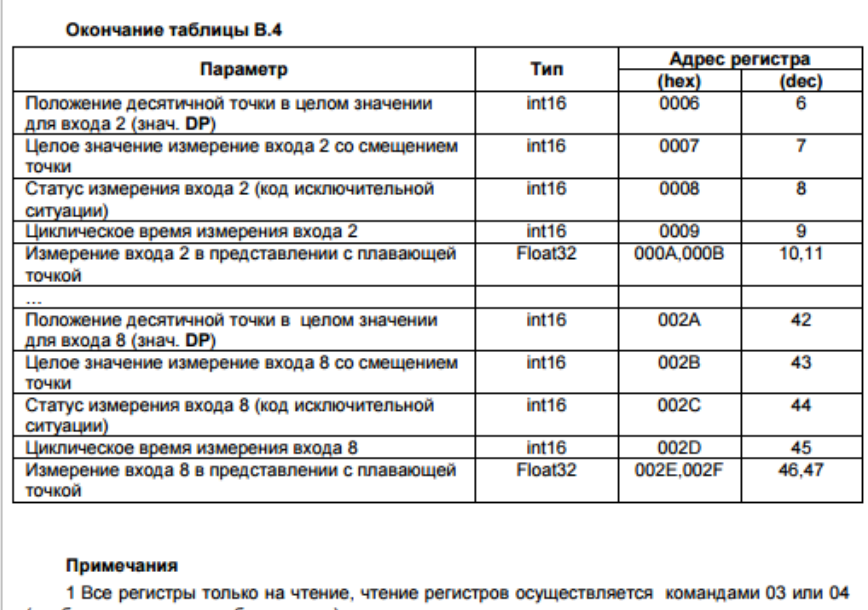

(прибор поддерживает обе команды). оор поддерживает осе командал.<br>2 При передаче 4-х байтных значений (тип Float 32) старшее слово передается в регистре с меньшим номером

**Рисунок 5.1 – Фрагмент карты регистров модуля МВ110-8А**

Стоит отметить, что в различных документах идентичные обозначения могут иметь разный смысл в зависимости от контекста. Например, префикс **0x** часто используют как указание на шестнадцатеричную систему счисления, поэтому в одном случае **0x30** может обозначать «тридцатый бит области памяти **coils**», а в другом – «адрес 30 в шестнадцатеричной (HEX) системе счисления» (при этом данный адрес может относиться к любой области памяти).

Другой пример необходимости уточнения контекста – принцип адресации регистров. В некоторых случаях в адреса битов/регистров закладывается префикс области памяти, в которых они находятся, например – **30101** (цифра **3** указывает на **input регистры**), **40202** (цифра **4** указывает на **holding регистры**). При этом обычно подразумевается, что адрес **30001** соответствует **нулевому input регистру**, а **40001** – **нулевому holding регистру**. То есть во время опроса упомянутых регистров (**30101** и **40202**) в настройках master-устройства следует указать, что необходимо обращаться к **input регистру** с адресом **100** и **holding регистру** с адресом **201**.

В то же время существуют устройства, для которых адрес **40202** может являться адресом любой области памяти (например, **coil** номер **40202**).

Приведенные выше примеры позволяют сделать вывод, что система обозначений для адресов битов/регистров slave-устройств зависит от конкретного производителя (в некоторых случаях – даже для конкретного документа), в связи с чем от пользователя требуется четкое понимание контекста используемых обозначений и повышенное внимание к примечаниям, сноскам и т. п.

Ниже приведен пример различных вариантов обозначений для **holding регистра** с адресом **39**:

- регистр **4x39;**
- регистр **39**, функция чтения **03;**
- регистр **0x27**, функция чтения **0x03;**
- регистр **40040.**

Опрос slave-устройства может быть **одиночным** или **групповым**. При **одиночном опросе** masterустройство считывает каждый из параметров slave-устройства отдельной командой. При **групповом опросе** master-устройство считывает одной командой сразу несколько параметров, чьи адреса в карте регистров расположены строго последовательно и не имеют разрывов. Групповой опрос позволяет уменьшить трафик в сети и время, затрачиваемое на опрос устройства, но в некоторых случаях его применение невозможно (или возможно с ограничениями) из-за индивидуальных особенностей устройства.

Спецификация стандарта **Modbus** доступна на сайте [modbus.org.](http://www.modbus.org/specs.php)

## **5.4 Настройка сетевых шлюзов**

#### <span id="page-74-0"></span>**5.4.1 Настройка шлюза ПМ210**

**Сетевой шлюз ПМ210** организует прозрачный канал связи между **OwenCloud** и приборами, подключенными к шлюзу по интерфейсу [RS-485.](#page-70-0)

Сетевой шлюз ПМ210 подключается к **OwenCloud** через сотовую сеть стандарта **2G**. Для работы необходима SIM-карта с поддержкой передачи данных по **GPRS**. Статический «белый» IP-адрес не требуется.

Для настройки шлюза:

- **1.** Снимите верхнюю крышку ПМ210.
- **2.** Подключите антенну из комплекта поставки прибора. Допустимо использовать любую антенну с разъёмом **SMA-M**.
- **3.** Установите SIM-карту. Срезанный угол SIM-карты должен быть обращён в нижнюю сторону ПМ210.
- **4.** Подключите к клеммам [RS-485](#page-70-0) шлюза нужные приборы (по топологии «шина)». Их сетевые настройки (в том числе используемый протокол обмена) должны совпадать, но адреса – быть уникальными.

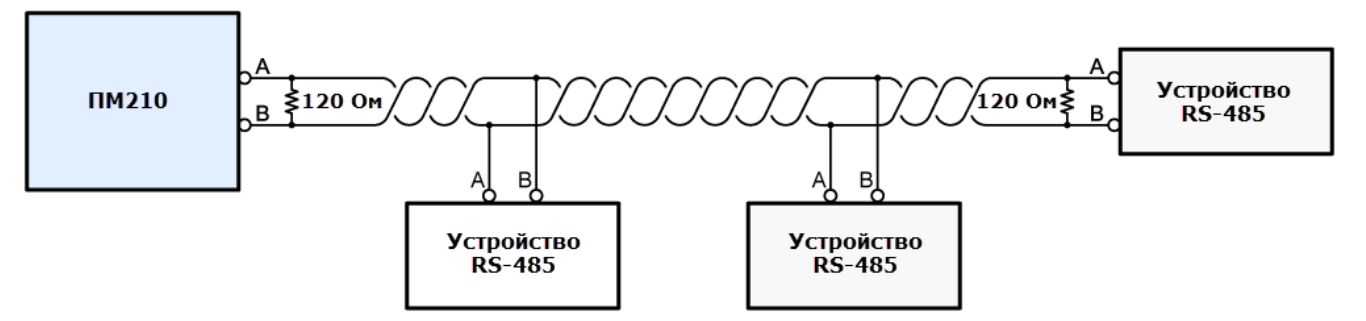

**Рисунок 5.2 – Структурная схема подключения приборов к ПМ210**

- **5.** К клеммам «Сеть» подсоедините кабель, который вы будете подключать к сети переменного напряжения. Не подключайте прибор к сети прямо сейчас.
- **6.** Установите верхнюю крышку обратно. Убедитесь, что крышка установлена нужной  $(1)$

стороной, а обозначение сзм соответствует физическому расположению антенны.

- **7.** Закройте заглушками клеммы прибора.
- **8.** Подключите кабель питания к сети переменного напряжения.
- **9.** Во время запуска шлюз начнет регистрацию в сети и инициализацию GPRS соединения. В это время прибор может индицировать следующие состояния:

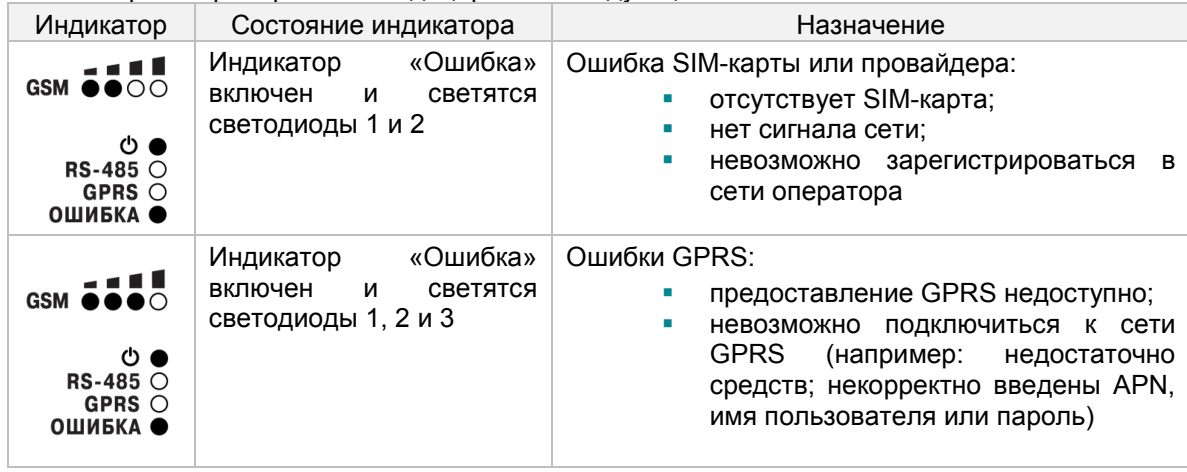

Следует дождаться исчезновения индикатора «**Ошибка**».

Если все пункты проделаны правильно, то индикатор будет показывать состояние сигнала сотовой сети, а индикаторы **GPRS** и **RS-485** будут периодически мигать зелёным цветом. Настройка шлюза закончена; теперь необходимо добавить и настроить прибор в **OwenCloud**.

В [п. 5.5](#page-76-0) приведен пример настройки опроса ТРМ138 по протоколу **ОВЕН**.

В [п. 5.6](#page-79-0) приведен пример настройки опроса ПР200 по протоколу **Modbus RTU.**

В [п. 5.7](#page-85-0) приведен пример настройки опроса ПЛК1хх по протоколу **Modbus RTU**.

Если установить соединение не удалось, проверьте следующие пункты:

- **1.** Проверьте, что SIM-карта установлена правильно.
- **2.** Убедитесь, что на SIM-карте **положительный баланс**. Проверить баланс SIM карты можно в личном кабинете сотового оператора.
- **3.** Убедитесь, что на SIM-карте **не установлен PIN-код**.
- **4.** Убедитесь, что на SIM-карте подключена услуга «**передача данных GPRS**». Для этого вставьте SIM-карту в мобильный телефон. Затем переключите телефон в режим 2G и зайдите на любой интернет-ресурс. Например, на сайт [https://owencloud.ru](https://owencloud.ru/)
- **5.** Посмотрите на индикацию GSM ОООО шлюза ПМ210. Для стабильного уровня сигнала желательно свечение не менее двух индикаторов. Для усиления сигнала подключите более мощную антенну.
- **6.** Проверьте, что правильно подключен интерфейс **RS-485**.
- **7.** Если настройки точки доступа по умолчанию не соответствуют требованиям сотового оператора, то настройте точку доступа вручную отправкой SMS на номер SIM-карты, установленной в приборе в формате **A=xxxxxx;U=yyy;P=zzz;**

где:

- **A** имя точки доступа (APN);
- **U** логин (APN);
- **P** пароль (APN).

Эти данные можно получить у оператора сотовой связи.

## <span id="page-76-0"></span>**5.5 Пример подключения ТРМ138 через шлюз ПМ210 по протоколу ОВЕН**

**1.** Задайте в [ТРМ138](http://www.owen.ru/catalog/universalnij_izmeritel_regulyator_temperaturi_davleniya_owen_trm_138/opisanie) следующие сетевые настройки (подробная информация о конфигурировании приведена в **Руководстве по эксплуатации** прибора):

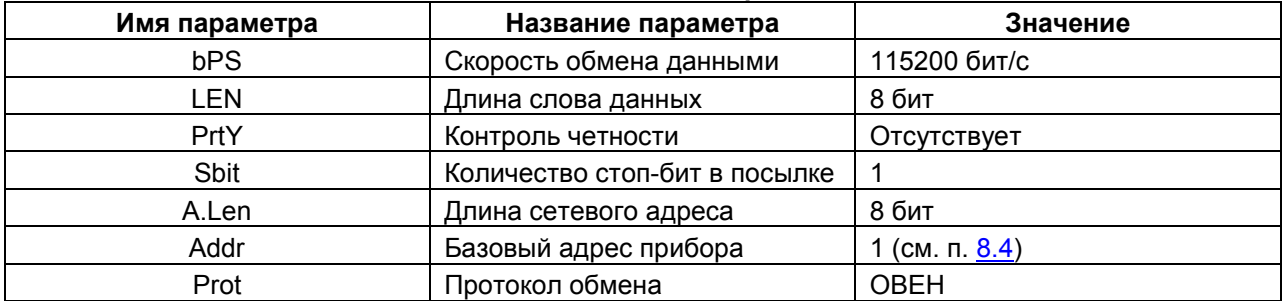

#### **Таблица 5.5.1 – Сетевые настройки ТРМ138**

Перезагрузите прибор по питанию, чтобы настройки вступили в силу.

- **2.** Подключите ТР138 к ПМ210 по инструкции из [п. 5.4.1](#page-74-0).
- **3.** Зайдите на главную страницу **OwenCloud**. Если вы еще не зарегистрированы в сервисе необходимо пройти [процедуру регистрации](#page-7-0).
- **4.** Перейдите на страницу [Администрирование,](#page-11-0) откройте вкладку **Приборы** и нажмите кнопку

**Добавить прибор (**  $\overline{+}$  Добавить прибор ).

Укажите следующие настройки (см. рисунок 5.5.1):

- **Идентификатор** введите IMEI [сетевого шлюза](#page-145-1) (указан на корпусе шлюза);
- Тип прибора выберите тип Терморегулятор ТРМ-138;
- **Адрес в сети** укажите адрес **1** (в соответствии с таблицей 5.5.1);
- **Заводской номер**  укажите заводской номер прибора (заполнять необязательно);
- **Название прибора** введите название прибора (например, **ТРМ138**);
- **Категории**  выберите категории, к которым будет принадлежать прибор;
- **Часовой пояс** укажите часовой пояс, в котором находится прибор.

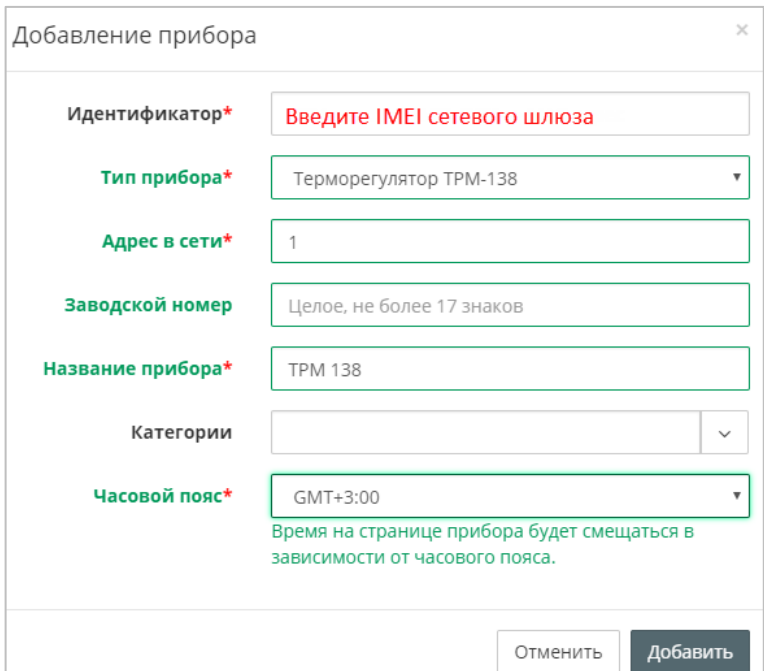

**Рисунок 5.5.1 – Окно добавления ТРМ138**

#### Нажмите кнопку **Добавить**.

**5.** На вкладке **Общие/Общие настройки** укажите скорость опроса и настройки COM-порта прибора в соответствии с таблицей 5.5.1. Нажмите кнопку **Сохранить** для применения новых настроек. При необходимости вы можете изменить и другие настройки (например, период опроса).

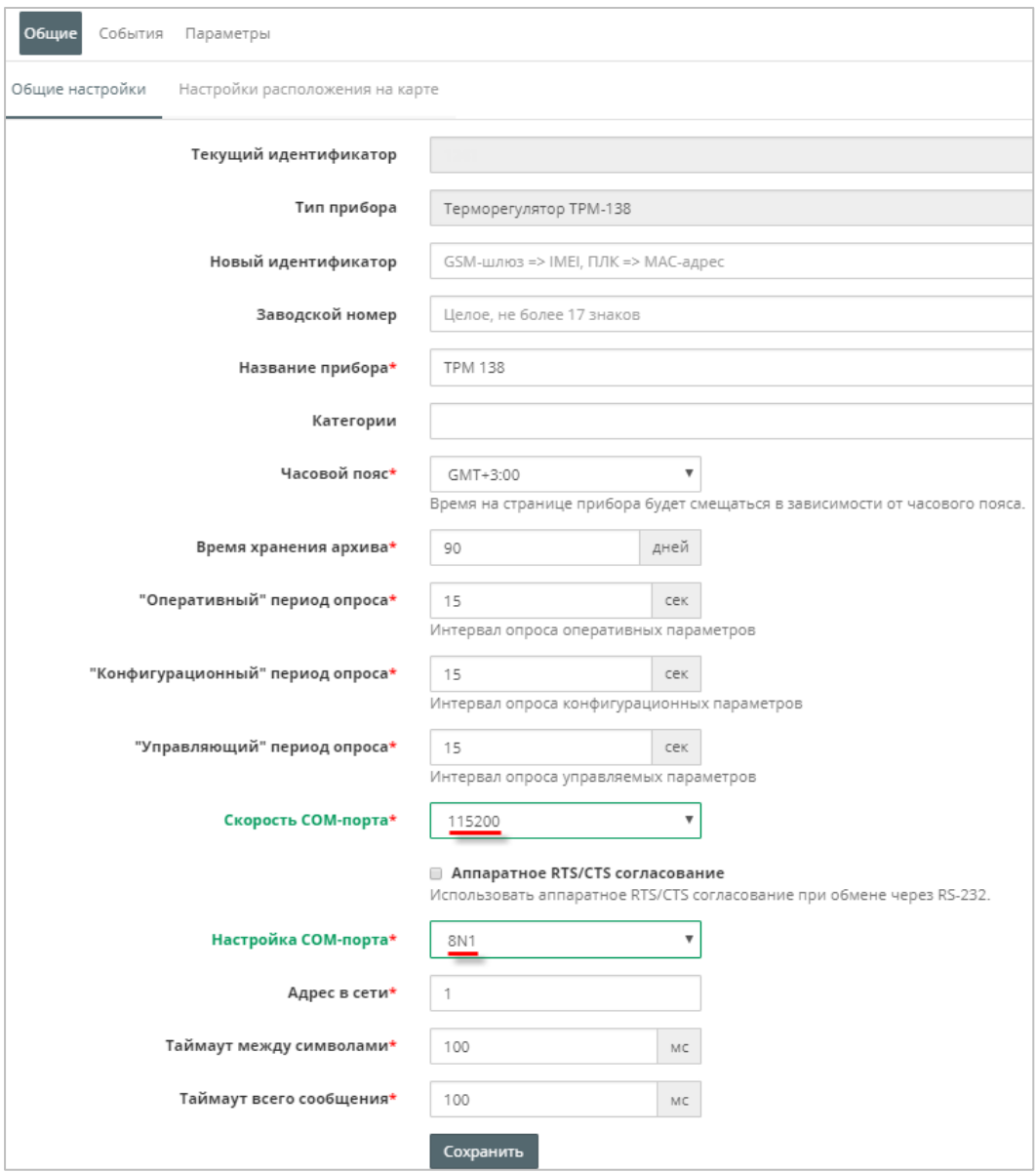

**Рисунок 5.5.2 – Ввод сетевых настроек прибора в OwenCloud**

На вкладке **Параметры** настройте отображение параметров шаблона (см. [таблицу](#page-26-0) 3.7).

| Управление прибором: ТРМ 138                                |               |                                 |     |                          |                          |   |   |   |                  |  |
|-------------------------------------------------------------|---------------|---------------------------------|-----|--------------------------|--------------------------|---|---|---|------------------|--|
| События<br>Обшие<br>Параметры                               |               |                                 |     |                          |                          |   |   |   |                  |  |
| Название в приборе                                          | Код параметра | Пользовательское название       |     | <u>ే 'ల</u>              |                          | ⊠ | н | 囲 | $\sum_{i=1}^{n}$ |  |
| 4—Канал 1                                                   |               |                                 |     |                          |                          |   |   |   |                  |  |
| Блокировка выхода в начале работы - выход 1                 | bL.St[0]      | Блокировка выхода в начале раб  | Да  | ∩                        | $\overline{\mathcal{L}}$ |   |   |   |                  |  |
| Верхнее значение параметра                                  | Ain.H[0]      | Верхнее значение параметра      | Да  | o                        | $\mathcal{L}$            | D |   |   |                  |  |
| Верхняя граница параметра при его регистрации - параметр 1  | Ao.H[0]       | Верхняя граница параметра при   | Да  |                          |                          |   |   |   |                  |  |
| Время задержки включения ВУ 1                               | dL.on[0]      | Время задержки включения ВУ 1   | Да  |                          | $\overline{\mathbf{v}}$  |   |   |   |                  |  |
| Время задержки выключения ВУ 1                              | dL.oF[0]      | Время задержки выключения ВУ    | Да  |                          | $\checkmark$             |   |   |   |                  |  |
| Входной сигнал ЛУ 1                                         | C.in[0]       | Входной сигнал ЛУ 1             | Да  |                          | $\overline{\mathscr{L}}$ |   |   |   |                  |  |
| Выходная характеристика ЛУ1                                 | AL.t[0]       | Выходная характеристика ЛУ1     | Да  |                          | $\overline{\mathscr{L}}$ |   |   |   |                  |  |
| ∙Глубина цифрового фильтра - канал 1                        | Prt[0]        | Глубина цифрового фильтра - как | Да  |                          | $\checkmark$             |   |   |   |                  |  |
| · Глубина цифрового фильтра - канал 1                       | in.Fd[0]      | Глубина цифрового фильтра - как | Да  |                          | V                        |   |   |   |                  |  |
| Заданное время для аварии LBA                               | C.Lbt[0]      | Заданное время для аварии LBA   | Да  |                          | $\overline{\mathcal{L}}$ |   |   |   |                  |  |
| Заданное значение контролируемого параметра (уставка) - ЛУ1 | C.SP[0]       | Заданное значение контролируе   | Да  |                          |                          |   |   |   |                  |  |
| Зона гистерезиса компаратора 1                              | HYSt[0]       | Зона гистерезиса компаратора 1  | Да  |                          |                          |   |   |   |                  |  |
| Зона оперативного изменения уставки 1                       | C.SP.o[0]     | Зона оперативного изменения уч  | Да  |                          | $\overline{\mathscr{L}}$ |   |   |   |                  |  |
| Измеренная величина - вход 1                                | rEAd[0]       | Измеренная величина - вход 1    | Her | $\overline{\mathcal{L}}$ |                          |   |   |   |                  |  |

**Рисунок 5.5.3 – Настройка параметров шаблона**

Нажмите на кнопку " " , чтобы перейти к просмотру параметров прибора. Если необходимо изменять значения из OwenCloud перейдите на вкладку <u>Запись параметров</u>.

| Параметр                             | Код параметра   Значение |        |
|--------------------------------------|--------------------------|--------|
| Канал 1                              |                          |        |
| Измеренная величина - вход 1         | rEAd[0]                  | 22.423 |
| - Состояние выходного канала 1       | dr.dG[0]                 | 0.000  |
| Канал 2                              |                          |        |
| :-- Измеренная величина - вход 2     | rEAd[1]                  |        |
| - Состояние выходного канала 2       | dr.dG[1]                 |        |
| ·Канал 3                             |                          |        |
| - Измеренная величина - вход 3       | rEAd[2]                  |        |
| - Состояние выходного канала 3       | dr.dG[2]                 |        |
| --Канал 4                            |                          |        |
| -- Измеренная величина - вход 4      | rEAd[3]                  |        |
| - Состояние выходного канала 4       | dr.dG[3]                 |        |
| Канал 5                              |                          |        |
| Измеренная величина - вход 5         | rEAd[4]                  |        |
| - Состояние выходного канала 5       | dr.dG[4]                 |        |
| -Канал 6                             |                          |        |
| — Измеренная величина - вход 6       | rEAd[5]                  |        |
| <u> Состояние выходного канала 6</u> | dr.dG[5]                 |        |
| ·Канал 7                             |                          |        |
| Измеренная величина - вход 7         | rEAd[6]                  |        |
| - Состояние выходного канала 7       | dr.dG[6]                 |        |
| ≜—Канал 8                            |                          |        |
| Измеренная величина - вход 8         | rEAd[7]                  |        |
| - Состояние выходного канала 8       | dr.dG[7]                 |        |

**Рисунок 5.5.4 – Просмотр параметров прибора**

# <span id="page-79-0"></span>**5.6 Пример подключения ПР200 через шлюз ПМ210 по протоколу Modbus RTU**

**1.** Создайте проект для ПР200 в среде **OwenLogic**. На вкладке **Настройки прибора** задайте следующие сетевые настройки:

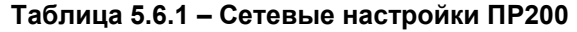

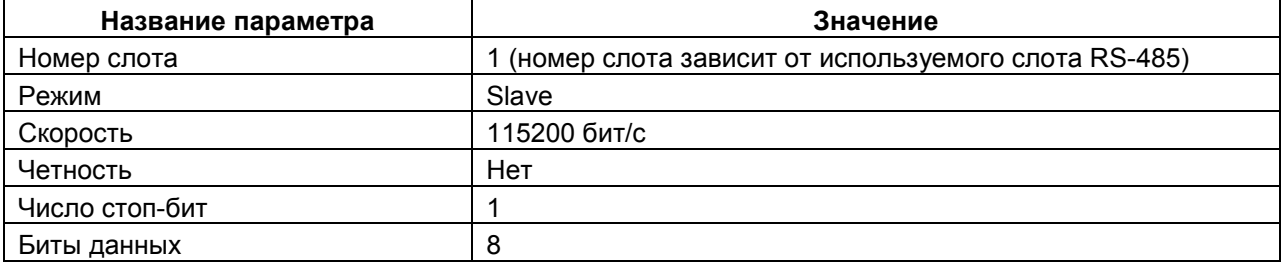

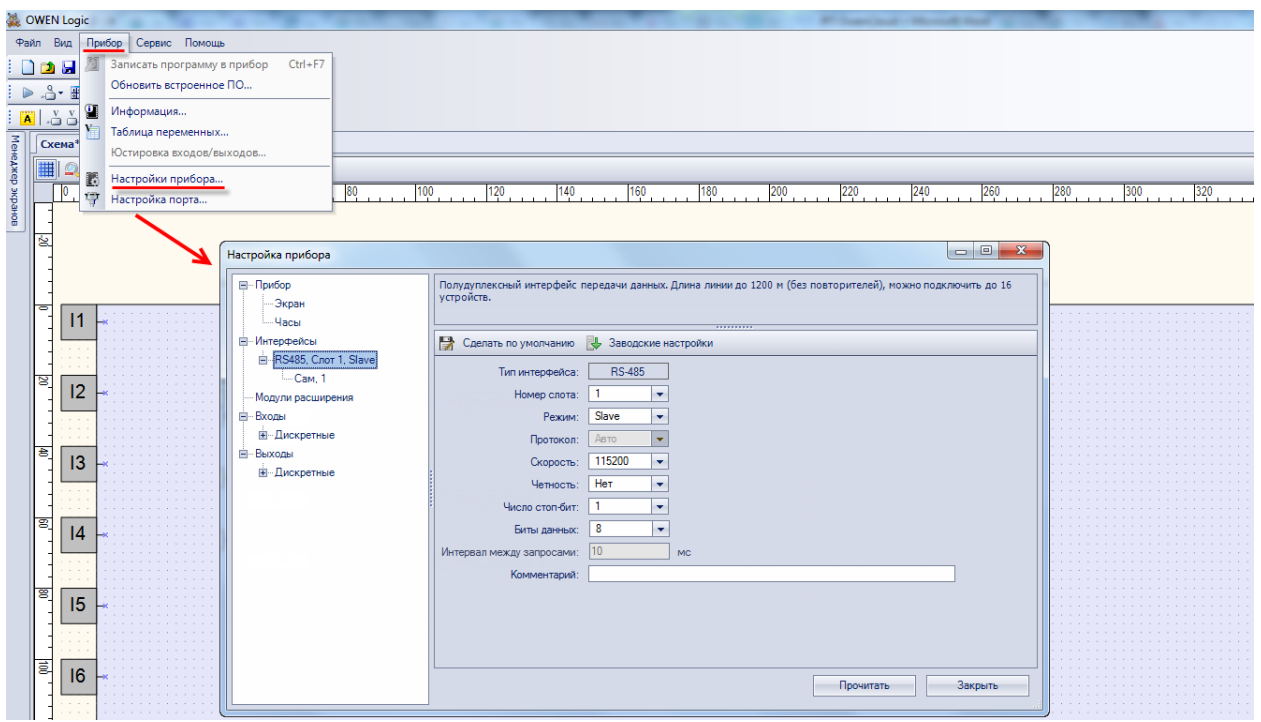

**Рисунок 5.6.1 – Сетевые настройки ПР200**

**2.** В настройках слота укажите адрес **1** и добавьте следующие сетевые переменные:

#### **Таблица 5.6. – Пример карты регистров для ПР200**

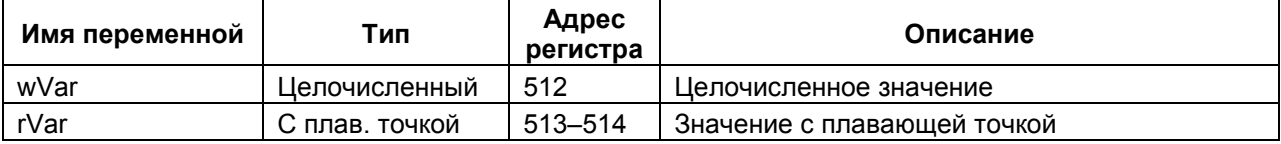

*Обратите внимание*, что переменная с плавающей точкой (**rVar**) занимает два регистра в памяти ПР200 (в данном случае – **513–514**).

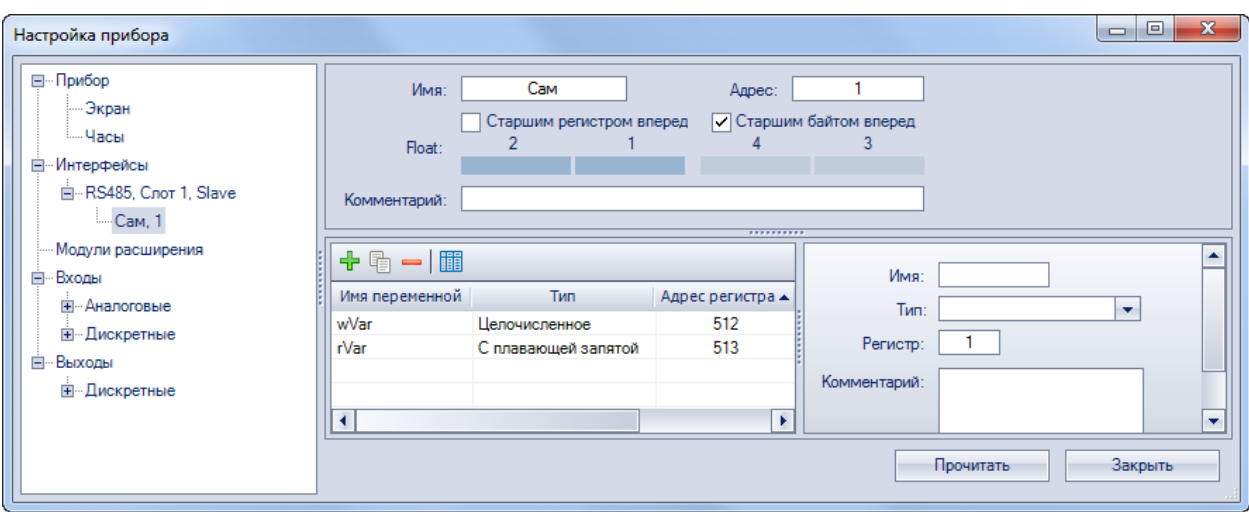

**Рисунок 5.6.2 – Настройки сетевых переменных**

**3.** Создайте экран визуализации и добавьте на него элементы **Ввод-выход Int** и **Вводвывод Float**. Привяжите к ним переменные **wVar** (Int) и **rVar** (Float). В настройках элементов для параметра **Редактируемо** поставьте значение **Да**, чтобы иметь возможность изменять их с дисплея ПР200.

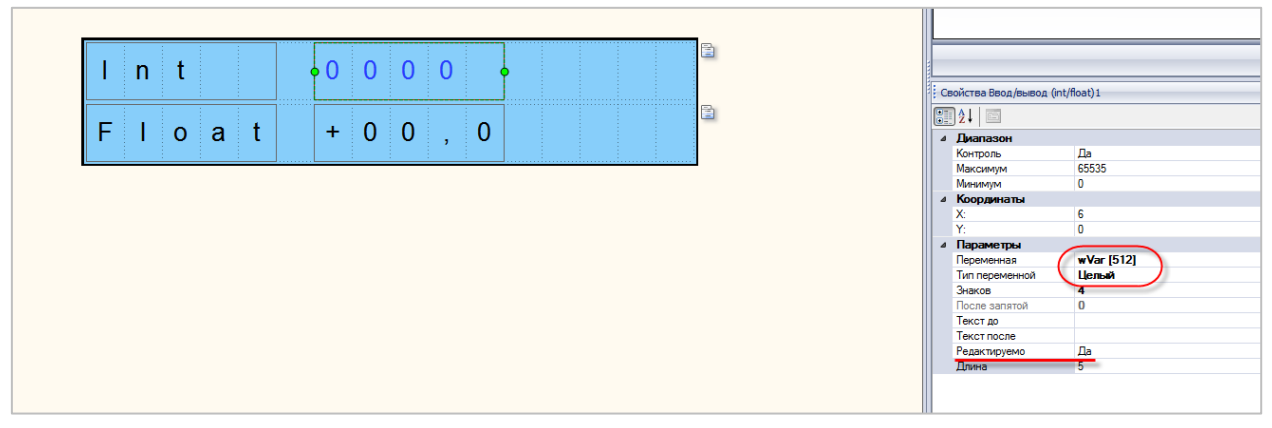

**Рисунок 5.6.3 – Создание экрана визуализации**

**4.** Установите в OwenLogic расширение **Экспорт устройства в OwenCloud** (**Расширения – Управление расширениями**).

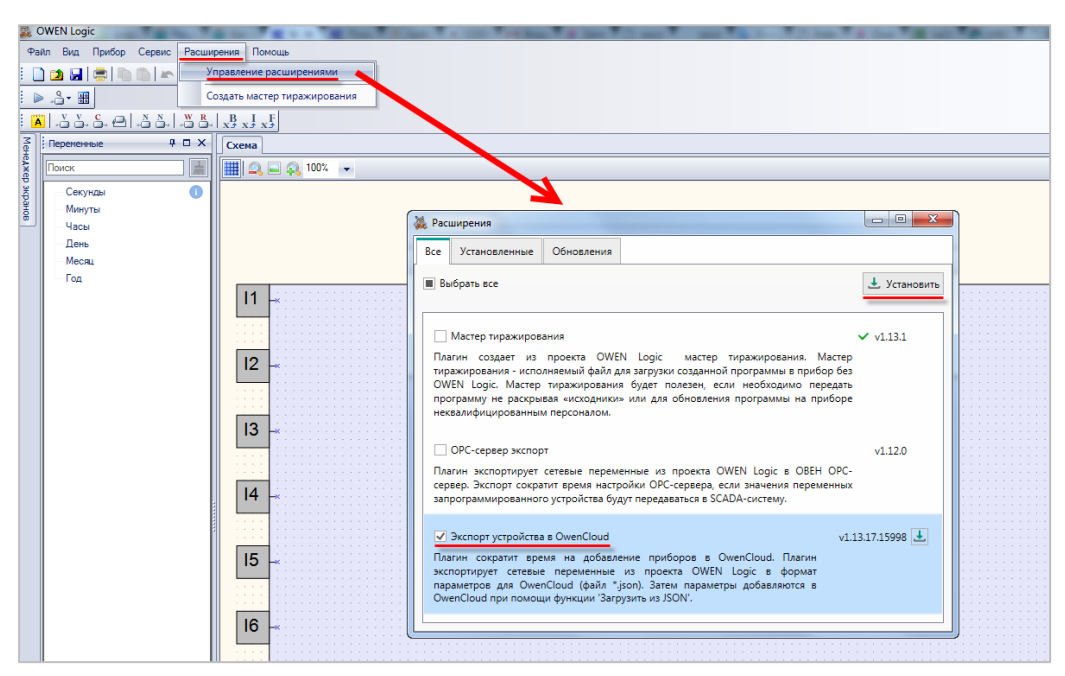

**Рисунок 5.6.4 – Установка расширения Экспорт устройства в OwenCloud**

После установки расширения потребуется перезапустить OwenLogic.

### **ПРИМЕЧАНИЕ**

Для установки расширений на ПК должен быть открыт порт **8084**.

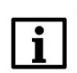

#### **ПРИМЕЧАНИЕ**

В случае отсутствия доступных для загрузки расширений следует удалить OwenLogic, повторно установить его и обновить до последней версии (**Помощь – Проверить обновления**).

**5.** Во вкладке **Расширения** выберите пункт **Экспорт устройства в OwenCloud** и сохраните созданную в пп. 1 конфигурацию.

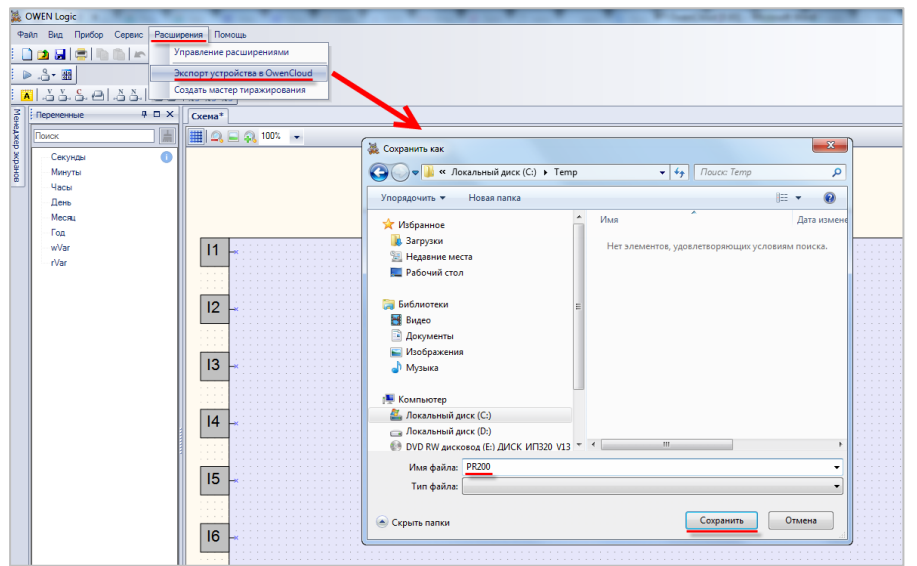

**Рисунок 5.6.5 – Экспорт параметров ПР200**

- **6.** Загрузите проект в ПР200 (**Прибор – Загрузить программу в прибор**).
- **7.** Подключите ПР200 к ПМ210 по инструкции из [п. 5.4.1](#page-74-0).
- **8.** Зайдите на главную страницу **OwenCloud**. Если вы еще не зарегистрированы в сервисе необходимо пройти [процедуру регистрации](#page-7-0).
- **9.** Перейдите на страницу [Администрирование,](#page-11-0) откройте вкладку **Приборы** и нажмите

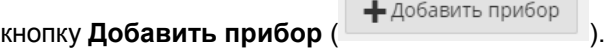

Укажите следующие настройки:

- **Идентификатор** введите IMEI [сетевого шлюза](#page-145-1) (указан на корпусе шлюза);
- **Тип прибора** выберите тип **Произвольное устройство Modbus**;
- **Адрес в сети** укажите адрес **1** (в соответствии с рисунком 5.6.2);
- **Заводской номер**  укажите заводской номер прибора (заполнять необязательно);
- **Название прибора** введите название прибора (например, **ПР200**);
- **Категории**  выберите категории, к которым будет принадлежать прибор;
- **Часовой пояс** укажите часовой пояс, в котором находится прибор.

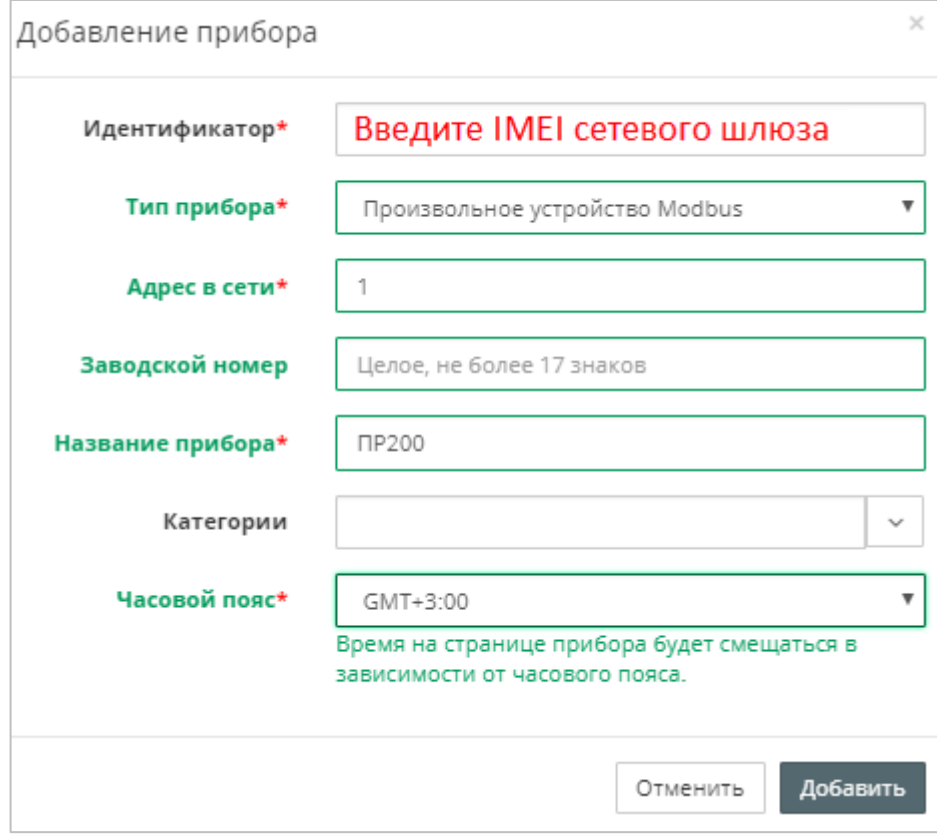

**Рисунок 5.6.6 – Окно добавления прибора**

Нажмите кнопку **Добавить**.

**10.** Нажмите на название прибора, чтобы перейти к его настройке.

На вкладке **Общие/Общие настройки** укажите скорость опроса и настройки COM-порта прибора в соответствии с таблицей 5.6.1. Нажмите кнопку **Сохранить** для применения новых настроек. При необходимости можно изменить и другие настройки (например, период опроса).

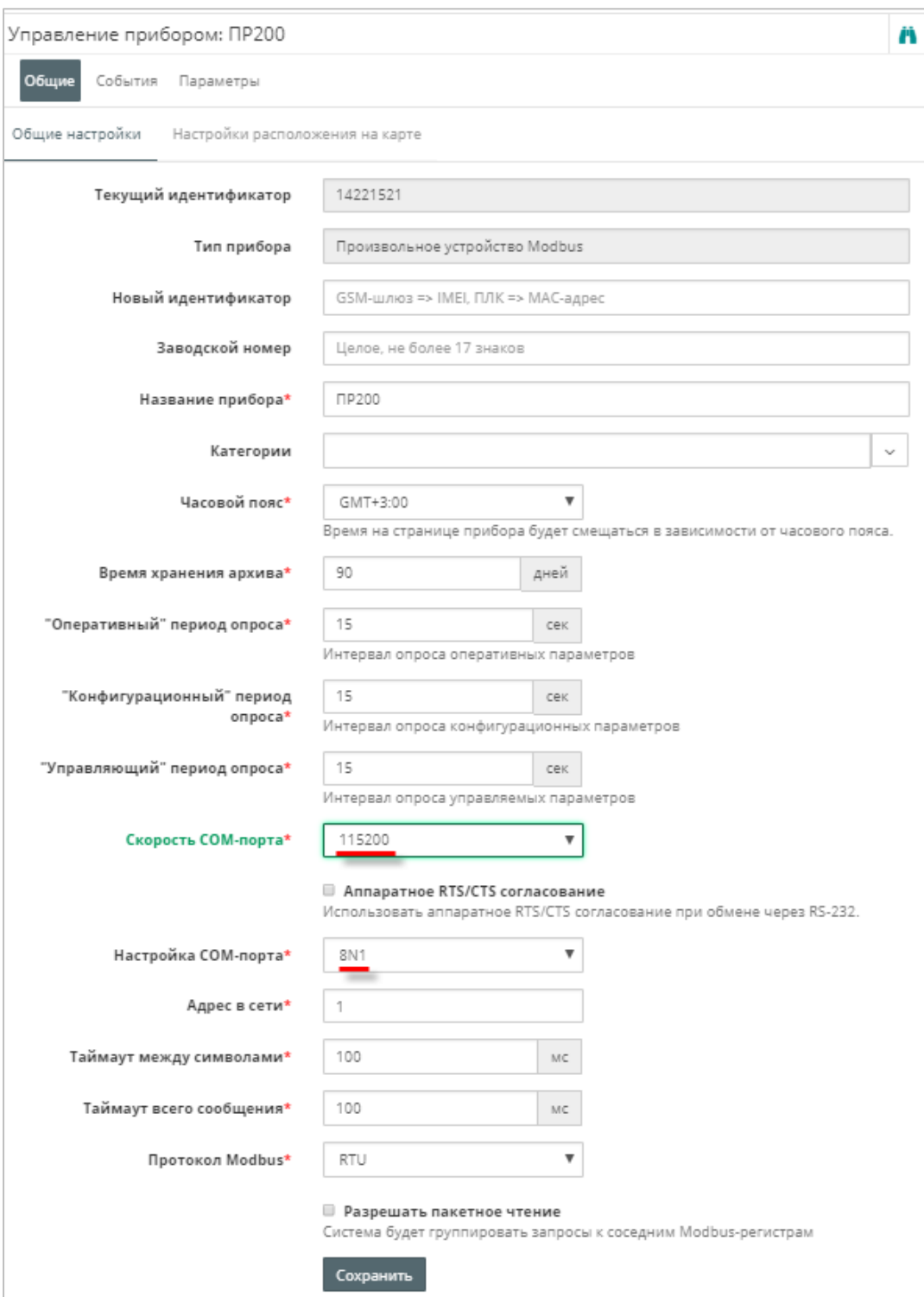

**Рисунок 5.6.7 – Ввод сетевых настроек прибора в OwenCloud**

**11.** На вкладке **Параметры/Настройки параметров Modbus** нажмите кнопку **Импортировать** и выберите команду **Загрузить из JSON**, после чего укажите файл, созданный в пп. 5).

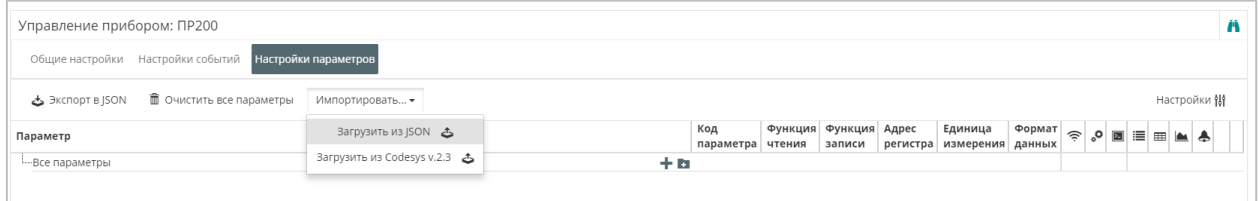

**Рисунок 5.6.8 – Импорт параметров ПР200 в OwenCloud**

В результате в облачный сервис будут автоматически добавлены параметры ПР200:

| Управление прибором: ПР200                                      |     |                  |                                 |        |     |                                             |                                |         |      |                            |                      |  |
|-----------------------------------------------------------------|-----|------------------|---------------------------------|--------|-----|---------------------------------------------|--------------------------------|---------|------|----------------------------|----------------------|--|
| Общие настройки Настройки событий<br>Настройки параметров       |     |                  |                                 |        |     |                                             |                                |         |      |                            |                      |  |
| - 面 Очистить все параметры<br>Экспорт в JSON<br>Импортировать ▼ |     |                  |                                 |        |     |                                             |                                |         |      |                            | Настройки ∰          |  |
| Параметр                                                        |     | Код<br>параметра | Функция Функция Адрес<br>чтения | записи |     | Единица<br>регистра измерения               | Формат $\Rightarrow$<br>данных | $\circ$ | ⊠  ≣ | E                          | <b>A</b><br>$\equiv$ |  |
| 4 -- Все параметры                                              | + b |                  |                                 |        |     |                                             |                                |         |      |                            |                      |  |
| 4-Сетевые переменные                                            | 十四日 |                  |                                 |        |     |                                             |                                |         |      |                            |                      |  |
| ---rVar                                                         |     | P513             | 03                              | 16     | 201 | none: без единиц float                      |                                |         |      | マ □ □   ▽ □ □ □ <i>少</i> ■ |                      |  |
| --- wVar                                                        |     | P512             | 03                              | 16     | 200 | попе: без единиц uint16   У □ □   У □ □ Ø 面 |                                |         |      |                            |                      |  |

**Рисунок 5.6.9 – Импортированные параметры Modbus**

**12.** Нажмите на пиктограмму **••**, чтобы перейти к просмотру значений параметров прибора. Измените значения переменных с дисплея ПР200 и наблюдайте соответствующие изменения в **OwenCloud**. Если необходимо изменять значения из OwenCloud перейдите на вкладку [Запись параметров](#page-48-0).

| Параметр |                     | Код параметра Значение |                 |
|----------|---------------------|------------------------|-----------------|
|          | - Все параметры     |                        |                 |
|          | $-P513$             | rVar                   | 11.22           |
|          | <b>Example 7512</b> | wVar                   | З               |
|          |                     |                        | Экспорт в Excel |

**Рисунок 5.6.10 – Просмотр параметров прибора**

# <span id="page-85-0"></span>**5.7 Пример подключения ПЛК1хх через шлюз ПМ210 по протоколу Modbus RTU**

**1.** Создайте проект для ПЛК1хх в среде **Codesys 2.3**. На вкладке **Конфигурация ПЛК** добавьте элемент **Modbus (Slave)** и задайте для него адрес **1**.

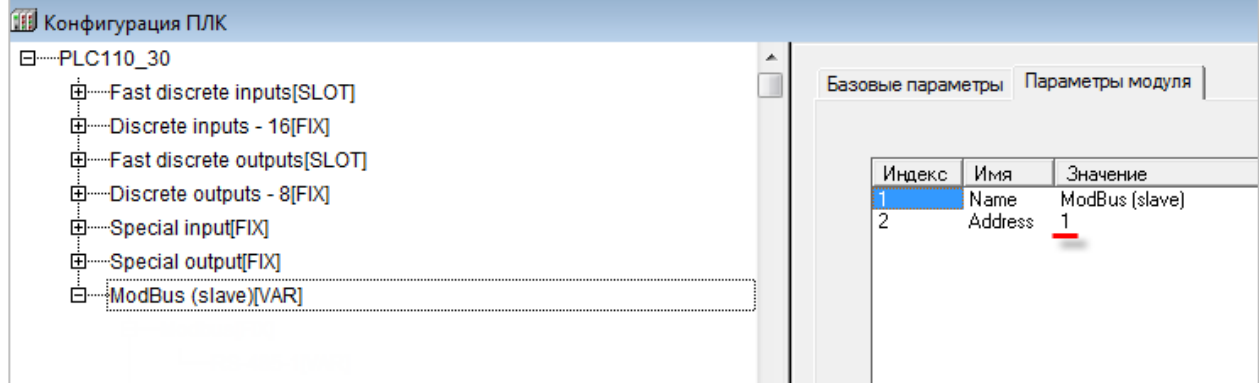

**Рисунок 5.7.1 – Добавление и настройка элемента Modbus (Slave)**

**2.** В элемент **Modbus (Slave)** добавьте элемент **RS-485-1** (или **RS-485-2** – в зависимости от используемого интерфейса ПЛК) и задайте ему следующие настройки:

#### **Таблица 5.7.1 – Сетевые настройки интерфейса RS-485**

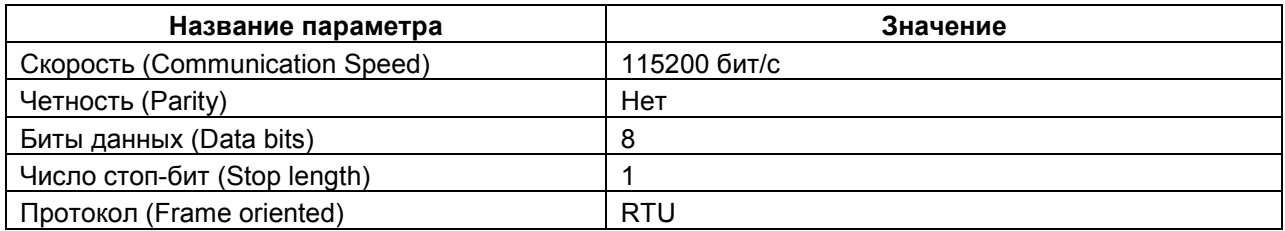

| <b>ПШ Конфигурация ПЛК</b>                                                     |                                                                                                    |
|--------------------------------------------------------------------------------|----------------------------------------------------------------------------------------------------|
| 日 --- PLC110 30<br>由 Fast discrete inputs[SLOT]<br>由 Discrete inputs - 16[FIX] | Параметры модуля<br>Базовые параметры                                                                                    |
| E-Fast discrete outputs[SLOT]<br>由 …… Discrete outputs - 8 FIX1                | По умолч.<br>Индекс<br>Значение<br>Имя<br>BS-485-1<br><b>BS-485-1</b><br>Name                                            |
| 田 Special input[FIX]                                                           | 국 115200<br>Communication speed<br>115200<br>. $\blacksquare$ NO PARITY C<br>3<br>NO PARITY C<br>Parity                  |
| 田 Special output[FIX]<br>白 ModBus (slave) [VAR]                                | $\overline{=}$ 8 bits<br>Data bits<br>8 bits<br>5<br>█ One stop bit<br>Stop length<br>One stop bit                       |
| 白 Modbus FIXI                                                                  | 6<br>$\overline{=}$ RS485<br><b>RS485</b><br>Interface Type<br>RTU<br>l≂lascii<br>Frame oriented<br>8<br>Framing time ms |
| -RS-485-1MARI                                                                  | U<br>로No<br>9<br>Visibilitu<br>No                                                                                        |

**Рисунок 5.7.2 – Сетевые настройки интерфейса RS-485**

**3.** Добавьте в конфигурацию два подэлемента **2 byte** и один подэлемент **Float**. К подэлементам обязательно должны быть привязаны переменные – это является необходимым условием для импорта конфигурации ПЛК в OwenCloud. В результате в контроллере будет сформирована следующая карта регистров:

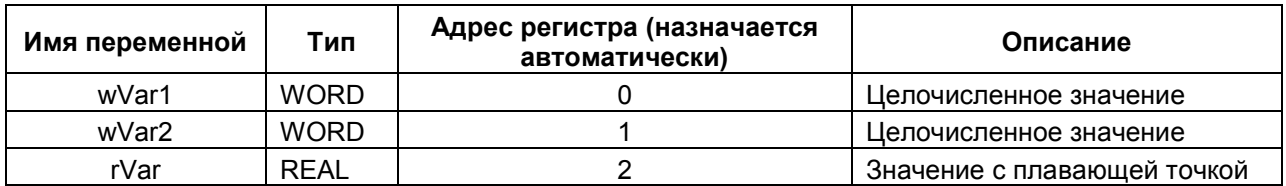

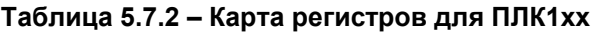

*Обратите внимание*, что переменная с плавающей точкой (**rVar**) занимает два регистра в памяти ПЛК (в данном случае – **2–3**). Адрес первого регистра для переменной типа **REAL** должен быть четным из-за особенностей выравнивания памяти ПЛК (подробнее см. в **Руководстве по программированию**).

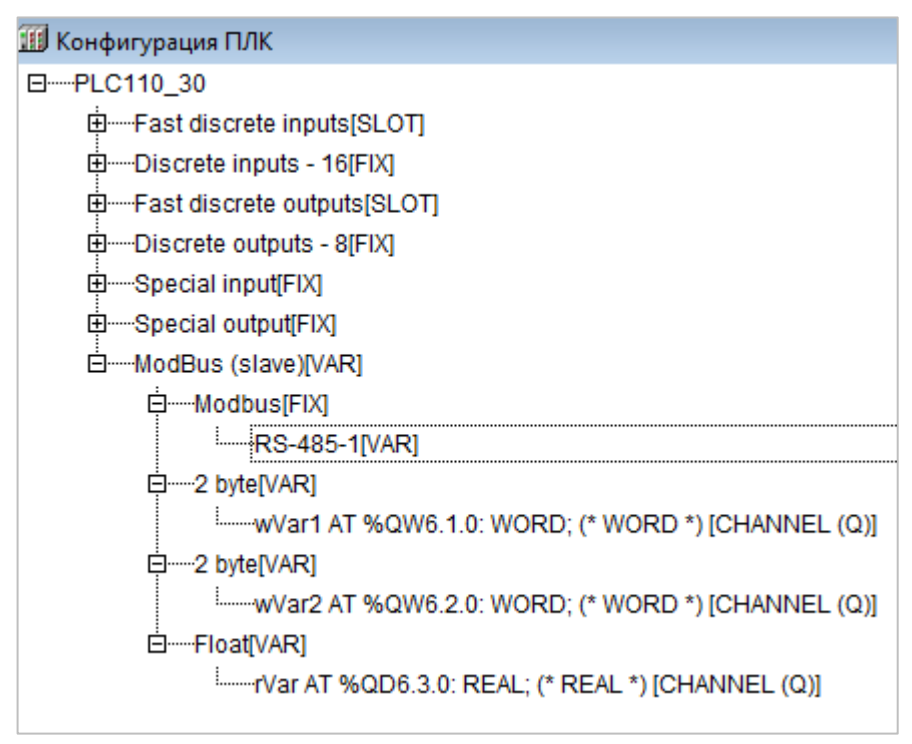

**Рисунок 5.7.3 – Добавление переменных в Modbus (slave)**

*Обратите внимание*, что имя переменной не должно превышать 20 символов.

**4.** В **Codesys 2.3** выберите команду **Проект – Экспорт** и сохраните конфигурацию ПЛК в виде файла формата **.exp**. Файл потребуется для импорта карты регистров ПЛК в **OwenCLoud** в пп. 10.

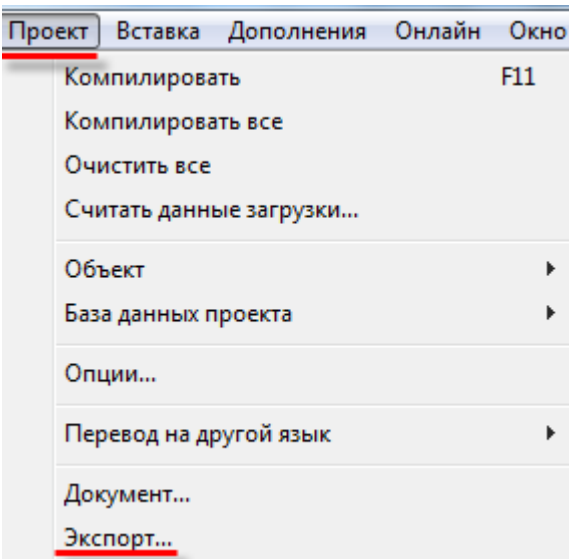

**Рисунок 5.7.4 – Экспорт конфигурации из ПЛК**

- **5.** Загрузите проект в ПЛК1хх (**Онлайн Подключение**). Создайте загрузочное приложение (**Онлайн** – **Создать загрузочное приложение**). Запустите проект (**Онлайн** – **Старт**).
- **6.** Подключите ПЛК1хх к ПМ210 по инструкции из [п. 5.4.1](#page-74-0).
- **7.** Зайдите на главную страницу **OwenCloud**. Если вы еще не зарегистрированы в сервисе необходимо пройти [процедуру регистрации](#page-7-0).
- **8.** Перейдите на страницу [Администрирование,](#page-11-0) откройте вкладку **Приборы** и нажмите кнопку **Добавить прибор** ( ).

В окне добавления прибора укажите следующие настройки:

- **Идентификатор** введите IMEI [сетевого шлюза](#page-145-1) (указан на корпусе шлюза);
- Тип прибора выберите тип Произвольное устройство Modbus;
- **Адрес в сети** укажите адрес **1** (в соответствии с рисунок 5.6.2);
- **Заводской номер**  укажите заводской номер прибора (заполнять необязательно);
- **Название прибора** введите название прибора (например, **ПЛК110 М02**);
- **Категории**  выберите категории, к которым будет принадлежать прибор;
- **Часовой пояс** укажите часовой пояс, в котором находится прибор.

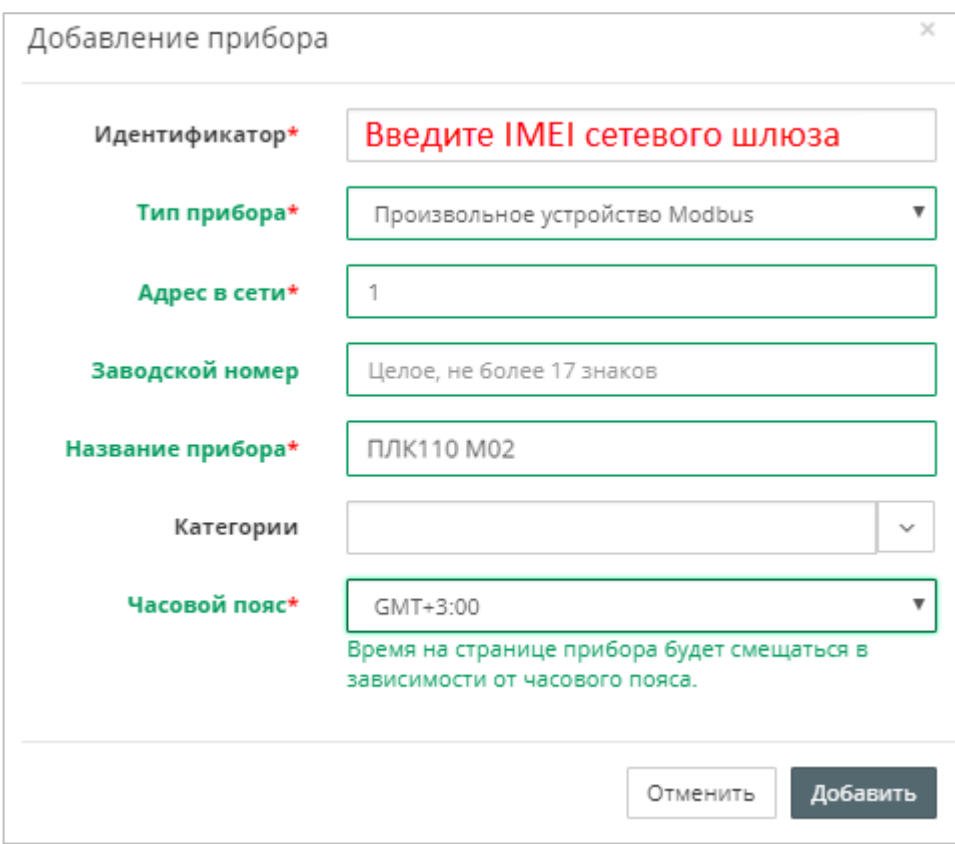

**Рисунок 5.7.5 – Окно добавления прибора**

Для завершения настройки нажмите кнопку **Добавить**.

**9.** На вкладке **Общее/Общие настройки** укажите скорость опроса и настройки COM-порта прибора в соответствии с таблицей 5.7.1. Нажмите кнопку **Сохранить** для применения новых настроек. При необходимости вы можете изменить и другие настройки (например, период опроса).

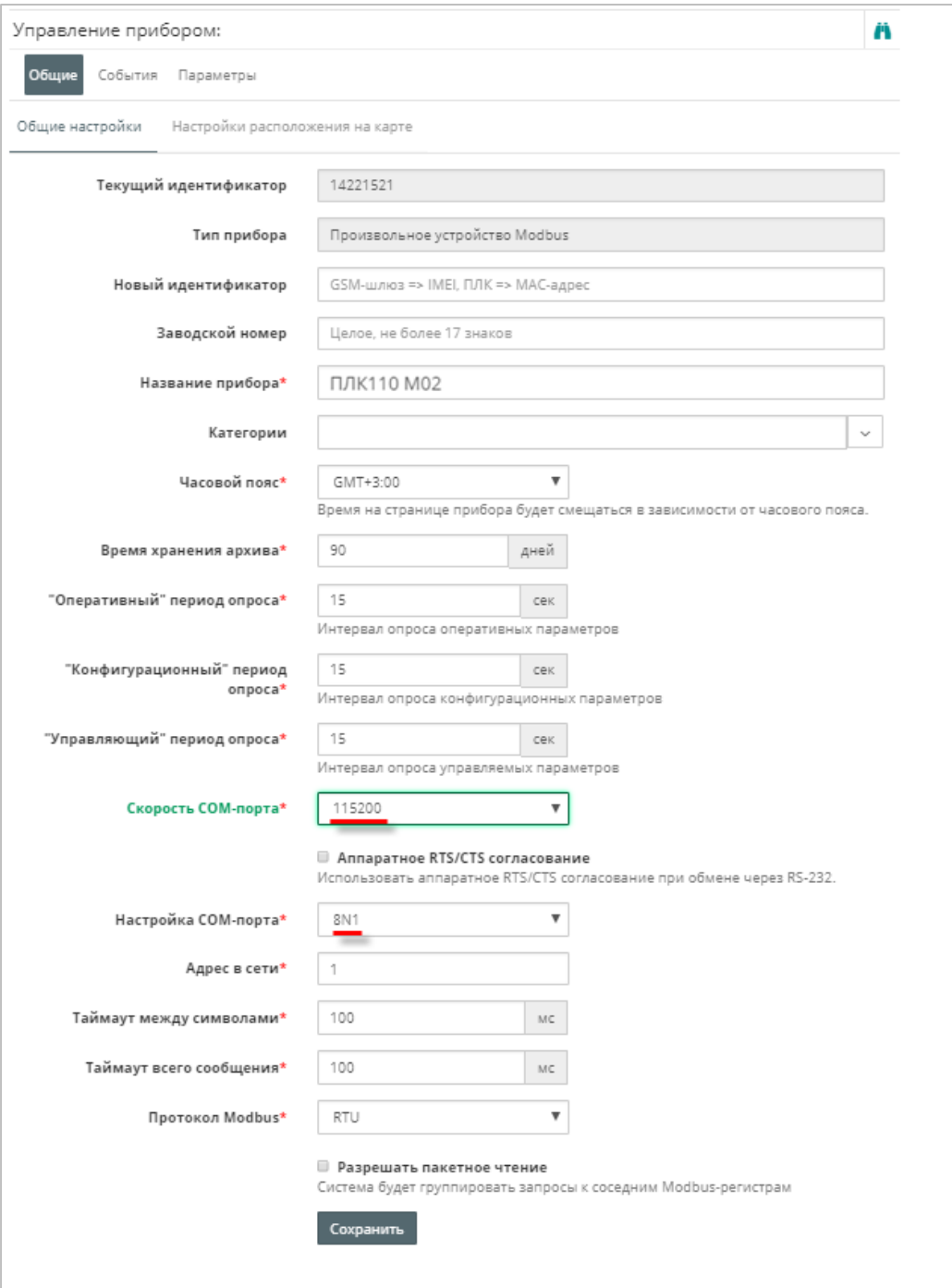

**Рисунок 5.7.6 – Ввод сетевых настроек прибора в OwenCloud**

**10.** На вкладке **Параметры/Настройки параметров Modbus** нажмите кнопку **Импортировать**, выберите пункт **Загрузить из Codesys 2.3** и укажите путь к файлу формата **.exp**, который был создан в пп. 4 (см. рисунок 5.7.4.). В результате в OwenCloud будут автоматически добавлены параметры из конфигурации ПЛК:

|  | Общая настройка параметров<br>Настройка параметров Modbus |                  |                   |        |                           |                     |                      |                                         |                      |                                     |  |
|--|-----------------------------------------------------------|------------------|-------------------|--------|---------------------------|---------------------|----------------------|-----------------------------------------|----------------------|-------------------------------------|--|
|  |                                                           |                  |                   |        |                           | Экспорт в ISON<br>Б |                      | Очистить все параметры                  | 霝<br>Импортировать ▼ |                                     |  |
|  | Параметр                                                  | Код<br>параметра | Адрес<br>регистра | чтения | Функция Функция<br>записи | Формат<br>хранения  | Единица<br>измерения | Точность<br>отображения                 | Множитель            | Порядок хранения<br>байт            |  |
|  | 土腹<br><b>A</b> -Bce параметры                             |                  |                   |        |                           |                     |                      |                                         |                      |                                     |  |
|  | <b>FLOAT</b>                                              | rVar             |                   | 03     | не записываемый float     |                     |                      | none: без единиц 2 знака после точки 1  |                      | Младший байт спереди Ø <sup>面</sup> |  |
|  | -WORD1                                                    | wVar             | 0                 | 03     | не записываемый uint16    |                     |                      | none: без единиц 0 знаков после точки 1 |                      | Младший байт спереди Ø <b>面</b>     |  |
|  | WORD <sub>2</sub>                                         | wVar2            |                   | 03     | не записываемый uint16    |                     |                      | none: без единиц 0 знаков после точки 1 |                      | Младший байт спереди Ø <sup>■</sup> |  |

**Рисунок 5.7.7 – Импортированные параметры Modbus**

**11.** Нажмите на кнопку  $\blacktriangledown$ , чтобы перейти к редактированию параметра. Снимите галочку **Порядок хранения байт: Младший байт спереди** и выберите нужную функцию записи (для параметров типа **Uint16** – функцию записи **06**, для переменной типа **float** – функцию записи **16**).

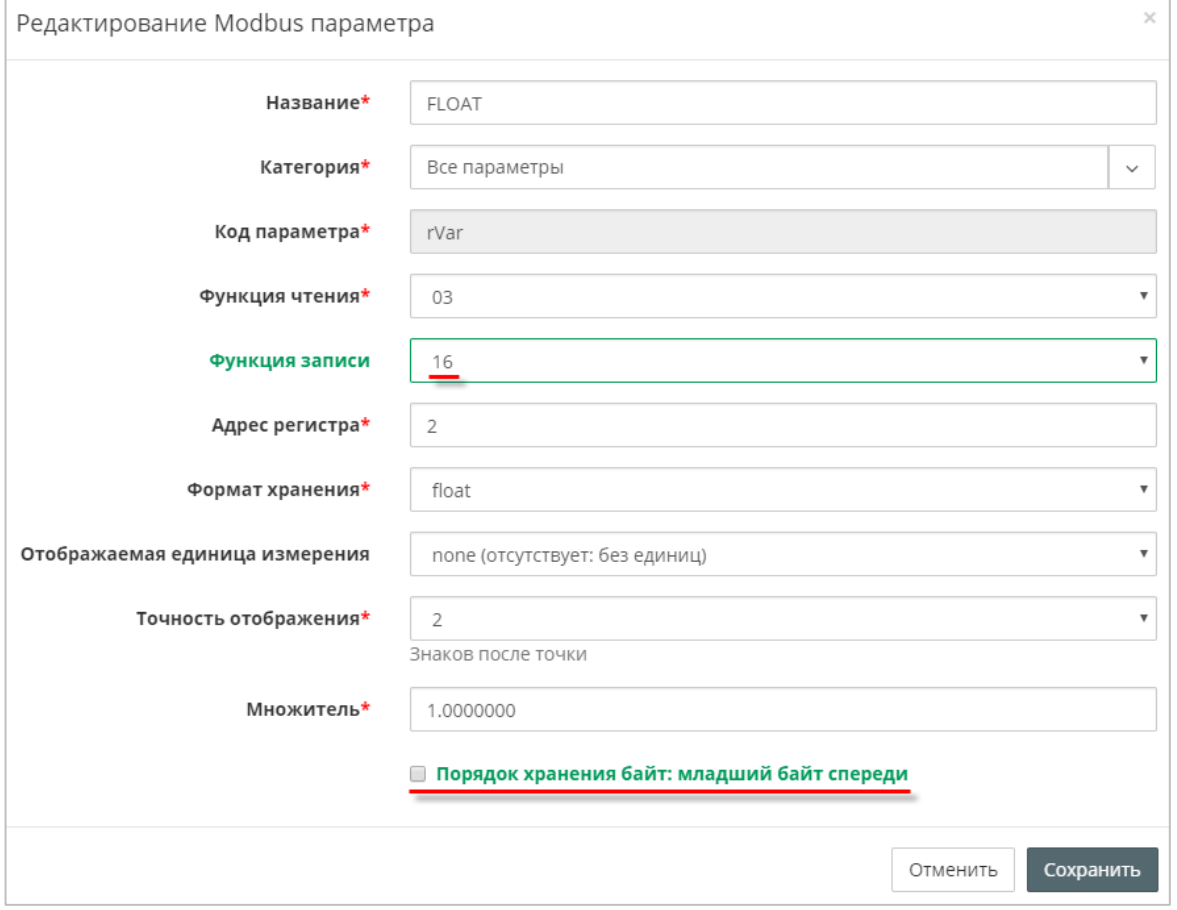

**Рисунок 5.7.8 – Редактирование параметров Modbus**

**12.** Нажмите на кнопку <sup>въ</sup>, чтобы перейти к просмотру значений параметров прибора. Измените значения переменных в Codesys 2.3 и наблюдайте соответствующие изменения в **OwenCloud**. Если необходимо изменять значения из OwenCloud перейдите на вкладку [Запись параметров](#page-48-0).

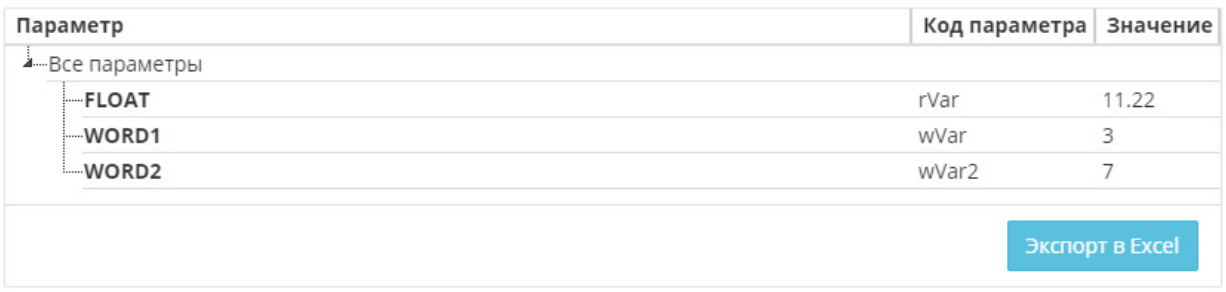

**Рисунок 5.7.9 – Просмотр параметров прибора**

## **5.8 Пример подключения ПЛК1хх через Ethernet по протоколу Modbus TCP**

Для подключения контроллеров ПЛК1хх к сервису **OwenCloud** не требуется наличие сетевых шлюзов линейки Пх210. Доступ к облачному сервису осуществляется через подключение контроллера к локальной сети с доступом в Интернет. Для передачи данных используется протокол **Modbus TCP**.

Для **ПЛК110 [M02]** функционал доступен начиная с версии встроенного ПО микроконтроллера **v0.3.66** и target-файла **v3.12**.

Для **остальной линейки ПЛК1хх** функционал доступен начиная с версии встроенного ПО микроконтроллера **v2.17.0** и target-файла **v2.12**.

Встроенное ПО, target-файлы и инструкции по их обновлению доступны на сайте ОВЕН в [разделе](http://www.owen.ru/catalog/codesys_v2/41147932)  Codesys v[.2/Сервисное ПО](http://www.owen.ru/catalog/codesys_v2/41147932).

**1.** Запустите **Codesys 2.3** и подключитесь к ПЛК. На вкладке **Онлайн** выберите команду **Читать файл из ПЛК**, в разделе **Имя файла** укажите **local\_addres.dat** и выберете директорию на ПК, в которой будет сохранен данный файл.

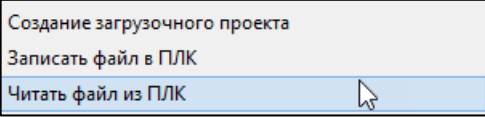

**2.** Откройте файл **local\_addres.dat** текстовым редактором (например, [Notepad++](https://notepad-plus-plus.org/)). Файл будет иметь следующую структуру (количество полей может отличаться в зависимости от версии встроенного ПО):

|   | local_addres.dat E3 |                                                   |
|---|---------------------|---------------------------------------------------|
|   |                     | EMAC=6a:77:00:ff:f6:ef //MAC-aдpecc ПЛК в PLCInfo |
| 2 | IP=0A:00:06:0A      | //IP-адресс ПЛК в PLCInfo                         |
| 3 | GATE=0A:00:06:01    | //GATE HJK B PLCInfo                              |
| 4 | MASK=FF:FF:FF:00    | //MASK B PLCInfo                                  |
| 5 |                     |                                                   |
|   |                     |                                                   |

**Рисунок 5.8.1 – Структура файла local\_addres.dat**

*Обратите внимание* на MAC-адрес (поле EMAC) – он понадобится при добавлении прибора в **OwenCloud** в пп. 7.

**3.** Пользователь должен отредактировать файл **local\_addres.dat** одним из двух возможных способов:

#### **Способ 1 (только для ПЛК110 [М02] или ПЛК160 [М02])**.

Если в локальной сети есть **DHCP-сервер**, то можно переключить ПЛК в режим DHCP-клиента. В этом случае ПЛК при загрузке будет получать сетевые настройки от DHCP-сервера. Для этого следует добавить в файл строку **DHCP=1:**

```
local addres.dat E3
      EMAC=6a:77:00:ff:f6:ef //MAC-aдресс ПЛК в PLCInfo
  1 -\overline{2}IP=0A:00:06:0A //IP-agpecc HJK B PLCInfo
  3 GATE=0A:00:06:01<br>4 MASK=FF:FF:FF:00
                                //GATE HJK B PLCInfo
                                //MASK B PLCInfo
  5<sup>1</sup>6 DHCP=1
```
**Рисунок 5.8.2 – Включение режима DCHP-клиента**

**Способ 2**. Если у ПЛК необходим статический IP-адрес, то следует прописать в файле адреса **DNS-серверов**:

|   | local_addres.dat E3 |                                                   |
|---|---------------------|---------------------------------------------------|
|   |                     | EMAC=6a:77:00:ff:f6:ef //MAC-aдpecc ПЛК в PLCInfo |
| 2 | $IP=0A:00:06:0A$    | //IP-адресс ПЛК в PLCInfo                         |
| 3 | GATE=0A:00:06:01    | //GATE HJIK B PLCInfo                             |
| 4 | MASK=FF:FF:FF:00    | //MASK B PLCInfo                                  |
| 5 |                     |                                                   |
| 6 | DNS=0A:02:01:01     | // DNS-cepsep 1                                   |
|   | DNS=0A: 02:01:02    | // DNS-cepsep 2                                   |

**Рисунок 5.8.3 – Добавление DNS-серверов (пример для сети 10.2.1.x)**

Всего может быть указано до четырех DNS-серверов.

*Обратите внимание*, что на рисунке 5.8.3 указан только пример DNS-серверов. Пользователь должен указать адреса DNS-серверов из своей сети или публичных DNS-серверов (например, [Google](https://ru.wikipedia.org/wiki/Google_Public_DNS) Public DNS: **08:08:08:08**).

*Обратите внимание*, что в файле используются значения в шестнадцатеричной системе (**HEX**), разделитель между октетами – двоеточие (**:**).

**4.** Сохраните отредактированный файл, не меняя его название. В Codesys выполните команду **Онлайн** – **Записать файл в ПЛК**, и загрузите в ПЛК отредактированный файл **local\_addres.dat**.

*Обратите внимание*, что работа с сетевыми настройками ПЛК (IP-адресом, маской и шлюзом) может также производится через **ПЛК-браузер**, расположенный на вкладке **Ресурсы** (более подробную информацию см. в **Руководстве по программированию**).

**5.** Создайте проект для ПЛК1хх в среде **Codesys 2.3**. На вкладке **Конфигурация ПЛК** добавьте элемента **Modbus (Slave)** и задайте для него адрес **1**.

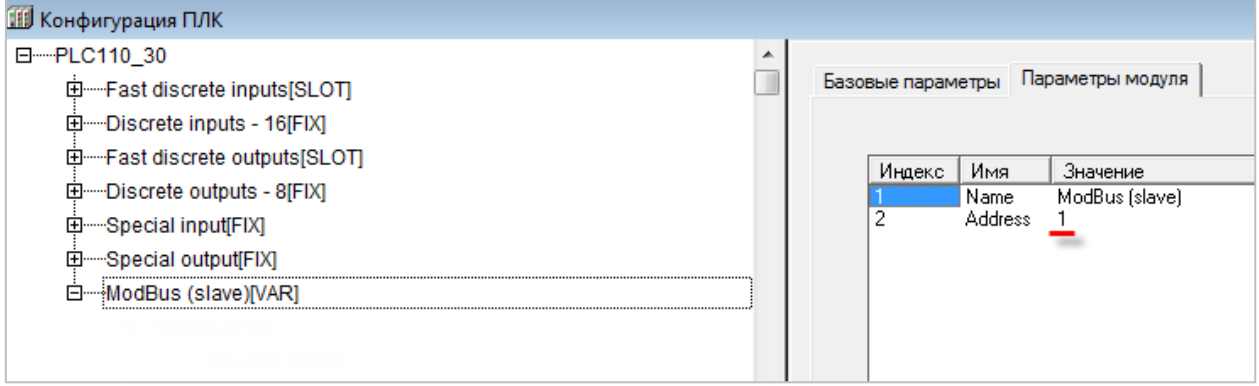

**Рисунок 5.8.4 – Добавление и настройка элемента Modbus (Slave)**

В элемент **Modus (Slave)** добавьте элемент **Cloud:**

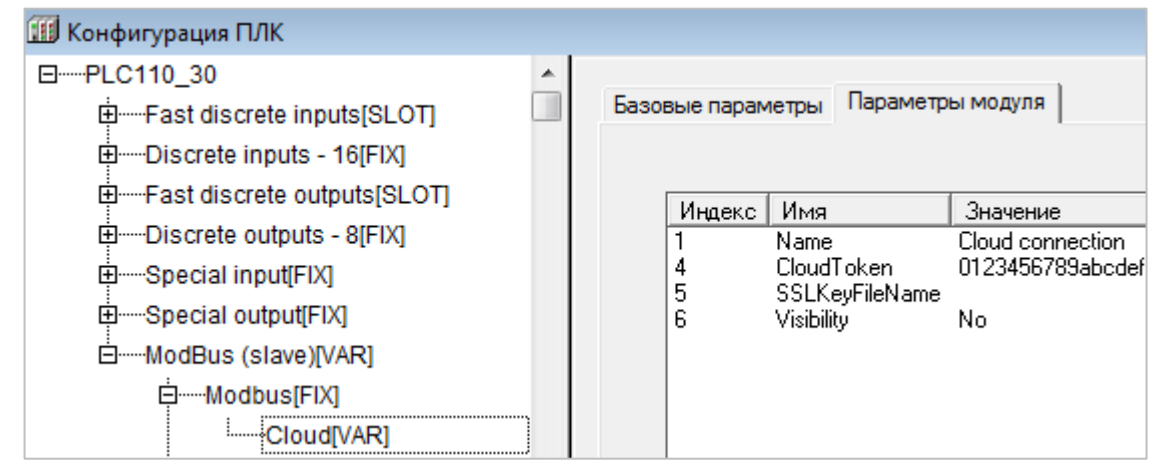

**Рисунок 5.8.5 – Добавление элемента Cloud**

В параметре **CloudToken** потребуется ввести токен прибора, генерируемый при добавлении прибора в **OwenCloud**. На данном этапе токен отсутствует – он будет получен в пп. 7 (рисунок 5.8.9).

Добавьте в конфигурацию два подэлемента **2 byte** и один подэлемент **Float**. К подэлементам обязательно должны быть привязаны переменные – это является необходимым условием для импорта конфигурации ПЛК в OwenCloud. В результате в контроллере будет сформирована следующая карта регистров:

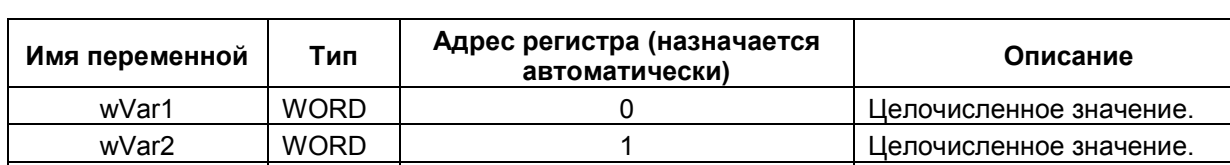

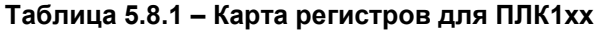

*Обратите внимание*, что переменная с плавающей точкой (**rVar**) занимает два регистра в памяти ПЛК (в данном случае – **2–3**). Адрес первого регистра для переменной типа **REAL** должен быть четным из-за особенностей выравнивания памяти ПЛК (подробнее см. в **Руководстве по программированию**).

 $rVar$  REAL  $|$  2–3  $|$  Значение с плавающей точкой.

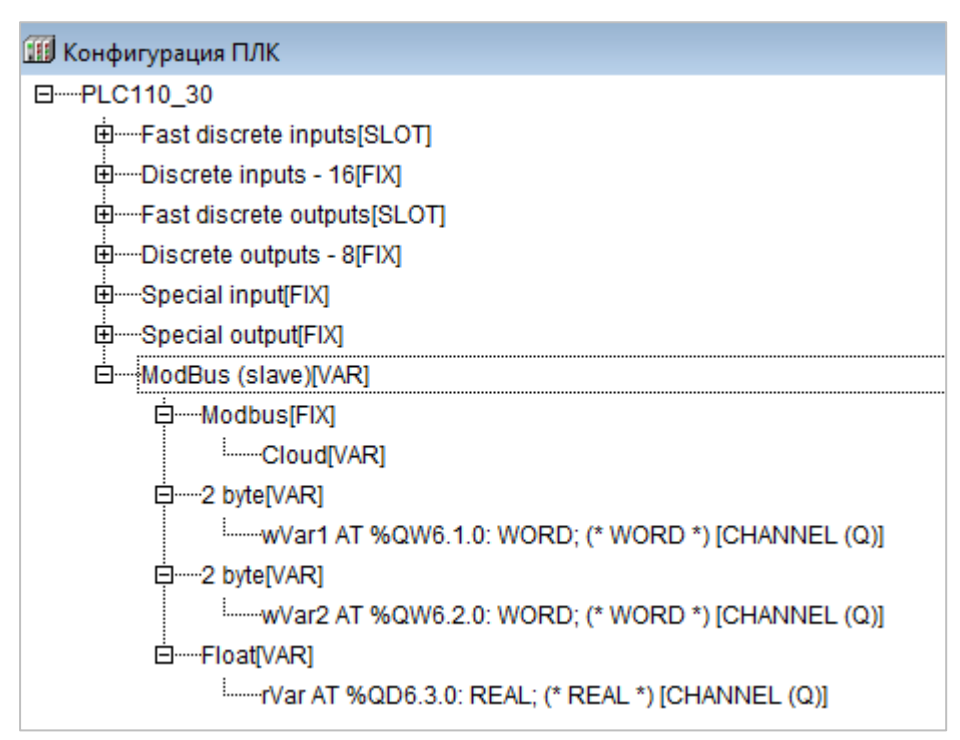

**Рисунок 5.8.6 – Добавление переменных в Modbus (slave)**

- **6.** Зайдите на главную страницу **OwenCloud**. Если вы еще не зарегистрированы в сервисе необходимо пройти [процедуру регистрации](#page-7-0).
- **7.** Перейдите на страницу [Администрирование,](#page-11-0) откройте вкладку **Приборы** и нажмите

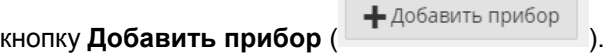

В окне добавления прибора укажите следующие настройки:

- **Идентификатор** введите MAC-[адрес](#page-145-1) ПЛК (указан на корпусе ПЛК, а также см. рисунок 5.8.1);
- **Тип прибора** выберите тип ПЛК через Modbus TCP;
- **Заводской номер** укажите заводской номер прибора (заполнять необязательно);<br>• Название прибора введите название прибора (например ПЛК110 М02)<sup>;</sup>
- **Название прибора** введите название прибора (например, **ПЛК110 М02**);
- **Категории**  выберите категории, к которым будет принадлежать прибор;
- **Часовой пояс** укажите часовой пояс, в котором находится прибор.

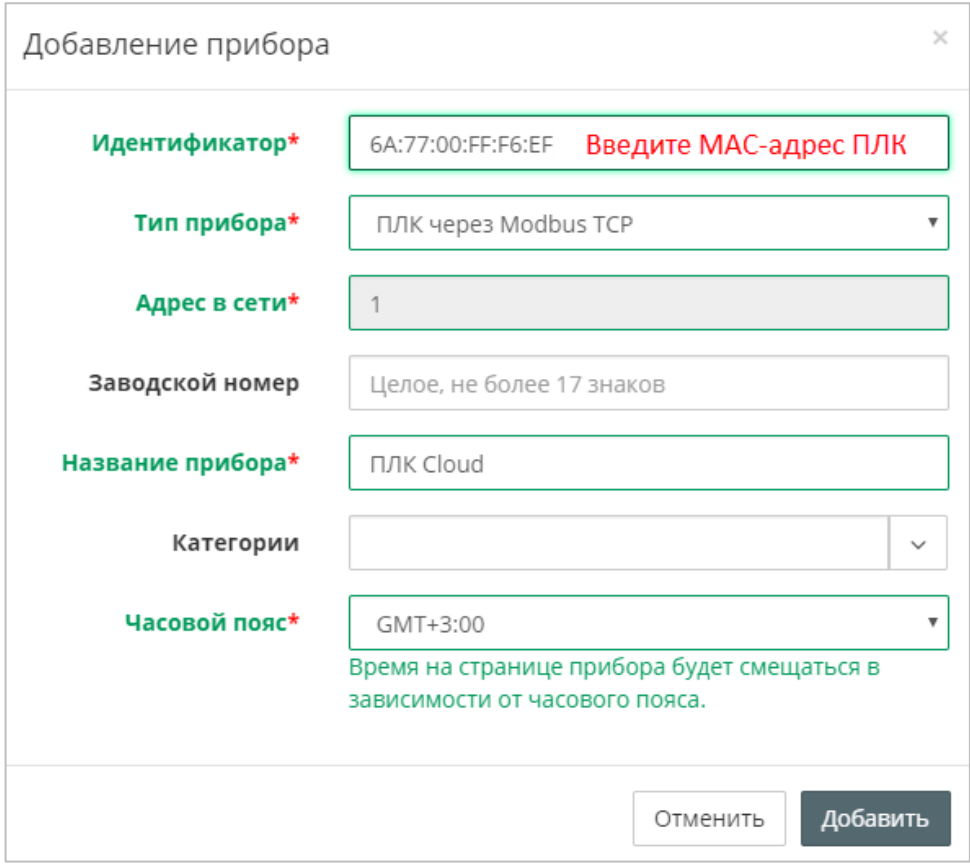

**Рисунок 5.8.7 – Окно добавления прибора**

Для завершения нажмите кнопку **Добавить**.

**8.** На вкладке **Общие/Общие настройки** будет отображаться токен ПЛК. Скопируйте его и введите в **Codesys 2.3** в настройках элемента **Cloud**:

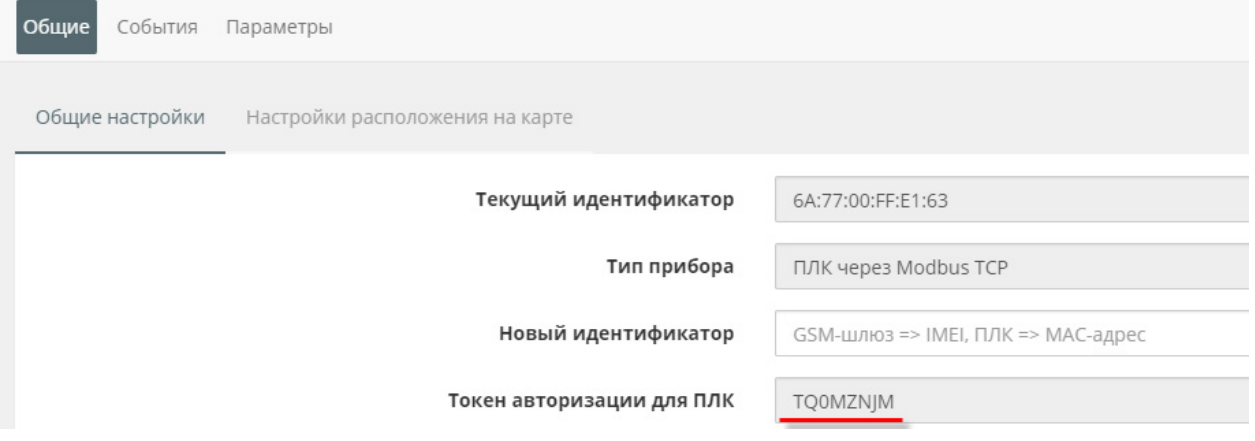

**Рисунок 5.8.8 – Копирование токена из OwenCloud**

| <b>ШИ Конфигурация ПЛК</b>                                                                                                    |   |                         |                                         |                  |                                                           |
|----------------------------------------------------------------------------------------------------|---|-------------------------|-----------------------------------------|------------------|-----------------------------------------------------------|
| 日 --- PLC110 30<br>E Fast discrete inputs[SLOT]<br>田 …… Discrete inputs - 16[FIX]                                                        | ▴ | Базовые параметры       |                                         | Параметры модуля |                                                           |
| 田 Fast discrete outputs[SLOT]<br>由 Discrete outputs - 8[FIX]<br>田……Special input[FIX]<br>田 Special output[FIX]<br>□ ModBus (slave) [VAR] |   | Индекс  <br>4<br>5<br>6 | Имя<br>Name<br>CloudToken<br>Visibility | SSLKeyFileName   | Значение<br>Cloud connection<br><b>TOOMZNJM</b><br><br>No |
| 白  Modbus[FIX]<br>-Cloud[VAR]                                                                                                    |   |                         |                                         |                  |                                                           |

**Рисунок 5.8.9 – Ввод сетевых настроек прибора в OwenCloud**

 $\overline{1}$ 

**9.** В **Codesys 2.3** выберите команду **Проект – Экспорт** и сохраните конфигурацию ПЛК в виде файла формата **.exp**.

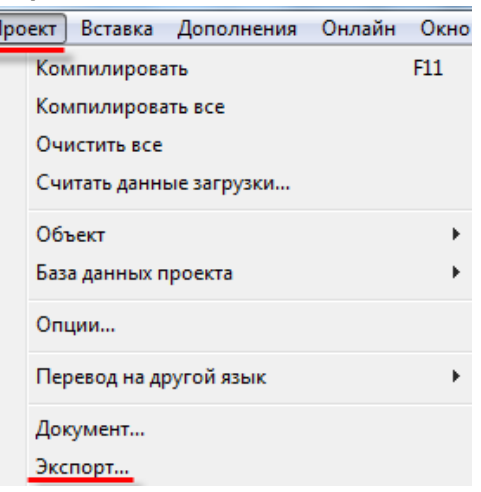

**Рисунок 5.8.10 – Экспорт конфигурации из ПЛК**

**10.** На вкладке **Параметры/Настройки параметров Modbus** нажмите кнопку **Импортировать**, выберите пункт **Загрузить из Codesys 2.3** и укажите путь к файлу формата **.exp**, который был создан в пп. 9. В результате в OwenCloud будут автоматически добавлены параметры из конфигурации ПЛК:

|  |                   | Общая настройка параметров<br>Настройка параметров Modbus |                   |        |                           |                    |                      |                                         |                      |                                     |  |  |
|--|-------------------|-----------------------------------------------------------|-------------------|--------|---------------------------|--------------------|----------------------|-----------------------------------------|----------------------|-------------------------------------|--|--|
|  |                   |                                                           |                   |        |                           | Экспорт в ISON <   |                      | Очистить все параметры                  | 而<br>Импортировать - |                                     |  |  |
|  | Параметр          | Код<br>параметра                                          | Адрес<br>регистра | чтения | Функция Функция<br>записи | Формат<br>хранения | Единица<br>измерения | Точность<br>отображения                 | Множитель            | Порядок хранения<br>байт            |  |  |
|  | ∣ ▲—Все параметры | 土西                                                        |                   |        |                           |                    |                      |                                         |                      |                                     |  |  |
|  | <b>FLOAT</b>      | rVar                                                      |                   | 03     | не записываемый float     |                    |                      | none: без единиц 2 знака после точки 1  |                      | Младший байт спереди Ø ■            |  |  |
|  | WORD1             | wVar                                                      | 0                 | 03     | не записываемый uint16    |                    |                      | попе: без единиц 0 знаков после точки 1 |                      | Младший байт спереди Ø <del>m</del> |  |  |
|  | WORD <sub>2</sub> | wVar2                                                     |                   | 03     | не записываемый uint16    |                    |                      | none: без единиц 0 знаков после точки 1 |                      | Младший байт спереди (              |  |  |

**Рисунок 5.8.11 – Импортированные параметры Modbus**

11. Нажмите на кнопку  $\mathscr{D}_{A}$ чтобы перейти к редактированию параметра. Снимите галочку **Порядок хранения байт: Младший байт спереди** и выберите нужную функцию записи (для параметров типа **Uint16** – функцию записи **06**, для переменной типа **float** – функцию записи **16**).

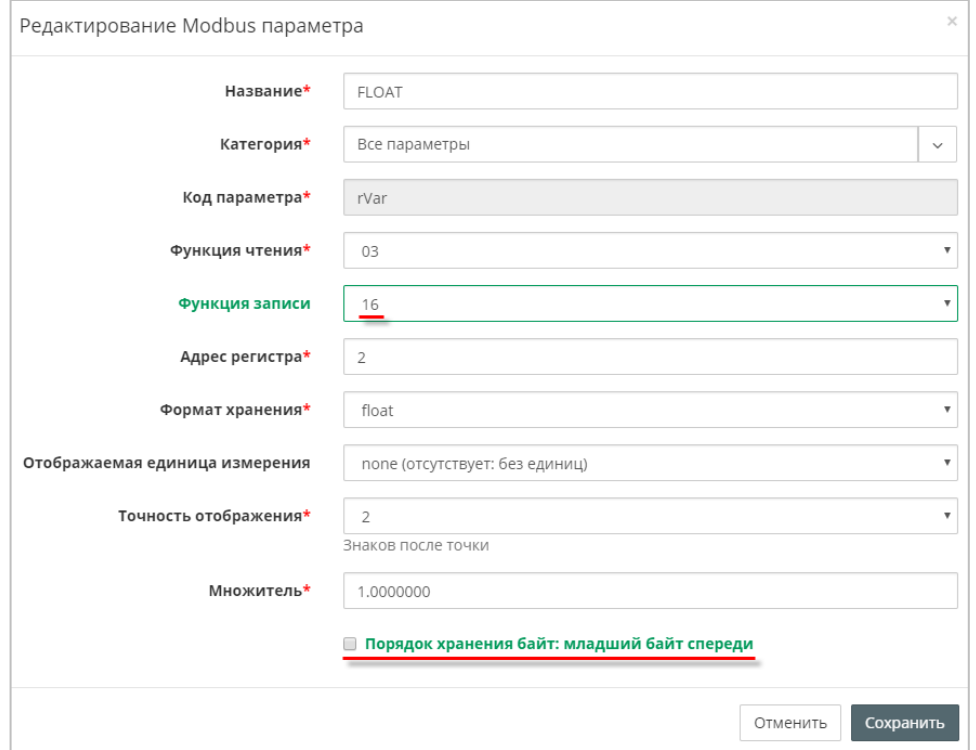

**Рисунок 5.8.12 – Редактирование параметров Modbus**

- **12.** Загрузите проект в ПЛК1хх (**Онлайн Подключение**). Создайте загрузочное приложение (**Онлайн** – **Создать загрузочное приложение**). Запустите проект (**Онлайн** – **Старт**).
- **13.** Подключите ПЛК1хх к локальной сети, которая имеет доступ в Интернет.
- 14. Нажмите на кнопку **11**, чтобы перейти к просмотру значений параметров прибора. Измените значения переменных в Codesys 2.3 и наблюдайте соответствующие изменения в **OwenCloud**. Если необходимо изменять значения из OwenCloud перейдите на вкладку [Запись параметров](#page-48-0).

| Параметр        | Код параметра   Значение |       |
|-----------------|--------------------------|-------|
| 4—Все параметры |                          |       |
| $-FLOAT$        | rVar                     | 11.22 |
| $-WORD1$        | wVar                     | 3     |
| -WORD2          | wVar2                    |       |

**Рисунок 5.8.13 – Просмотр параметров прибора**

# **5.9 Пример подключения Mx210 через Ethernet по протоколу Modbus TCP**

Для подключения модулей ввода-вывода Mx210 к **OwenCloud** не требуется наличие сетевых шлюзов линейки Пх210. Доступ к облачному сервису осуществляется через подключение модуля к локальной сети с доступом в Интернет. Для передачи данных используется протокол **Modbus TCP**.

Установите программу-конфигуратор и подключите модуль к ПК согласно руководству по эксплуатации (программа и руководство доступны на диске из комплекта поставки).

- **1.** Подключитесь к модулю с помощью ПО ОВЕН Конфигуратор и нажмите кнопку **Прочитать значения**. Измените значения следующих параметров (см. рисунок 5.9.1):
	- **Сетевые настройки/Настройки подключения к OwenCloud/Подключение к OwenCloud** – должен иметь значение **Вкл**.;
	- **Modbus Slave/Права удаленного доступа из OwenCloud/Разрешение конфигурирования** – должен иметь значение **Разрешено**;
	- **Modbus Slave/Права удаленного доступа из OwenCloud/Управление и запись значений** – должен иметь значение **Разрешено**;
	- **Modbus Slave/Права удаленного доступа из OwenCloud/Доступ к регистрам Modbus** – должен иметь значение **Полный доступ**.

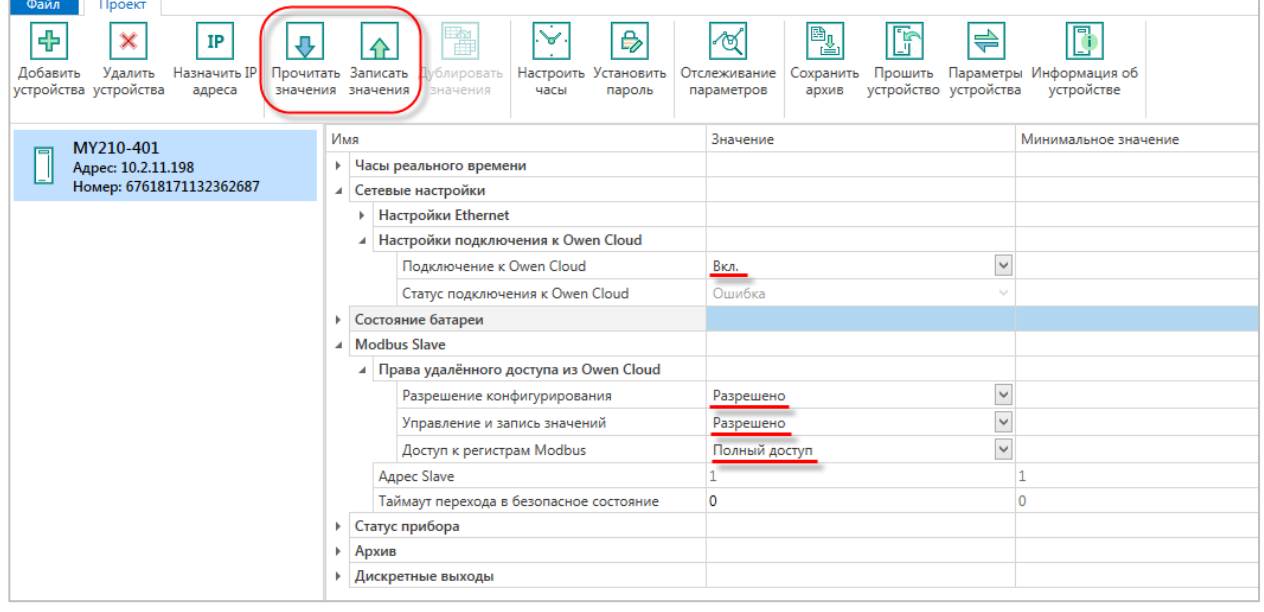

**Рисунок 5.9.1. Изменение настроек Mx210 для подключения к OwenCloud**

**2.** На вкладке **Настройки Ethernet** укажите сетевые настройки модуля (IP-адрес, маска, шлюз) в соответствии с требованиями вашей сети.

Нажмите кнопку **Записать значения,** чтобы сохранить новые настройки.

**3.** Нажмите кнопку **Установить пароль** и введите пароль, который будет использоваться для доступа к данном модулю. *Обратите внимание*, что при отсутствии пароля подключить модуль к облачному сервису нельзя.

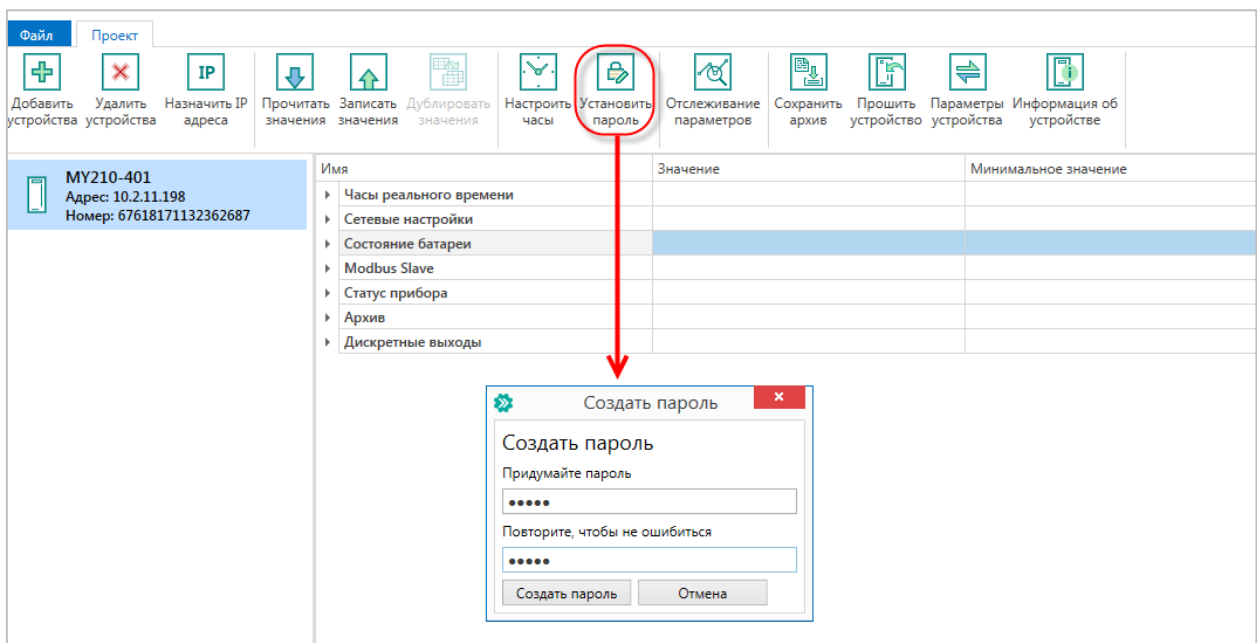

**Рисунок 5.9.2 – Создание пароля для модуля**

- **4.** Перезагрузите модуль по питанию, чтобы новые настройки вступили в силу.
- **5.** Подключите модуль к локальной сети, которая имеет доступ в Интернет.
- **6.** Зайдите на главную страницу **OwenCloud**. Если вы еще не зарегистрированы в сервисе необходимо пройти [процедуру регистрации](#page-7-0).
- **7.** Перейдите на страницу [Администрирование,](#page-11-0) откройте вкладку **Приборы** и нажмите

кнопку **Добавить прибор** ( + Добавить прибор ).

В окне добавления прибора укажите следующие настройки:

- **Идентификатор** введите **заводской номер модуля** (указан на корпусе модуля, а также в конфигураторе – см. рисунок 5.9.1);
- Тип прибора выберите тип Автоопределяемые устройства ОВЕН/MX210;
- **Название прибора** введите название прибора (например, **МУ210-401**);
- **Категории**  выберите категории, к которым будет принадлежать прибор;
- **Часовой пояс** укажите часовой пояс, в котором находится прибор.

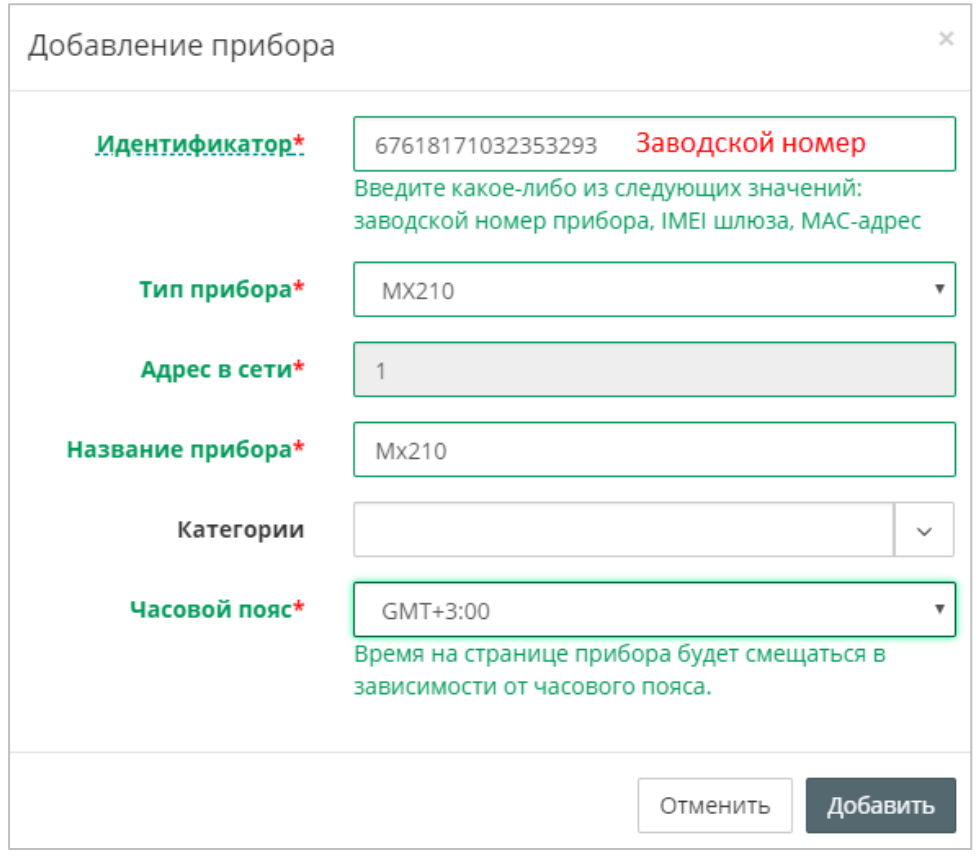

**Рисунок 5.9.3 – Окно добавления прибора**

Для завершения нажмите кнопку **Добавить**.

**8.** На вкладке **Общие/Общие настройки** в параметре **Пароль** введите пароль, заданный в конфигураторе в пп. 3 (рисунок 5.9.2), после чего нажмите кнопку **Сохранить**:

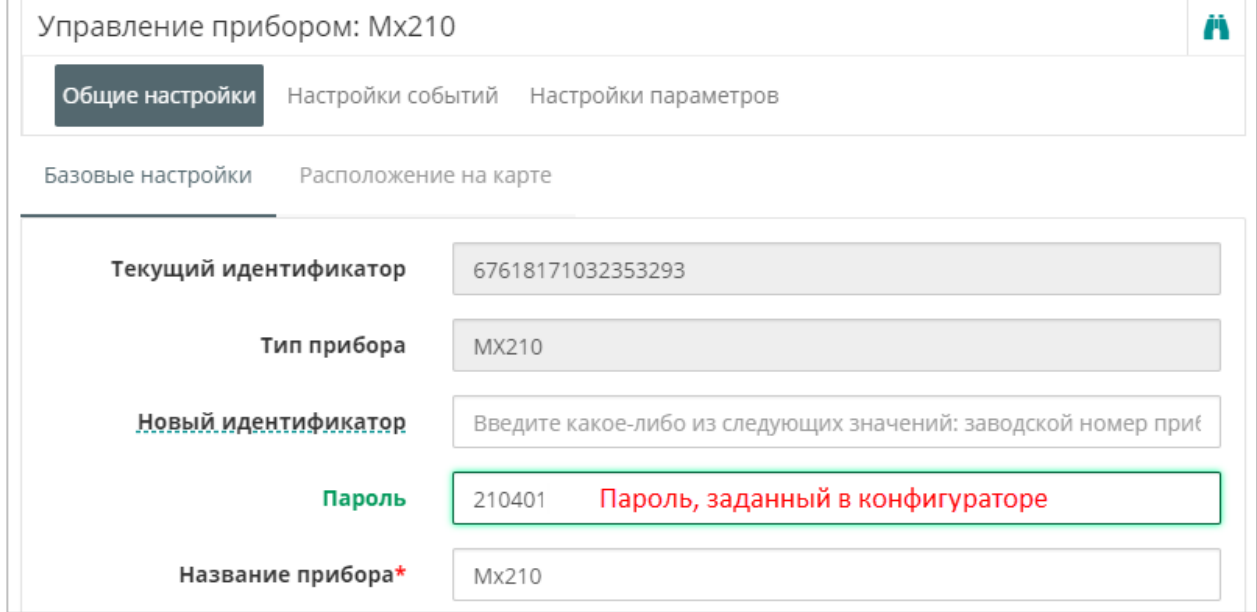

**Рисунок 5.9.4 – Ввод пароля модуля**

**9.** Параметры модуля добавлять не требуется – их список будет сформирован

автоматически<sup>[4](#page-102-0)</sup>. Нажмите на кнопку <sup>по</sup>, чтобы перейти к просмотру значений. Если необходимо изменять значения из OwenCloud перейдите на вкладку <u>Запись параметров</u>. (если добавлены параметры модуля, доступные для записи).

| Mx210                                                  | обновлено<br>$\checkmark$<br>только что | ٠        |
|--------------------------------------------------------|-----------------------------------------|----------|
| Таблицы Графики События Запись параметров<br>Параметры |                                         |          |
| Параметр                                               | Код параметра                           | Значение |
| <sup>а</sup> —Все параметры                            |                                         |          |
| Modbus Slave —                                         |                                         |          |
| <b>Адрес Slave</b>                                     | UID170496                               | 1        |
| --- Права удалённого доступа из Owen Cloud             |                                         |          |
| Доступ к регистрам Modbus                              | UID171776                               | 3        |
| -Разрешение конфигурирования                           | UID171264                               | 1        |
|                                                        | UID171520                               | 1        |
| Таймаут перехода в безопасное состояние                | UID171008                               | 30       |
| 4-Архив                                                |                                         |          |
| Количество архивов                                     | UID41216                                | 100      |
| Период архивирования                                   | UID40960                                | 30       |
| Последний индекс архива                                | UID41728                                | 87       |
| Размер архива                                          | UID41472                                | 2048     |
| -Дискретные выходы                                     |                                         |          |
| Изменить состояние дискретных выходов 1-8              | UID45056                                | 0        |
| 4-Настройки параметров выходов                         |                                         |          |
| -Выход 1                                               |                                         |          |
| Безопасное состояние                                   | UID54016                                | $\Omega$ |
| «Коэффициент заполнения ШИМ                            | UID49664                                | 0        |
| -Период ШИМ                                            | UID47616                                | 1000     |
| ---Режим работы                                        | UID45568                                | 0        |
| 4-Выход 2                                              |                                         |          |
| Безопасное состояние                                   | UID54272                                | $\circ$  |
| Коэффициент заполнения ШИМ                             | UID49920                                | $\Omega$ |
| -Период ШИМ                                            | UID47872                                | 1000     |
| Режим работы                                           | UID45824                                | 0        |

**Рисунок 5.9.5 – Просмотр параметров прибора**

**10.** Если модуль Мх210 теряет связь с OwenCloud, то параметры сохраняются во внутренней памяти Мх210. После восстановления связи информация из памяти модуля загрузится в OwenCloud без потери данных.

-

<span id="page-102-0"></span><sup>4</sup> Этот функционал поддержан в [прошивках 0.14.8 и выше](http://www.owen.ru/catalog/74870456).

# **5.10 Пример подключения СПК207 через Ethernet по протоколу Modbus TCP**

Для подключения контроллеров СПК207 к сервису **OwenCloud** не требуется наличие сетевых шлюзов линейки Пх210. Доступ к облачному сервису осуществляется через подключение контроллера к локальной сети с доступом в Интернет. Для передачи данных используется протокол **Modbus TCP**.

Функционал доступен начиная с версии встроенного ПО микроконтроллера **5.480** и требует установки дополнительного компонента в **CODESYS V3.5.**

Встроенное ПО и инструкции по его обновлению доступны на сайте ОВЕН в разделе [CODESYS](http://www.owen.ru/catalog/codesys_v3/35283604) v.3[/Сервисное ПО](http://www.owen.ru/catalog/codesys_v3/35283604) для СПК2хх. Компонент связи с OwenCloud для CODESYS 3.5 доступен в разделе Codesys v[.3/Библиотеки](http://www.owen.ru/catalog/codesys_v3/80224381) CODESYS.

- **1.** В **CODESYS V3.5** откройте **Менеджер пакетов** (вкладка **Инструменты** на панели управления) и установите компонент **OwenCloud TCP Slave Device**.
- **2.** Создайте проект для СПК207. В программе **PLC\_PRG** объявите следующие переменные:

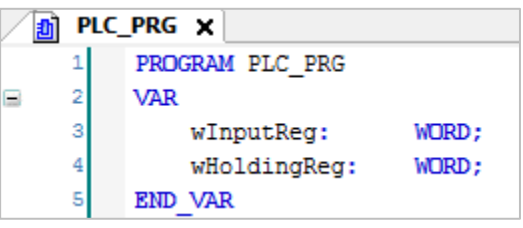

**Рисунок 5.10.1 – Объявление переменных в программе PLC\_PRG**

**3.** Добавьте в проект компонент **Etherne**t версии **3.4.2.0**.

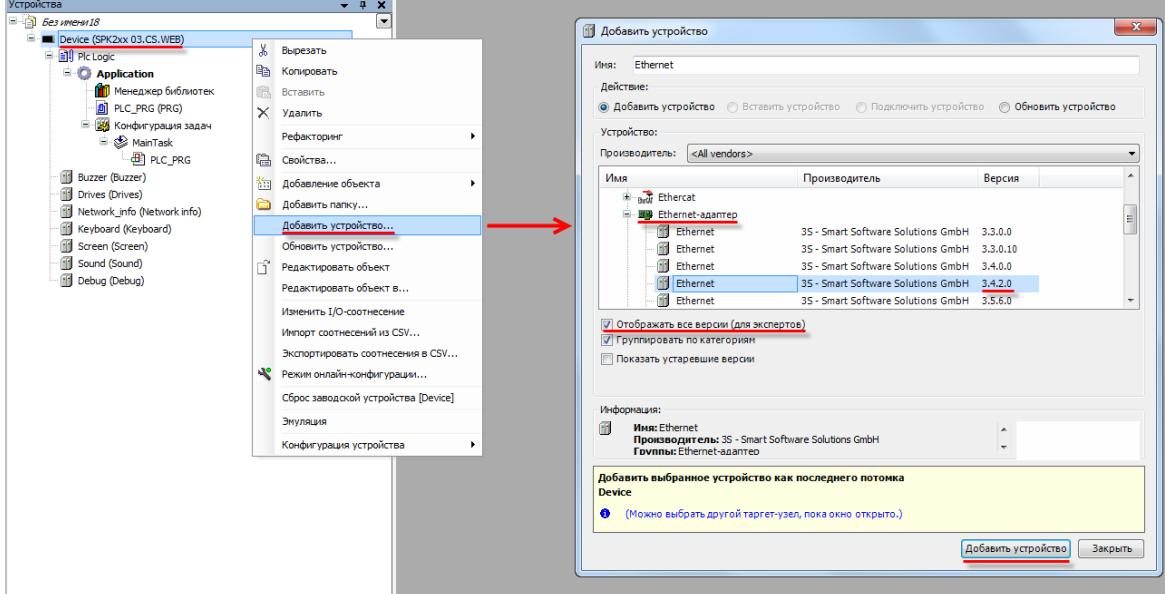

**Рисунок 5.10.2 – Добавление компонента Ethernet**

**4.** В настройках компонента на вкладке **Конфигурация Ethernet** укажите сетевые параметры вашего контроллера (*если в данной версии CODESYS присутствуют поля для их ввода*):

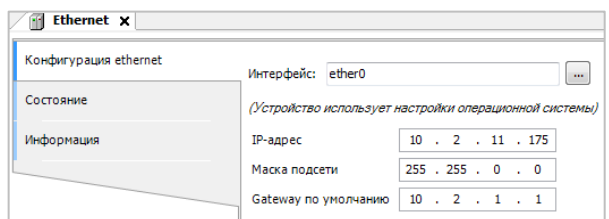

**Рисунок 5.10.3 – Настройки компонента Ethernet**

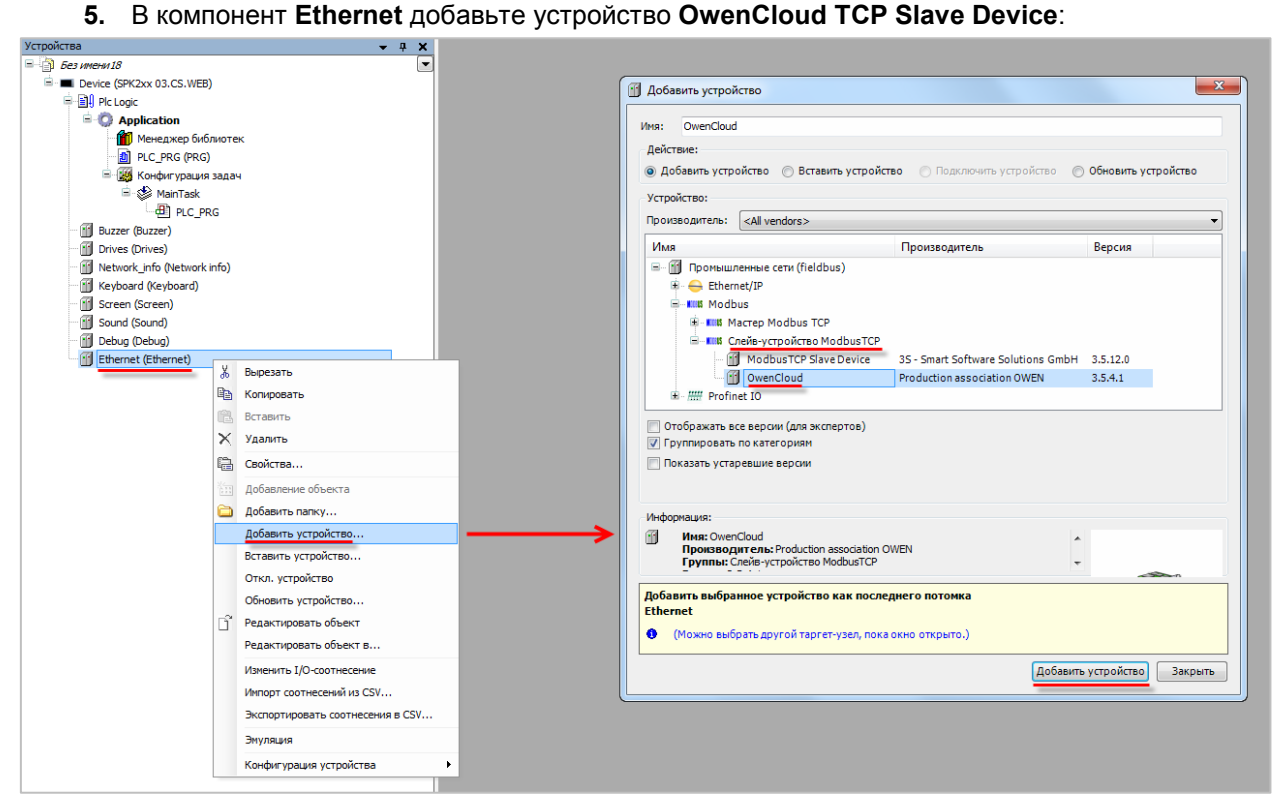

**Рисунок 5.10.4 – Добавление компонента OwenCloud TCP Slave Device**

В настройках компонента на вкладке **Страница конфигурации** снимите галочку **Таймаут** и укажите TCP-порт контроллера, который будет использоваться для связи с облачным сервисом (например, **1502**). Кроме того, можно указать количество доступных input- и holding-регистров Modbus.

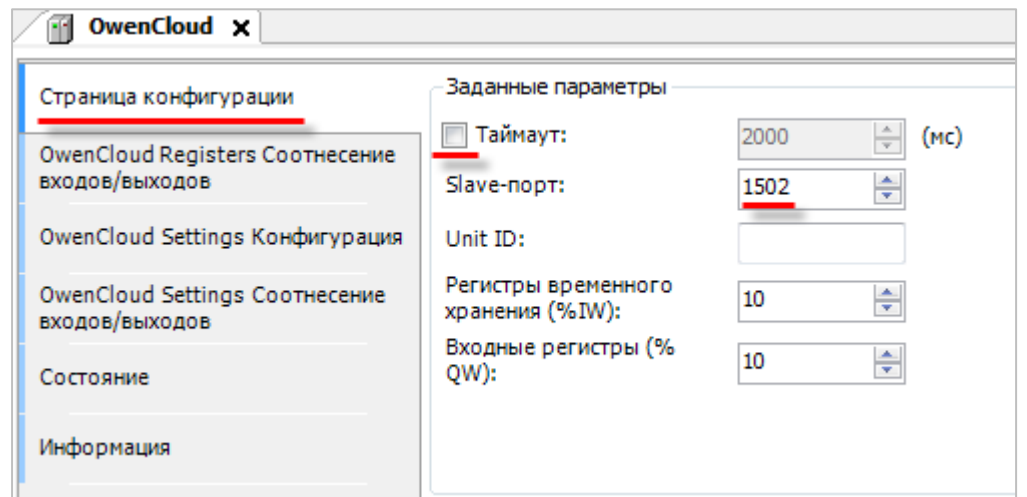

**Рисунок 5.10.5 – Настройки компонента OwenCloud TCP Slave Device, вкладка Страница конфигурации**

На вкладке **OwenCloud Settings Конфигурация** необходимо повторно указать порт и ввести токен прибора, генерируемый при добавлении прибора в сервис **OwenCloud**. На данном этапе токен отсутствует – он будет получен в пп. 8.

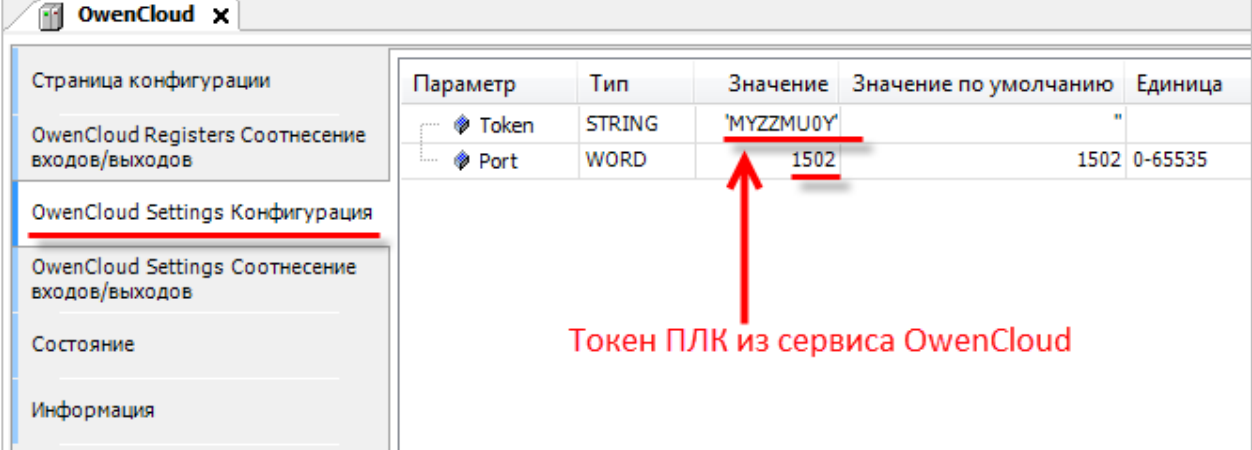

#### **Рисунок 5.10.6 – Настройки компонента OwenCloud TCP Slave Device, вкладка OwenCloud Settings Конфигурация**

На вкладке **OwenCloud Registers Соотнесение входов/выходов** привяжите переменные программы к регистрам Modbus. Канал **Inputs** содержит holding-регистры, канал **Outputs** – inputрегистры. Адресация для каждой области памяти Modbus является независимой и ведется с нулевого регистра.

Таким образом, в контроллере будет сформирована следующая карта регистров:

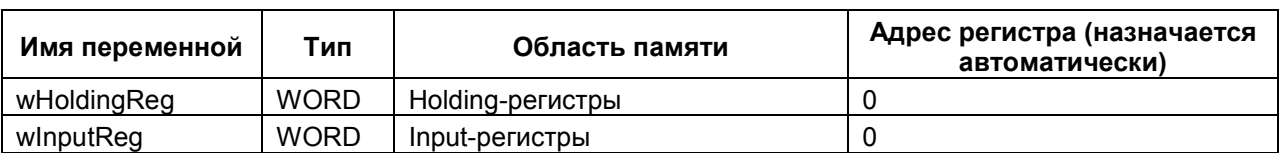

#### **Таблица 5.10.1 – Карта регистров для СПК207**

Для параметра **Всегда обновлять переменные** следует установить значение **Вкл. 2 (Всегда в задаче цикла шины**).

| Страница конфигурации                             | Каналы                                 |                            |                   |                |                    |         |                                     |  |
|---------------------------------------------------|----------------------------------------|----------------------------|-------------------|----------------|--------------------|---------|-------------------------------------|--|
|                                                   | Переменная                             | Соотнесение                | Канал             | Адрес          | T <sub>Hn</sub>    | Единица | Описание                            |  |
| OwenCloud Registers Соотнесение<br>входов/выходов | <b>G-78</b>                            |                            | Inputs            | %IW170         | ARRAY [09] OF WORD |         | Регистры временного хранения Modbus |  |
|                                                   | Application.PLC_PRG.wHoldingReg<br>厓   | $\mathcal{L}_{\mathbf{0}}$ | Inputs[0]         | %IW170         | <b>WORD</b>        |         |                                     |  |
| OwenCloud Settings Конфигурация                   | 田 等                                    |                            | Inputs[1]         | %IW171         | <b>WORD</b>        |         |                                     |  |
| OwenCloud Settings CootHeceHMe<br>входов/выходов  | 图 物                                    |                            | InputStream[2]    | %IW172         | <b>WORD</b>        |         |                                     |  |
|                                                   | ×,<br>÷.                               |                            | InputStream[3]    | %IW173         | <b>WORD</b>        |         |                                     |  |
| Состояние                                         | - S<br>田.                              |                            | Inputs[4]         | %IW174         | <b>WORD</b>        |         |                                     |  |
|                                                   | ۰×.<br>田.                              |                            | Inputs[5]         | %IW175         | <b>WORD</b>        |         |                                     |  |
| Информация                                        | <b>B-76</b>                            |                            | Inputs[6]         | %IW176         | <b>WORD</b>        |         |                                     |  |
|                                                   | ×,<br>田.                               |                            | Inputs[7]         | %IW177         | <b>WORD</b>        |         |                                     |  |
|                                                   | 图 等                                    |                            | Inputs[8]         | %IW178         | <b>WORD</b>        |         |                                     |  |
|                                                   | <b>Page</b><br>÷.                      |                            | InputStream[9]    | %IW179         | <b>WORD</b>        |         |                                     |  |
|                                                   | G-76                                   |                            | Outputs           | %QW64          | ARRAY [09] OF WORD |         | Входные регистры Modbus             |  |
|                                                   | Application.PLC_PRG.wInputReg<br>$\pm$ | $\mathcal{L}_{\mathbf{0}}$ | Outputs[0]        | %QW64          | <b>WORD</b>        |         |                                     |  |
|                                                   | <b>Telesting</b><br>$\ddot{}$          |                            | Outputs[1]        | %QW65          | <b>WORD</b>        |         |                                     |  |
|                                                   | ۰.<br>÷.                               |                            | Outputs[2]        | %OW66          | <b>WORD</b>        |         |                                     |  |
|                                                   | ۰,<br>$\ddot{}$                        |                            | Outputs[3]        | %QW67          | <b>WORD</b>        |         |                                     |  |
|                                                   | - 6<br>田.                              |                            | Outputs[4]        | %OW68          | <b>WORD</b>        |         |                                     |  |
|                                                   | 56<br>Ŧ                                |                            | Outputs[5]        | %QW69          | <b>WORD</b>        |         |                                     |  |
|                                                   | - e<br>÷.                              |                            | Outputs[6]        | %OW70          | <b>WORD</b>        |         |                                     |  |
|                                                   | ۰.<br>÷                                |                            | Outputs[7]        | %QW71          | <b>WORD</b>        |         |                                     |  |
|                                                   | on Rac                                 |                            | <b>CONTRACTOR</b> | <b>ALCOHOL</b> | <b>HARR</b>        |         |                                     |  |

**Рисунок 5.10.7 – Настройки компонента OwenCloud TCP Slave Device, вкладка OwenCloud Registers Соотнесение входов/выходов**

*Обратите внимание* на следующие моменты:

- работа с битами (функции 1, 2, 5, 15) не поддерживается;
- holding-регистры не могут быть изменены из программы контроллера записать их значение может только Master-устройство;
- каналы Slave-устройства в CODESYS имеют тип WORD. Для передачи данных других типов (например, REAL) необходимо преобразовать их в последовательность регистров типа WORD. Более подробная информация приведена в документе **СПК. Настройка обмена с верхним уровнем**.
- **6.** Зайдите на главную страницу **OwenCloud**. Если вы еще не зарегистрированы в сервисе необходимо пройти [процедуру регистрации](#page-7-0).
- **7.** Перейдите на страницу [Администрирование,](#page-11-0) откройте вкладку **Приборы** и нажмите + Добавить прибор

кнопку **Добавить прибор** ( ).

В окне добавления прибора укажите следующие настройки:

- **Идентификатор** введите MAC-[адрес](#page-145-1) ПЛК (указан на корпусе ПЛК);
- Тип прибора выберите тип **ПЛК через Modbus TCP**;
- **Заводской номер**  укажите заводской номер прибора (заполнять необязательно);
- **Название прибора** введите название прибора (например, **ПЛК Cloud**);
- **Категории**  выберите категории, к которым будет принадлежать прибор;
- **Часовой пояс** укажите часовой пояс, в котором находится прибор.

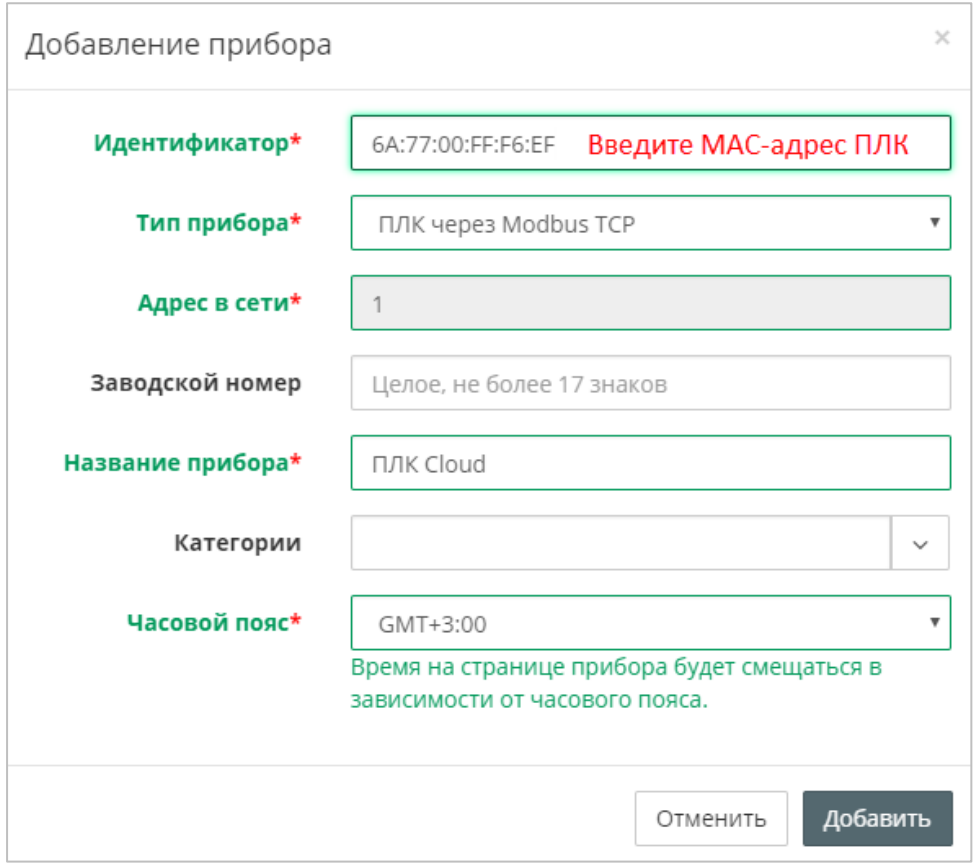

**Рисунок 5.10.8 – Окно добавления прибора**

Для завершения нажмите кнопку **Добавить**.

**8.** На вкладке **Общие/Общие настройки** будет отображаться токен ПЛК. Скопируйте токен и введите его в **CODESYS V3.5** в настройках компонента **OwenCloud TCP Slave Device** на вкладке **OwenCloud Setting Конфигурация:**

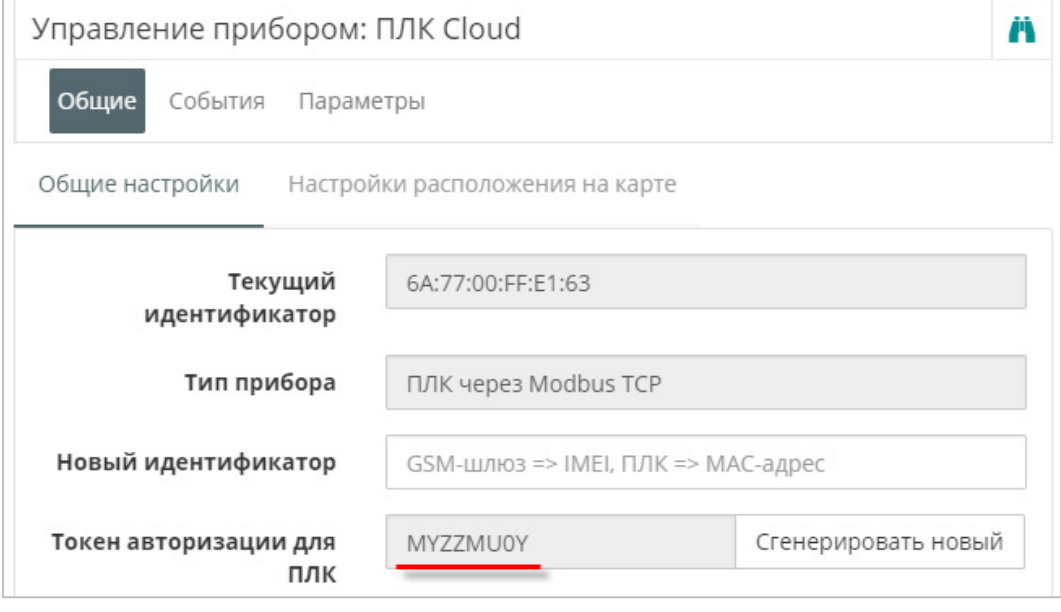

**Рисунок 5.10.9 – Копирование токена из OwenCloud**
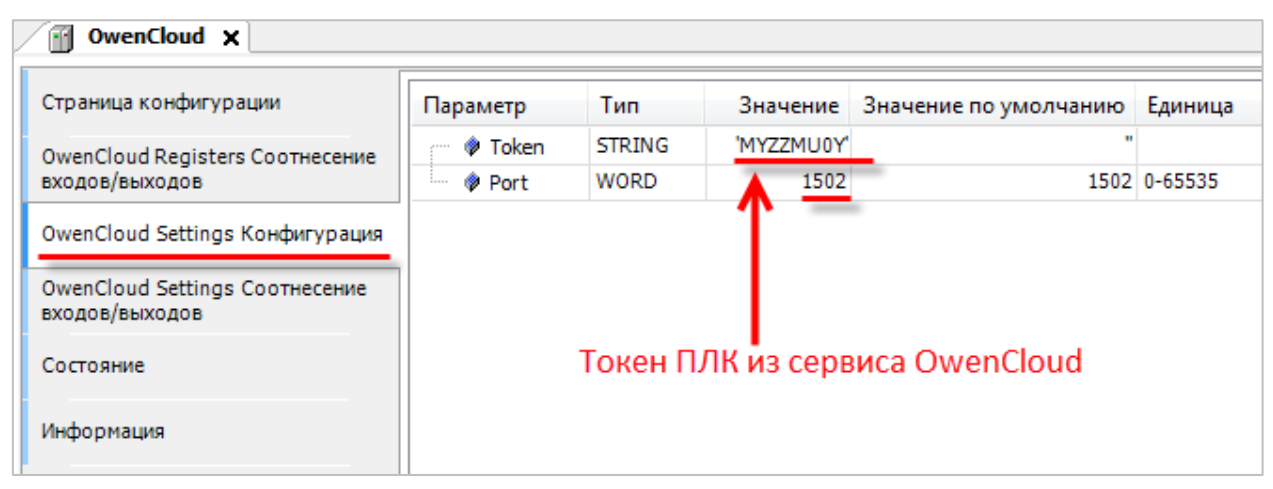

**Рисунок 5.10.10 – Ввод сетевых настроек прибора в OwenCloud**

**9.** На вкладке **Параметры/Настройки параметров Modbus** добавьте параметры в соответствии с рисунком 5.10.11.

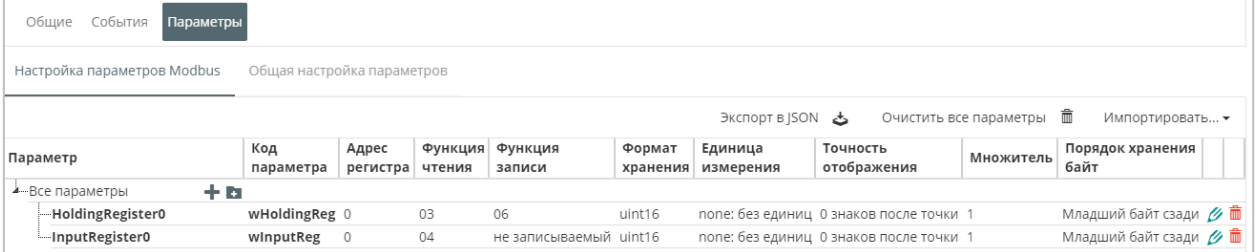

**Рисунок 5.10.11 – Настройка параметров Modbus**

10. Нажмите на кнопку **въ**, чтобы перейти к просмотру значений параметров прибора. Измените значения переменных в CODESYS и наблюдайте соответствующие изменения в **OwenCloud**. Если необходимо изменять значения из OwenCloud перейдите на вкладку [Запись параметров](#page-48-0).

| Параметры            | Таблицы | Графики Лог активных событий |               |                 |
|----------------------|---------|------------------------------|---------------|-----------------|
| Запись параметров    |         |                              |               |                 |
| Параметр             |         |                              | Код параметра | Значение        |
| -<br>- Все параметры |         |                              |               |                 |
| HoldingRegister0     |         |                              | wHoldingReg   | $\Omega$        |
| ImputRegister0       |         |                              | winputReg     | 20              |
|                      |         |                              |               | Экспорт в Excel |

**Рисунок 5.10.12 – Просмотр параметров прибора**

## **5.11 Пример подключения СПК1хх [М01] через символьную конфигурацию**

Для подключения к сервису **OwenCloud** контроллеров, программируемых в среде **CODESYS V3.5 SP11 Patch 5** или выше, не требуется наличие сетевых шлюзов линейки [Пх210.](https://www.owen.ru/catalog/setevie_shlyuzi) Доступ к облачному сервису осуществляется через подключение контроллера к локальной сети с доступом в Интернет.

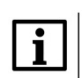

#### **ПРИМЕЧАНИЕ**

Для контроллеров **СПК1хх [М01]** подключение к **OwenCloud** через символьную конфигурацию поддерживается начиная с прошивки **1.1.0611.1056.** В более ранних версиях использовалось подключение через Modbus TCP – этот способ описан в версии **2.0** документа **CODESYS V3.5. Настройка обмена с верхним уровнем** и не поддерживается в актуальных прошивках.

Для подключения к **OwenCloud** следует:

- **1.** Создать новый проект в **CODESYS V3.5** (язык программы не имеет значения).
- **2.** В программе **PLC\_PRG** объявить следующие переменные:

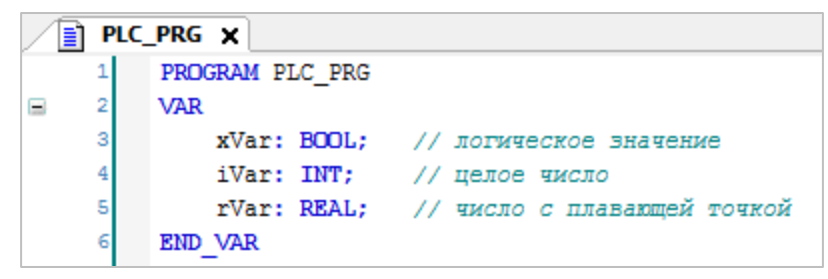

**Рисунок 5.11.1 – Объявление переменных программы PLC\_PRG**

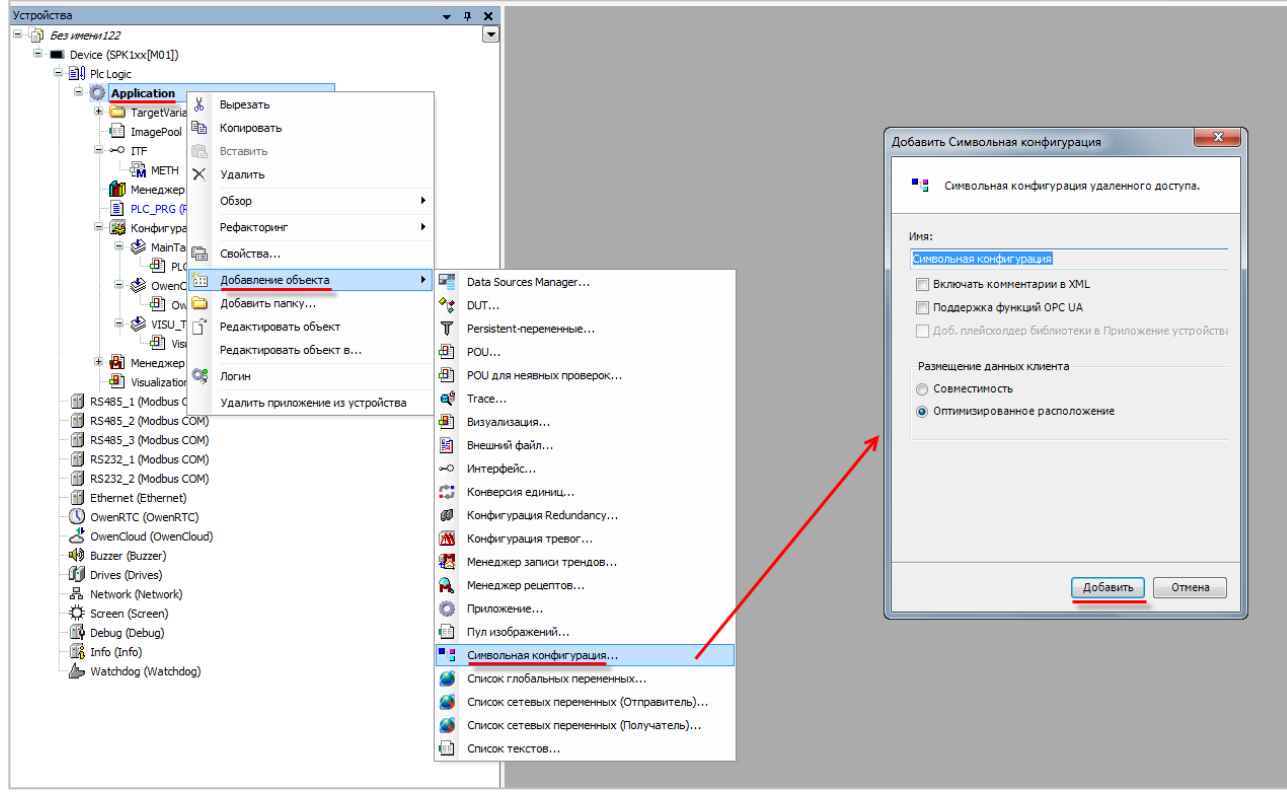

**3.** Добавить в проект компонент **Символьная конфигурация**:

**Рисунок 5.11.2 – Добавление компонента Символьная конфигурация**

**4.** После добавления компонента **Символьная конфигурация** следует выполнить компиляцию проекта:

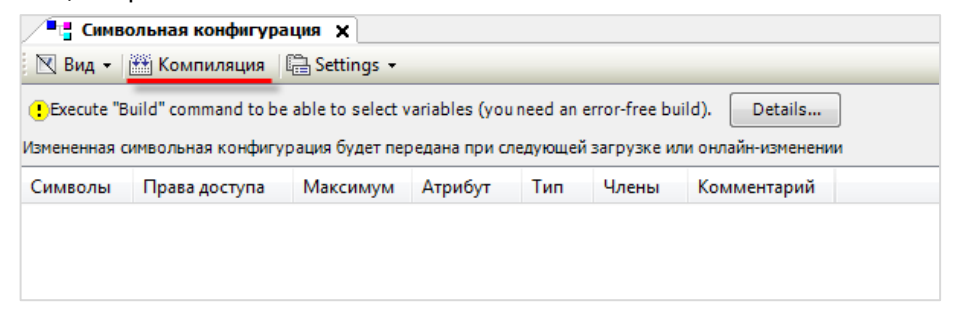

**Рисунок 5.11.3 – Кнопка компиляции проекта после создания символьной конфигурации**

В случае добавления в проект новых переменных, для внесения изменений в символьную конфигурацию предварительно требуется выполнить компиляцию проекта.

**5.** Пометить галочками переменные, которые будут считываться/изменяться OwenCloud и указать для каждой из них права доступа.

Для прав доступа используются следующие пиктограммы:

- 50 – только чтение;
- ۹ò – только запись;
- ъ – чтение/запись.

| <sup>1</sup> ∎г" Символьная конфигурация ×                                                    |                     |          |         |             |       |                          |
|-----------------------------------------------------------------------------------------------|---------------------|----------|---------|-------------|-------|--------------------------|
| <b>Компиляция</b><br>$\mathbb{N}$ Вид –                                                       | <b>□ Settings ▼</b> |          |         |             |       |                          |
| Измененная символьная конфигурация будет передана при следующей загрузке или онлайн-изменении |                     |          |         |             |       |                          |
| Символы                                                                                       | Права доступа       | Максимум | Атрибут | Тип         | Члены | Комментарий              |
| Ħ<br>Constants<br>田                                                                           |                     |          |         |             |       |                          |
| IoConfig Globals<br>Ħ<br>Ŧ                                                                    |                     |          |         |             |       |                          |
| <b>E</b> PLC PRG                                                                              |                     |          |         |             |       |                          |
| <b>Var</b><br>v                                                                               | ×,                  | ٠        |         | <b>INT</b>  |       | целое число              |
| <b><i>&amp;</i></b> rVar                                                                      | ×,                  | ٩.       |         | <b>REAL</b> |       | число с плавающей точкой |
| $\Diamond$ xVar<br>V                                                                          | ×,                  | ٩.       |         | <b>BOOL</b> |       | логическое значение      |
| IecVarAccessLibrary                                                                           |                     |          |         |             |       |                          |

**Рисунок 5.11.4 – Добавление компонента Символьная конфигурация**

**6.** В узле **OwenCloud** на вкладке **Конфигурация** указать пароль, которым будут шифроваться передаваемые данные. Этот пароль потребуется при добавлении прибора в облачный сервис. Остальные настройки рекомендуется оставить в значениях по умолчанию.

| $-4$ X<br><b>Устроиства</b>                   | & OwenCloud x          |                            |                   |                          |                               |                                                    |
|-----------------------------------------------|------------------------|----------------------------|-------------------|--------------------------|-------------------------------|----------------------------------------------------|
| $\approx$ $5$ Bes weeks 122                   | ≛                      |                            |                   |                          |                               |                                                    |
| <b>E-MI Device (SPK1xx[M01])</b>              | OwenCloud Конфигурация | Параметр                   | <b>Tun</b>        | Значение                 | Значение по умолчанию Единица | Описание                                           |
| <b>PIEL</b> Pic Logic                         | OwenCloud Соотнесение  | <b><i>D</i></b> IP Address | ARRAY[03] OF BYTE | [0,0,0,0]                | [0,0,0,0]                     | <b>IP-адрес контроллера</b>                        |
| $\blacksquare$ <b>Application</b>             | входов/выходов         | <b>Port</b>                | <b>UINT</b>       | 1502                     | 1502                          | Номер порта контроллера                            |
| TargetVariables                               | Состояние              | <b>O</b> Password          | STRING(64)        | '123456'                 | '123456'                      | Пароль для шифрования/дешифрования данных          |
| - ImagePool                                   |                        | Server Address             | STRING(40)        | 'gate.owendoud.ru:26502' | 'gate.owendoud.ru:26502'      | Не редактировать - используется только при отладке |
| <b>MI</b> Менеджер библиотек<br>PLC_PRG (PRG) | Информация             |                            |                   |                          |                               |                                                    |
| - "Н Символьная конфигурация                  |                        |                            |                   |                          |                               |                                                    |
| - 184 Конфигурация задач                      |                        |                            |                   |                          |                               |                                                    |
| <sup>■</sup> So MainTask                      |                        |                            |                   |                          |                               |                                                    |
| <b>ED PLC_PRG</b>                             |                        |                            |                   |                          |                               |                                                    |
| OwenCloudTask                                 |                        |                            |                   |                          |                               |                                                    |
| Di OwenStorage.CLOUD_PRG                      |                        |                            |                   |                          |                               |                                                    |
| $\equiv$ $\otimes$ visu_task                  |                        |                            |                   |                          |                               |                                                    |
| VisuElems.Visu_Prg                            |                        |                            |                   |                          |                               |                                                    |
| <b>E R</b> Менеджер визуализации              |                        |                            |                   |                          |                               |                                                    |
| Visualization                                 |                        |                            |                   |                          |                               |                                                    |
| OwenRTC (OwenRTC)                             |                        |                            |                   |                          |                               |                                                    |
| OwenCloud (OwenCloud)                         |                        |                            |                   |                          |                               |                                                    |
| o Buzzer (Buzzer)                             |                        |                            |                   |                          |                               |                                                    |
| <b>T</b> Drives (Drives)                      |                        |                            |                   |                          |                               |                                                    |
| 품 Network (Network)                           |                        |                            |                   |                          |                               |                                                    |
| Screen (Screen)                               |                        |                            |                   |                          |                               |                                                    |
| Debug (Debug)                                 |                        |                            |                   |                          |                               |                                                    |
| Info (Info)                                   |                        |                            |                   |                          |                               |                                                    |
| Watchdog (Watchdog)                           |                        |                            |                   |                          |                               |                                                    |
|                                               |                        |                            |                   |                          |                               |                                                    |

**Рисунок 5.11.5 – Выбор пароля для шифрования данных**

- **7.** Подключиться к контроллеру и загрузить в него проект.
- **8.** Зайти на главную страницу сервиса **OwenCloud**. Если вы еще не зарегистрированы в сервисе – необходимо пройти [процедуру регистрации](https://web.owencloud.ru/site/signup).
- **9.** Перейти на страницу **Администрирование**, открыть вкладку **Приборы**, нажать кнопку

**Добавить прибор** ( ) и указать следующие настройки:

- **Идентификатор** ввести заводской номер прибора (указан на корпусе прибора и в узле **Info** таргет-файла в канале **SERIAL**. К каналу требуется привязать переменную типа **STRING**);
- **Тип прибора** выбрать тип **Автоопределяемые приборы ОВЕН/Программируемый контроллер**;
- **Название прибора** ввести название прибора;
- **Категории**  выбрать категории, к которым будет принадлежать прибор;
- **Часовой пояс** указать часовой пояс, в котором находится прибор.

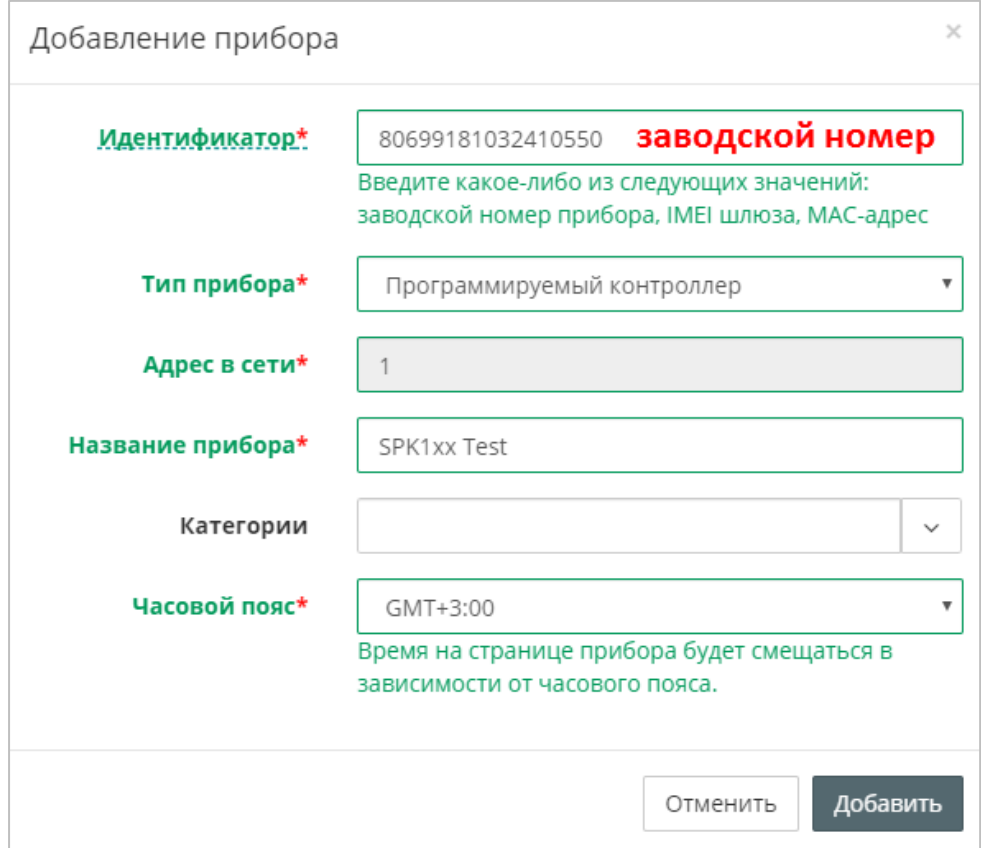

**Рисунок 5.11.6 – Окно добавления прибора**

Нажать кнопку **Добавить**.

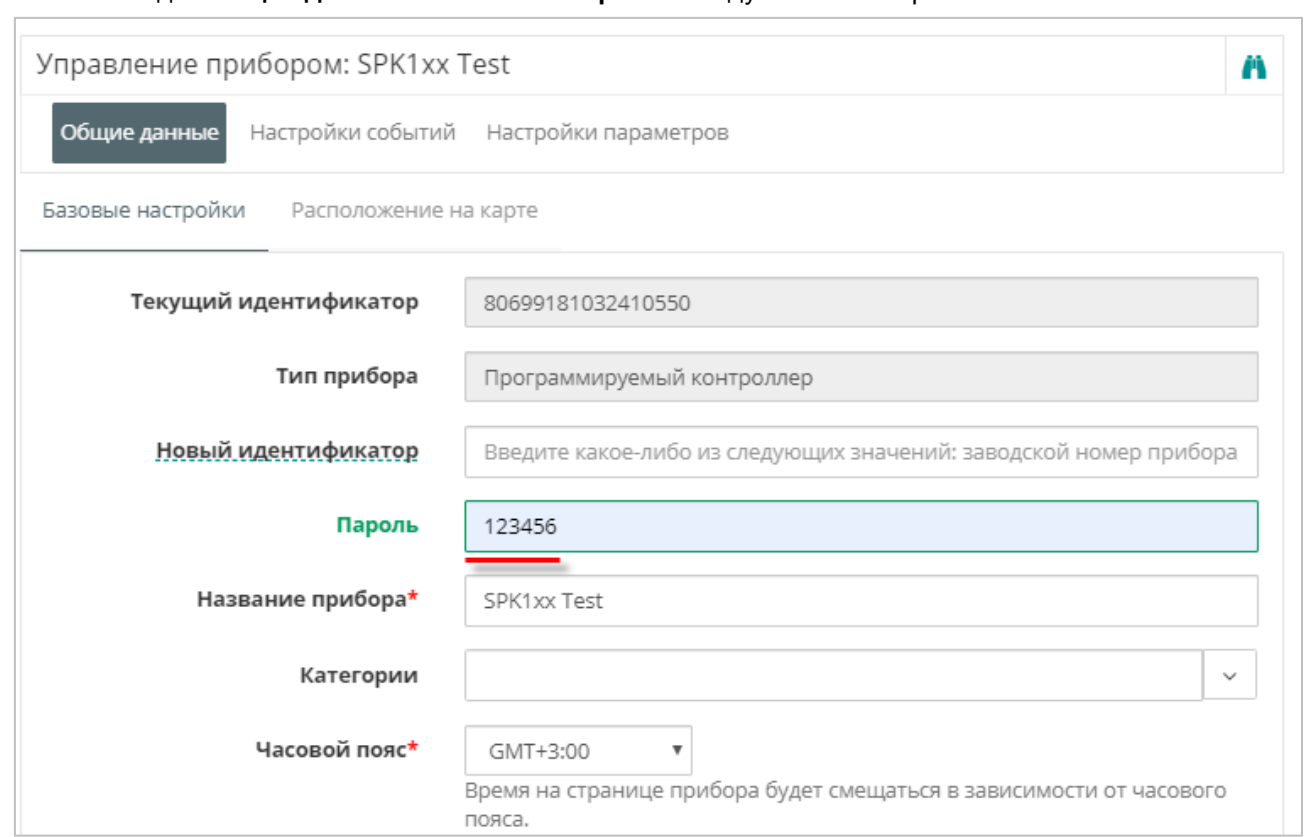

**10.** На вкладке **Общие данные/Базовые настройки** следует ввести пароль из пп. 2:

**Рисунок 5.11.7 – Ввод пароля шифрования данных**

**11.** Следует нажать на пиктограмму **11**, чтобы перейти к просмотру значений параметров прибора. Список переменных контроллера будет автоматически выгружен в **OwenCloud**.

Это может занять до нескольких минут. После появления статуса связи нажмите **F5**, чтобы обновить страницу.

**12.** Изменить значения переменных в CODESYS и наблюдать соответствующие изменения в **OwenCloud**. В случае необходимости изменить значения из облачного сервиса следует перейти на вкладку **Запись параметров**.

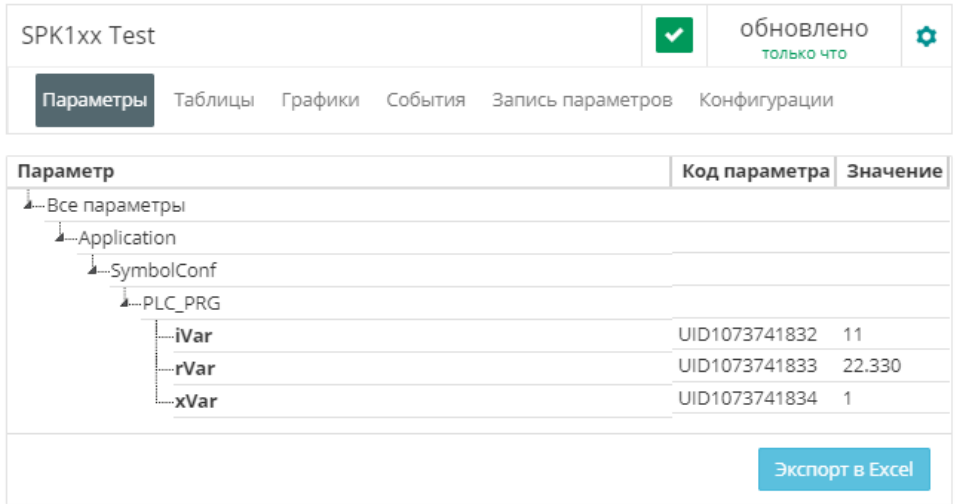

**Рисунок 5.11.8 – Просмотр параметров прибора**

**13.** Для изменения названия параметров следует открыть меню **Управление прибором** и перейти на вкладку **Настройки параметров**. Для изменения имени параметра следует нажать пиктограмму  $\mathscr{B}$ . В этом же меню можно настроить отображение параметра на графиках, в таблицах и событиях. Для изменения названия папки следует нажать на пиктограмм $v$   $\overline{\phantom{a}}$ .

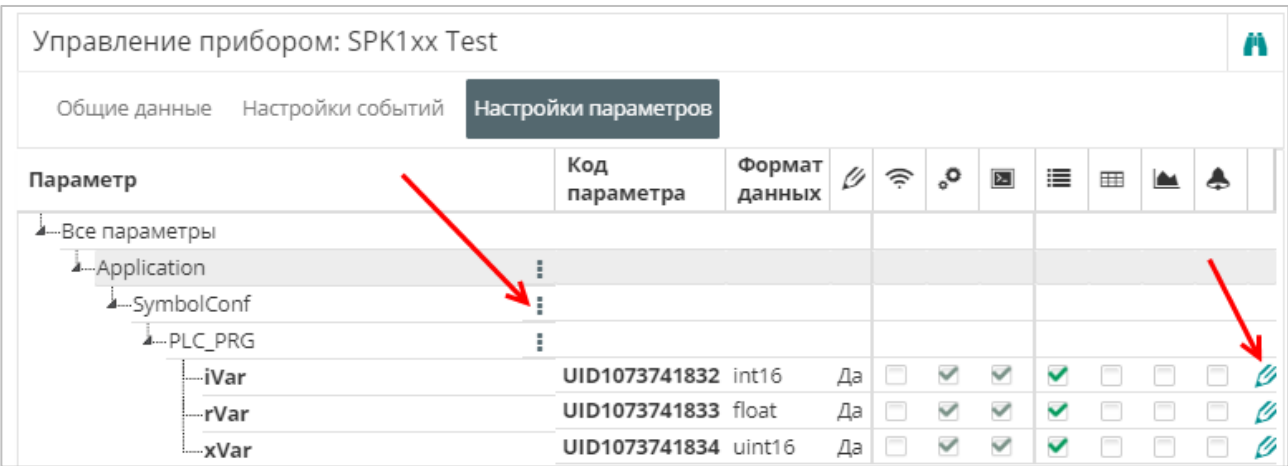

**Рисунок 5.11.9 – Просмотр параметров прибора**

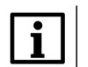

#### **ПРИМЕЧАНИЕ**

Количество допустимых параметров контроллера, импортируемых в OwenCloud, ограничено **1000**. При превышении этого значения часть параметров не будет импортирована и в узле **OwenCloud** на вкладке **Соотнесение входов-выходов** канал **Symbol error** примет значение **TRUE**.

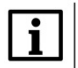

#### **ПРИМЕЧАНИЕ**

Количество папок в конфигурации ограничено **100**. Под папкой подразумевается пространство имен в пути к параметру – например, имя программы. При превышении этого значения параметры из некоторых папок не будут импортированы и в узле **OwenCloud** на вкладке **Соотнесение входов-выходов** канал **Folder error** примет значение **TRUE**.

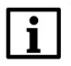

#### **ПРИМЕЧАНИЕ**

Поддерживается импорт только элементарных типов данных (за исключением STRING, WSTRING, DT, DATE, TOD, TIME, LTIME). Импорт перечислений, структур и их элементов, ФБ и их элементов, указателей, ссылок и т. п. не поддерживается.

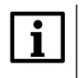

#### **ПРИМЕЧАНИЕ**

Для подключения к OwenCloud контроллер должен иметь корректные сетевые настройки (в частности, адрес шлюза и адреса DNS-серверов).

# **5.12 Пример подключения СПК1хх [М01] через шлюз ПМ210 по протоколу Modbus RTU**

Для подключения к **OwenCloud** следует:

- **1.** Создать новый проект в **CODESYS V3.5.**
- **2.** Установить и добавить в проект библиотеку **OwenCommunication** (см. более подробную информацию в документе **CODESYS V3.5. Modbus**).
- **3.** В программе **PLC\_PRG** объявить следующие переменные:

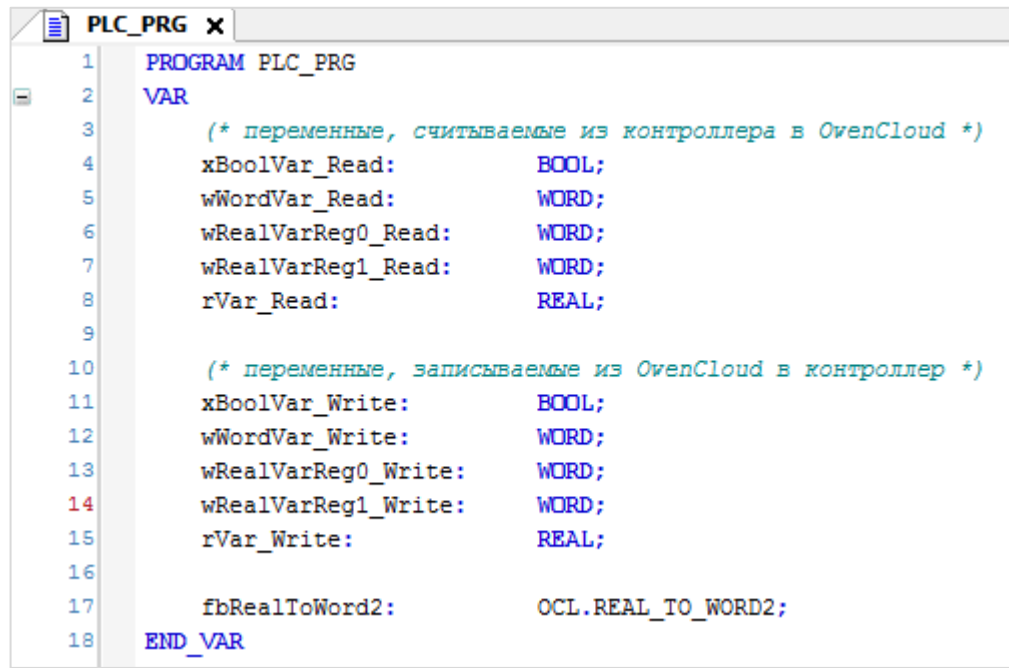

**Рисунок 5.12.1 – Объявление переменных программы PLC\_PRG**

**4.** Для каждой переменной типа **REAL** потребуется объявить две дополнительные переменные типа **WORD**. Это связано с тем, что в компоненте Modbus Slave можно привязывать только переменные типов **BOOL** и **WORD**. В коде программы необходимо объединять две переменные **WORD** в переменную типа **REAL** (для переменных **REAL**, которые записываются из OwenCloud) и разбирать переменную типа **REAL** на две переменные типа **WORD** (для переменных, считываемых в OwenCloud).

rVar\_Write := OCL.WORD2\_TO\_REAL(wRealVarReg0\_Write, wRealVarReg1\_Write, FALSE); fbRealToWord2(rInput := rVar\_Read, xSwapBytes := FALSE, wOutput1 => wRealVarReg0\_Read, wOutput2 => wRealVarReg1\_Read); **Рисунок 5.12.2 – Код программы PLC\_PRG**

**5.** Нажмите **ПКМ** на компонент **Device** и добавьте устройство **Modbus COM**.

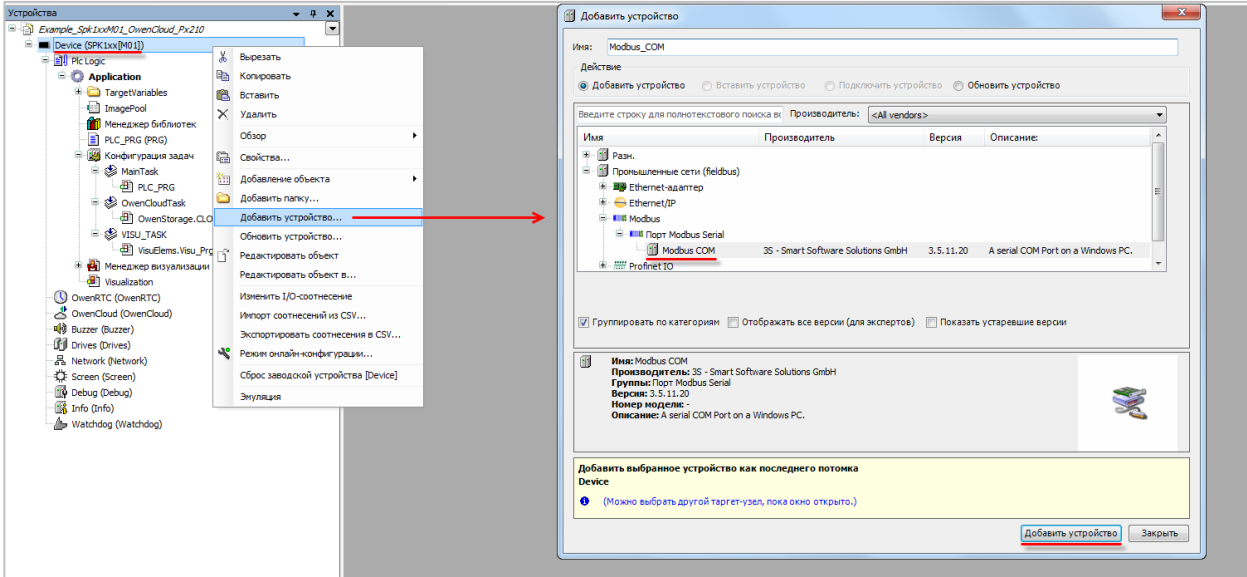

**Рисунок 5.12.3 – Добавление устройства Modbus COM**

В настройках компонента укажите:

- Номер COM-порта, к которому будет подключен сетевой шлюз ПМ210. Соответствие портов и их номеров можно посмотреть в компоненте **Device** на вкладке **Информация**;
- Режим контроля четности;
- Число бит данных:
- Число стоп-бит.

В рамках примера используется порт 1 (**RS-485-1**) с сетевыми настройками **115200-8-N-1**.

<span id="page-115-0"></span>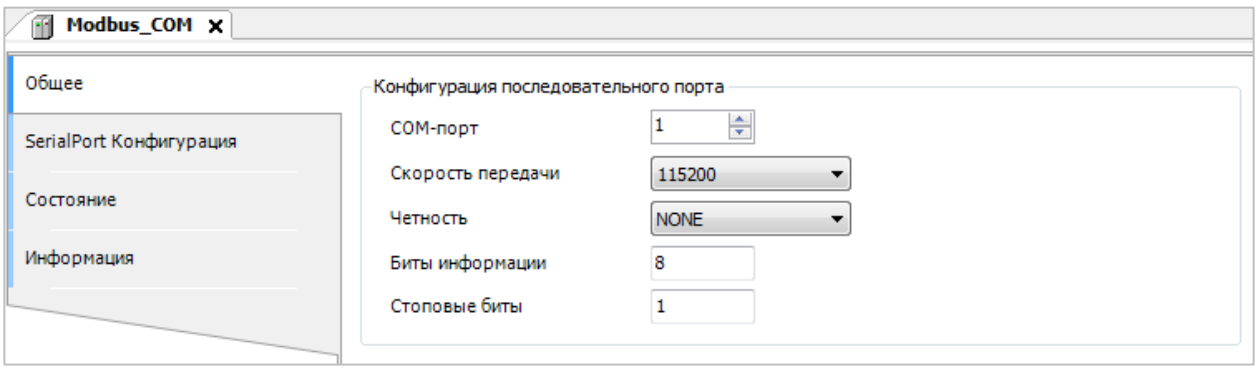

**Рисунок 5.12.4 – Настройки компонента Modbus COM**

**6.** Нажмите **ПКМ** на компонент **Modbus COM** и добавьте устройство **Modbus Serial Device**.

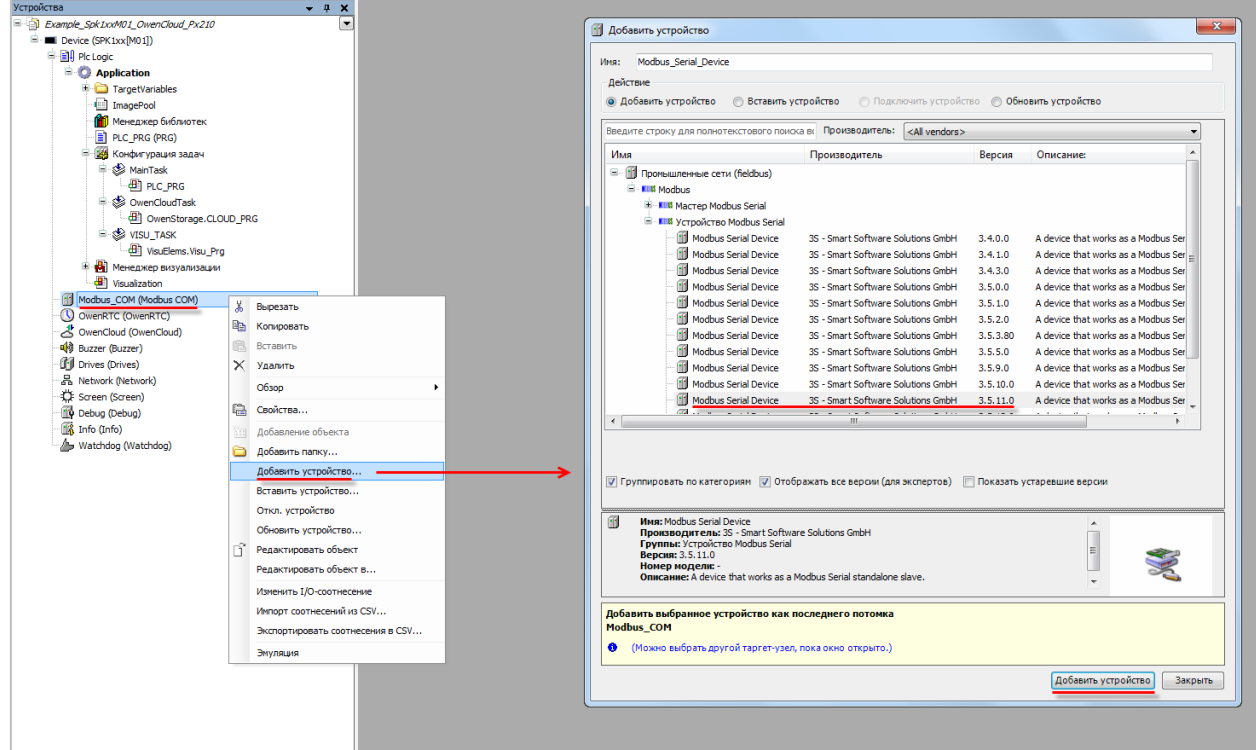

**Рисунок 5.12.5 – Добавление устройства Modbus Serial Device**

На вкладке Modbus Serial Device укажите slave-адрес устройства. В рамках примера используется адрес **1**.

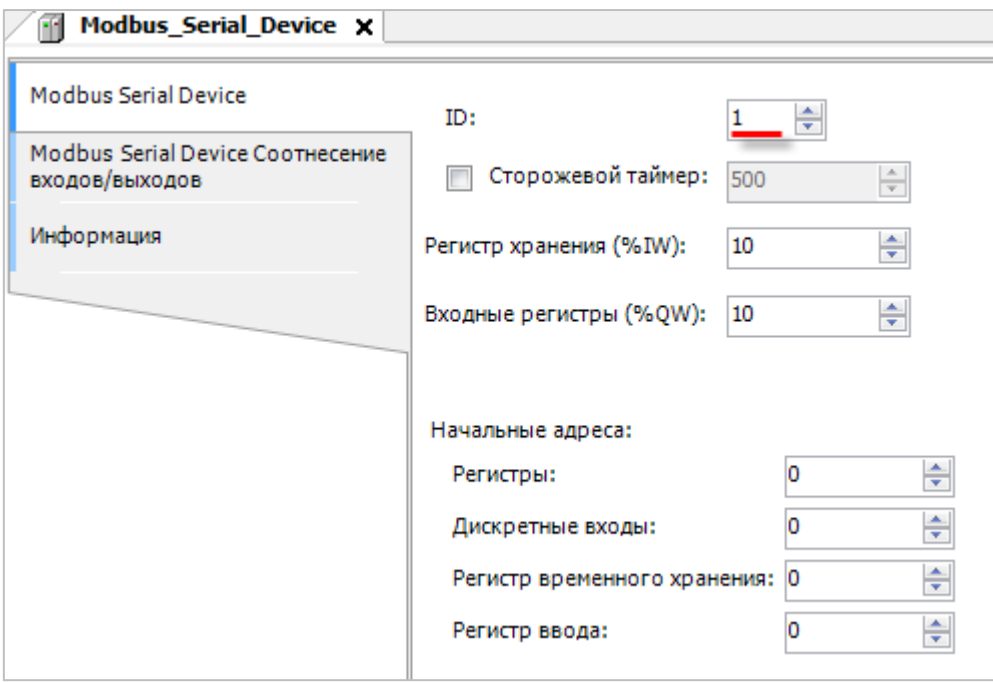

**Рисунок 5.12.6 – Настройки компонента Modbus Serial Device**

На вкладке **Соотнесение входов-выходов** привяжите переменные программы к регистрам slave'a. Для параметра **Всегда обновлять переменные** установите значение **Вкл. 2 (Всегда в задаче цикла шины)**.

Канал **Входы** содержит holding-регистры, канал **Выходы** – input-регистры. Адресация для каждой области памяти Modbus является независимой и ведется с нулевого регистра.

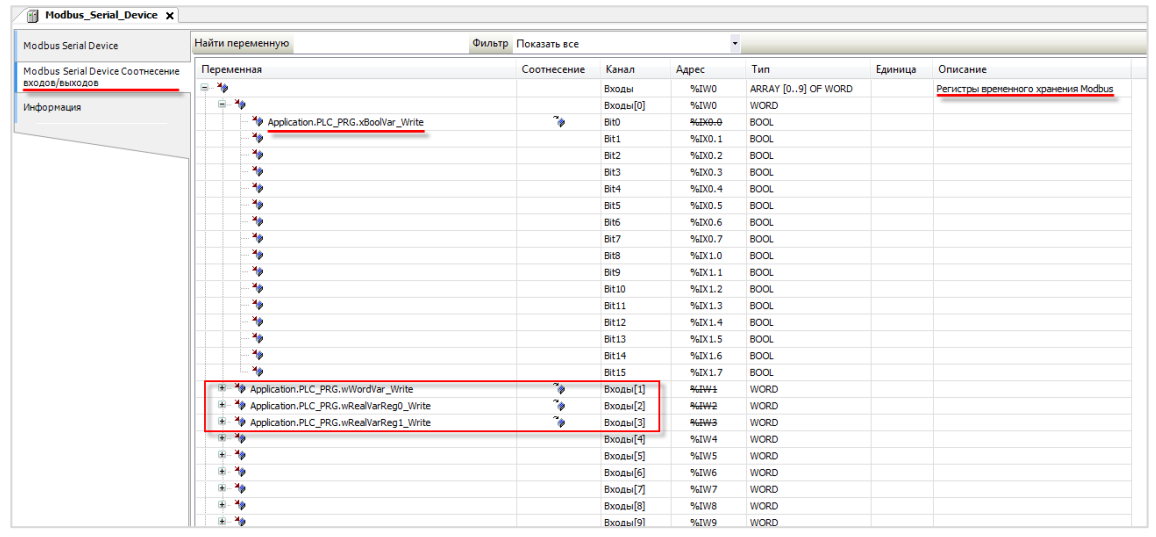

**Рисунок 5.12.7 – Привязка переменных к holding регистрам Modbus Slave**

| <b>Modbus Serial Device</b>      | Найти переменную                                                | Фильтр Показать все         |              | $\ddot{\phantom{0}}$ |                    |         |                                     |  |
|----------------------------------|-----------------------------------------------------------------|-----------------------------|--------------|----------------------|--------------------|---------|-------------------------------------|--|
| Modbus Serial Device Соотнесение | Переменная                                                      | Соотнесение                 | Канал        | Адрес                | Tun                | Единица | Описание                            |  |
|                                  | <b>B-70</b>                                                     |                             | Входы        | %IW0                 | ARRAY [09] OF WORD |         | Регистры временного хранения Modbus |  |
|                                  | <b>B-76</b>                                                     |                             | Входы[0]     | %IW0                 | <b>WORD</b>        |         |                                     |  |
|                                  | <sup>1</sup> ** Application.PLC_PRG.wWordVar_Write              | ٠.                          | Входы [1]    | %IW <sub>1</sub>     | <b>WORD</b>        |         |                                     |  |
|                                  | 4 *** Application.PLC_PRG.wRealVarReg0_Write                    | $\mathcal{L}_{\mathcal{L}}$ | Входы[2]     | %IW2                 | <b>WORD</b>        |         |                                     |  |
|                                  | A Application.PLC PRG.wRealVarReg1 Write                        | $\overline{\phantom{a}}$    | Входы[3]     | %IW3                 | <b>WORD</b>        |         |                                     |  |
|                                  | 图 20                                                            |                             | Входы[4]     | %IW4                 | <b>WORD</b>        |         |                                     |  |
|                                  | 图-10                                                            |                             | Входы[5]     | %IW5                 | <b>WORD</b>        |         |                                     |  |
|                                  | <b>B-76</b>                                                     |                             | Входы[6]     | %IW6                 | <b>WORD</b>        |         |                                     |  |
|                                  | <b>B-76</b>                                                     |                             | Входы 7      | %IW7                 | <b>WORD</b>        |         |                                     |  |
|                                  | <b>SE-76</b>                                                    |                             | Входы[8]     | %IW8                 | <b>WORD</b>        |         |                                     |  |
|                                  | <b>B-76</b>                                                     |                             | Входы[9]     | %IW9                 | <b>WORD</b>        |         |                                     |  |
|                                  | E-Se                                                            |                             | Выходы       | %QW0                 | ARRAY [09] OF WORD |         | Входные регистры Modbus             |  |
|                                  | $B - 5a$                                                        |                             | Выходы[0]    | %QW0                 | <b>WORD</b>        |         |                                     |  |
|                                  | Application.PLC_PRG.xBoolVar_Read                               | n.                          | Bit0         | %QX0.0               | <b>BOOL</b>        |         |                                     |  |
|                                  | ۰.                                                              |                             | Bit1         | %QX0.1               | <b>BOOL</b>        |         |                                     |  |
|                                  | ۰,                                                              |                             | Bit2         | %QX0.2               | <b>BOOL</b>        |         |                                     |  |
|                                  | ۰,                                                              |                             | Bit3         | %QX0.3               | <b>BOOL</b>        |         |                                     |  |
|                                  | ۰,                                                              |                             | Bit4         | %QX0.4               | <b>BOOL</b>        |         |                                     |  |
|                                  | ۰,                                                              |                             | Bit5         | %QX0.5               | <b>BOOL</b>        |         |                                     |  |
|                                  | ۰,                                                              |                             | Bit6         | %QX0.6               | <b>BOOL</b>        |         |                                     |  |
|                                  | ٠,                                                              |                             | Bit7         | %QX0.7               | <b>BOOL</b>        |         |                                     |  |
|                                  | ۰,                                                              |                             | Bit8         | %QX1.0               | <b>BOOL</b>        |         |                                     |  |
|                                  | ٠,                                                              |                             | Bit9         | %0X1.1               | <b>BOOL</b>        |         |                                     |  |
|                                  | ۰.                                                              |                             | <b>Bit10</b> | %QX1.2               | <b>BOOL</b>        |         |                                     |  |
|                                  | ۰.                                                              |                             | <b>Bit11</b> | %QX1.3               | <b>BOOL</b>        |         |                                     |  |
|                                  | ۰.                                                              |                             | <b>Bit12</b> | %QX1.4               | <b>BOOL</b>        |         |                                     |  |
|                                  | ۰.                                                              |                             | <b>Bit13</b> | %QX1.5               | <b>BOOL</b>        |         |                                     |  |
|                                  | ۰.                                                              |                             | <b>Bit14</b> | %QX1.6               | <b>BOOL</b>        |         |                                     |  |
|                                  | ۰.                                                              |                             | Bit15        | %QX1.7               | <b>BOOL</b>        |         |                                     |  |
|                                  | Application.PLC_PRG.wWordVar_Read                               | ÷,                          | Выходы [1]   | %QW1                 | <b>WORD</b>        |         |                                     |  |
|                                  | Application.PLC_PRG.wRealVarReg0_Read                           | ٠                           | Выходы[2]    | %QW2                 | <b>WORD</b>        |         |                                     |  |
|                                  | <sup>#</sup> <sup>*</sup> Application.PLC_PRG.wRealVarReg1_Read | ٠.                          | Выходы[3]    | %QW3                 | <b>WORD</b>        |         |                                     |  |

**Рисунок 5.12.8 – Привязка переменных к input регистрам Modbus Slave**

В результате в контроллере будет сформирована следующая карта регистров (c учетом того, что переменные типа **REAL** представлены в Modbus Slave в виде двух переменных типа **WORD**):

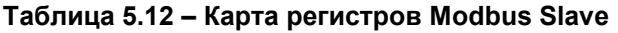

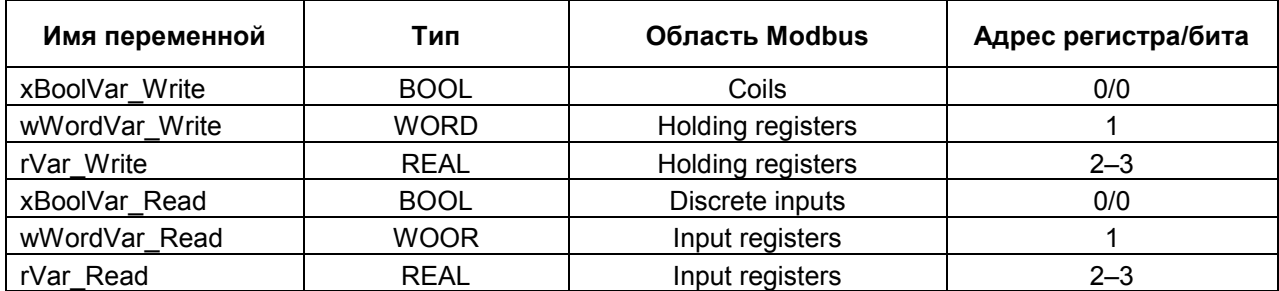

- **7.** Загрузите проект в контроллер и запустите его.
- **8.** Подключите шлюз ПМ210 к порту **RS-485-1** контроллера по инструкции из [п. 5.4.1](#page-74-0).
- **9.** Зайдите на главную страницу **OwenCloud**. Если вы еще не зарегистрированы в сервисе необходимо пройти [процедуру регистрации](#page-7-0).
- **10.** Перейдите на страницу [Администрирование,](#page-11-0) откройте вкладку **Приборы** и нажмите кнопку

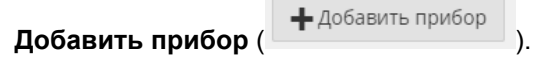

Укажите следующие настройки:

- **Идентификатор** введите IMEI [сетевого шлюза](#page-145-0) (указан на корпусе шлюза);
- **Тип прибора** выберите тип **Произвольное устройство Modbus**;
- **Адрес в сети** укажите адрес **1** (в соответствии с рисунком 5.12.6);
- **Заводской номер**  укажите заводской номер прибора (заполнять необязательно);
- **Название прибора** введите название прибора (например, **СПК**);
- **Категории**  выберите категории, к которым будет принадлежать прибор;
- **Часовой пояс** укажите часовой пояс, в котором находится прибор.

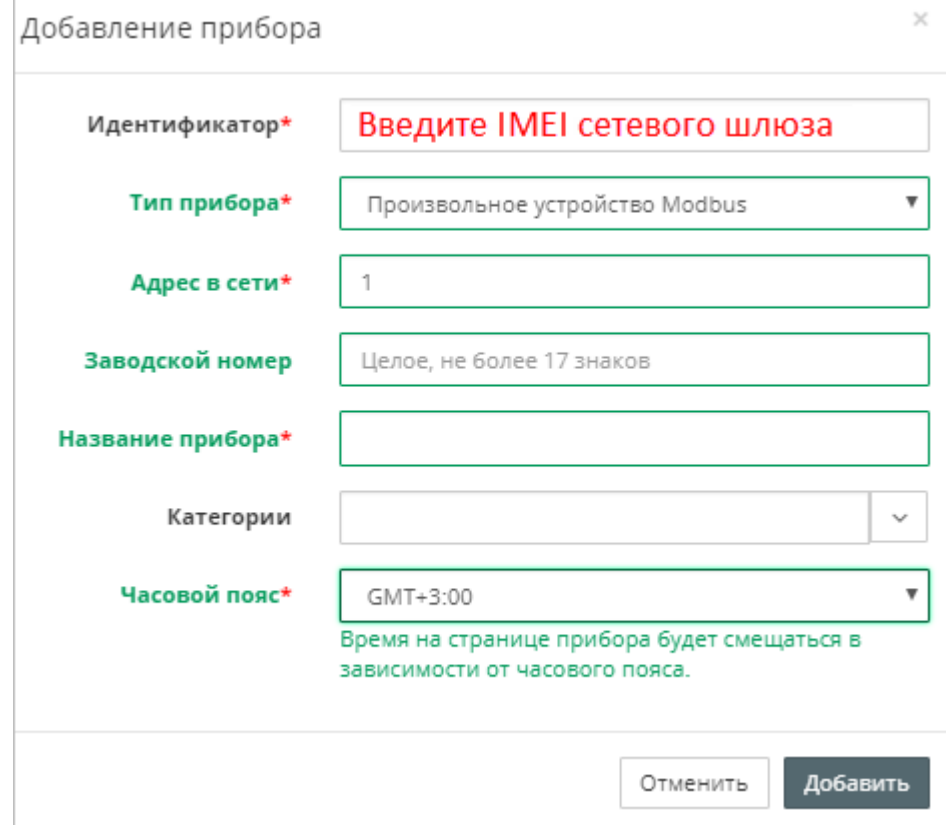

**Рисунок 5.12.9 – Окно добавления прибора**

**11.** Нажмите на название прибора, чтобы перейти к его настройке.

На вкладке **Общие/Общие настройки** укажите скорость опроса и настройки COM-порта прибора в соответствии с [рисунком 5.12.4.](#page-115-0) Нажмите кнопку **Сохранить** для применения новых настроек. При необходимости можно изменить и другие настройки (например, период опроса).

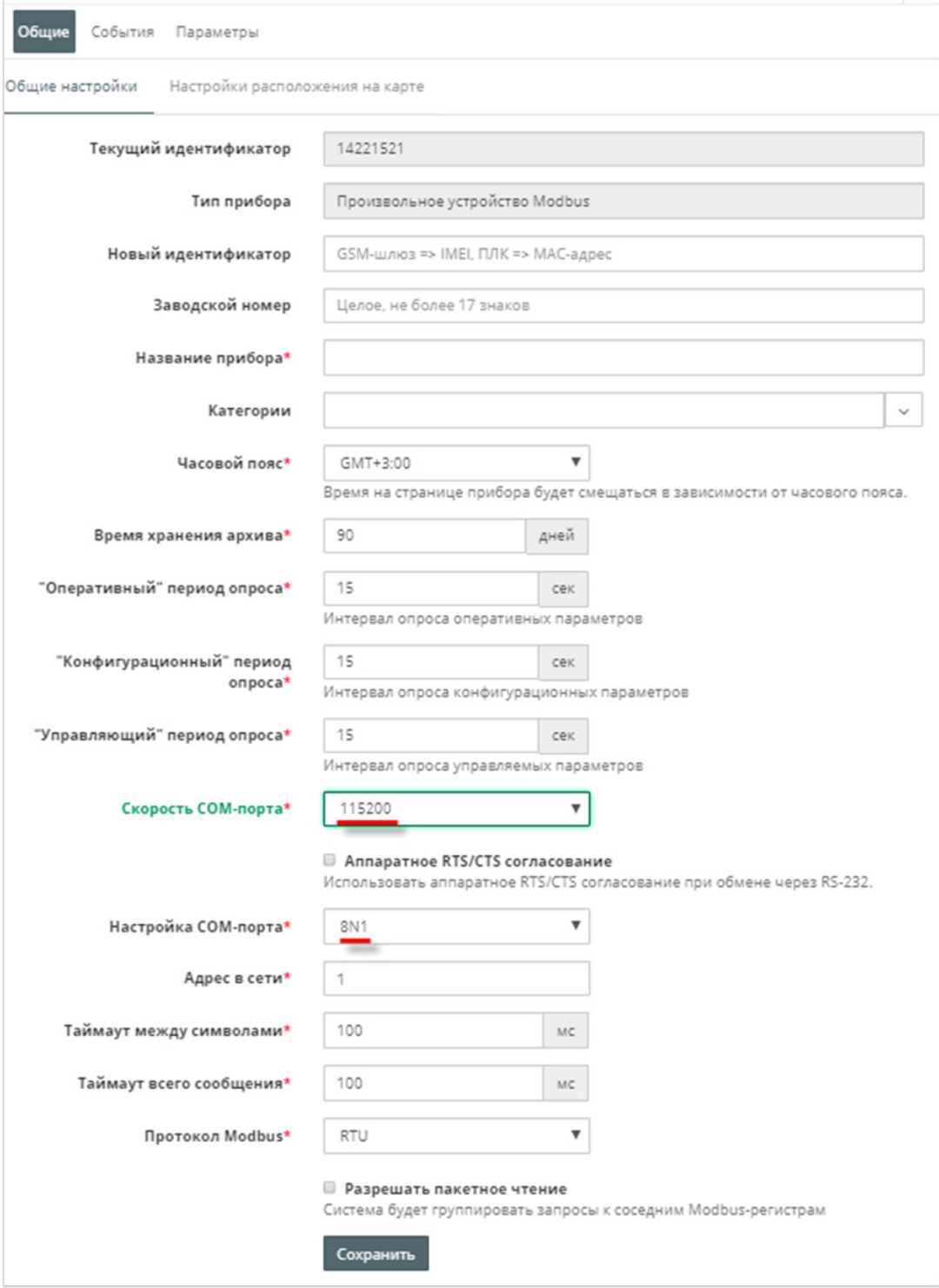

**Рисунок 5.12.10 – Ввод сетевых настроек прибора в OwenCloud**

**12.** На вкладке **Параметры/Настройки параметров Modbus** добавьте параметры в соответствии с [таблицей 5.12](#page-115-0). Для параметров типа REAL (float) требуется указать нужное количество знаков после запятой.

| Управление прибором: СПК ПМ210                            |                     |        |                           |                   |                         |                  |                     |                |              |              |              |              |              | $Q$ $R$         |
|-----------------------------------------------------------|---------------------|--------|---------------------------|-------------------|-------------------------|------------------|---------------------|----------------|--------------|--------------|--------------|--------------|--------------|-----------------|
| Настройки событий<br>Настройки параметров<br>Общие данные |                     |        |                           |                   |                         |                  |                     |                |              |              |              |              |              |                 |
| Настройки N<br>→ Экспорт в ISON<br>Импортировать ▼        |                     |        |                           |                   |                         |                  |                     |                |              |              |              |              |              |                 |
| Параметр                                                  | Код параметра       | чтения | Функция Функция<br>записи | Адрес<br>регистра | Единица<br>измерения    | Формат<br>данных | $\widehat{\approx}$ | $\circ$        | 囩            | 這            | Œ            | <b>IM</b>    | ♣            |                 |
| 十四<br>4 - Все параметры                                   |                     |        |                           |                   |                         |                  |                     |                |              |              |              |              |              |                 |
| --rVar Read                                               | InputRegister2      | 04     | не записываемый 2         |                   | none: без единиц float  |                  | $\checkmark$        | $\blacksquare$ | $\Box$       | $\checkmark$ | $\checkmark$ | $\checkmark$ | $\checkmark$ | ク面              |
| -- rVar Write                                             | HoldingRegister2 03 |        | 16                        |                   | none: без единиц float  |                  | $\sim$ $\sim$       |                | $\checkmark$ | $\checkmark$ | $\checkmark$ | $\checkmark$ | V            | ク面              |
| -wWordVar Read                                            | InputRegister1      | 04     | не записываемый           |                   | none: без единиц uint16 |                  | $\checkmark$        | n.             | n            | $\checkmark$ | $\checkmark$ | $\checkmark$ | $\checkmark$ | $\mathscr{O}$ m |
| -wWordVar Write                                           | HoldingRegister1 03 |        | 16                        |                   | none: без единиц uint16 |                  | $\sim$ $\Box$       |                | $\checkmark$ | $\checkmark$ | $\checkmark$ | $\checkmark$ | V            | 么面              |
| -xBoolVar Read                                            | DiscreteInput0      | 02     | не записываемый 0         |                   | none: без единиц bool   |                  | $\checkmark$        | n              |              | $\checkmark$ | $\checkmark$ | $\checkmark$ | $\checkmark$ | 么意              |
| ---xBoolVar Write                                         | Coilo               | 01     | 15                        | $\Omega$          | none: без единиц bool   |                  | $\checkmark$        |                | $\checkmark$ | $\checkmark$ | $\checkmark$ | $\checkmark$ | $\checkmark$ | 必命              |

**Рисунок 5.12.11 – Настройка параметров Modbus**

**13.** Нажмите на кнопку **в перейти к просмотру значений параметров прибора.** Измените значения переменных в CODESYS и наблюдайте соответствующие изменения в **OwenCloud**. Если необходимо изменять значения из OwenCloud перейдите на вкладку [Запись параметров](#page-48-0).

| <b>Device.Application.PLC_PRG</b>                                                   |                                       |                              |
|-------------------------------------------------------------------------------------|---------------------------------------|------------------------------|
| Выражение                                                                           | Тип                                   | Значение                     |
| * xBoolVar Read                                                                     | <b>BOOL</b>                           | <b>TRUE</b>                  |
| wWordVar_Read                                                                       | <b>WORD</b>                           | 11                           |
| wRealVarReg0_Read<br>۰                                                              | <b>WORD</b>                           | 16818                        |
| wRealVarReg1_Read<br>۰                                                              | <b>WORD</b>                           | 41943                        |
| TVar_Read                                                                           | <b>REAL</b>                           | 22.33                        |
| * xBoolVar_Write                                                                    | <b>BOOL</b>                           | <b>TRUE</b>                  |
| wWordVar Write<br>۰                                                                 | <b>WORD</b>                           | 44                           |
| wRealVarReg0_Write<br>۰                                                             | <b>WORD</b>                           | 17029                        |
| ♦ wRealVarReg1_Write                                                                | <b>WORD</b>                           | 35389                        |
| ♦ rVar_Write                                                                        | <b>REAL</b>                           | 66.77                        |
| ₿ fbRealToWord2<br>Œ                                                                | OCL.REAL TO WO                        |                              |
| CNK NM210<br>Таблицы<br>Графики События Запись параметров Конфигурации<br>Параметры | $\blacktriangledown$                  | обновлено<br>۰<br>только что |
| Параметр                                                                            |                                       | Код параметра Значение       |
| 4-Все параметры                                                                     |                                       |                              |
| -- rVar Read                                                                        | InputRegister2                        | 22.33                        |
| --- rVar_Write                                                                      | HoldingRegister2 66.77                |                              |
| -- wWordVar_Read                                                                    | InputRegister1                        | 11                           |
| -- wWordVar_Write<br>-xBoolVar_Read                                                 | HoldingRegister1 44<br>DiscreteInput0 | $\overline{1}$               |
| -xBoolVar_Write                                                                     | Coilo                                 | $\mathbf{1}$                 |
|                                                                                     |                                       |                              |
|                                                                                     |                                       | Экспорт в Excel              |

**Рисунок 5.12.12 – Просмотр параметров прибора**

## **5.13 Пример подключения ПЛК110-MS4D через Ethernet**

Для подключения к сервису **OwenCloud** контроллера **ПЛК110-MS4D** (*с версией прошивки 5.562 или выше*) не требуется наличие сетевых шлюзов линейки [Пх210.](https://www.owen.ru/catalog/setevie_shlyuzi) Доступ к облачному сервису осуществляется через подключение контроллера к локальной сети с доступом в Интернет.

Для подключения к **OwenCloud** следует:

- **1.** Создать новый проект в среде MasterSCADA 4D (*версия 1.2.7 или выше*) для контроллера ПЛК110-MS4D.
- **2.** Нажать **ПКМ** на узел **PLC110** и добавить параметры **iVar** (тип INT) и **rVar (**тип **REAL**).

| $\mathbb{H}$<br>$\triangle$                                       | כן<br>Проект<br>Исполнение                                          | 口导导导弹中间<br>Отладка                                           |                                             |                               |                                   |
|-------------------------------------------------------------------|---------------------------------------------------------------------|--------------------------------------------------------------|---------------------------------------------|-------------------------------|-----------------------------------|
| 學<br>$\mathbf{a}$<br>п<br>Все узлы -                              |                                                                     | Сообщений нет. Для проверки проекта нажмите кнопку Проверить | $\mathbb{Q}$ $\mathbb{Q}$ $\Phi$            |                               |                                   |
| 毕                                                                 |                                                                     | $\bullet \ \nabla \circ \circ \circ \bullet$                 |                                             |                               |                                   |
| <b>Система</b>                                                    |                                                                     |                                                              | 冊<br>Редактирование                         |                               | $\times$                          |
| ▼ ■ ⊙ PLC110_30 1 『→<br>円<br>Параметры<br>₽ Графический интерфейс | Добавить<br>Поместить в библиотеку PLC110_301<br>Перейти<br>Справка | Программы<br>Протокол Системные →<br>Протокол<br>Параметр    | <b><i>MMR</i></b> Nar<br>Начальное значение | Сохранять Наследуется •       | Tun INT                           |
| <u>еф</u> Встроенные каналы<br>P Архивы<br>⊳ Р Задачи             | Масштаб<br>Поиск<br>Узел                                            | Сообщение Тревога<br>Архив данных<br>Архив данных в памяти   | Библиотечные типы данных<br>Простые типы    | Массивы                       |                                   |
| <b>РА Внешние каналы</b>                                          | Дерево                                                              | Задача<br>Окно                                               | Логические<br><b>BOOL</b>                   | Целые знаковые<br><b>DINT</b> | Целые беззнаковые<br><b>UDINT</b> |
| ■ Протоколы                                                       | Открыть узел РІС110_301                                             | Медиа                                                        | <b>BYTE</b>                                 | <b>INT</b>                    | <b>UINT</b>                       |
| • Ра Безопасность<br>₽ Пользователи                               | Удалить PLC110 301<br>Копировать PLC110 301                         | Источник данных JSON<br>Отчет                                |                                             | <b>LINT</b>                   | <b>ULINT</b>                      |
| Ponn                                                              | Вырезать PLC110_301<br>Дублировать PLC110_301 1 раз Ctrl+D          | Канал                                                        |                                             | <b>SINT</b>                   | <b>USINT</b>                      |
| > Р Права доступа                                                 | Восстановить умолчания                                              |                                                              | Вещественные                                | Дата-время                    | Другие                            |
| P Архивы                                                          | Переименовать                                                       |                                                              | <b>REAL</b>                                 | DATE                          | <b>DWORD</b>                      |
| ₽ Настройки пользователей                                         | Открыть в панели веток<br>Сменить тип                               |                                                              | <b>LREAL</b>                                | DT                            | <b>LWORD</b>                      |
| Объекты                                                           |                                                                     |                                                              |                                             | <b>TIME</b>                   | <b>WORD</b>                       |
| В Библиотеки                                                      |                                                                     |                                                              |                                             | <b>TOD</b>                    | <b>STRING</b>                     |
| <b>NO</b> Локальная                                               |                                                                     |                                                              |                                             |                               |                                   |
| <b>BaseObjects</b>                                                |                                                                     |                                                              |                                             |                               |                                   |
|                                                                   |                                                                     |                                                              |                                             |                               |                                   |

**Рисунок 5.13.1 – Добавление параметров контроллера**

**3.** Нажать **ПКМ** на узел **Внешние каналы** и добавить два канала с типом доступа **Чтение/Запись**.

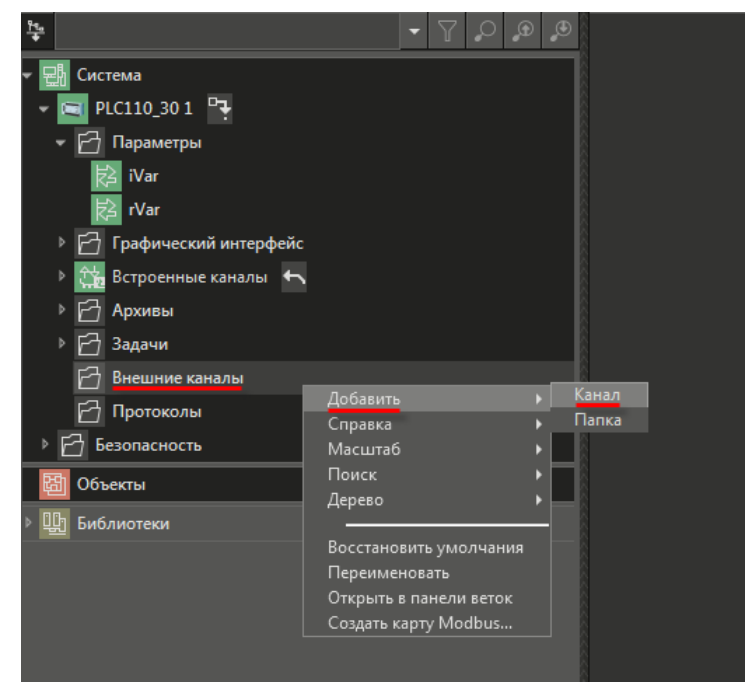

**Рисунок 5.13.2 – Добавление внешних каналов**

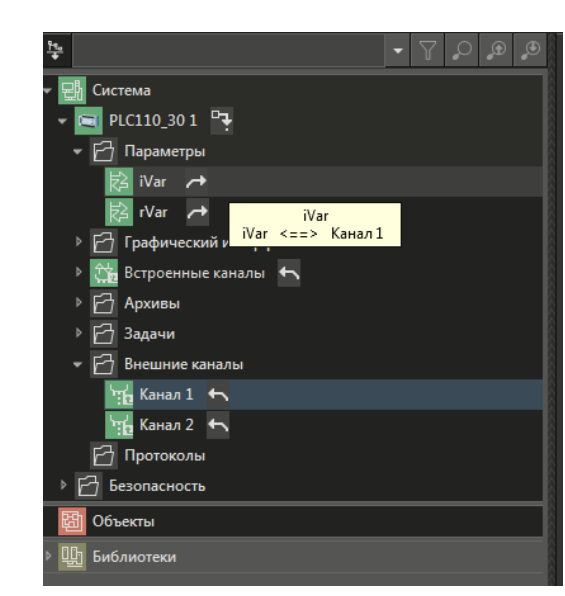

**4.** Связать (с помощью механизма drag&drop) канал 1 с параметром **iVar**, а канал 2 – с параметром **rVar**.

**Рисунок 5.13.3 – Привязка каналов к параметрам**

**5.** Нажать **ПКМ** на узел **Внешние каналы** и использовать команду **Создать карту Modbus**. В результате будет сформирован .csv-файл, содержащий карту регистров контроллера. Он потребуется при добавлении параметров в OwenCloud (пп. 9).

| MasterSCADA 4D 1.2: Проект 1<br>H.                     |                         |                |                             |                                           |                          |                   |                                                  |                               |                            |  |
|--------------------------------------------------------|-------------------------|----------------|-----------------------------|-------------------------------------------|--------------------------|-------------------|--------------------------------------------------|-------------------------------|----------------------------|--|
| $\mathbb{E}$<br>144<br>Отладка<br>Исполнение<br>Проект |                         |                | 미루배해해보다                     |                                           |                          |                   |                                                  |                               |                            |  |
| 马<br>$\sqrt{2}$<br>Ҧ<br>Ô                              |                         |                |                             |                                           |                          |                   |                                                  |                               |                            |  |
| $\circ \circ \circ$<br>毕                               |                         |                |                             |                                           |                          |                   |                                                  |                               |                            |  |
| <b>ЕМ</b> Система<br>▼ ■ PLC110_30 1 P<br>₽ Параметры  |                         |                |                             |                                           |                          |                   |                                                  |                               |                            |  |
| $\rightarrow$<br>iVar<br><b>rVar</b><br>$\rightarrow$  | <b>XIL</b>              | $9 - 0 - 0$    |                             |                                           |                          |                   | Система.PLC110_30 1.Внешние каналы.csv - Microso |                               |                            |  |
| P<br>Графический интерфейс                             | Файл                    |                | Вставка<br>Главная          | Разметка страницы                         |                          | Данные<br>Формулы | Рецензирование                                   | Вид                           | Acrobat                    |  |
| Встроенные каналы <<br>$\triangleright$<br>Архивы      | <b>College</b>          | a.<br>lia-     | Calibri                     | $\mathbf{A}$ 11 $\mathbf{A}$ $\mathbf{A}$ | ≡                        | '≡ ≫<br>$=$       | a.<br>Общий                                      |                               | h,                         |  |
| <b>F</b><br>Задачи                                     | Вставить                |                | $\mathbb{H}$ + $\mathbb{H}$ | $\mathbf{A} \cdot \mathbf{A}$             |                          | 国際道徳 健康           | -11<br>$\frac{100}{2} - 96$<br>000               | $^{+60}_{-60}$ + $^{00}_{-0}$ | Условное<br>форматирование |  |
| F<br>Внешние каналы<br>Добавить                        |                         | Буфер обмена Б | Шрифт                       |                                           | $\overline{\mathcal{M}}$ | Выравнивание      | ß.<br>Число                                      | Гü.                           |                            |  |
| ": Канал 1 ←<br>Справка                                |                         | <b>R22C8</b>   | $-\left( -\right)$          | $f_x$                                     |                          |                   |                                                  |                               |                            |  |
| Масштаб<br>™ Канал 2 ←                                 |                         | $\mathbf{1}$   | $\overline{2}$              | $\mathbf{R}$                              | $\Delta$                 | 5                 | 6                                                | $\overline{7}$                | $\Omega$                   |  |
| Поиск<br>闩<br>Протоколы                                |                         | Name           | Region                      |                                           | Address DataType Access  |                   | <b>ByteOrder</b>                                 | Comment                       |                            |  |
| Дерево                                                 | $\overline{2}$          | Канал 1        | <b>HOLDING_REGISTERS</b>    |                                           | $0$ int $16$             | ReadWrite         | 32107654                                         |                               |                            |  |
| P<br>Безопасность<br>Восстановить умолчания            | $\overline{\mathbf{3}}$ | Канал 2        | <b>HOLDING REGISTERS</b>    |                                           | 1 float                  | ReadWrite         | 32107654                                         |                               |                            |  |
| <b>Объекты</b><br>Переименовать                        | 4                       |                |                             |                                           |                          |                   |                                                  |                               |                            |  |
| Открыть в панели веток<br>Щи Библиотеки                | 5                       |                |                             |                                           |                          |                   |                                                  |                               |                            |  |
| Создать карту Modbus                                   |                         |                |                             |                                           |                          |                   |                                                  |                               |                            |  |
|                                                        |                         |                |                             |                                           |                          |                   |                                                  |                               |                            |  |
|                                                        |                         |                |                             |                                           |                          |                   |                                                  |                               |                            |  |

**Рисунок 5.13.4 – Создание карты Modbus-регистров**

**6.** Зайти на главную страницу сервиса **OwenCloud**. Если вы еще не зарегистрированы в сервисе – необходимо пройти [процедуру регистрации](https://web.owencloud.ru/site/signup).

**7.** Перейти на страницу **Администрирование**, открыть вкладку **Приборы**, нажать кнопку

+ Добавить прибор

**Добавить прибор** ( ) и указать следующие настройки:

- **Идентификатор** ввести MAC-адрес прибора (указан на корпусе прибора);
- **Тип прибора** выбрать тип **ПЛК через Modbus TCP**;
- **Название прибора** ввести название прибора;
- **Категории**  выбрать категории, к которым будет принадлежать прибор;
- **Часовой пояс** указать часовой пояс, в котором находится прибор.

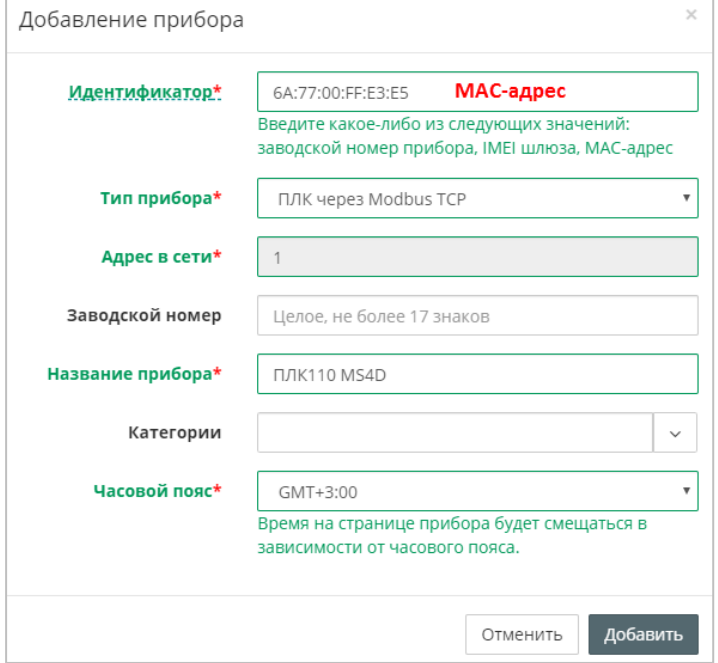

**Рисунок 5.13.5 – Окно добавления прибора**

**8.** После добавления прибора в его настройках будет отображаться токен авторизации. Необходимо скопировать его – он потребуется в пп. 11.

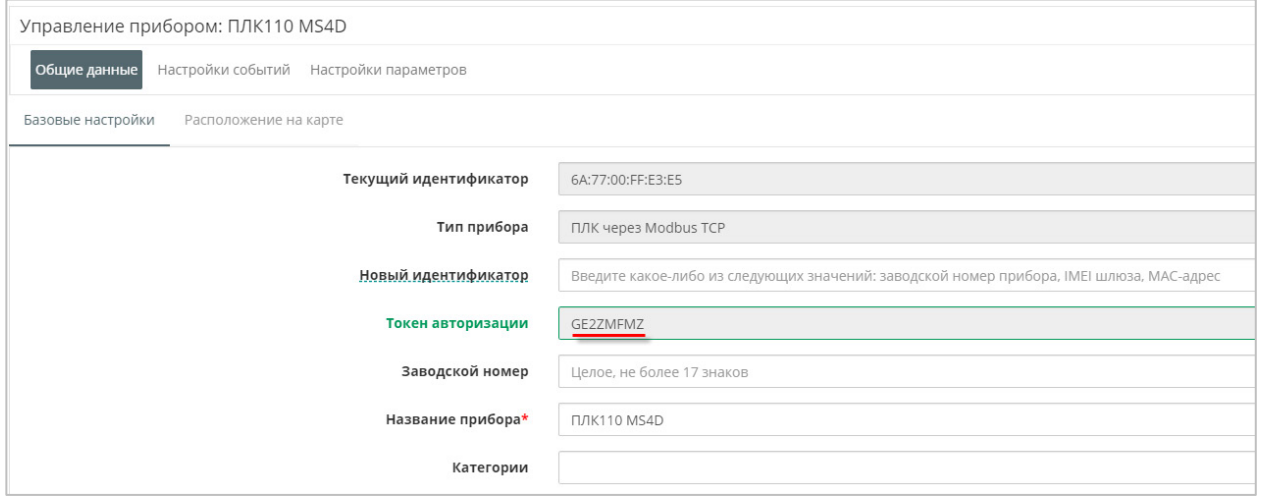

**Рисунок 5.13.6 – Отображение токена авторизации**

**9.** На вкладке **Параметры/Настройки параметров Modbus** следует добавить параметры в соответствии с картой регистров из пп. 5.

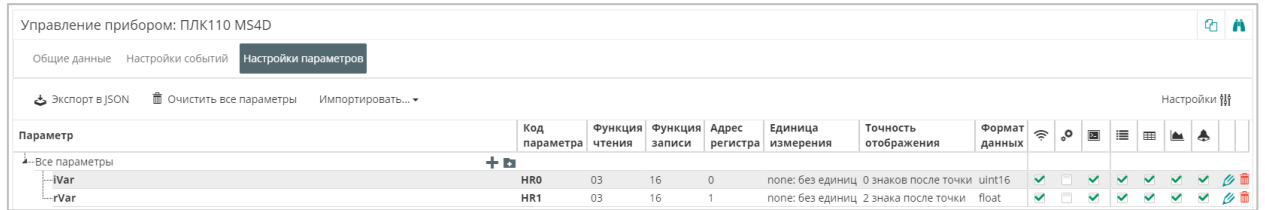

**Рисунок 5.13.7 – Настройка параметров Modbus**

**10.** Подключиться к контроллеру через утилиту [WinSCP](https://winscp.net/eng/download.php) (протокол **SCP**, имя хоста – IP-адрес контроллера, порт **22**, логин **root**, пароль отсутствует).

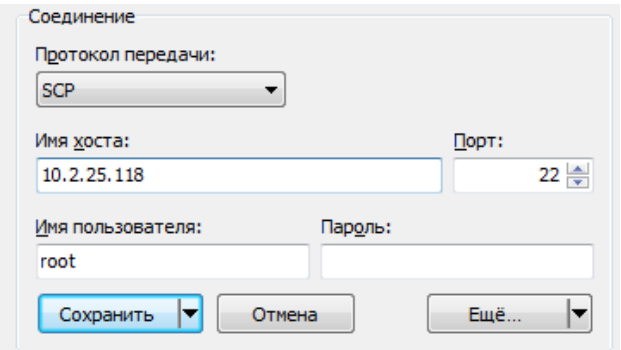

**Рисунок 5.13.8 – Настройки подключения WinSCP**

- **11.** Перейти в директорию **/etc** и открыть файл **owen\_cloud.conf**. В файл необходимо внести следующие изменения:
	- для параметра **ENABLED** установить значение **1**;
	- для параметра **ID** установить значение токена авторизации из пп. 8;
	- для параметра **PORT** установить значение **502**.

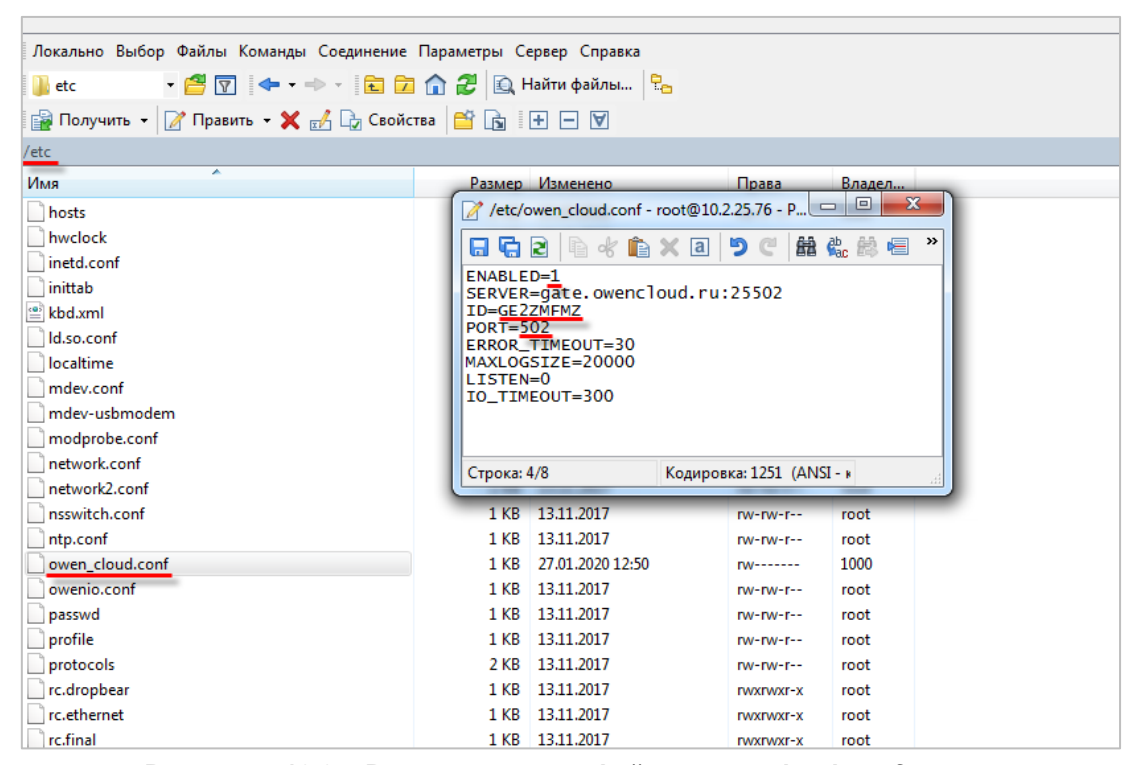

**Рисунок 5.13.9 – Редактирование файла owen\_cloud.conf**

#### **12.** 3апустить утилиту **Putty** и ввести команду **/etc/rc.net restart**

| $\mathbb{R}$ etc - root@10.2.25.76 - WinSCP          |            |                                                                        |                                                                                                    |
|------------------------------------------------------|------------|------------------------------------------------------------------------|----------------------------------------------------------------------------------------------------|
|                                                      |            | 田島阜0 Синхронизация ■ 県 園 優 国 0чередь • Настройки передачи По умолчанию | $-10$                                                                                                    |
| root@10.2.25.76 Новое соединение                     |            |                                                                        |                                                                                                    |
|                                                      |            |                                                                        | Локально Выбор Файлы Команды Соединение Параметры Сервер Справка                                                                                                    |
| OTHPABMTb - 7 Править - X of Do Свойства   B B   H D |            |                                                                        | ▸ <sup>2</sup> 17 ← • ⇒ • 18 2 1 2 13 Haйти файлы Ро<br><b>N</b> etc                                                                                                    |
| C:\Users\e.kislov\Documents                          |            |                                                                        | <b>P</b> 10.2.25.76 - PuTTY<br>$\begin{array}{c c c c c} \hline \multicolumn{3}{c }{\mathbf{0}} & \multicolumn{3}{c }{\mathbf{X}} \\\hline \end{array}$<br>$\Box$ Получить $\cdot$ $\Box$                                                                                                    |
| Имя                                                  | Размер Тип | Изменено                                                               | /etc <sup>-</sup><br>/mnt/ufs/root #                                                                                                    |
| 필                                                    |            | Родительский кат 27.01.2020 12:37:42                                   | /mnt/ufs/root #<br>Имя<br>/mnt/ufs/root #<br>hosts<br>/mnt/ufs/root #<br>hwclock<br>/mnt/ufs/root #<br>inetd.conf<br>/mnt/ufs/root # /etc/rc.net restart<br>Stopping sshd: OK<br>inittab<br>Shutting down eth0 interface<br>e kbd.xml<br>Shutting down usb0 interface<br>Id.so.conf<br>Shutting down lo interface<br>localtime<br>Setting up lo interface<br>mdev.conf<br>Setting up hostname 'plc110'<br>set eth0 mac address to 6a:77:00:ff:e3:e5 (factory)<br>mdev-usbmodem<br>Setting up eth0 interafce<br>modprobe.conf<br>Setting static IP address 10.2.25.76 on eth0<br>network.conf<br>Setting up usb0 interafce<br>network2.conf<br>Setting static IP address 192.168.0.10 on usb0<br>nsswitch.conf<br>fw: creating chains<br>fw: adding default rules<br>ntp.conf<br>fw: creating drop rules<br>owen cloud.conf<br>Adding default gw 10.2.1.1<br>owenio.conf<br>No need to update DNS<br>passwd<br>Starting dropbear sshd: OK<br>profile<br>/mnt/ufs/root #<br>/mnt/ufs/root #<br>protocols<br>/mnt/ufs/root<br>rc.dropbear<br>rc.ethernet<br>1 KB 13.11.2017<br><b>DVXDVXF-X</b><br>root<br>1 KB 13.11.2017<br>rc.final<br>root<br><b>IWXIWXI-X</b> |

**Рисунок 5.13.10 – Выполнение команды в терминале контроллера**

- **13.** Загрузить проект в контроллер.
- **14.** Изменить значения переменных в MasterSCADA 4D и наблюдать соответствующие изменения в **OwenCloud**. В случае необходимости изменить значения из облачного сервиса следует перейти на вкладку **Запись параметров**.

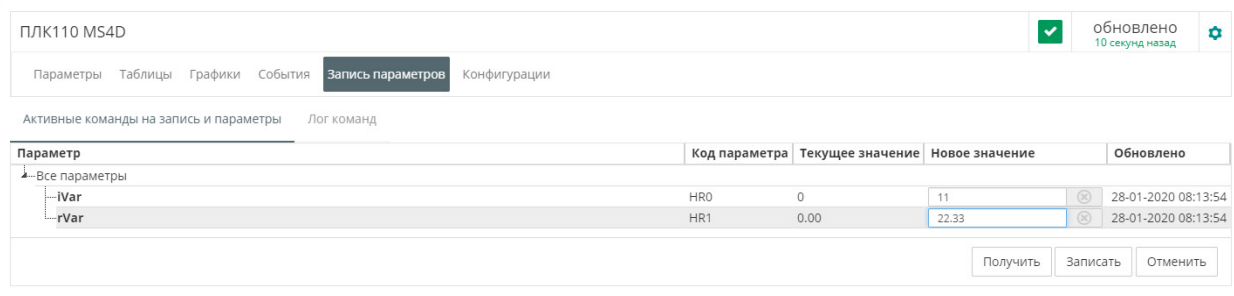

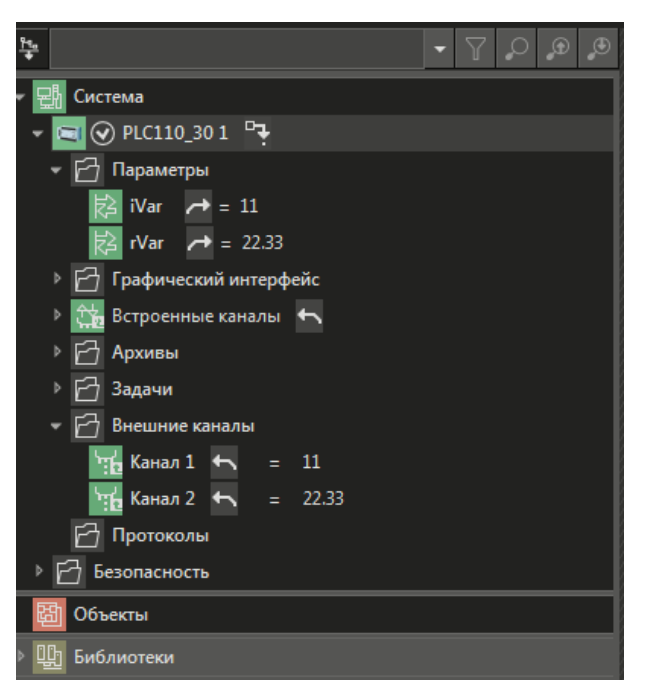

**Рисунок 5.13.11 – Запись параметров в контроллер из OwenCloud**

## **6 Интеграция OwenCloud с другими системами**

## **6.1 Пример настройки обмена между OPC-сервером ОВЕН и OwenCloud**

**OPC-сервер ОВЕН** (версия **1.9.54** и выше) поддерживает чтение и запись параметров устройств, добавленных в **OwenCloud**. Это позволяет интегрировать облачный сервис со SCADA-системами и другим ПО. OPC-сервер распространяется бесплатно и доступен для скачивания с сайта ОВЕН в разделе [Программное обеспечение/](http://www.owen.ru/catalog/36242946)OPC-серверы/OPC-сервер ОВЕН.

Для подключения OPC-сервера к OwenCloud необходимо произвести следующие операции:

- **1.** Убедитесь, что ПК, на котором установлен OPC-сервер, имеет выход в Интернет.
- **2.** Запустите OPC-сервер.
- **3.** Нажмите кнопку **Добавить узел**:

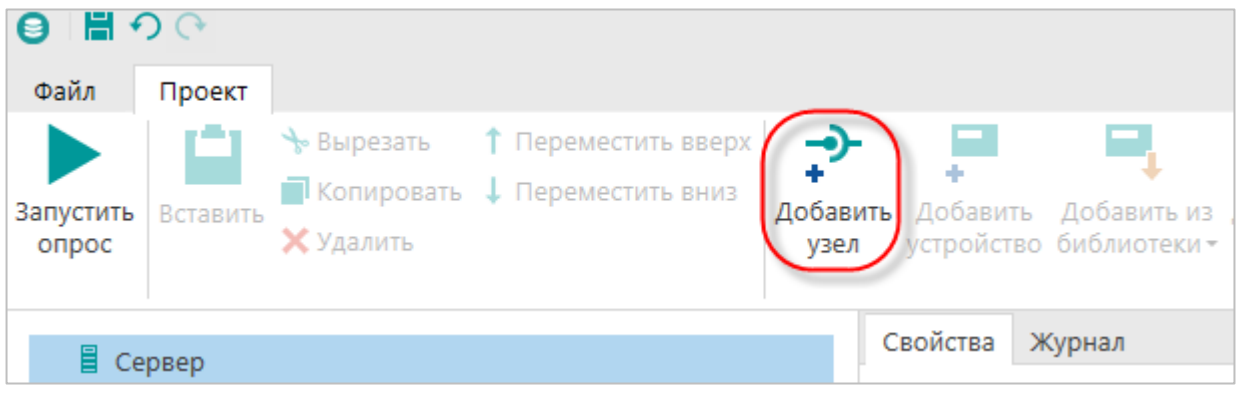

**Рисунок 6.1.1 – Добавление узла в OPC-сервере**

**4.** В настройках узла выберите протокол **OwenCloud**.

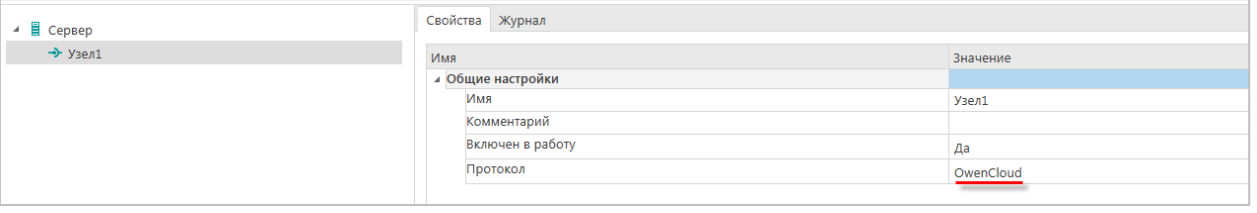

**Рисунок 6.1.2 – Выбор протокола**

**5.** Нажмите кнопку **Добавить устройство**. Появится окно аутентификации в сервисе OwenCloud. Введите логин и пароль указанные при [регистрации учетной записи](#page-7-0). Если установить галочку **Запомнить**, то логин и пароль будут сохранены при следующих посещениях. Для продолжения нажмите кнопку **Войти**.

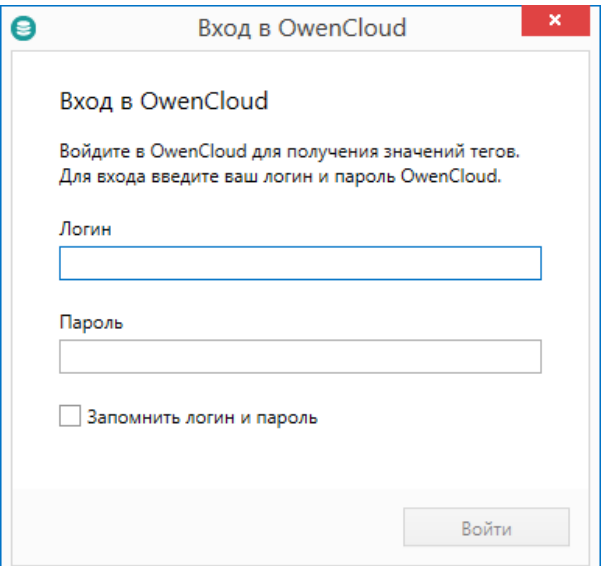

**Рисунок 6.1.3 – Окно аутентификации пользователя OwenCloud в OPC-сервере**

**6.** В появившемся окне выделите галочками те устройства и параметры **OwenCloud,** которые должны быть добавлены в OPC-сервер. Затем нажмите галочку **Добавить**.

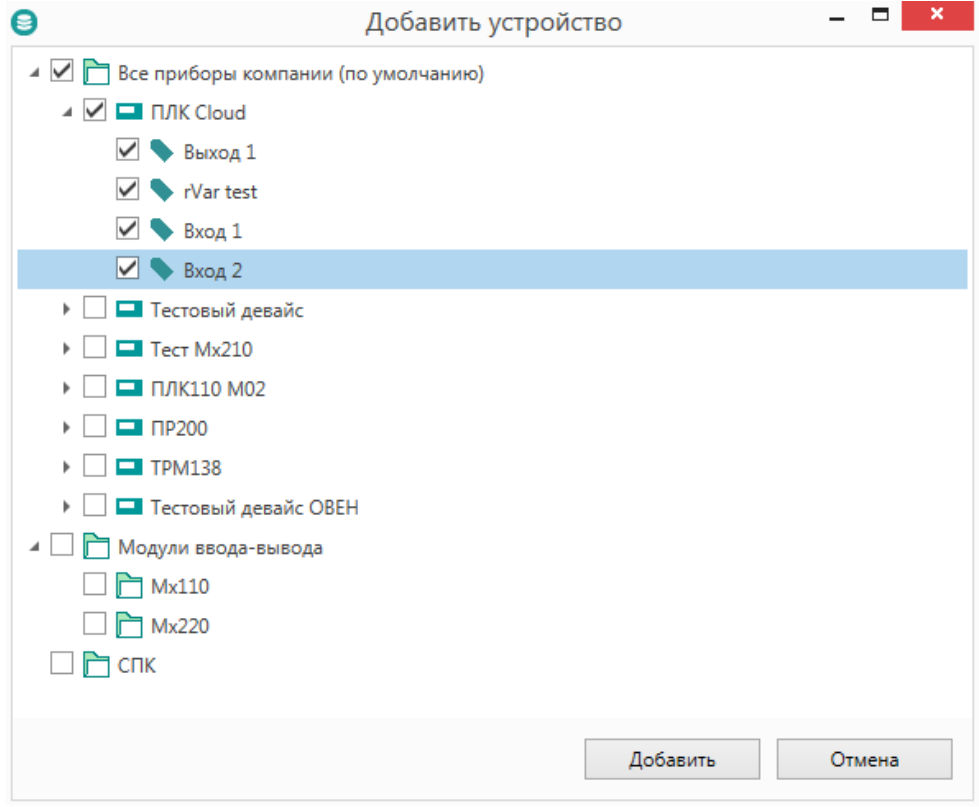

**Рисунок 6.1.4 – Импорт приборов и параметров из OwenCloud в OPC-сервер**

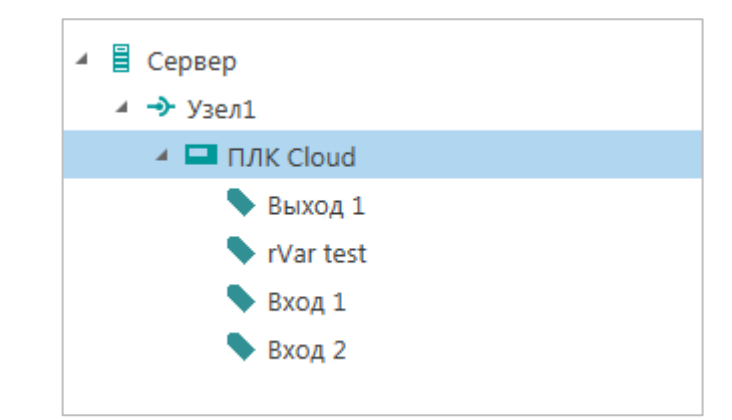

**Рисунок 6.1.5 – Импортированные параметры в дереве OPC-сервера**

**7.** Нажмите кнопку **Запустить опрос**. При успешном опросе в столбце **Качество** будет отображаться значение **Good**. Для изменения значения переменной два раза нажмите на нужную ячейку столбца **Значение**.

| Теги | Устройства          |    |          |      |                                                      |
|------|---------------------|----|----------|------|------------------------------------------------------|
|      | Имя                 |    |          |      | Адрес Значение   Тип данных   Качество   Комментарий |
|      |                     |    |          |      |                                                      |
|      | ПЛК Cloud.Выход 1   | 0  | Unsigned | GOOD |                                                      |
|      | ПЛК Cloud.rVar test |    | Float    | GOOD |                                                      |
|      | ПЛК Cloud.Вход 1    | 10 | Unsigned | GOOD |                                                      |
|      | ПЛК Cloud.Bxoд 2    | 10 | Unsigned | GOOD |                                                      |
|      |                     |    |          |      |                                                      |

**Рисунок 6.1.6 – Отображение значений параметров OwenCloud в OPC-сервере**

# **6.2 Пример настройки обмена между Multi-Protocol MasterOPC Server и OwenCloud по протоколу OPC UA**

OwenCloud поддерживает протокол [OPC](https://ru.wikipedia.org/wiki/OPC_UA) UA в режиме сервера. Любой OPC UA клиент (например, интегрированный в SCADA-систему) может подключиться к облачному сервису и производить чтение/запись данных.

Рассмотрим подключение к OwenCloud по OPC UA с помощью [Multi-Protocol](https://insat.ru/products/?category=400) MasterOPC Server, который будет использоваться в роли OPC UA клиента.

Для настройки обмена следует:

- **1.** Установить и запустить [Multi-Protocol MasterOPC Server.](https://insat.ru/products/?category=400)
- **2.** Нажать **ПКМ** на узел **Server** и добавить протокол **OPC UA Client**.

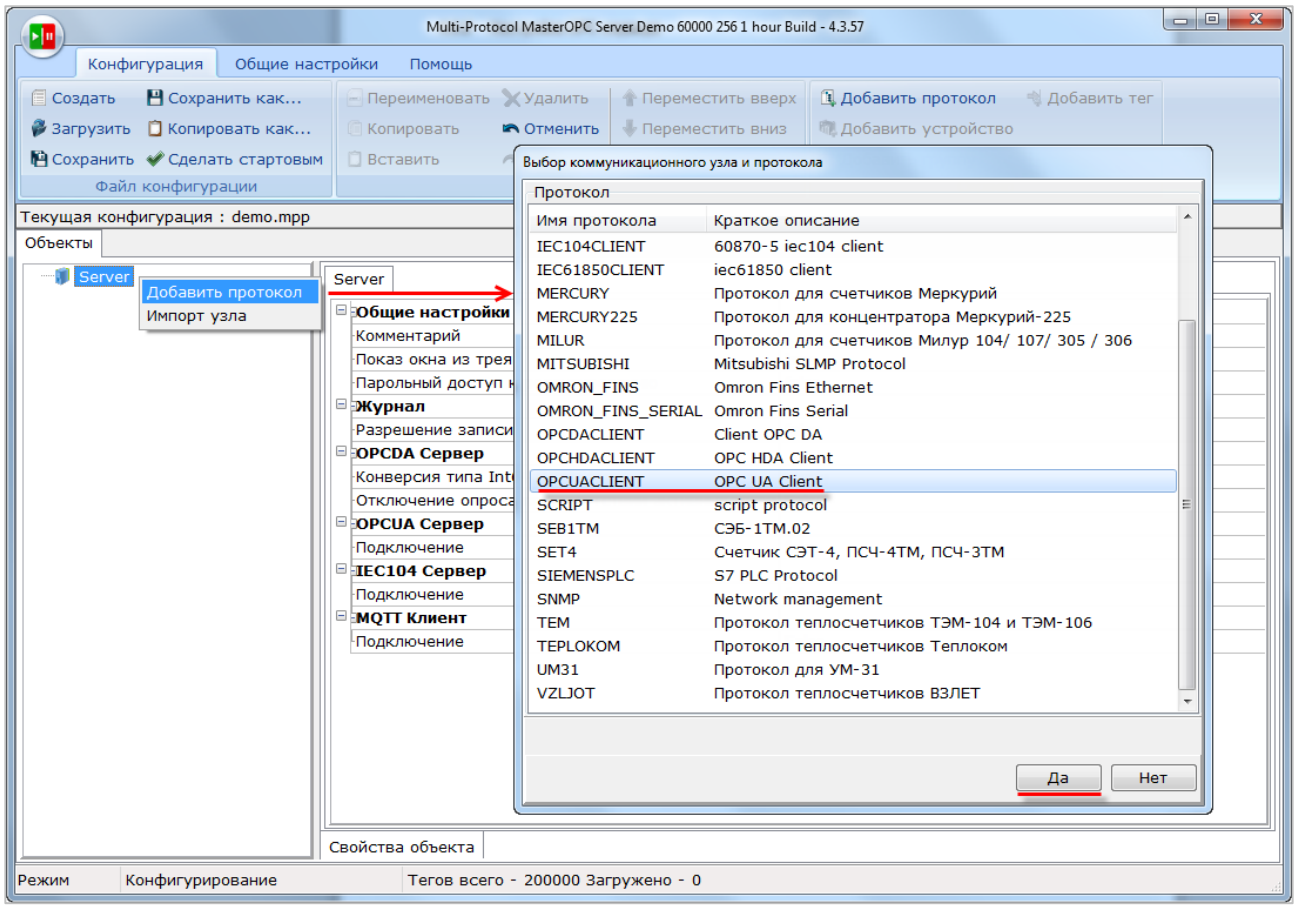

**Рисунок 6.2.1 – Добавление протокола**

**3.** Нажать **ПКМ** на протокол и выбрать команду **Добавить устройство**.

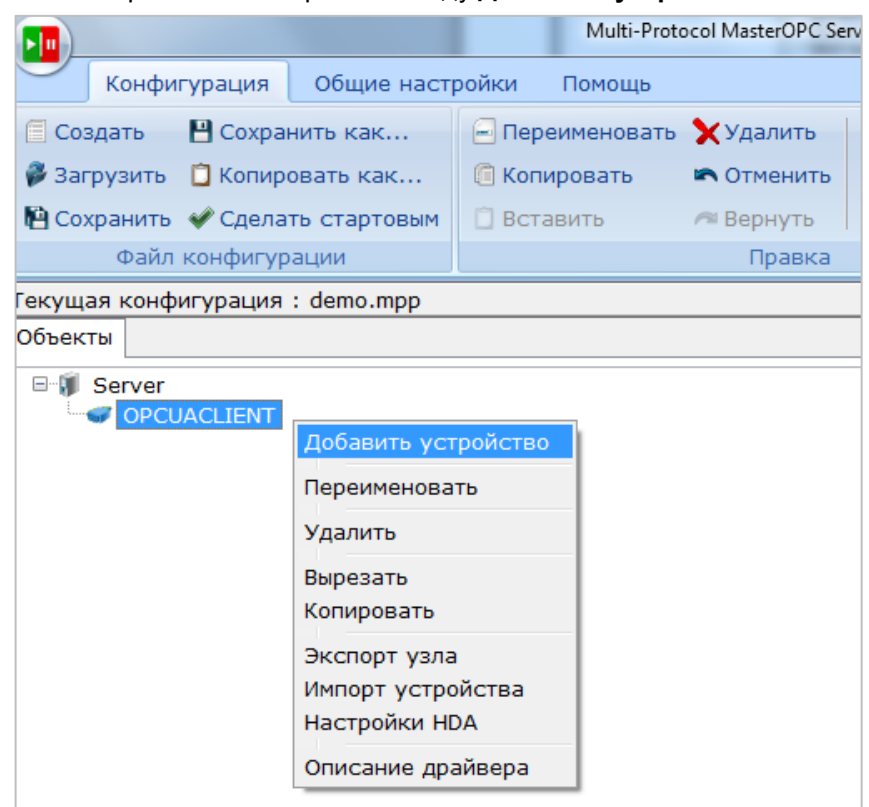

**Рисунок 6.2.2 – Добавление устройства**

**4.** В настройках устройства выбрать команду **Подключение OPC UA сервера**.

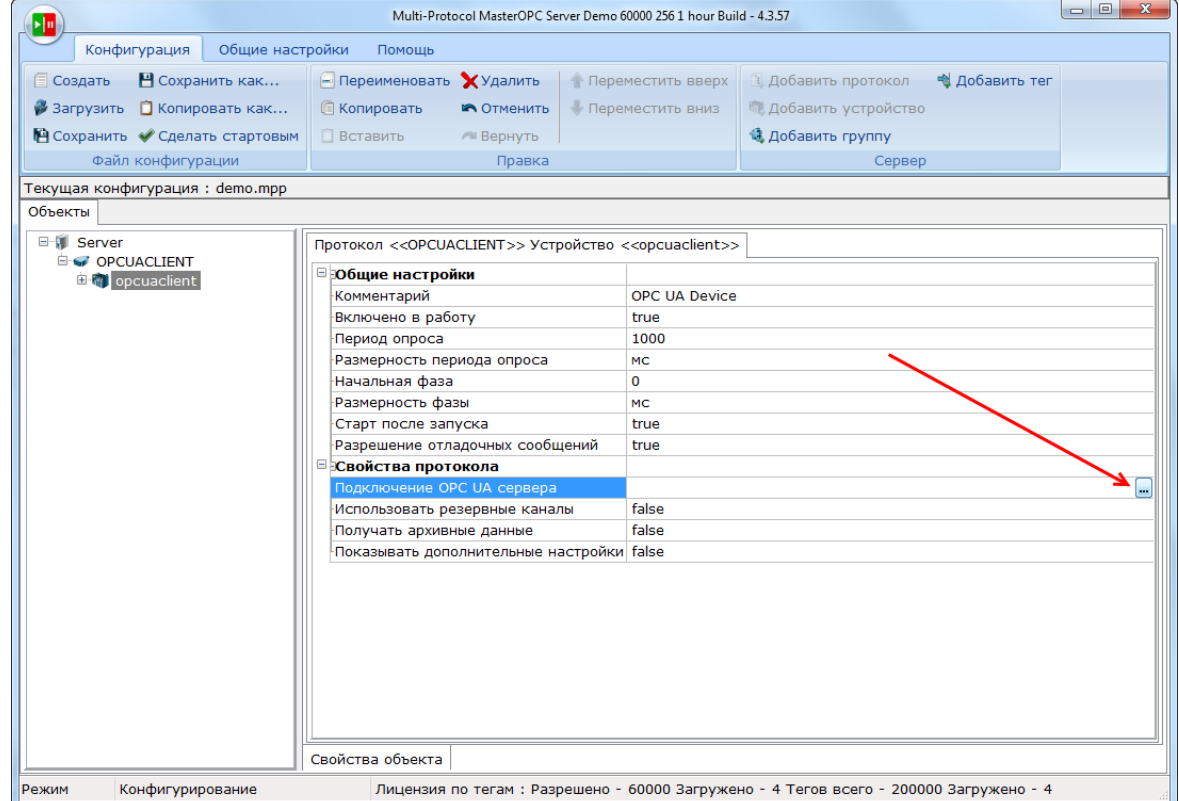

**Рисунок 6.2.3 – Запуск подключения к OPC UA серверу**

**5.** В появившемся окне указать URL и порт OwenСloud, используемый протоколом OPC UA: **opc.tcp://opc.owencloud.ru:4843.** Далее следует нажать кнопку **Поиск** и среди обнаруженных точек подключения выбрать точку с политикой безопасности **Basic256Sha256**. Также следует ввести имя пользователя и пароль, указанные при [регистрации](#page-7-0) в облачном сервисе (для теста можно использовать данные от демо-аккаунта: имя пользователя **demo@owen.ru**, пароль **demo123**). После этого нужно нажать кнопку **Готово**.

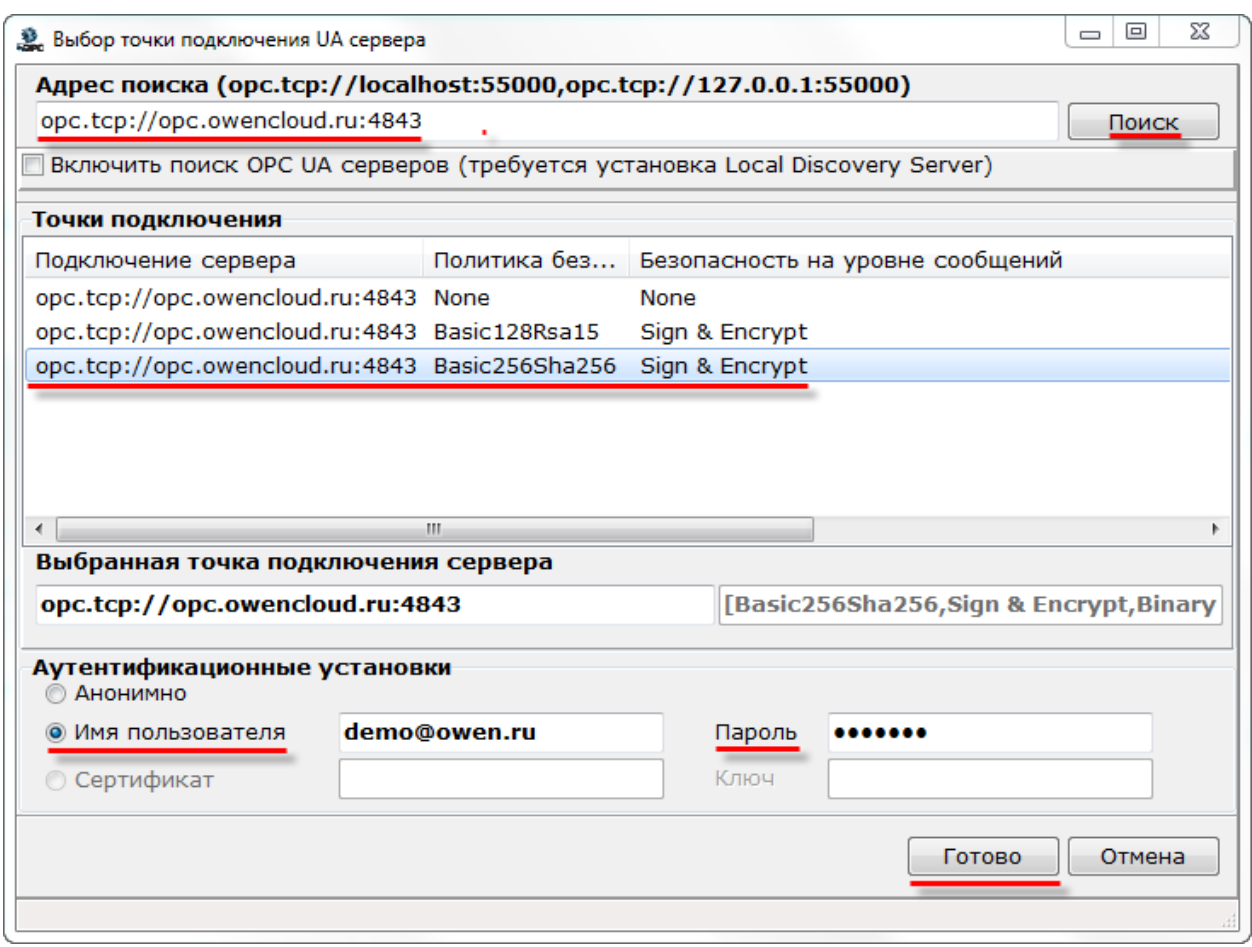

**Рисунок 6.2.4 – Указание сетевых настроек OPC UA сервера**

В появившемся окне проверки подключения следует нажать кнопку **Да**:

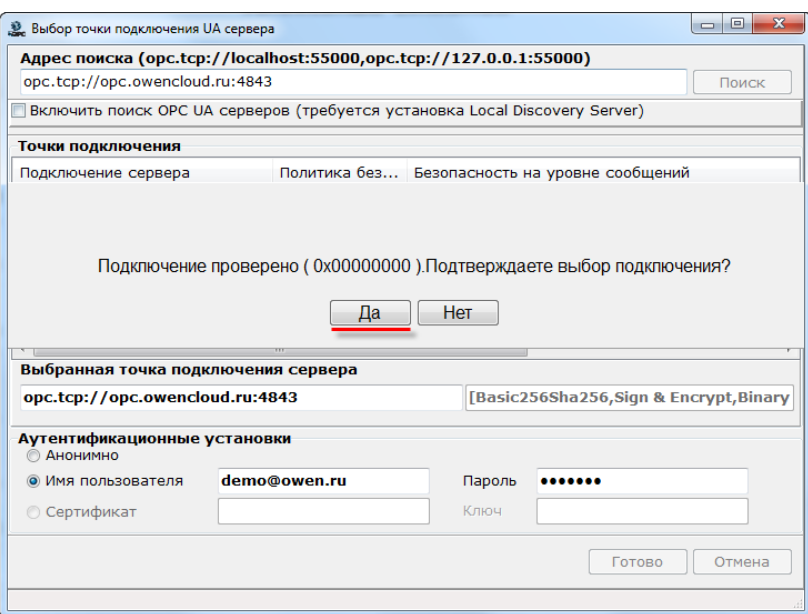

**Рисунок 6.2.5 – Проверка подключения**

**6.** Нажать **ПКМ** на узел **Устройство** и выбрать команду **Добавить – Теги протокола (импорт).**

| ш                                      |                   |                                                                                                    |                        |                                                |                                          |  | Multi-Protocol MasterOPC Server Demo 60000 256 1 hour Buil |  |  |
|----------------------------------------|-------------------|----------------------------------------------------------------------------------------------------|------------------------|------------------------------------------------|------------------------------------------|--|------------------------------------------------------------|--|--|
| Конфигурация                           |                   | Общие настройки                                                                                                    | Помощь                 |                                                |                                          |  |                                                            |  |  |
| <b>Создать</b>                         |                   | Н Сохранить как                                                                                                    | Переименовать ХУдалить |                                                |                                          |  | <b>• Переместить вверх</b>                                 |  |  |
| Вагрузить                              |                   | <b>В</b> Копировать как                                                                                                    | <b>• Копировать</b>    |                                                | <b>NOTMEHUTb</b>                         |  | <b>В Переместить вниз</b>                                  |  |  |
| <b>  Сохранить • Сделать стартовым</b> |                   |                                                                                                    |                        | <b>Вставить</b><br><b><sup>■</sup></b> Вернуть |                                          |  |                                                            |  |  |
|                                        | Файл конфигурации |                                                                                                    |                        |                                                | Правка                                   |  |                                                            |  |  |
| екущая конфигурация : demo.mpp         |                   |                                                                                                    |                        |                                                |                                          |  |                                                            |  |  |
| <b>Объекты</b>                         |                   |                                                                                                    |                        |                                                |                                          |  |                                                            |  |  |
| <b>E</b> OPCUACLIENT<br>田橋             | opcuaclient       | Добавить<br>Переименовать<br>Удалить<br>Удалить несколько<br>Вырезать<br>Вырезать несколько<br>Копировать<br>Копировать несколько<br>Экспорт устройства<br>Видимость тегов<br>Теги в работе<br>Настройки HDA |                        | Группу                                         | Теги протокола (импорт)<br>Тег протокола |  |                                                            |  |  |

**Рисунок 6.2.6 – Импорт тегов из OPC UA сервера**

В появившемся окне нажать кнопку **Соединить** и галочками выделить нужные переменные нужных приборов.

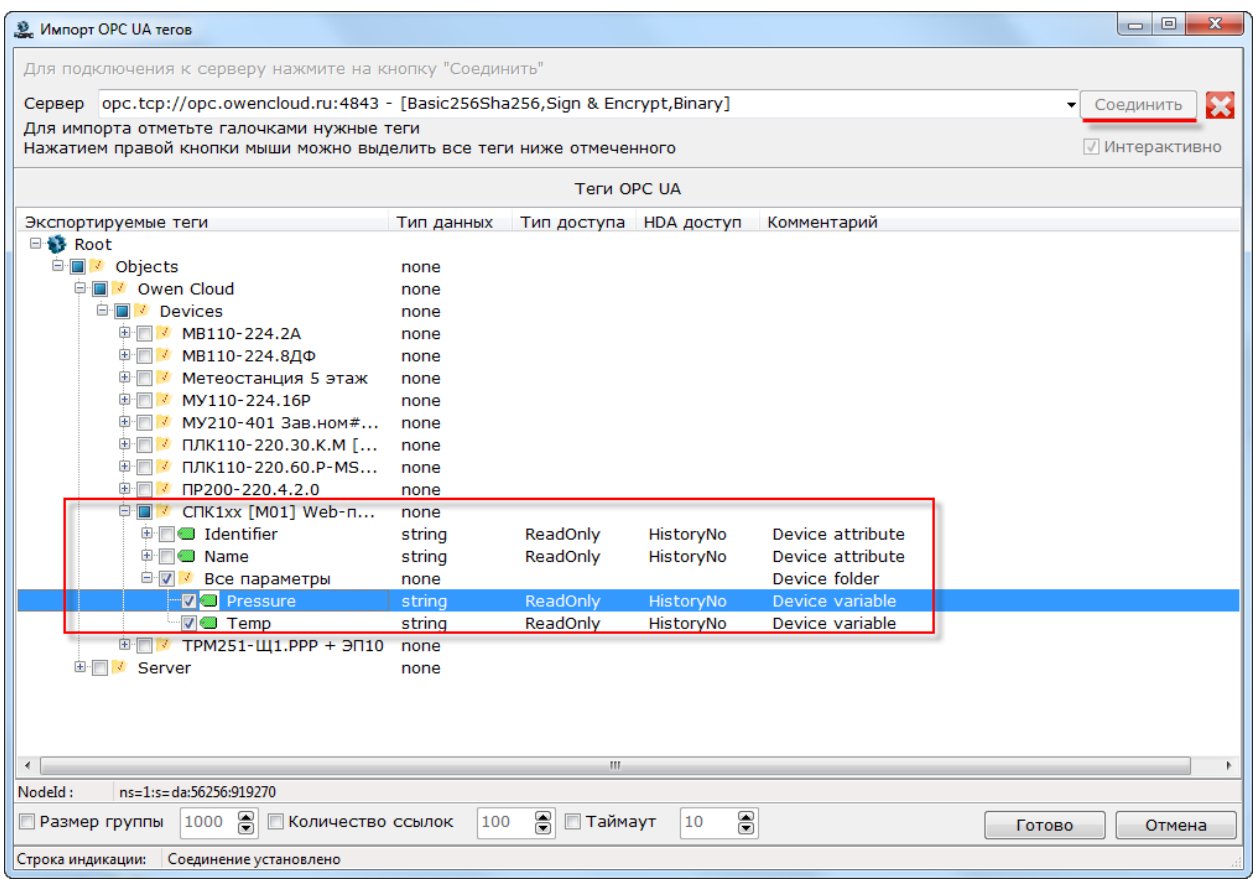

**Рисунок 6.2.7 – Импорт тегов из OPC UA сервера**

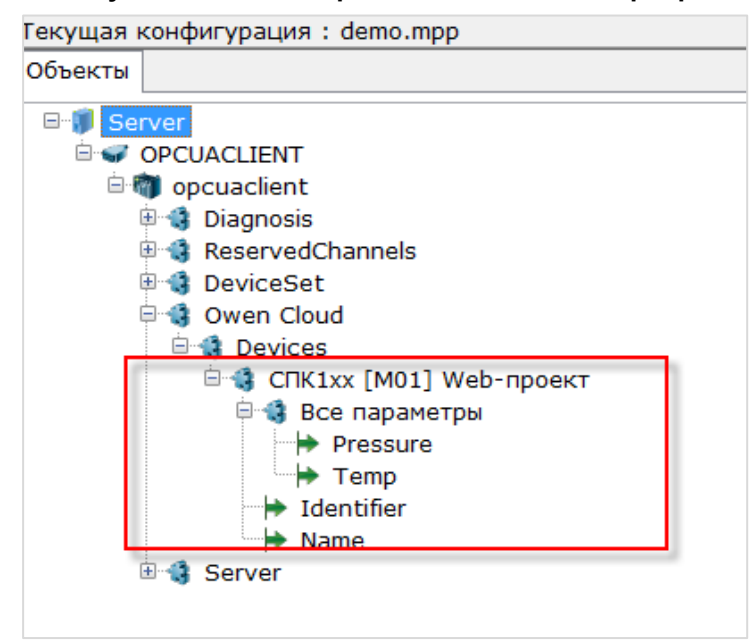

**Рисунок 6.2.8 – Список импортированных тегов**

После добавления тегов следует сохранить конфигурацию OPC-сервера.

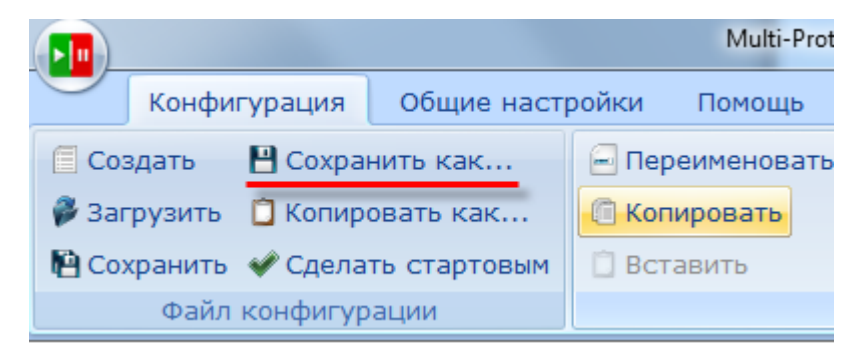

**Рисунок 6.2.9 – Сохранение конфигурации OPC-сервера**

Далее можно запустить OPC-сервер в целях отладки (чтобы увидеть считанные значения переменных) или добавить его в SCADA-систему (в этом случае запуск OPC-сервера не требуется, так как SCADA запустит его автоматически).

| Объекты                                                                                                    |                                                    |                       |                              |                                                              |          |                                    |                  |
|----------------------------------------------------------------------------------------------------|----------------------------------------------------|-----------------------|------------------------------|--------------------------------------------------------------|----------|------------------------------------|------------------|
| <b>EM Server</b>                                                                                                    | Group - Все параметры : Все параметры              |                       |                              |                                                              |          |                                    |                  |
| <b>ENGINEERITY OPCUACLIENT</b><br><b>E-M</b> opcuaclient                                                                                                    | Теги                                               |                       |                              |                                                              |          |                                    |                  |
| <b>E-1</b> Diagnosis                                                                                                    | Идентификатор                                      | Регион                | Адрес в реги                 | Значение                                                     | Качество | Время                              | Тип в            |
| <b>E</b> ReservedChannels<br><b>B</b> DeviceSet<br>田<br><b>Communicate Cloud</b><br>Ē.<br>□ 1 Devices<br><b>□ ₿ СПК1xx [M01] Web-пр</b><br><b>Все параметры</b> | OPCUACLIENT.opcuaclient<br>OPCUACLIENT.opcuaclient |                       | $ns=1:s=da:5$<br>ns=1:s=da:5 | $16.7 \text{ k}$ a<br><b>GOOD</b><br>43.62 °C<br><b>GOOD</b> |          | $2019 - 07 - 3$<br>$2019 - 07 - 3$ | string<br>string |
| $\rightarrow$ Pressure<br>$\rightarrow$ Temp                                                                                                    | ∢                                                  |                       | m.                           |                                                              |          |                                    |                  |
| $\rightarrow$ Identifier<br>$ightharpoonup$ Name                                                                                                    | Системные сообщения   Трассировка ввода-вывода     |                       |                              | Сообщения протоколов и скриптов                              |          |                                    |                  |
| <b>B</b> Server<br>田                                                                                                    | N <sub>9</sub><br>Значение                         | Качество Время записи |                              | Режим вывода: Запущен                                        |          |                                    |                  |
| m.<br>$\blacktriangleleft$                                                                                                    |                                                    |                       |                              |                                                              |          |                                    |                  |

**Рисунок 6.2.10 – Запуск OPC-сервера**

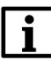

### **ПРИМЕЧАНИЕ**

Запись значений доступна только при наличии соответствующих [привилегий](#page-28-0) и только для управляющих параметров. Для возможности записи следует для тега указать тип данных в соответствие с типом в OwenCloud (по умолчанию все теги при импорте **STRING**) и установить тип доступа **ReadWrite**. В данный момент не поддерживается запись тегов следующих типов: Float, Double, Int64, Uin64.

## **6.3 Пример настройки обмена между MasterSCADA 3.11 и OwenCloud по протоколу OPC UA**

OwenCloud поддерживает протокол [OPC](https://ru.wikipedia.org/wiki/OPC_UA) UA в режиме сервера. Любой OPC UA клиент (например, интегрированный в SCADA-систему) может подключиться к облачному сервису и производить чтение/запись данных.

Рассмотрим подключение к OwenCloud по OPC UA с помощью SCADA-системы [MasterSCADA](https://insat.ru/products/?category=1535) 3.11, которая будет использоваться в роли OPC UA клиента.

Для настройки обмена следует:

- **1.** Установить и запустить [MasterSCADA](https://insat.ru/products/?category=1535) 3.11.
- **2.** Создать новый проект.
- **3.** Нажать **ПКМ** на узел **Система** и добавить узел **Компьютер**.

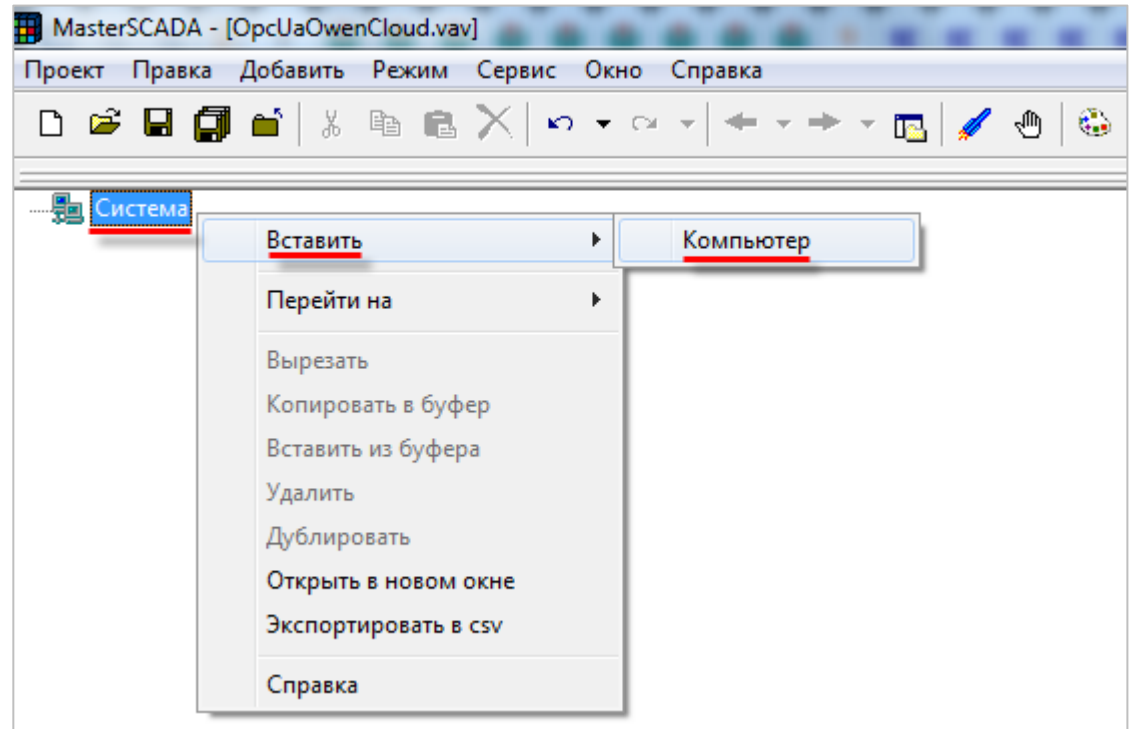

**Рисунок 6.3.1 – Добавление узла Компьютер**

|                                                  | MasterSCADA - [OpcUaOwenCloud.vav] |  |  |                    |                                       |                                                                                                    |  |                                                                                                    |  |   |  |               |  |  |
|--------------------------------------------------|------------------------------------|--|--|--------------------|---------------------------------------|----------------------------------------------------------------------------------------------------|--|----------------------------------------------------------------------------------------------------|--|---|--|---------------|--|--|
| Проект Правка Добавить Режим Сервис Окно Справка |                                    |  |  |                    |                                       |                                                                                                    |  |                                                                                                    |  |   |  |               |  |  |
|                                                  |                                    |  |  |                    |                                       |                                                                                                    |  |                                                                                                    |  |   |  |               |  |  |
| 日·鶗 Система                                      | SKOMПЬЮТЕР 1                       |  |  | Удалить<br>Справка | Перейти на<br>Вырезать<br>Дублировать | Вставить ОРС сервер<br>Вставить MasterLink<br>Вставить ОРС UA сервер<br>Вставить БД-коннектор<br>Вставить Коннектор 1С<br>Вставить контроллер<br>Копировать в буфер<br>Вставить из буфера<br>Открыть в новом окне<br>Экспортировать в csv |  | Вставить модуль ввода/вывода<br>Фильтрация дерева объектов<br>Поиск ОРС DA серверов<br>Поиск ОРС НDА серверов |  | r |  | OPC UA сервер |  |  |

**4.** Нажать **ПКМ** на узел **Компьютер** и добавить узел **OPC UA сервер**.

**Рисунок 6.3.2 – Добавление узла OPC UA сервер**

**5.** На вкладке **Настройки** узла **OPC UA сервер** нажать кнопку **Настройки**. В появившемся окне указать URL и порт OwenСloud, используемый протоколом OPC UA: **opc.tcp://opc.owencloud.ru:4843.** Выбрать политику безопасности **Basic256Sha256** и режим безопасности сообщений **SignAndEncrypt**. Также следует ввести имя пользователя и пароль, указанные при [регистрации](#page-7-0) в облачном сервисе (для теста можно использовать данные от демо-аккаунта: имя пользователя **demo@owen.ru**, пароль **demo123**). После этого нужно нажать кнопку **Ок**.

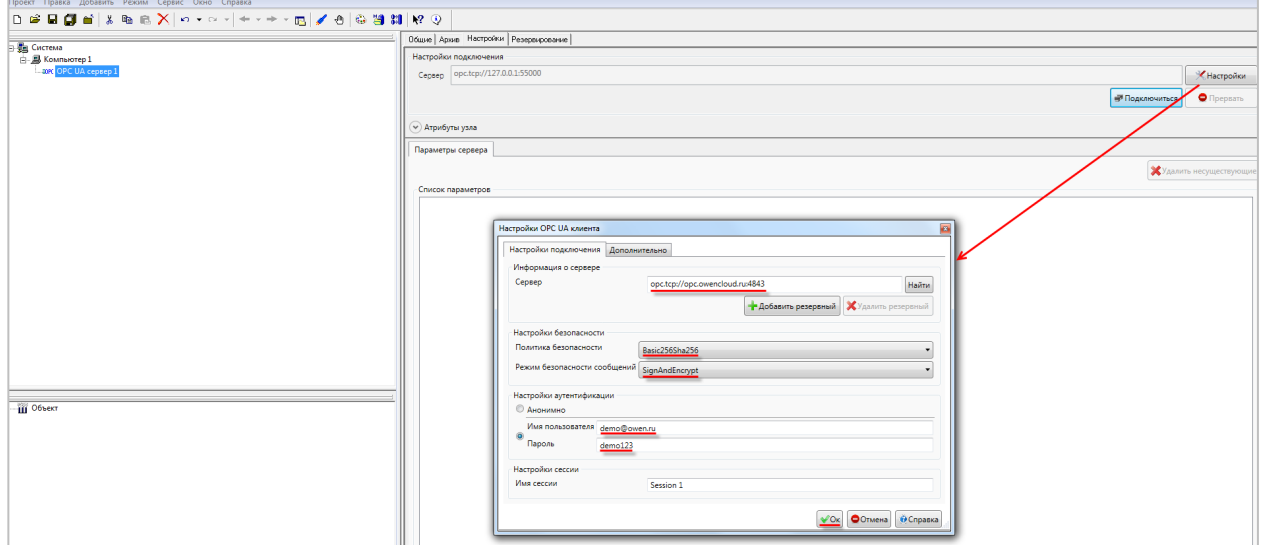

**Рисунок 6.3.3 – Настройки узла OPC UA сервер**

**6.** Нажать кнопку **Подключиться** и галочками выделить нужные переменные нужных приборов. Нажать кнопку **Применить**.

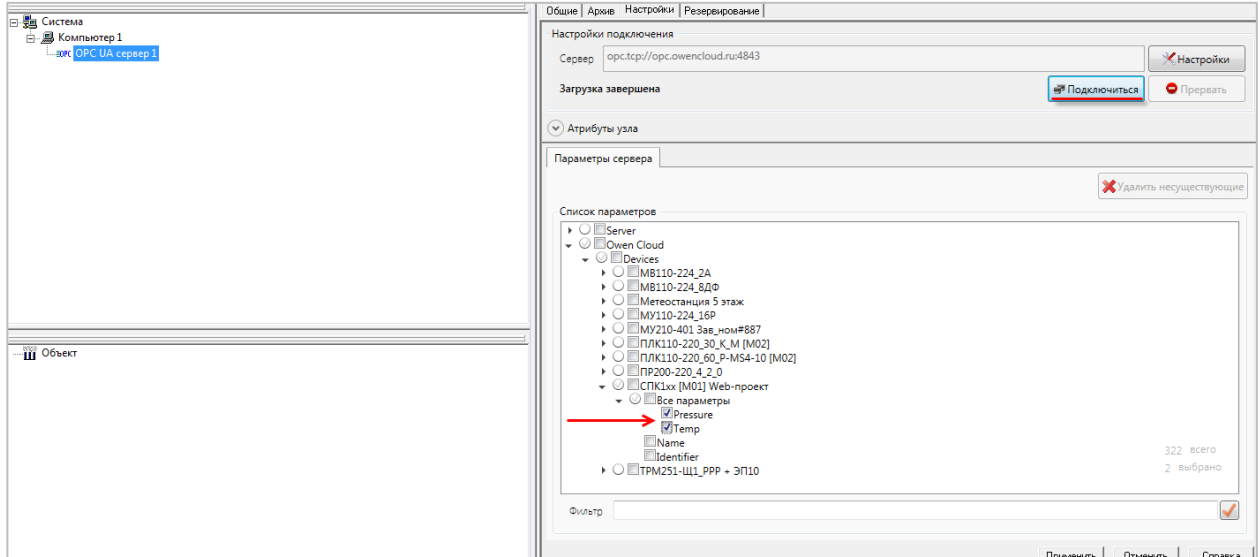

**Рисунок 6.3.4 – Импорт тегов из OPC UA сервера**

После этого в дерево системы будут импортированы отмеченные переменные.

Далее следует нажать кнопку **Пуск** для запуска режима исполнения, чтобы увидеть текущие значения переменных.

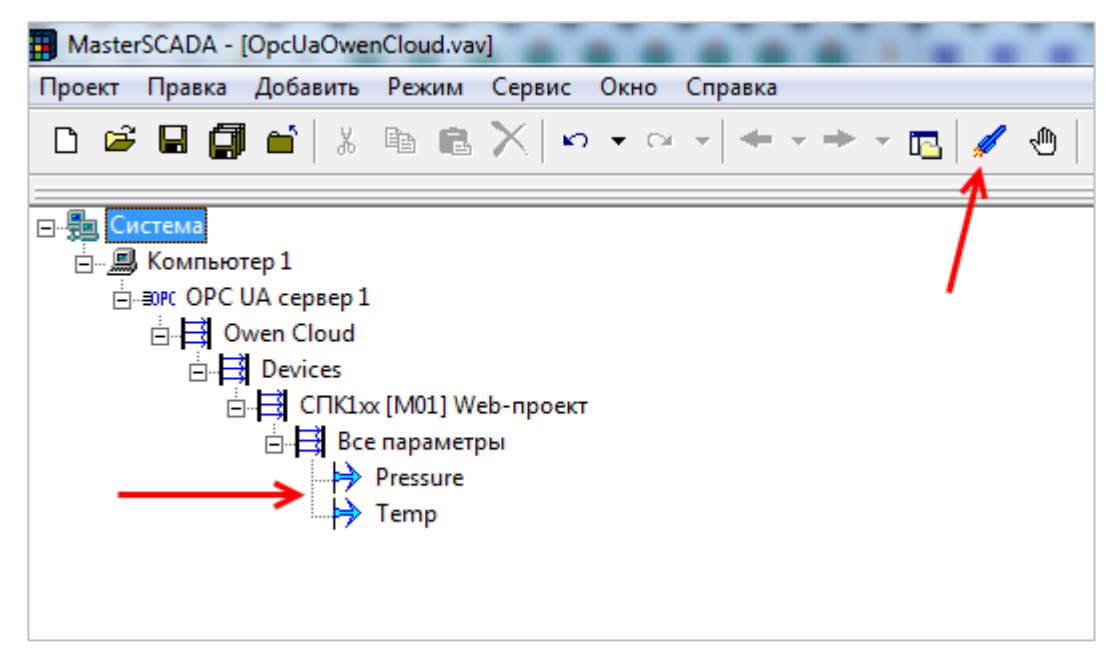

**Рисунок 6.3.5 – Импортированные теги в дереве системы**

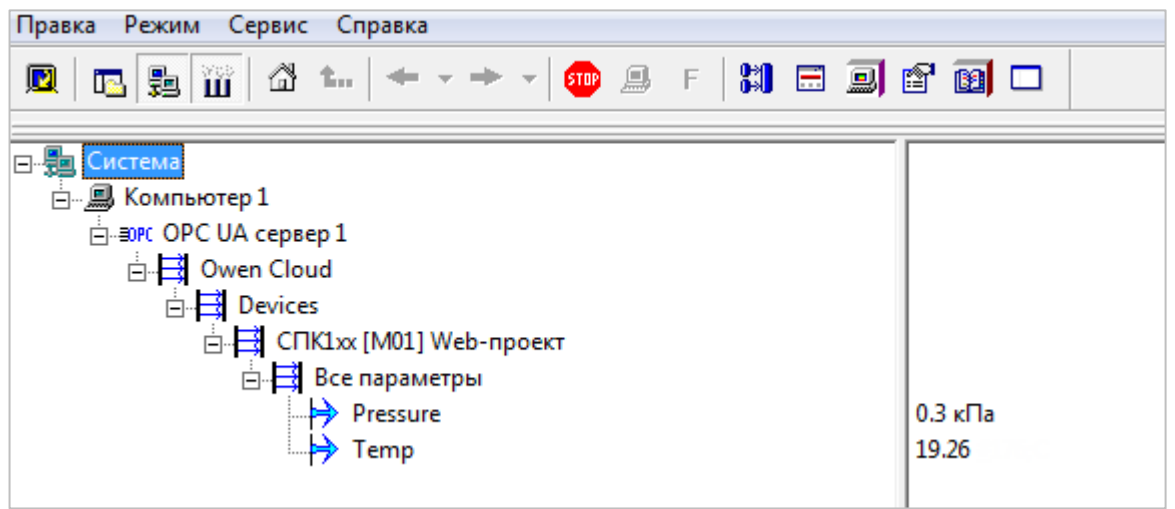

**Рисунок 6.3.6 – Значения тегов в режиме исполнения**

## **ПРИМЕЧАНИЕ**

Запись значений доступна только при наличии соответствующих [привилегий](#page-28-0) и только для управляющих параметров.

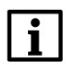

#### **ПРИМЕЧАНИЕ**

В данный момент запись данных через MasterSCADA 3.11 не поддерживается.

# **7 Интеграция OwenCloud с другими сервисами**

## **7.1 Использование Telegram-бота**

[Telegram](https://telegram.org/) – это кроссплатформенный мессенджер, позволяющий обмениваться сообщениями и файлами. Боты в Telegram – это специальные аккаунты, управляемые программами. Бот **OwenCloudBot** позволяет получать аварийные уведомления от подключенных к **OwenCloud** приборов.

Для работы с ботом **OwenCloudBot** необходимо:

- **1.** Добавить его в мессенджере Telegram, перейдя по ссылке<https://t.me/OwenCloudBot>.
- **2.** В OwenCloud перейти в настройки пользователя (если данная кнопка отсутствует проверьте [привилегии](#page-27-0) пользователя).

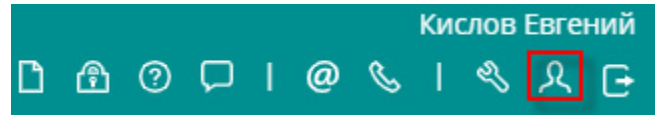

**Рисунок 7.1.1 – Кнопка управления настройками пользователя**

#### **3.** На вкладке **Токены** нажать кнопку **Добавить токен** для генерации Telegram-токена:

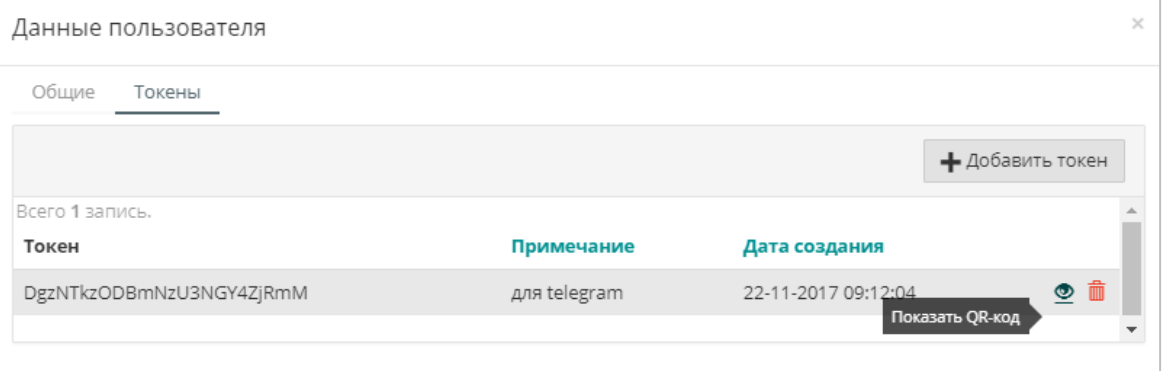

**Рисунок 7.1.2 – Добавление telegram-токена**

**4.** В мессенджере Telegram нажмите **Start** для начала диалога с ботом.

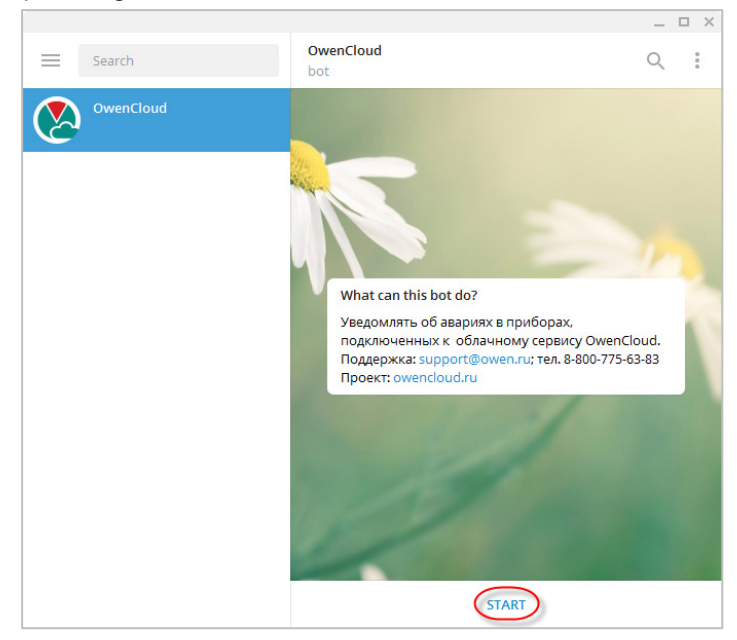

**Рисунок 7.1.3 – Добавление диалога с ботом**

**5.** Нажмите на кнопку **Токены**, после этого – на появившуюся кнопку **Регистрация нового токена**. Введите токен или отправьте изображение его **QR-кода** (см. рисунок 7.1.2).

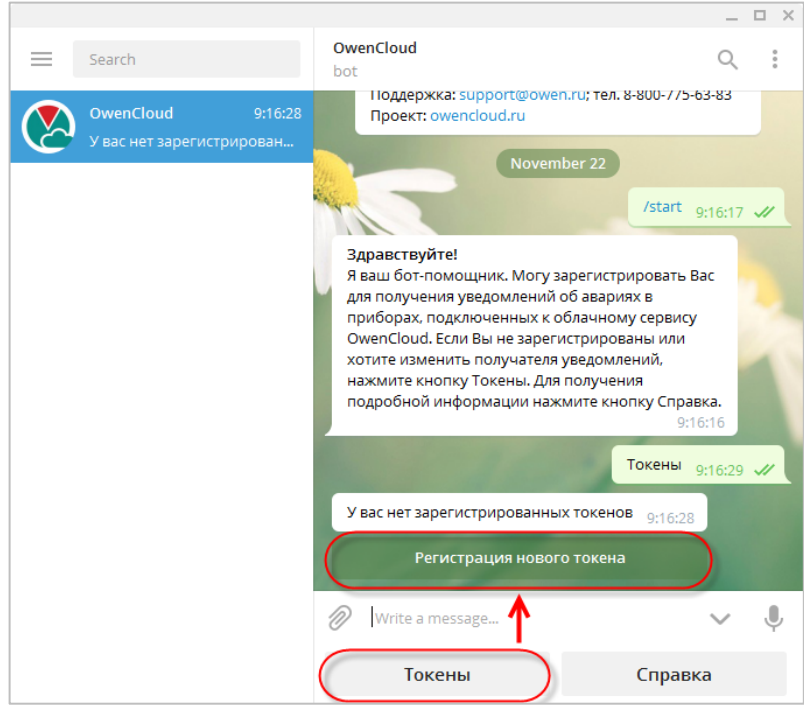

**Рисунок 7.1.4 – Ввод токена в Telegram-чате**

**6.** Теперь при появлении аварии в OwenCloud она будет отображена в Telegram-чате:

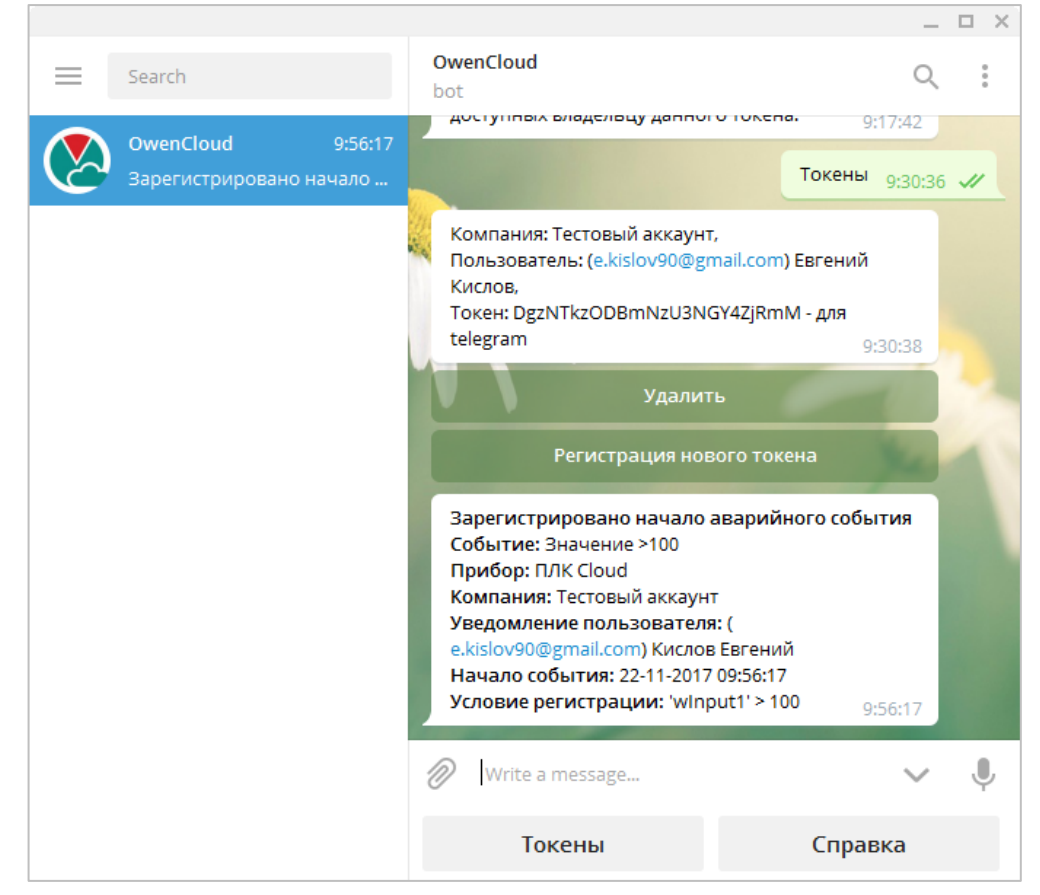

**Рисунок 7.1.5 – Отображение информации об аварии в Telegram**

## **7.2 Использование голосового помощника «Алиса»**

**«Алиса»** — виртуальный голосовой помощник, созданный компанией «Яндекс». Список устройств и программного обеспечения с поддержкой «Алисы» доступен по [ссылке](https://yandex.ru/alice).

OwenCloud поддерживают интеграцию с «Алисой» с помощью [соответствующего навыка](https://dialogs.yandex.ru/store/skills/5dfc3942-owencloud). Это позволяет получать информацию о значениях параметров и активных авариях, а также активировать шаблоны записи.

Для использования голосового помощника следует:

**1.** Активировать навык OwenCloud с помощью команды **Запусти навык OwenCloud** или **Запусти навык Облако Овен** (команды могут вводиться текстом или с помощью голосового ввода).

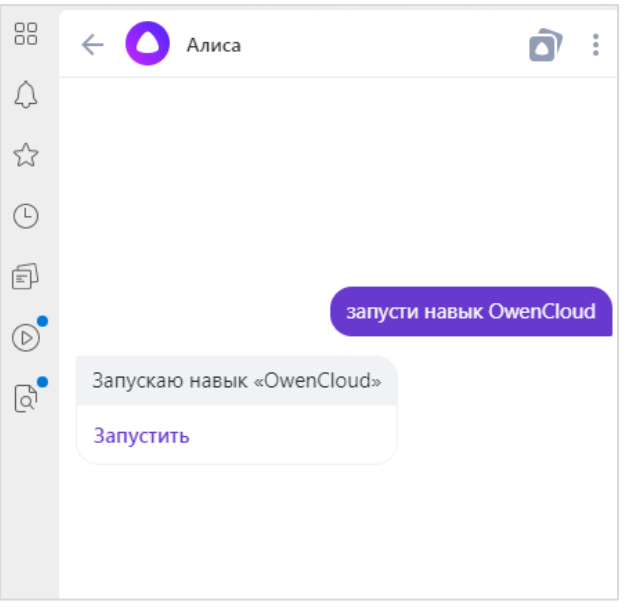

**Рисунок 7.2.1 – Запуск навыка**

**2.** В OwenCloud перейти в настройки пользователя (если данная кнопка отсутствует – проверьте [привилегии](#page-27-0) пользователя).

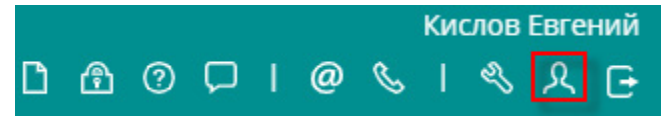

**Рисунок 7.2.2 – Кнопка управления настройками пользователя**

**3.** На вкладке **Токены** нажать кнопку **Добавить пин-код** для генерации пин-кода:

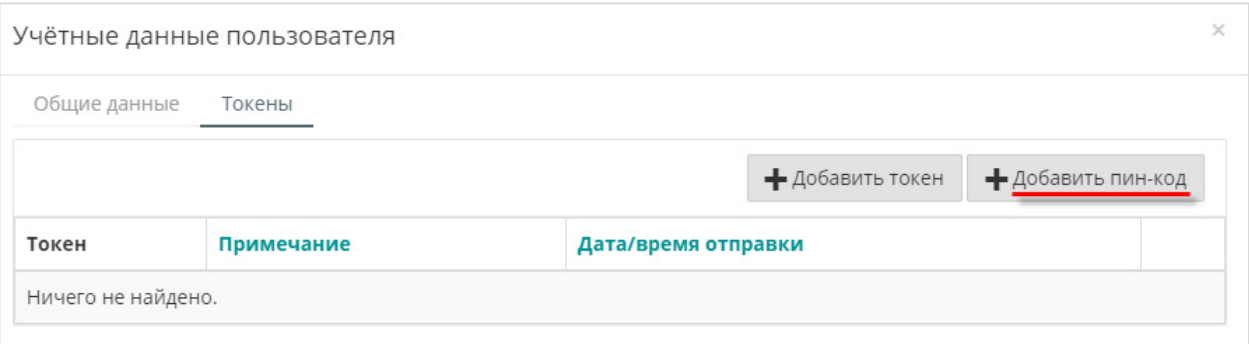

**Рисунок 7.2.3 – Кнопка генерации пин-кода**

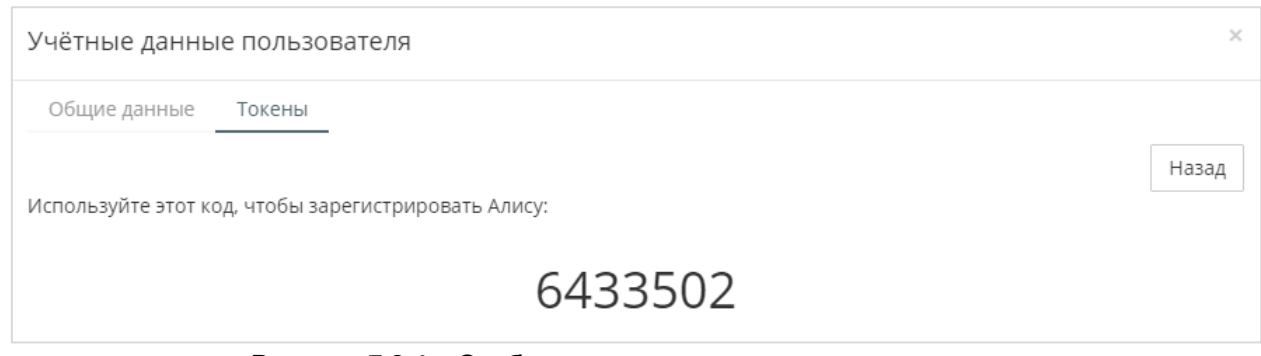

**Рисунок 7.2.4 – Отображение сгенерированного пин-кода**

Активируйте пин-код с помощью команды **пинкод<значение\_пинкода>.**

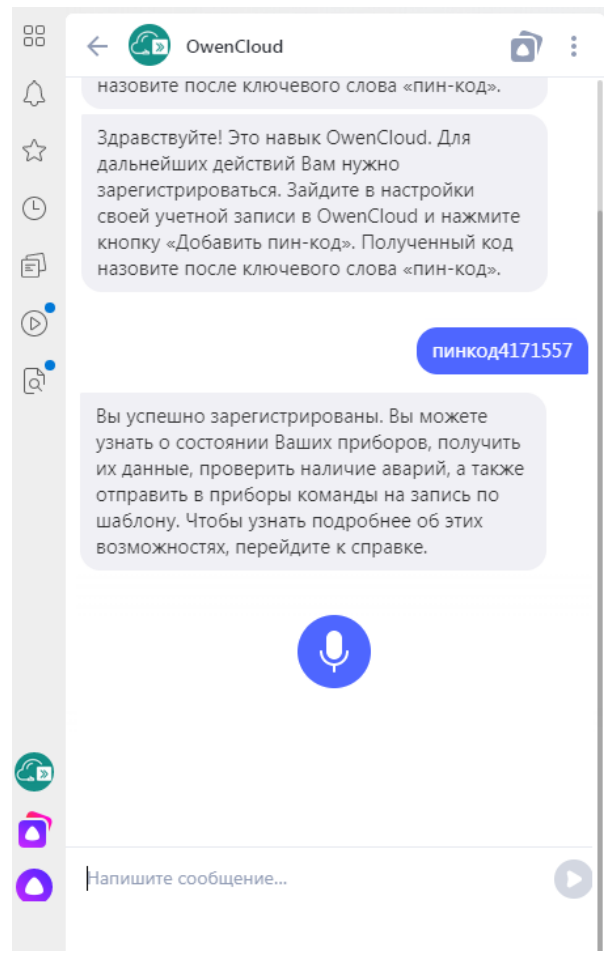

**Рисунок 7.2.5 – Активация пин-кода**

**4.** Для получения информации о доступных командах используйте команду **Справка**.

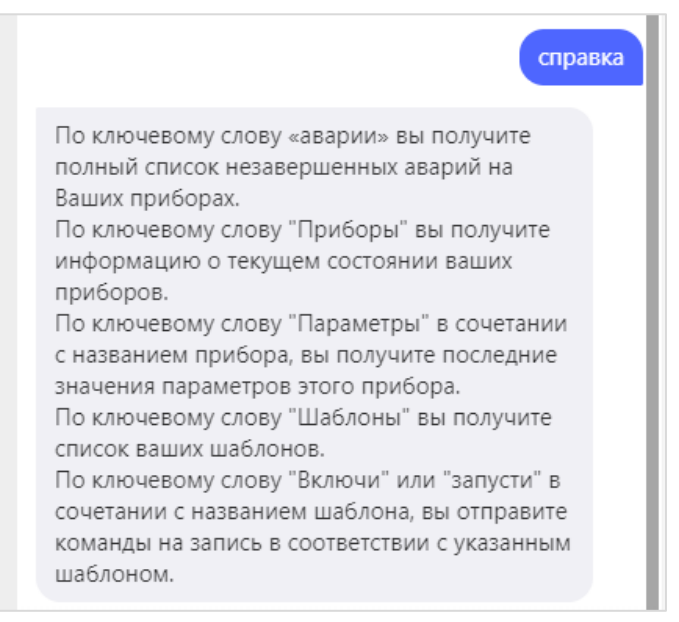

**Рисунок 7.2.6 – Справка по доступным командам**

Поддерживаются следующие команды:

- **Аварии** получение списка активных аварий;
- **Приборы** получение списка приборов;
- **Параметры <название\_прибора>** получение текущих значений параметров прибора;
- **Шаблоны**  получение списка шаблонов записи;
- **Включи <название\_шаблона>** или **Запусти <название\_шаблона>** выполнение соответствующего шаблона записи.

Если после ввода команды появится сообщение «Извините, OwenCloud не отвечает», то необходимо повторить команду.

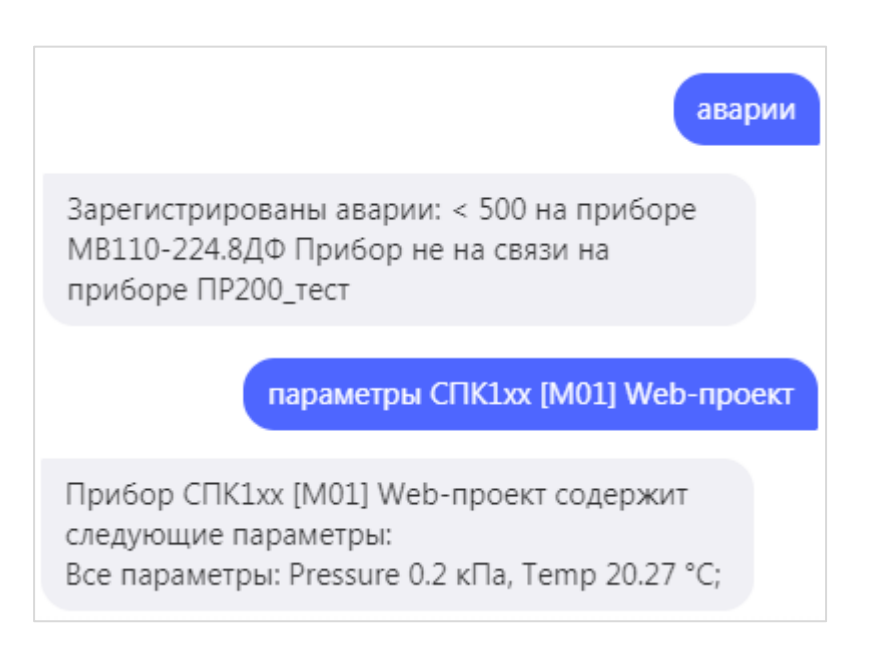

**Рисунок 7.2.7 – Примеры выполнения команд**
# **8 Информация об API**

Стороннее ПО может взаимодействовать с **OwenCloud** с помощью [REST-](https://ru.wikipedia.org/wiki/REST)подобного программного интерфейса [\(API\)](https://ru.wikipedia.org/wiki/API). API предназначено для доступа к имеющимся в сервисе данным. В качестве основного формата вывода применяется **[JSON](https://ru.wikipedia.org/wiki/JSON)**, однако клиент также может запросить данные в формате [XML.](https://ru.wikipedia.org/wiki/XML)

Документация по API доступна по ссылке:<https://api.owencloud.ru/>

# **9 FAQ (часто задаваемые вопросы)**

#### **9.1 Сколько трафика тратится при обмене данными между OwenCloud и шлюзом Пx210?**

В условиях стабильного соединения усредненный расход трафика составляет **45 байт** на запрос/ответ по считыванию **одного** параметра.

#### **9.2 Как узнать IMEI (или MAC-адрес), который нужно ввести при добавлении прибора в OwenCloud?**

IMEI/MAC-адрес размещен на корпусе прибора. У ПЛК MAC-адрес также можно узнать, подключившись к контроллеру через терминал и выполнив нужные команды (более подробно см. в документации на соответствующий контроллер). Для модулей **Mx210** вместо MAC-адреса используется заводской номер.

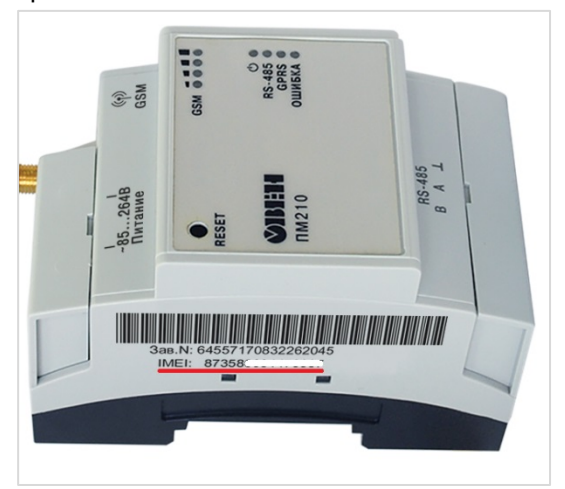

**Рисунок 9.1 – IMEI сетевого шлюза ПМ210**

#### **9.3 Какие функции OwenCloud являются платными?**

Весь описанный в данной версии документа функционал облачного сервиса является бесплатным. Пользователь оплачивает только подключение к Интернету и трафик между сетевым шлюзом и сервисом.

#### **9.4 Почему могут возникнуть проблемы при подключении устройств по протоколу ОВЕН?**

*Обратите внимание* – в протоколе ОВЕН каждый прибор занимает количество сетевых адресов, равное количеству его каналов. Например, двухканальный измеритель-регулятор ТРМ202 с базовым сетевым адресом 1 занимает адреса 1 (первый канал) и 2 (второй канал). Если подключить к сетевому шлюзу Пx210 два прибора ТРМ202 с адресами 1 и 2, то облачный сервис не сможет корректно опросить их (т. к. первый ТРМ займет адреса 1–2, второй – адреса 2–3 – и в сети произойдет пересечение используемых адресов). Поэтому приборам, опрашиваемым по протоколу ОВЕН, следует задавать адреса с разрывом в число каналов устройства (в приведенном примере – 1 и 3).

## **9.5 Можно ли подключить к одному сетевому шлюзу Пx210 устройства с разными протоколами (например, Modbus RTU и ОВЕН)?**

Нет, к сетевому шлюзу должны подключаться только приборы с совпадающими протоколами.

#### **9.6 Почему при опросе устройства возникает ошибка с кодом 255?**

Ошибка с кодом 255 возникает при отсутствии ответа от устройства. Наиболее частые причины возникновения подобной проблемы:

- неверно заданные сетевые настройки;
- неверно заданные адреса устройств и регистров;
- заданное значение таймаута превышает время ответа устройства;
- выбранные функции Modbus не поддерживаются устройством;
- проблемы с линией связи (неверная распиновка кабеля, обрыв кабеля);
- отсутствие средств на балансе SIM-карты (для сетевого шлюза ПМ210);
- для SIM-карты не подключена услуга «Передача данных GPRS» (для сетевого шлюза ПМ210).

## **9.7 При настройке параметра можно указать одновременно несколько групп (например, оперативную и конфигурационную, [см. таблицу](#page-26-0)  [3.7](#page-26-0)). Для каждой группы задается индивидуальная частота опроса. С какой частотой будет вестись опрос данного параметра?**

В данном случае параметр будет опрашиваться каждый раз, когда наступит момент опроса любой из групп, к которым он относится.

#### **9.8 Чем отличается код параметра от его названия (см. [рисунок](#page-24-0) [3.5.14](#page-24-0))?**

**Код параметра** – это краткий (до 20 символов) и уникальный (в пределах прибора) идентификатор прибора, который содержит только латинские символы и цифры (например, **SensorValue1**). Его можно воспринимать по аналогии с именем переменной в среде CODESYS (или другой среде программирования). Коды параметров используются, например, при записи условий событий.

**Название** параметра не обязано быть уникальным, может включать символы кириллицы и не имеет явного ограничения на длину (например, **Значение температуры**). Можно воспринимать его по аналогии с комментарием к объявленной переменной в CODESYS.

#### **9.9 Как при импорте конфигурации ПЛК в OwenCloud передать название параметра?**

Название параметра, которое будет импортировано в **OwenCloud**, указывается в **Codesys 2.3** для нужного подэлемента на вкладке **Базовые параметры** в поле **Комментарий:**

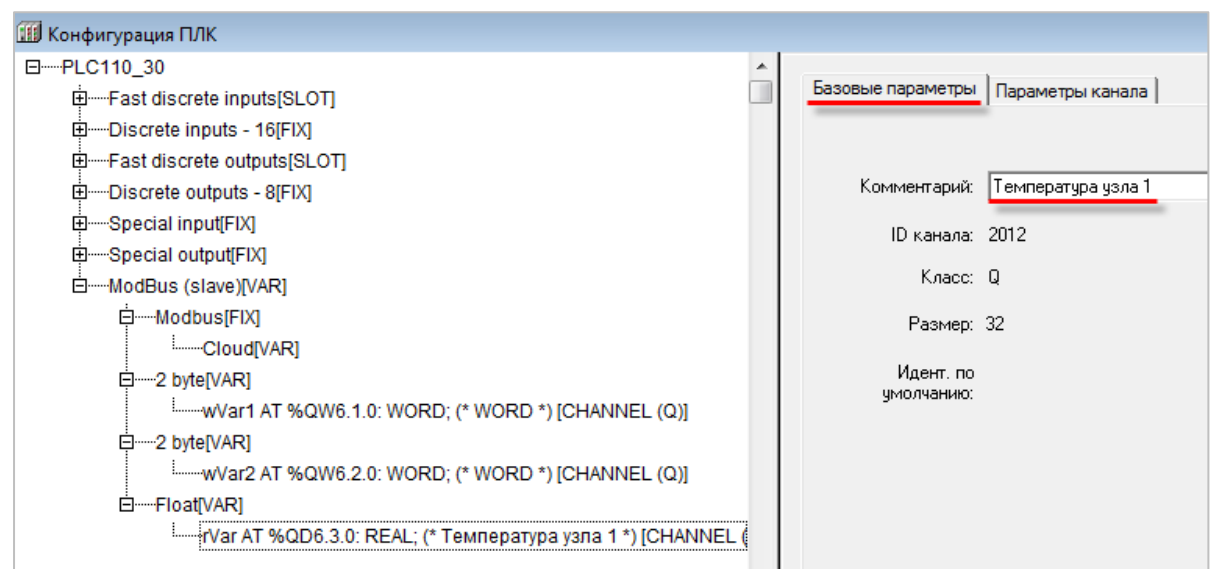

**Рисунок 9.2 – Ввод названия параметра, которое будет импортировано в OwenCloud**

### **9.10 Что делать, если web-интерфейс OwenCloud работает некорректно?**

При проблемах с web-интерфейсом (например, некорректного отображения вкладок, отсутствия обновления данных в графиках/таблицах и т. д.) попробуйте очистить кэш web-браузера (обычно для этого используется комбинация клавиш Ctrl+F5). Такой эффект может возникать при обновлении облачного сервиса.

#### **9.11 Каковы рекомендации по выбору значений таймаутов для протоколов Modbus RTU/ASCII и ОВЕН?**

При добавлении прибора, опрашиваемого по протоколу Modbus RTU/ASCII или ОВЕН, требуется указать **таймаут между символами** и **таймаут всего сообщения** (см. [таблицу 3.1\)](#page-13-0). В большинстве случаев рекомендуется использовать следующие значения: таймаут между символами = 100 мс, таймаут всего сообщения = 600 мс.

#### **9.12 Какие сетевые порты использует OwenCloud?**

Для подключения приборов к OwenCloud используются следующие порты:

- 25001 (шлюзы ПЕ210, ПВ210);
- 25502 (ПЛК по протоколу Modbus TCP);
- 26502 (автоопределяемые устройства и Mx210 через Modbus TCP);
- 443 (OPC-сервер OBEH);
- 4843 (OPC UA).

Рекомендуется в настройках подключаемых приборов указывать в качестве DNS-сервера [Google](https://ru.wikipedia.org/wiki/Google_Public_DNS) [Public](https://ru.wikipedia.org/wiki/Google_Public_DNS) DNS (**8.8.8.8**).

#### **9.13 Как расшифровываются коды ошибок?**

В случае возникновения ошибок обмена вместо значения параметра отображается код ошибки. Расшифровка кодов ошибок для протокола ОВЕН приведена в описании протокола. Расшифровка кодов ошибок для протокола Modbus приведена в таблице ниже.

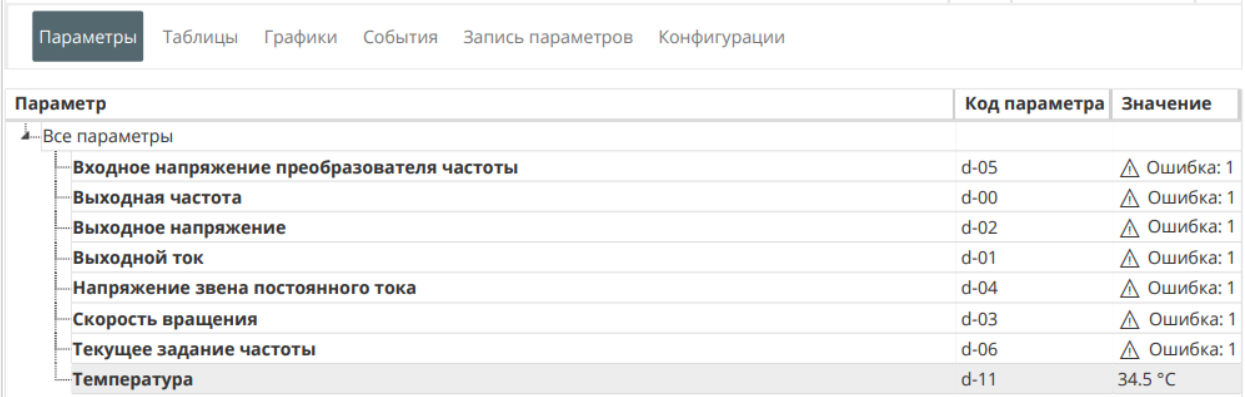

#### **Рисунок 9.3 – Отображение ошибок обмена**

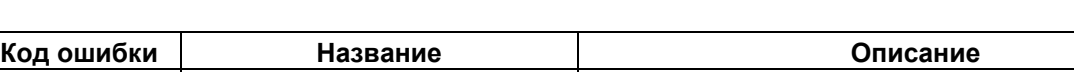

**Таблица 9.1 – Описание кодов ошибок протокола Modbus**

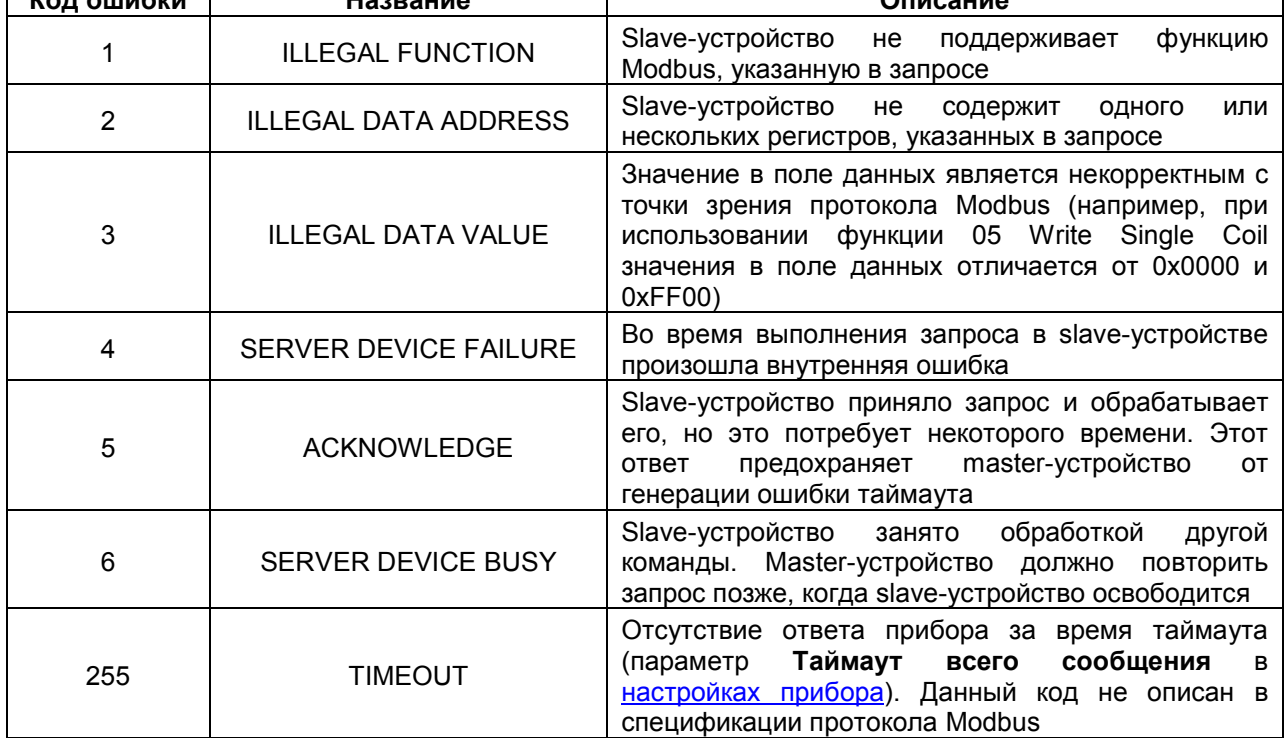

# **Приложение A – Список доступных шаблонов опроса**

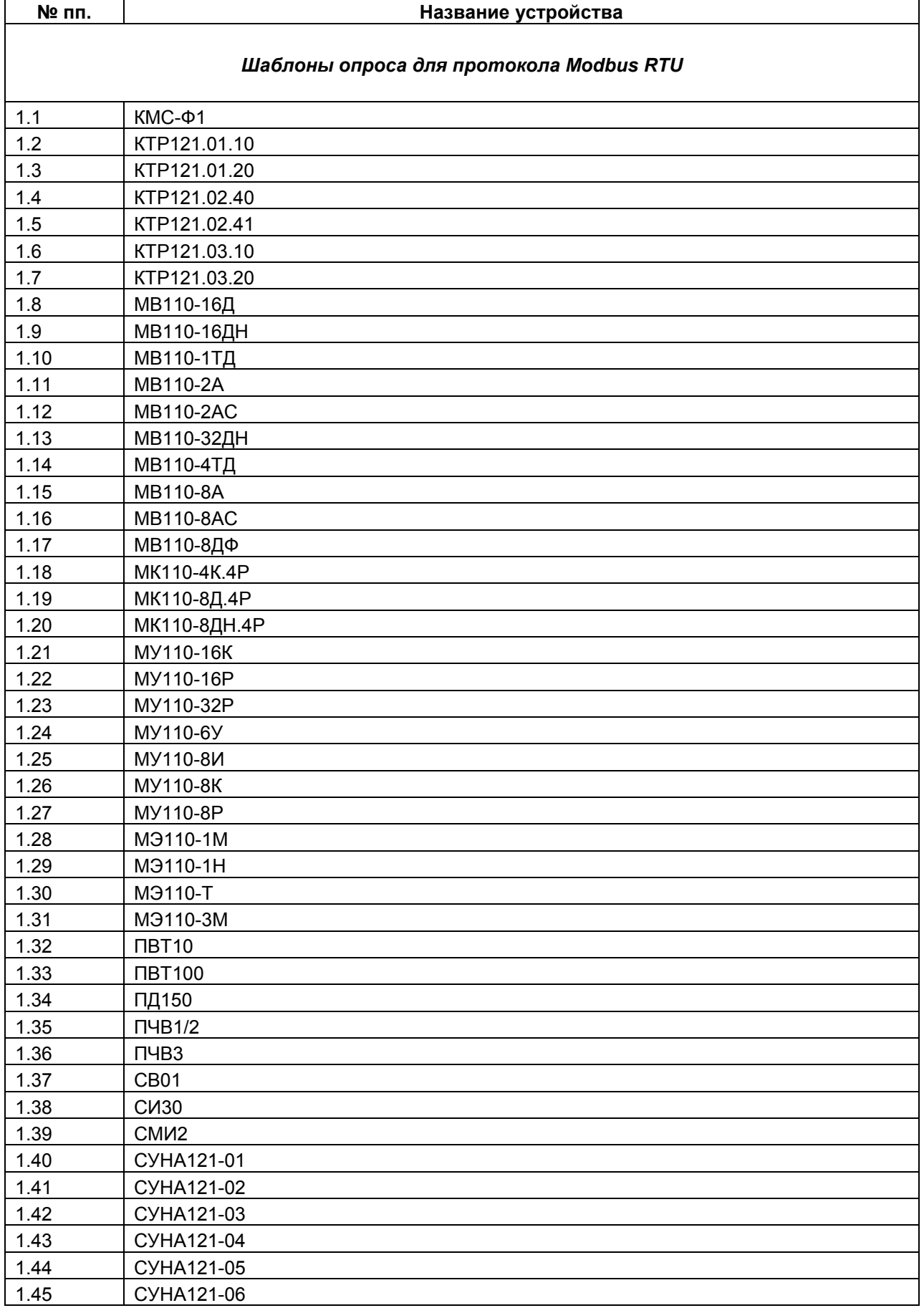

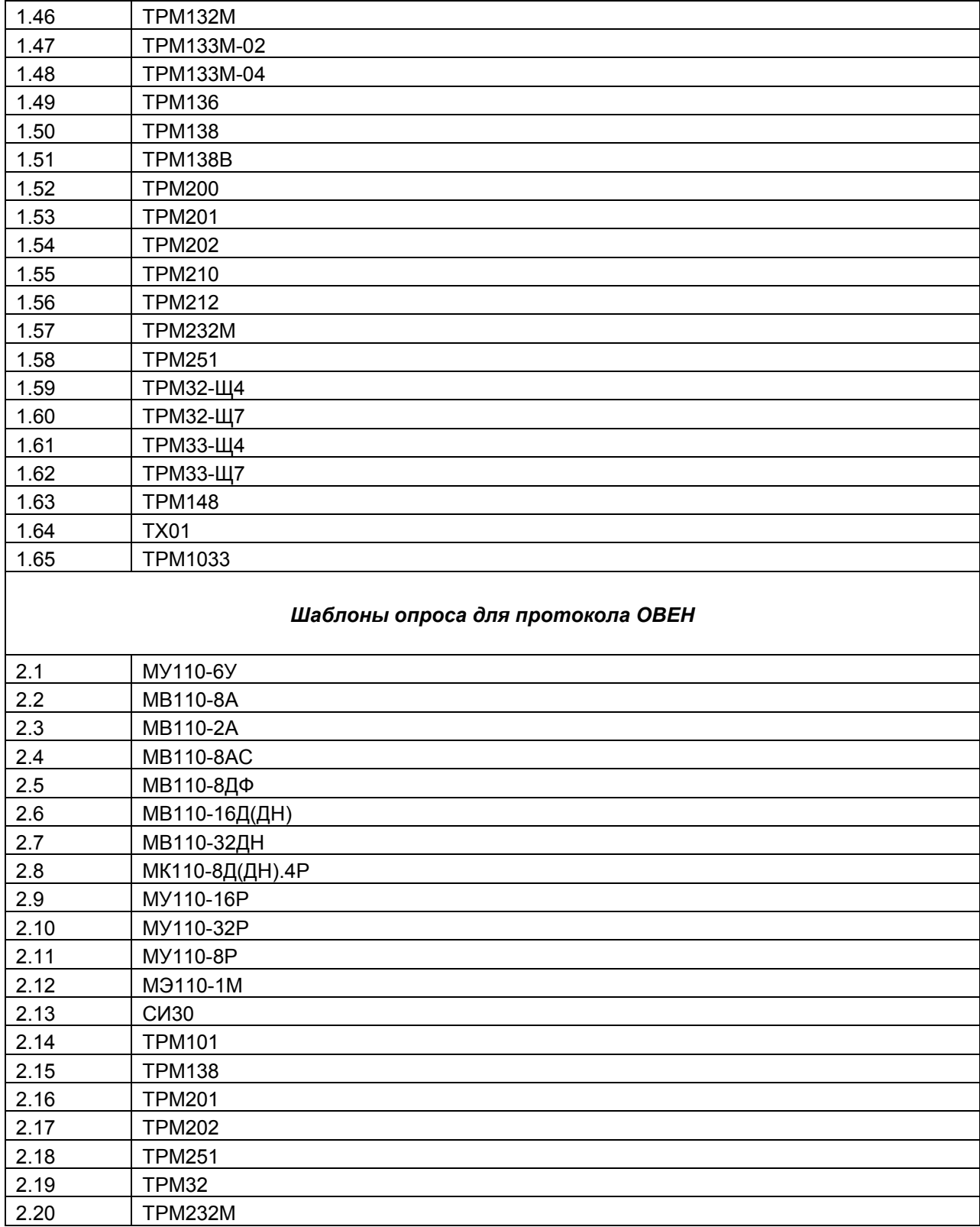